# Control System Toolbox

**For Use with MATLAB®**

**Computation**

**Visualization**

**Programming**

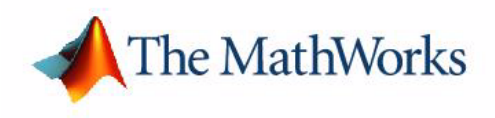

Reference

*Version 5*

#### **How to Contact The MathWorks:**

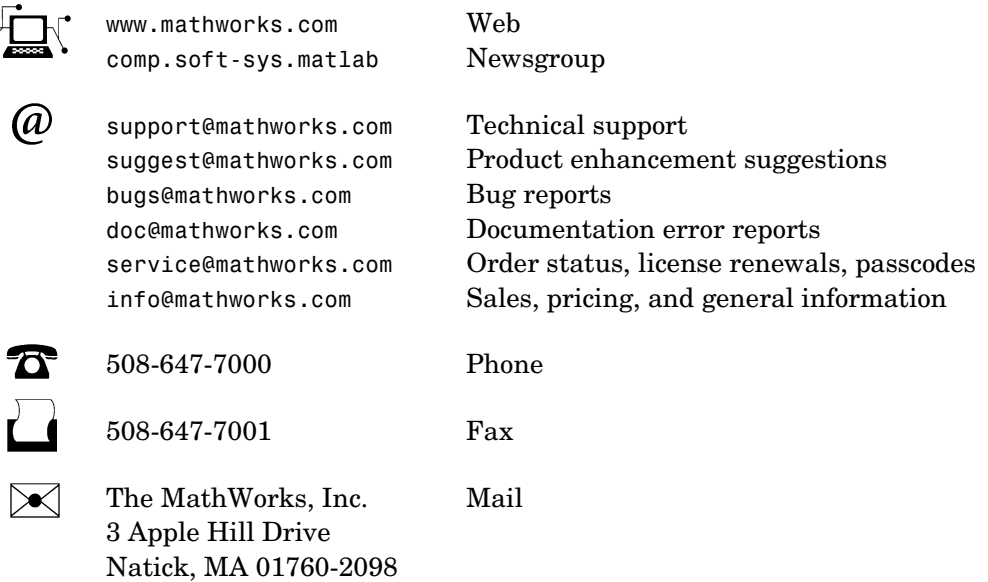

For contact information about worldwide offices, see the MathWorks Web site.

#### *Control System Toolbox Reference*

COPYRIGHT 2001 - 2002 by The MathWorks, Inc.

The software described in this document is furnished under a license agreement. The software may be used or copied only under the terms of the license agreement. No part of this manual may be photocopied or reproduced in any form without prior written consent from The MathWorks, Inc*.*

FEDERAL ACQUISITION: This provision applies to all acquisitions of the Program and Documentation by or for the federal government of the United States. By accepting delivery of the Program, the government hereby agrees that this software qualifies as "commercial" computer software within the meaning of FAR Part 12.212, DFARS Part 227.7202-1, DFARS Part 227.7202-3, DFARS Part 252.227-7013, and DFARS Part 252.227-7014. The terms and conditions of The MathWorks, Inc. Software License Agreement shall pertain to the government's use and disclosure of the Program and Documentation, and shall supersede any conflicting contractual terms or conditions. If this license fails to meet the government's minimum needs or is inconsistent in any respect with federal procurement law, the government agrees to return the Program and Documentation, unused, to MathWorks.

MATLAB, Simulink, Stateflow, Handle Graphics, and Real-Time Workshop are registered trademarks, and TargetBox is a trademark of The MathWorks, Inc.

Other product or brand names are trademarks or registered trademarks of their respective holders.

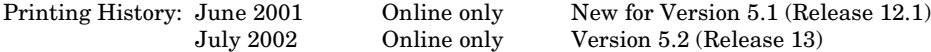

# **Contents**

# **SISO Design Tool**

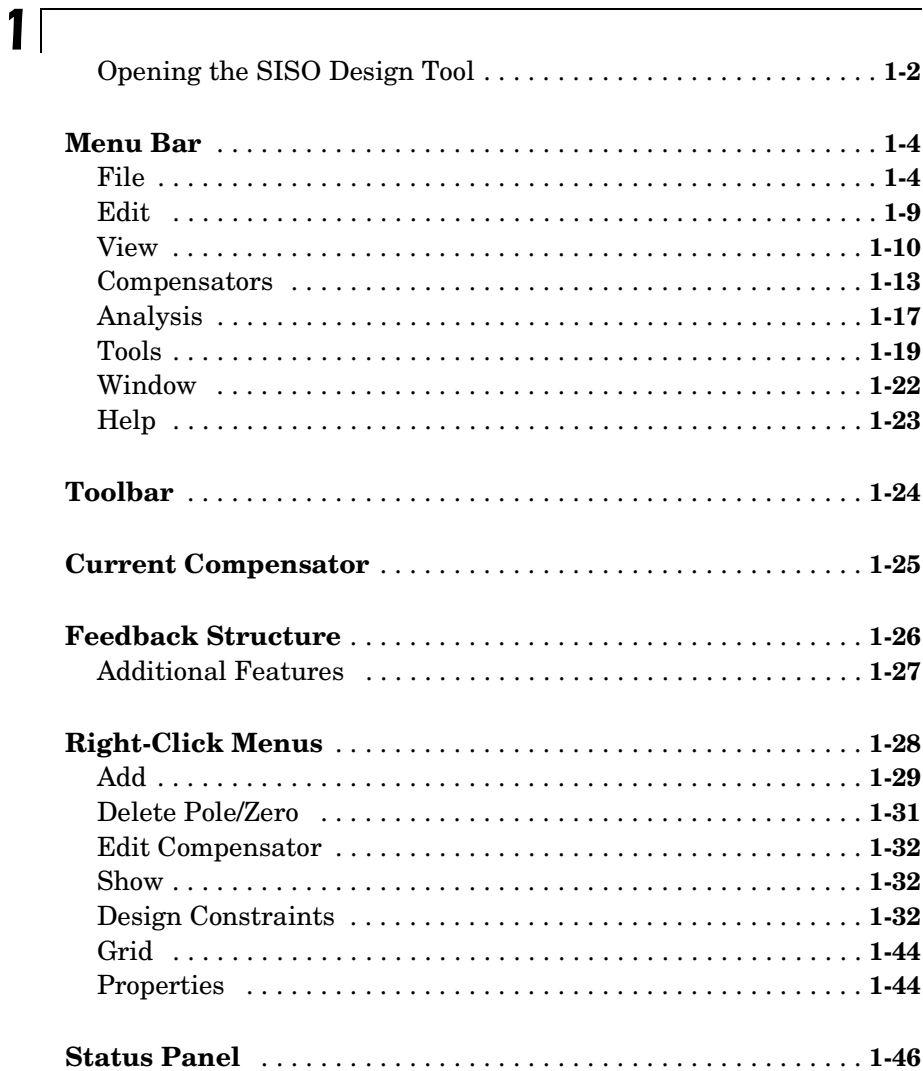

# $2<sub>1</sub>$

 $\frac{1}{2}$  m  $\frac{1}{2}$  m  $\frac{1}{2}$ 

 $\rightarrow$ 

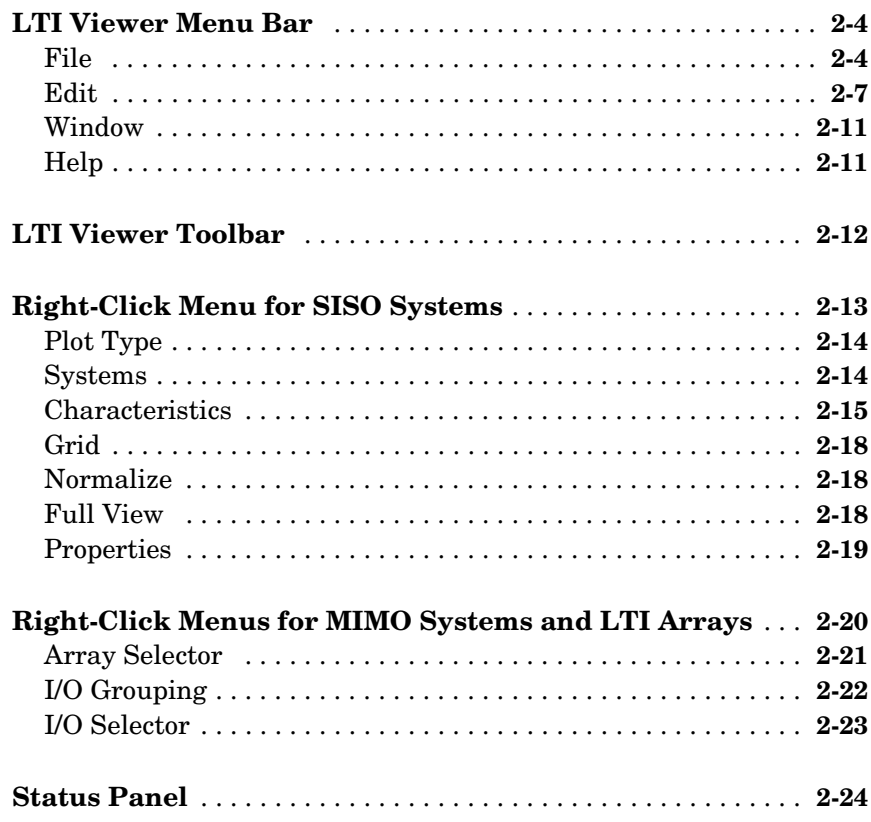

# **Right-Click Menus for<br>Response Plots**

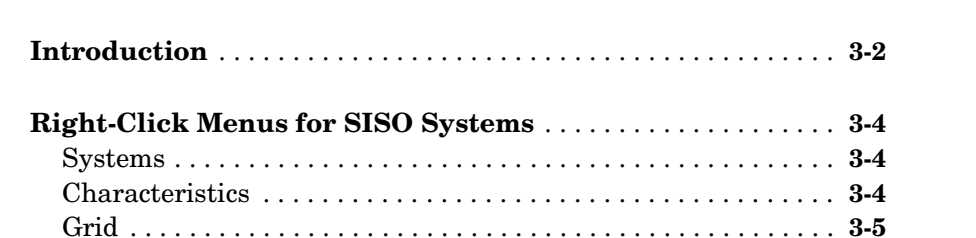

# $\overline{\mathbf{3}}$

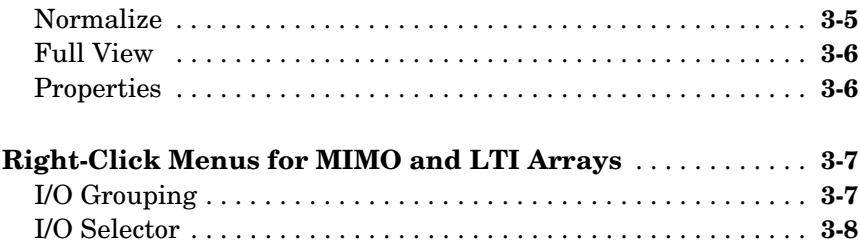

# **[Function Reference](#page-84-1)**

# [4](#page-84-0)

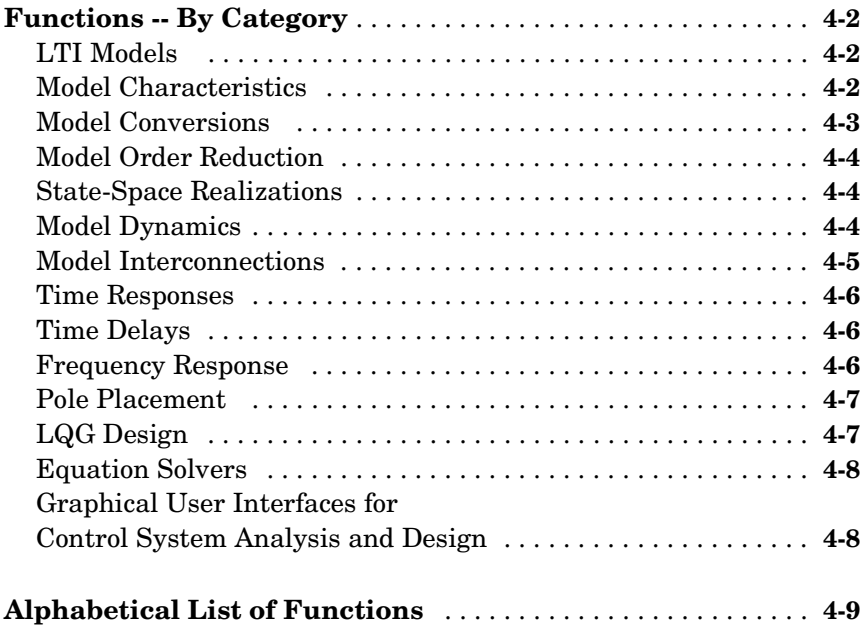

# **[Block Reference](#page-330-1)**

# *[5](#page-330-0)*

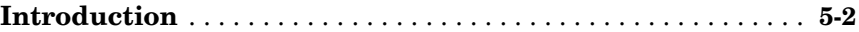

# <span id="page-6-1"></span>SISO Design Tool

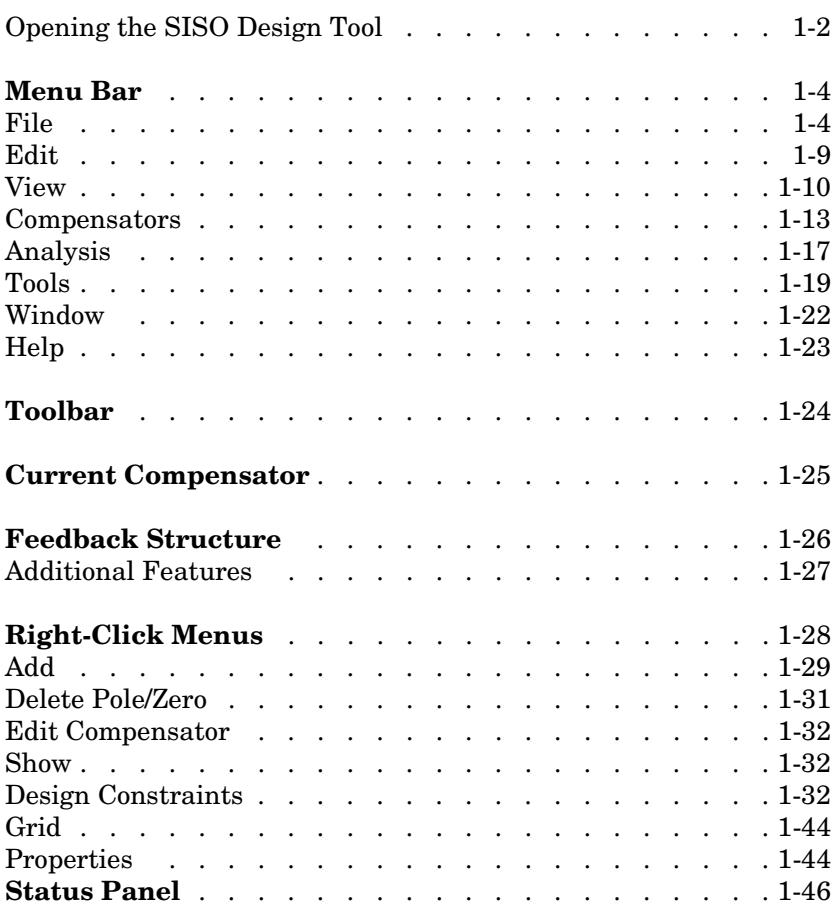

<span id="page-6-0"></span>**1** 

The SISO Design Tool is a graphical-user interface (GUI) that allows you to use root-locus, Bode diagram, and Nichols plot techniques to design compensators. The SISO Design Tool by default displays the root locus and Bode diagrams for your imported systems. The two are dynamically linked; for example, if you change the gain in the root locus, it immediately affects the Bode diagrams as well.

This tool is used extensively in *Getting Started with the Control System Toolbox*. In particular, you should read Chapter 4, "Designing Compensators," of that book to see how to do typical design tasks with the SISO Design Tool. This document, on the other hand, is a reference that describes all available options for the SISO Design Tool.

### <span id="page-7-0"></span>**Opening the SISO Design Tool**

Type

sisotool

to open the SISO Design Tool.

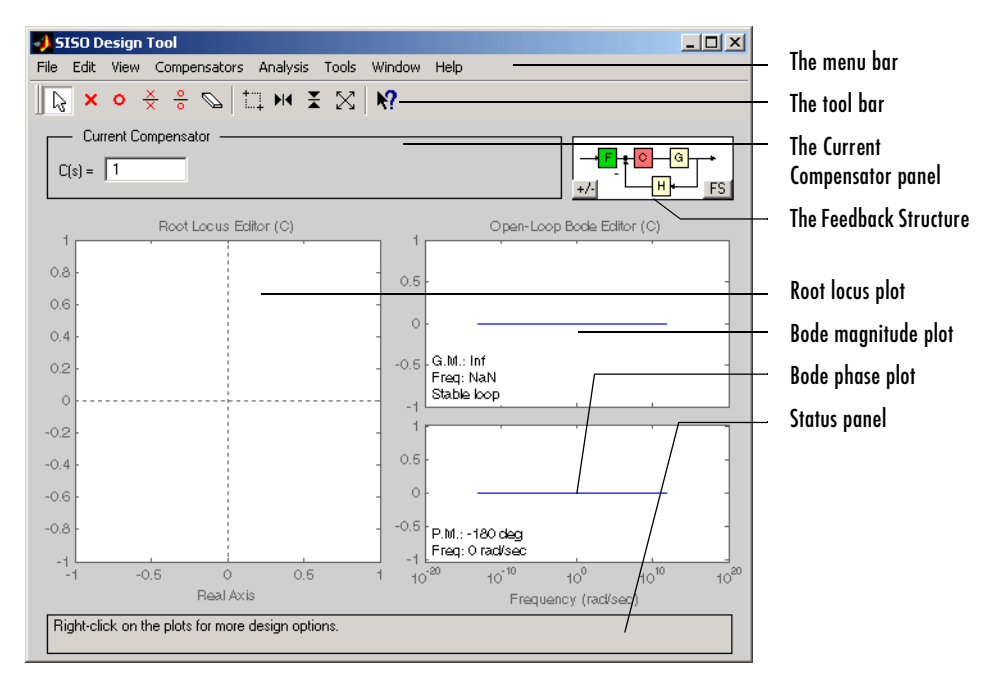

This picture shows the GUI and introduces some terminology.

#### **The SISO Design Tool**

This document describes the SISO Design Tool features left-to-right and top-to-bottom, starting with the menu bar and ending with the status panel at the bottom of the window.

If you want to match the SISO Design Tool pictures shown below, type

```
load ltiexamples
```
at the MATLAB prompt. This loads the same set of linear models that this document uses as examples in the GUI. The examples all use the Gservo system for plot displays.

### <span id="page-9-0"></span>**Menu Bar**

**Note** Click on items on the menu bar pictured below to get help contents.

Most of the tasks you can do in the SISO Design Tool can be done from the menu bar, shown below.

File Edit View Compensators Analysis Tools Window Help

#### <span id="page-9-1"></span>**File**

.

**Note** Click on items in the **File** menu pictured below to get help contents.

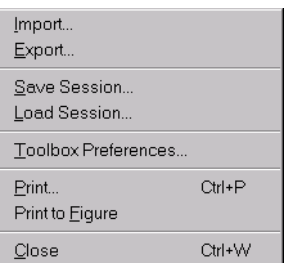

Using the **File** menu, you can:

- **•** Import and export models
- **•** Save and reload sessions
- **•** Set toolbox preferences
- **•** Print and print to figure
- **•** Close the SISO Design Tool

The following sections describe the **File** menu options in turn.

#### **Import**

To import models into the SISO Design Tool, select **Import** from the **File** menu. This opens the **Import System Data** window, which is shown below.

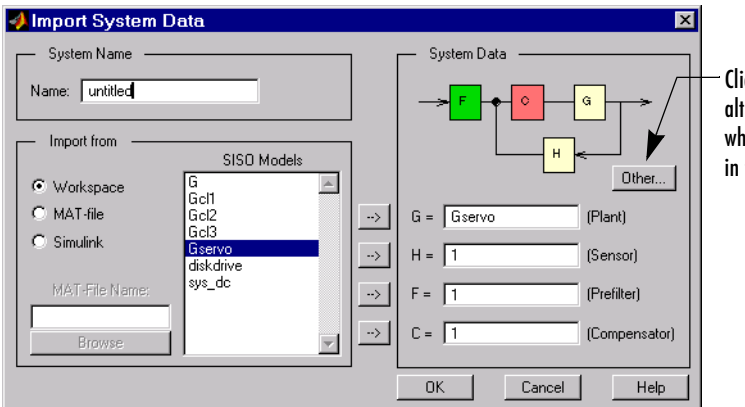

Click **Other** to switch to an alternate feedback structure, where **C**, the compensator, is in the feedback path.

#### **The Import System Data Window**

The following sections discuss the System Name, Import from, and System Data panels of the **Import System Data** window.

**System Name.** Use the **Name** field to assign a name to the imported system. The default name is untitled.

**Import From.** To import models, select them from the SISO Models list and use the right arrow buttons to place the models in  $\bf{G}$  (plant),  $\bf{H}$  (sensor),  $\bf{F}$ (prefilter), or **C** (compensator). You can import models from:

- **•** The MATLAB Workspace
- **•** A MAT-file
- **•** Simulink (.mdl files)

**System Data.** The System Data panel performs two functions:

- **•** Feedback structure specification Click **Other** to toggle between placing the compensator in the forward and feedback paths
- **•** Model import specification You can import models for the plant (**G**), compensator (**C**), prefilter (**F**), and/or sensor (**H**). To import a model, select it

from the SISO model list and click the right-arrow button next to the desired model field.

#### **Export**

Selecting **Export** from the **File** menu opens the **SISO Tool Export** Window.

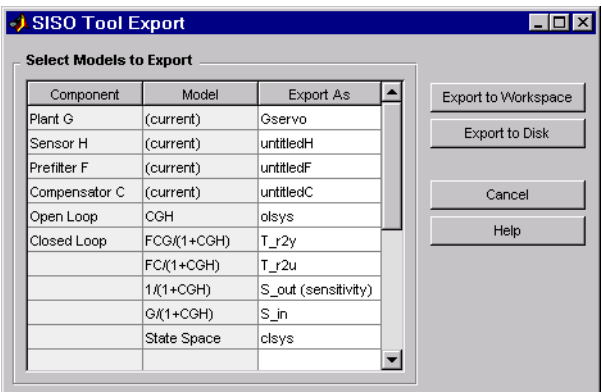

#### **The SISO Tool Export Window**

With this window, you can:

- **•** Export models to the MATLAB Workspace or to a disk
- **•** Rename models when exporting
- **•** Save variations on models, including open and closed loop models, sensitivity transfer functions, and state-space representations

**Exporting to the Workspace.** To export models to the MATLAB workspace, follow these steps:

- **1** Select the model you want to export from the Component list by left-clicking the model name. To select more than one model, hold down the **Shift** key if they are adjacent on the list. If you want to save nonadjacent models, hold down the **Ctrl** key while selecting the models.
- **2** For each model you want to save, specify a name in the model's cell in the Export As list. A default name exists if you do not want to assign a new name.

**3** Click **Export to Workspace**.

**Exporting to a MAT-file.** If you want to save your models in a MAT-file, follow steps 1 and 2 and click **Export to Disk**, which opens this window.

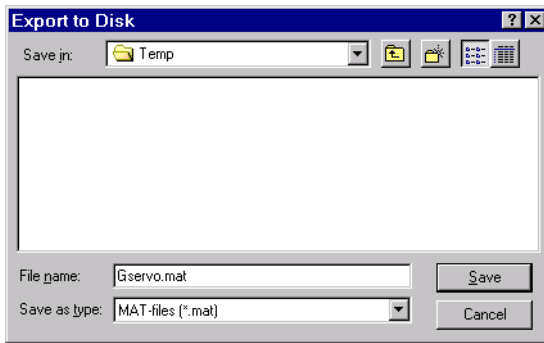

Choose where you want to save the file in the **Save in** field and specify the name you want for your MAT-file in the **File name** field. Click **Save** to save the file.

#### <span id="page-12-0"></span>**Save Session**

You can quit MATLAB and later restore the SISO Design Tool to the state you left it in by saving the session. Select **Save Session** from the **File** menu. This opens the **Save Session** window.

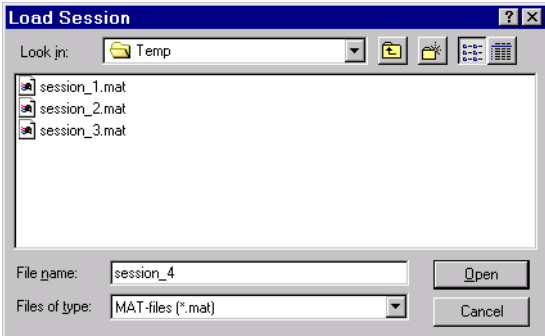

To save a session, specify a file name and click **Save**. The current state and configuration of your SISO Design Tool are saved as a MAT-file. To load a saved session, see the ["Load Session" on page 1-8](#page-13-0) section.

#### <span id="page-13-0"></span>**Load Session**

To load a saved **SISO Design Tool** session, select **Load Session** from the **File** menu. This opens the **Load Session** menu.

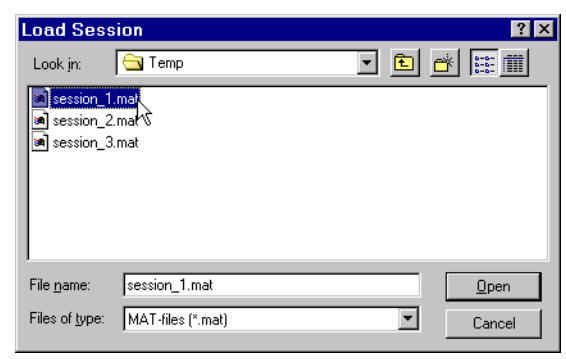

Sessions are saved as MAT-files. Select the session you want to load from the list, and click **Open**. See ["Save Session" on page 1-7](#page-12-0) for information on saving **SISO Design Tool** sessions.

#### **Toolbox Preferences**

Select **Toolbox Preferences** from the **File** menu to open the **Control System Toolbox Preferences** menu.

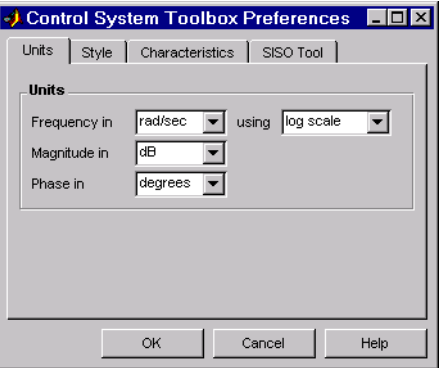

#### **The Control System Toolbox Preferences Window**

For a discussion of this window's features, see "Setting Toolbox Preferences" online in the Control System Toolbox documentation.

#### **Print**

Use **Print** to send a picture of the SISO Design Tool to your printer.

#### **Print to Figure**

**Print to Figure** opens a separate figure window containing the design views in your current SISO Design Tool.

#### **Close**

Use **Close** to close the SISO Design Tool.

# <span id="page-14-0"></span>**Edit**

.

**Note** Click on items in the **Edit** menu pictured below to get help contents.

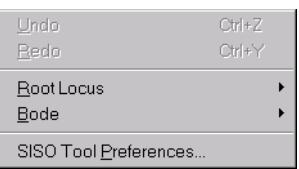

#### **Undo and Redo**

Use **Undo** and **Redo** to go back and forward in the design steps. Note that both **Undo** and **Redo** menus change when the task you have just performed changes. For example, if you change the compensator gain, the menu items become **Undo Gain** and **Redo Gain**.

#### **Root Locus and Bode Diagrams**

The **Root Locus** and **Bode Diagrams** menu options replicate the functionality of the right-click menus. If you open a Nichols plot or a Prefilter Bode diagram, the **Edit** menu replicates the right-click menus for these features as well. See ["Right-Click Menus" on page 1-28](#page-33-0) for information about the features available from the right-click menus.

#### **SISO Tool Preferences**

**SISO Tool Preferences** opens the **SISO Tool Preferences** editor. This picture shows the open window.

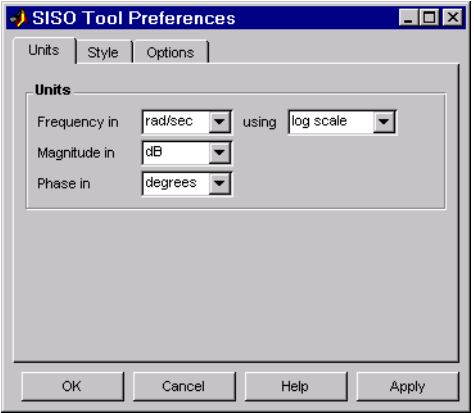

#### **The SISO Tool Preferences Editor**

You can use this window to do the following:

- **•** Change units
- **•** Add plot grids, change font styles for titles, labels, etc., and change axes foreground colors
- **•** Change the compensator format
- **•** Show or hide system poles and zeros in Bode diagrams

For a complete description of properties and preferences, see "SISO Design Preferences" online in the Control System Toolbox documentation.

#### <span id="page-15-0"></span>**View**

**Note** Click on items in the **View** menu pictured below to get help contents.

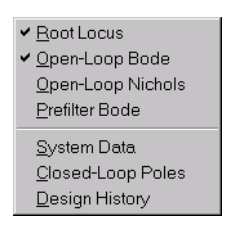

#### **Root Locus and Bode Diagrams**

By default, the SISO Design Tool displays the root locus and Bode magnitude and phase diagrams. You can deselect either to show only the root locus or the Bode diagram.

#### **Open-Loop Nichols**

Select **Open-Loop Nichols** from the **View** to add an interactive open-loop Nichols plot to the SISO Design Tool. All the options available from the root locus and Bode diagrams for compensator design are also available from the Nichols plot.

For a worked example, see "Nichols Plot Design" in *Getting Started with the Control System Toolbox*.

#### **Prefilter Bode**

Select **Prefilter Bode** to open a Bode diagram for the prefilter (**F**). You can either edit a prefilter that you imported into your design or create a new prefilter. The SISO Design Tool provides right-click menus and interactive graphics that facilitate prefilter design; the features are the same as those available from the Bode diagrams for the compensator (**C**).

For an example of prefilter design, see "Adding a Prefilter" in *Getting Started with the Control System Toolbox*.

#### <span id="page-17-0"></span>**System Data**

To see information about your plant and sensor models, select **System Data** under **View**. This opens the window shown below.

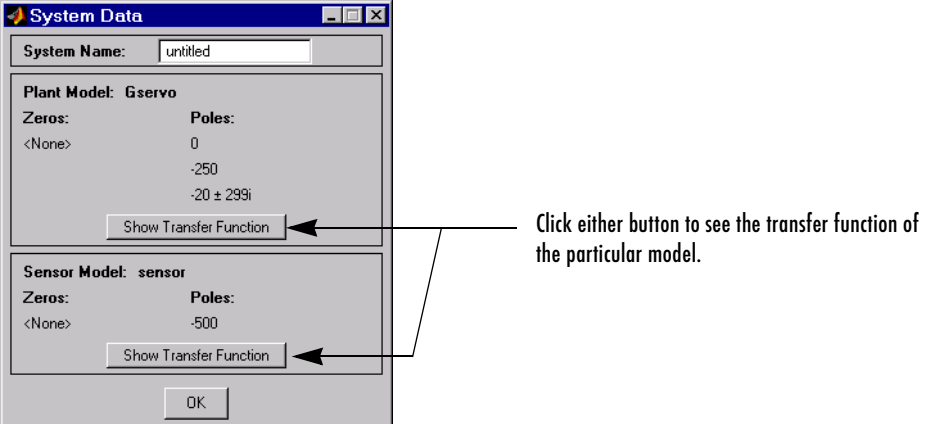

#### **The System Data Window**

The **System Data** window displays basic information about the models you've imported.

#### **Closed-Loop Poles**

Select **Closed-Loop Poles** from **View** to open the **Closed-Loop Pole Viewer**.

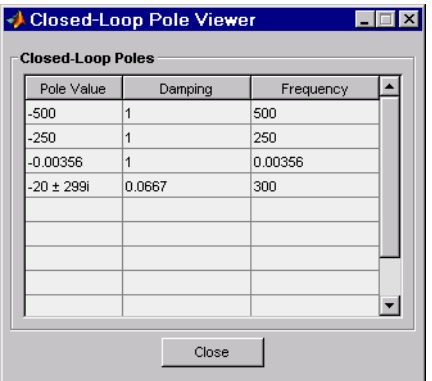

This window displays all the closed-loop pole values of the current system, and their damping and frequency.

#### **Design History**

Selecting **Design History** from the **View** opens the **Design History** window, which displays all the actions you've performed during a design session. You can save the history to an ASCII flat text file.

### <span id="page-18-0"></span>**Compensators**

**Note** Click on items in the **Compensators** menu pictured below to get help contents.

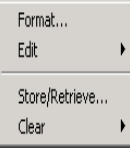

#### **Format**

Selecting **Format** under **Compensators** activates the **SISO Tool Preferences** editor with the **Options** page open. This figure shows the **Options** page.

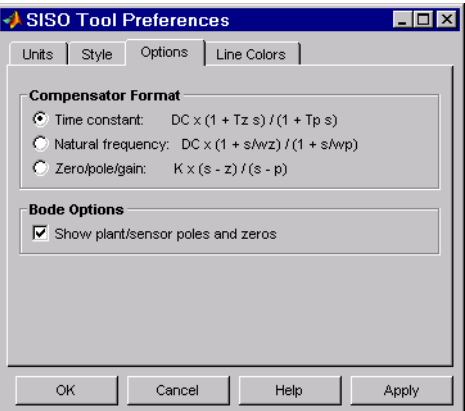

Use the radio buttons to toggle between time constant, natural frequency, and zero/pole/gain compensator formats.

By default, the **SISO Design Tool** shows the plant poles and zeros on Bode diagrams as red x's and o's, respectively. Uncheck the Show plant/sensor poles and zeros box to hide the plant and sensor poles and zeros.

For a general description of the SISO Tool Preferences editor, see "SISO Design Tool Preferences" online in the Control System Toolbox documentation.

#### <span id="page-19-0"></span>**Edit**

Choose **C** or **F** from **Edit** under the **Compensators** menu to open the **Edit Compensator** window for the compensator (**C**) or the prefilter (**F**), respectively. For example, this figure shows the selection of the compensator.

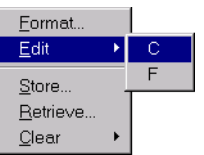

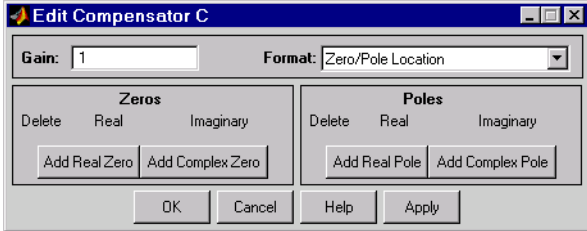

#### **The Edit Compensator C Window**

If you had chosen **F**, the **Edit Compensator F** window would have opened. Both windows have the same functionality.

You can use this window to inspect pole, zero, and gain data, and to edit this data using your keyboard (as opposed to graphically editing the compensator data). You have the following choices available from this window:

- **•** ["Adjusting the Gain"](#page-20-0)
- **•** ["Changing the Format"](#page-20-1) for specifying pole and zero locations
- **•** ["Adding Poles and Zeros"](#page-20-2)
- **•** ["Editing Poles and Zeros"](#page-20-4)
- **•** ["Deleting Poles and Zeros"](#page-20-3)

In the following sections, the descriptions of these tasks apply equally to the prefilter (**F**) and the compensator (**C**).

<span id="page-20-0"></span>**Adjusting the Gain.** To change the compensator gain, enter the new value in the **Gain** field.

<span id="page-20-1"></span>**Changing the Format.** You can see the poles and zeros either as complex numbers (Zero/Pole Location) or as damping ratio and natural frequency pairs (Damping/Natural Frequency). The default is Zero/Pole Location, which means that the window shows the numerical values. Use the **Format** menu to toggle between the two formats.

<span id="page-20-2"></span>**Adding Poles and Zeros.** To add real poles to your compensators, click **Add Real Pole**. This action opens an empty field in the Poles panel. Specify the pole value in the field. To add a pair of complex poles, click **Add Complex Pole**. In this case, two fields appear: one for the real and another for the imaginary part of the poles. Note that you must specify the a negative sign for the real part of the pole if you want to specify a pair left-plane poles, but that the imaginary part is defined as +/-, so you do not have to specify the sign for that part.

If you specify the damping/natural frequency format, there is no distinction between the real and complex pole specifications. Clicking either button opens two fields: one for specifying the damping and another for the natural frequency. If you clicked **Add Real Pole**, you only need to specify the natural frequency since the **Edit Compensator** window automatically places a 1 in the damping field in this case.

Adding zeros is exactly the same; click **Add Real Zero** or **Add Complex Zero** and proceed as above.

<span id="page-20-4"></span>**Editing Poles and Zeros.** You can change the pole locations or damping ratios/ natural frequencies for existing poles and zeros by specifying new values in the appropriate fields. The SISO Design Tool automatically updates to reflect the changes.

<span id="page-20-3"></span>**Deleting Poles and Zeros.** Whenever you add poles or zeros using the **Edit Compensator** window, a delete box appears to the left of the fields used to specify the pole/zero values. Check this box anytime you want to delete the pole or zero specified next to it.

#### **Store/Retrieve**

Use **Store/Retrieve** to open the **Compensator Design Archive** window.

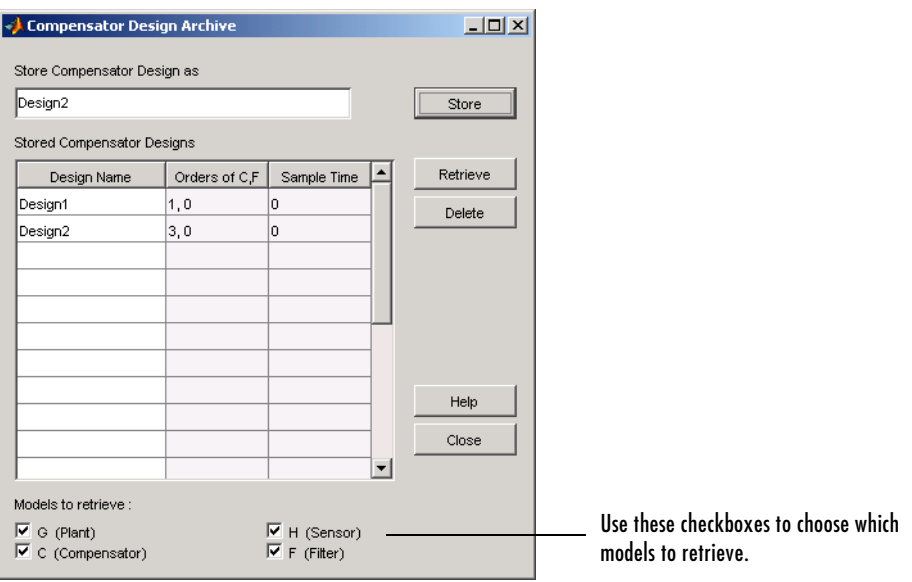

To store a design, type a design name in the **Store Compensator Design as** field and click **Store**.

This window lists all the compensator designs you have stored during a SISO Design Tool session. It also lists the orders of your compensator (**C**) and prefilter (**F**) pairs, and their sample times (0 means that they're continuous).

To retrieve a stored design, left-click on the design name to select it and click **Retrieve**. To delete a design, select it and click the **Delete** button.

#### **Clear**

Select **Clear** to eliminate prefilter and compensator dynamics and set the gain to 1.

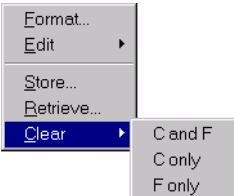

You can clear:

- **• C** and **F** (the compensator and prefilter both)
- **• C** only
- **• F** only

# <span id="page-22-0"></span>**Analysis**

**Note** Click on items in the **Tools** menu pictured below to get help contents.

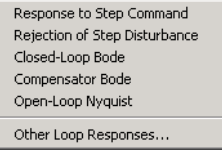

Each of the top group of items opens an LTI Viewer that is dynamically linked to your SISO Design Tool. You have the following response plot choices:

- **• Response to Step Command** The closed-loop step response of your system
- **• Rejection of Step Disturbance**  The open-loop step response of your system
- **• Closed-Loop Bode**  The closed-loop Bode diagram for your system
- **• Compensator Bode**  The open-loop Bode diagram for your compensator

**• Open-Loop Nyquist** — The open-loop Nyquist plot for your system

When you make changes to the design in the SISO Design Tool, the response plots in the LTI Viewer automatically change to reflect the new design's responses.

#### **Customizing Loop Responses**

If you choose **Other Loop Responses**, the **Response Plot Setup** window opens.

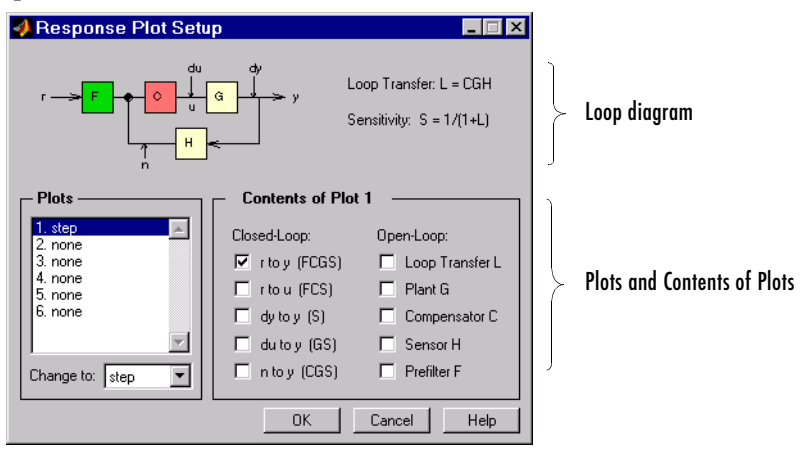

#### <span id="page-23-0"></span>**Response Plot Setup Window**

The following sections describe the main components of the **Response Plot Setup** window.

**Loop diagram.** At the top of the Response Plot Setup window is a loop diagram. This block diagram shows the feedback structure of your system. The diagram in ["Response Plot Setup Window" on page 1-18](#page-23-0) shows the default configuration; the compensator is in the forward path. If your system has the compensator in the feedback path, this window correctly displays the alternate feedback structure.

Note that window lists two transfer functions next to the loop diagram:

**•** Loop transfer — This is defined as the compensator (**C**), the plant (**G**), and the sensor (**H**) multiplied together (**CGH**). If you haven't defined a sensor, its default value is 1.

• Sensitivity function — This is defined as  $\frac{1}{1+L}$ , where *L* is the loop transfer function.

Some of the open- and closed-loop responses use these definitions. See ["Contents of plots" on page 1-19](#page-24-1) for more information.

**Plots.** You can have up to six plots in one LTI Viewer. By default, the Response Plot Setup window specifies one step response plot. To add a plot, start by selecting "2. None" from the list of plots and then specify a new plot type in the **Change to** field. You can choose any of the plots available in the LTI Viewer. Select "None" to remove a plot.

<span id="page-24-1"></span>**Contents of plots.** Once you have selected a plot type, you can include several open- and closed-loop transfer functions to be displayed in that plot. You can plot open-loop responses for each of the components of your system, including your compensator (**C**), plant (**G**), prefilter (**F**), or sensor (**H**). In addition, loop transfer and sensitivity transfer functions are available. Their definitions are listed in the Response Plot Setup window.

See the block diagram in ["Response Plot Setup Window" on page 1-18](#page-23-0) for definitions of the input/output points for closed-loop responses.

### <span id="page-24-0"></span>**Tools**

**Note** Click on items in the **Tools** menu pictured below to get help contents.

```
Continuous/Discrete Conversions...
Draw Simulink Diagram...
```
#### **Loop Responses**

For examples that use LTI Viewers linked with the SISO Design Tool, see "Designing Compensators" in *Getting Started with the Control System Toolbox*. See the ["LTI Viewer" on page 2-1](#page-52-2) for a complete description of all the features of the LTI Viewer.

#### **Continuous/Discrete Conversions**

Selecting **Continuous/Discrete Conversions** opens the **Continuous/Discrete Conversions** window, which you can use to convert between continuous to discrete designs.You can select the following:

- **•** Conversion method
- **•** Sample time
- Critical frequency (where applicable)

This picture shows the window.

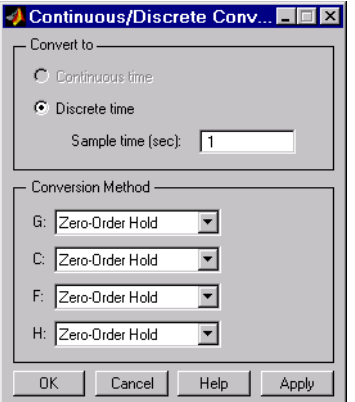

#### **The Continuous/Discrete Conversion Window**

**Conversion domain.** If your current model is continuous-time, the upper panel of the Continuous/Discrete Conversion window automatically selects the **Discrete time** radio button. If your model is in discrete-time, see ["Discrete-time domain" on page 1-21](#page-26-0).

To convert to discrete time, you must specify a positive number for the sample time in the **Sample time (sec)** field.

You can perform continuous to discrete conversions on any of the components of your model: the plant (**G**), the compensator (**C**), the prefilter (**F**), or the sensor (**H**). Select the method you want to use from the menus next to the model elements.

**Conversion method.** The following are the available continuous-to-discrete conversion methods:

- **•** Zero-order hold
- **•** First-order hold
- **•** Tustin
- **•** Tustin with prewarping
- **•** Matched pole/zero

If you choose Tustin with prewarping, you must specify the critical frequency in rad/sec.

<span id="page-26-0"></span>**Discrete-time domain.** If you currently have a discrete-time system, the Continuous/Discrete Conversion window looks like this figure.

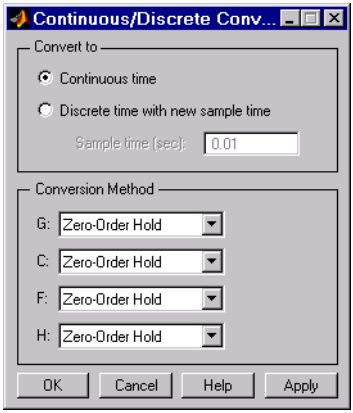

You can either change the sample time of the discrete system (resampling) or do a discrete-to-continuous conversion.

To resample your system, select **Discrete time with new sample time** and specify the new sample time in the **Sample time (sec)** field. The sample time must be a positive number.

To convert from discrete-time to continuous-time, you have the following options for the conversion method:

- **•** Zero-order hold
- **•** Tustin
- **•** Tustin with prewarping
- **•** Matched pole/zero

Again, if you choose Tustin with prewarping, you must specify the critical frequency.

#### **Draw Simulink Diagram**

**Note** You must have a license for Simulink to use this feature. If you do not have Simulink, you will not see this option under the **Tools** menu.

Select **Draw Simulink Diagram** to draw a block diagram of your system (plant, compensator, prefilter, and sensor). For the DC motor example described in Getting Started with the Control System Toolbox, this picture is the result.

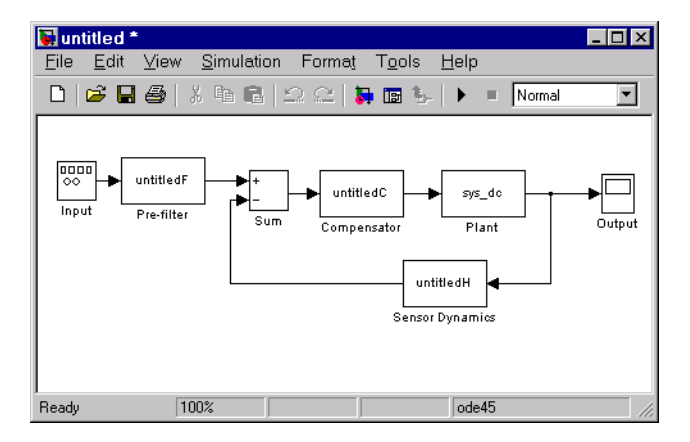

### <span id="page-27-0"></span>**Window**

The **Window** menu item lists all window open in MATLAB. The first item is always the MATLAB Command Window. After that, windows you have opened are listed in the order in which you invoked them. Any window you select from the list become the active window.

# <span id="page-28-0"></span>**Help**

**Help** brings you to various places in the Control System Toolbox help system. This figure shows the menu.

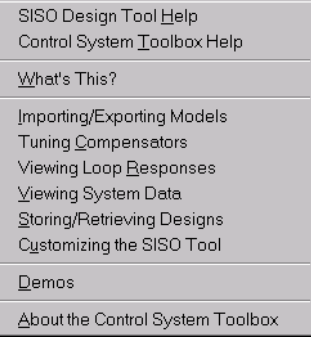

Each topics takes you to brief discussions of basic information about the SISO Design Tool and the Control System Toolbox:

- **• SISO Design Tool Help** An overview of the SISO Design Tool
- **• Control System Toolbox Help**  A roadmap for the Control System Toolbox help
- **• What's This?**  Activates the "What's This?" cursor, which appears as a question mark. Click in various regions of the SISO Design Tool to see brief descriptions of the tool's features.
- **• Importing/Exporting Models** How to import models into the SISO Design Tool and how to export completed designs
- **• Tuning Compensators**  Basic information about adjusting gains and adding dynamics to your prefilter (**F**) and compensator (**C**)
- **• Viewing Loop Responses**  How to open an LTI Viewer containing loop responses for your system. Many response types are available.
- **Viewing System Data** How to see information about your model
- **• Storing/Retrieving Designs**  How to store and retrieve designed systems
- **• Customizing the SISO Tool**  How to open the SISO Tool Preferences editor, which allows you to customize plot displays in the tool
- **• Demos** A link to the Control System Toolbox demos
- **• About the Control System Toolbox** The version number of your Control System Toolbox

# <span id="page-29-0"></span>**Toolbar**

The toolbar performs the following operations:

- **•** Add and delete real and complex poles and zeros
- **•** Zoom in and out
- **•** Invoke the SISO Design Tool's context-sensitive help

This picture shows the toolbar.

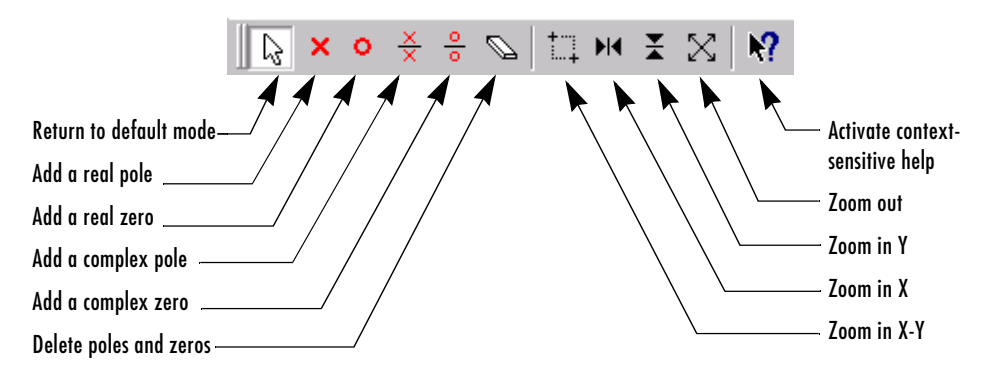

#### **Options Available from the Toolbar**

You can use the tool tips feature to find out what a particular icon does. Just place your mouse over the icon in question, and you will see a brief description of what it does.

Once you've selected an icon, your mouse stays in that mode until you click the icon again.

You can reach all of these options from two other places:

- **•** Right-click menus
- **•** From **Root Locus**, **Open-Loop Bode**, **Open-Loop Nichols**, or **Prefilter Bode** under **Edit** in the menu bar (these replicate the right-click menus for each of these views). Note that the **Edit** menu adjusts the options to match the views that you have open. For example, if you have the root locus open alone, you will only see the **Root Locus** option.

# <span id="page-30-0"></span>**Current Compensator**

The **Current Compensator** panel shows the structure of the compensator you are designing. The default compensator structure is a unity gain with no dynamics. Once you add poles and/or zeros, the Current Compensator panel displays the compensator in zero/pole/gain format. This picture shows a Current Compensator panel with Gcl1 entered as the compensator.

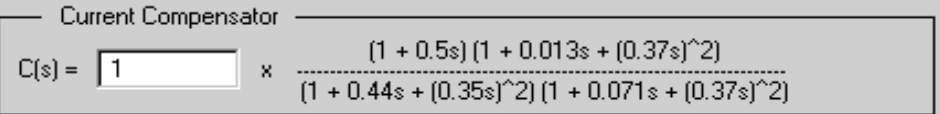

You can change the gain of the compensator by changing the number in the text field. If you want to change the poles and zeros of the compensator, click on the window to open the [Edit Compensator](#page-19-0) window.

If you have a discrete time system, the Current Compensator panel display changes. This figure shows the Current Compensator panel with Gcl1 discretized with a time step of 0.001 second.

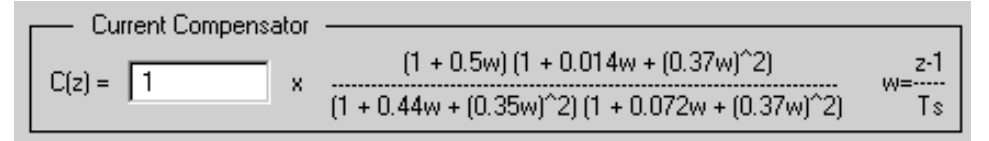

Here, *w* is the *z*-transform shifted by -1 and scaled by the sample time; see the definition to the right of the transfer function. This is done to simplify the representation; note that the coefficients are a close match to those shown for the continuous time representation.

If you see either NumC or DenC in place of a polynomial, it means that the numerator or denominator of the transfer function is too large to fit in the panel. Try stretching the SISO Design Tool horizontally to see the complete transfer function.

# <span id="page-31-0"></span>**Feedback Structure**

The **Feedback Structure** panel displays the current configuration of these components:

- **•** Compensator (**C**)
- **•** Prefilter (**F**)
- **•** Plant (**G**)
- **•** Sensor (**H**)

The default configuration is shown below.

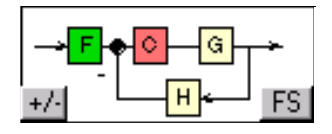

To cycle through the feedback structures, click the **FS** button. This figure shows the alternate feedback structures.

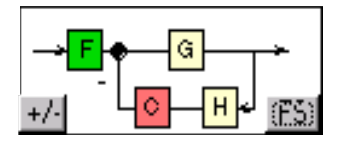

**Compensator in the feedback path**

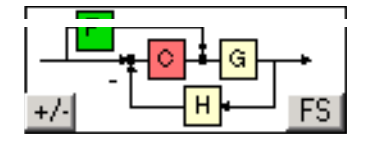

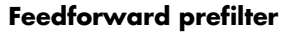

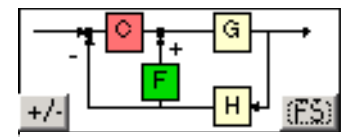

**Prefilter in the feedback path with positive feedback**

Clicking the **+/-** button toggles between positive and negative feedback signs. Negative feedback is the default.

## <span id="page-32-0"></span>**Additional Features**

Left-click on the **G** or **H** boxes to open the [System Data](#page-17-0) window. Click on **F** or **C** to open the **[Edit Compensator](#page-19-0)** window for the prefilter or compensator, respectively.

# <span id="page-33-0"></span>**Right-Click Menus**

The SISO Design Tool provides right-click menus for all the views available in the tool. These views include the root-locus, open-loop Bode diagrams, Nichols plot, and the prefilter Bode diagrams. The menu items in each of these views are identical. The design constraints, however, differ, depending on which view you are accessing the menus from.

You can use the right-click menu to design a compensator by adding poles, zeros, lead, lag, and notch filters. In addition, you can use this menu to add grids and zoom in on selected regions. Also, you can open each view's **Property Editor** to customize units and other elements of the display.

**Note** Click on items in the right-click menu pictured below to get help contents.

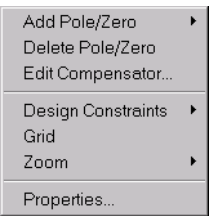

.

# <span id="page-34-0"></span>**Add**

The **Add** menu options give you the ability to add dynamics to your compensator design, including poles, zeros, lead and lag networks, and notch filters. This figure shows the **Add** submenu.

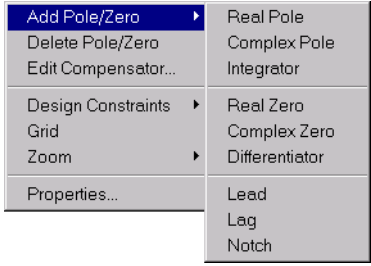

The following pole/zero configurations are available:

- **• Real Pole**
- **• Complex Pole**
- **• Integrator**
- **• Real Zero**
- **• Complex Zero**
- **• Differentiator**
- **• Lead**
- **• Lag**
- **• Notch**

In all but the integrator and differentiator, once you select the configuration, your cursor changes to an 'x'. To add the item to your compensator design, place the x at the desired location on the plot and left-click your mouse. You will see the root locus design automatically update to include the new compensator dynamics.

The notch filter has three adjustable parameters. For a discussion about how to add and adjust notch filters, see "Adding a Notch Filter" in *Getting Started with the Control System Toolbox*.

#### **Example: Adding a Complex Pair of Poles**

This example shows you how to add a complex pair of poles to the open-loop Bode diagram. First, type

```
load ltiexamples
sisotool('bode',sys_dc)
```
at the MATLAB prompt. This opens the SISO Design Tool with the DC motor example loaded and the open-loop Bode diagram displayed.

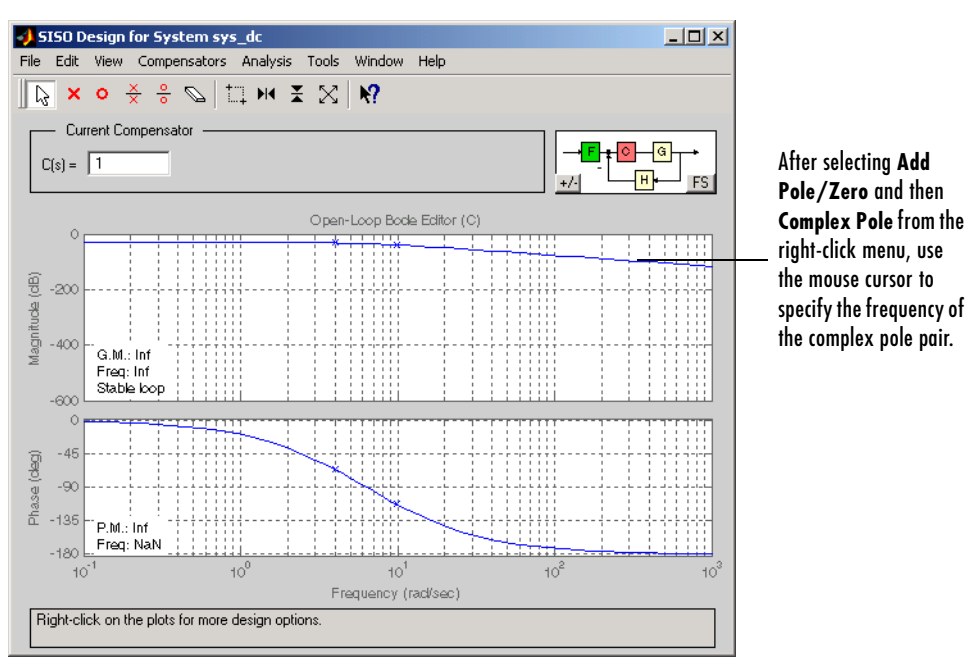

To add a complex pair of poles:

- **1** Select **Add Pole/Zero** and then **Complex Pole** from the right-click menu
- **2** Place the mouse cursor where you want the pole to be located
- **3** Left-click to add the pole
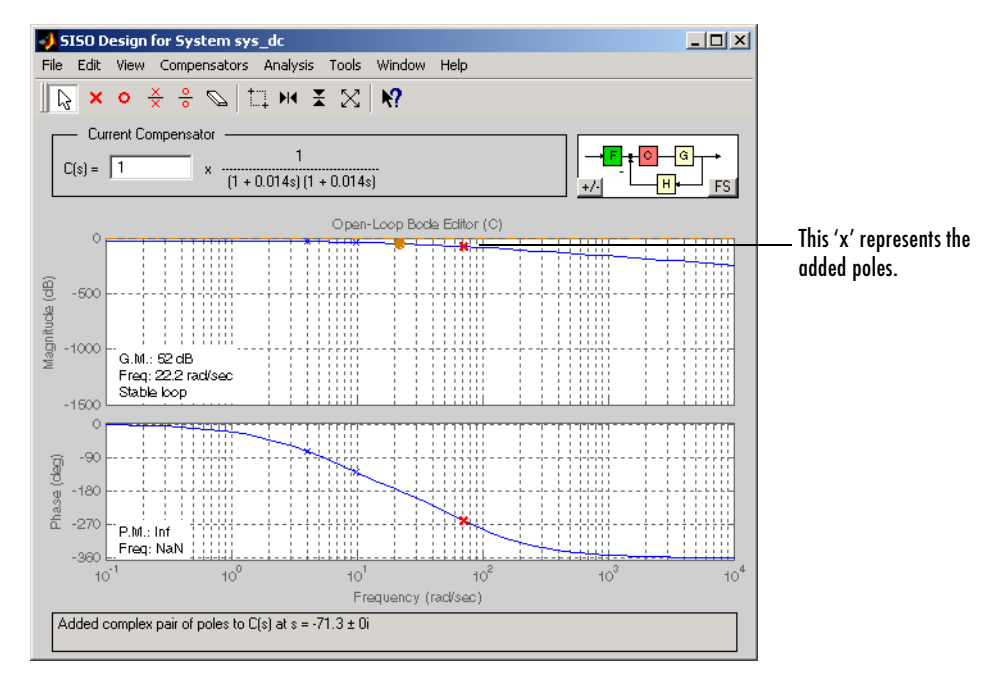

Your SISO Design Tool should look similar to this.

In the case of Bode diagrams, when you place a complex pole, the default damping value is 1, which means you have a double real pole. To change the damping, grab the red 'x' by left-clicking on it and drag it upward with your mouse. You will see damping ratio change in the Status Panel at the bottom of the SISO Design Tool.

## **Delete Pole/Zero**

Select **Delete Pole/Zero** to delete poles and zeros from your compensator design. When you make this selection, your cursor changes to an eraser. Place the eraser over the pole or zero you want to delete and left-click your mouse.

Note the following:

- **•** You can only delete compensator poles and zeros. Plant (**G** in the feedback structure panel) poles and zeros cannot be altered.
- **•** If you delete one of a pair of poles or zeros, the other member of the pair is also removed.

## **Edit Compensator**

**Edit Compensator** opens the **Edit Compensator C** or **F** window, depending on which compensator you're working with. You can use this window to adjust the compensator gain and add or remove compensator poles and zeros from your compensator (**C**) or prefilter (**F**) design. See ["Edit" on page 1-14](#page-19-0) for a discussion of this window.

## **Show**

Use **Show** to select/deselect the display of characteristics relevant to which view you are working with. This figure displays the Show submenu for the open-loop Bode diagram.

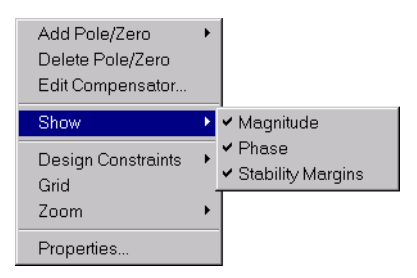

For this particular view, the options available are magnitude, phase, and stability margins. Selecting any of these toggles between showing and hiding the feature. A check next to the feature means that it is currently displayed on the Bode diagram plots. Although the characteristics are different for each view in the SISO Design Tool, they all toggle on and off in the same manner.

## **Design Constraints**

When designing compensators, it is common to have design specifications that call for specific settling times, damping ratios, and other characteristics. The SISO Design Tool provides design constraints that can help make the task of meeting design specifications easier. The **New Constraint** window, which allows you to create design constraints, automatically changes to reflect which constraints are available for the view in which you are working. Select **Design**  **Constraints** and then **New** to open the **New Constraint** window, which is shown below.

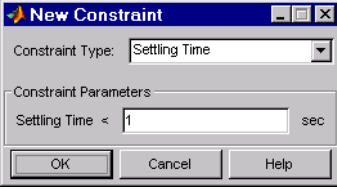

Since each view has a different set of constraint types, click on the following links to go to the appropriate descriptions:

- **•** [Root locus](#page-38-0)
- **•** [Open-loop Bode diagram and prefilter Bode diagram](#page-41-0) (same)
- **•** [Nichols plot](#page-44-0)

#### <span id="page-38-0"></span>**Design Constraints for the Root Locus**

For the root locus, you have the following constraint types:

- **•** ["Settling Time"](#page-38-1)
- **•** ["Percent Overshoot"](#page-38-2)
- **•** ["Damping Ratio"](#page-39-0)
- **•** ["Natural Frequency"](#page-39-1)

Use the Constraint Type menu to select a design constraint. In each case, to specify the constraint, enter the value in the Constraint Parameters panel. You can select any or all of them, or have more than one of each.

<span id="page-38-1"></span>**Settling Time.** If you specify a settling time in the continuous-time root locus, a vertical line appears on the root locus plot at the pole locations associated with the value provided (using a first-order approximation). In the discrete-time case, the constraint is a curved line.

<span id="page-38-2"></span>**Percent Overshoot.** Specifying percent overshoot in the continuous-time root locus causes two rays, starting at the root locus origin, to appear. These rays are the locus of poles associated with the percent value (using a second-order approximation). In the discrete-time case, In the discrete-time case, the constraint appears as two curves originating at (1,0) and meeting on the real axis in the left-hand plane.

Note that the percent overshoot (p.o.) constraint can be expressed in terms of the damping ratio, as in this equation.

$$
p.o. = 100e^{-\pi\zeta/\sqrt{1-\zeta^2}}
$$

where ζ is the damping ratio.

<span id="page-39-0"></span>**Damping Ratio.** Specifying a damping ratio in the continuous-time root locus causes two rays, starting at the root locus origin, to appear. These rays are the locus of poles associated with the damping ratio. In the discrete-time case, the constraint appears as curved lines originating at (1,0) and meeting on the real axis in the left-hand plane.

<span id="page-39-1"></span>**Natural Frequency.** If you specify a natural frequency, a semicircle centered around the root locus origin appears. The radius equals the natural frequency.

#### **Example: Adding Damping Ratio Constraints**

This example add a damping ratio of 0.707 inequality constraint. First, type

```
load ltiexamples
sisotool(sys_dc)
```
at the MATLAB prompt. This opens the SISO Design Tool with the DC motor example imported.

From the root locus right-click menu, select **Design Constraints** and then **New** to open the **New Constraint** window. To add the constraint, select **Damping** 

SISO Design for System sys\_dc  $\Box$ File Edit View Compensators Analysis Tools Window Help  $\overline{\mathbb{R}}$  **x**  $\circ$   $\frac{\times}{\times}$   $\frac{\circ}{\circ}$   $\mathbb{R}$  **i**  $\overline{\mathbb{R}}$  **i**  $\overline{\mathbb{R}}$  **i**  $\overline{\mathbb{R}}$  **i**  $\overline{\mathbb{R}}$ - Current Compensator  $\overline{\circ}$ . ⊣<mark>a</mark>  $C(s) = \sqrt{1}$  $+1$ FS Root Locus Editor (C) Open-Loop Bode Editor (C)  $-200$ Ä  $\overline{c}$  $-400$ G.M.: Inf  $\overline{1}$ Freq: Inf Stable loop  $\circ$ -600  $-1$  $-46$ -2 -90  $-3$  $-135$  $-4$ P.M.: Inf Freq: NaN  $-5$   $-10$  $-180$  $-4$  $-2$  $10<sup>0</sup>$  $10^1$  $-8$  $-6$  $\Omega$  $10^2$  $10<sup>3</sup>$  $10^{-1}$ Real Axis Frequency (rad/sec) Loop gain changed to 1

**Ratio** as the constraint type. The default damping ratio is 0.707. The SISO Design Tool should now look similar to this figure.

#### **Damping Ratio Constraints in the Root Locus**

The two rays centered at (0,0) represent the damping ratio constraint. The dark edge is the region boundary, and the shaded area outlines the exclusion region. This figure explains what this means for this constraint.

Damping  $ζ < 0.707$ Damping  $ζ > 0.707$ 

You can, for example, use this design constraint to ensure that the closed-loop poles, represented by the red squares, have some minimum damping. Try adjusting the gain until the damping ratio of the closed-loop poles is 0.7.

#### <span id="page-41-0"></span>**Design Constraints for Open-Loop and Prefilter Bode Diagrams**

For both the open-loop and prefilter Bode diagrams, you have the following options:

- **•** ["Upper Gain Limit"](#page-41-1)
- **•** ["Lower Gain Limit"](#page-41-2)

Specifying any of these constraint types causes lines to appear in the Bode magnitude curve. To specify an upper or lower gain limit, enter the frequency range, the magnitude limit, and/or the slope in decibels per decade, in the appropriate fields of the Constraint Parameters panel. You can have as many gain limit constraints as you like in your Bode magnitude plots.

<span id="page-41-1"></span>**Upper Gain Limit.** You can specify an upper gain limit, which appears as a straight line on the Bode magnitude curve. You must select frequency limits, the upper gain limit in decibels, and the slope in dB/decade.

<span id="page-41-2"></span>**Lower Gain Limit.** Specify the lower gain limit in the same fashion as the upper gain limit.

#### **Example: Adding Upper Gain Limits**

This example shows you how to add two upper gain limit constraints to the open-loop Bode diagram. First, type

```
load ltiexamples
sisotool('bode',Gservo)
```
at the MATLAB prompt. This opens the SISO Design Tool with the servomechanism model loaded. Use the right-click menu to add a grid.

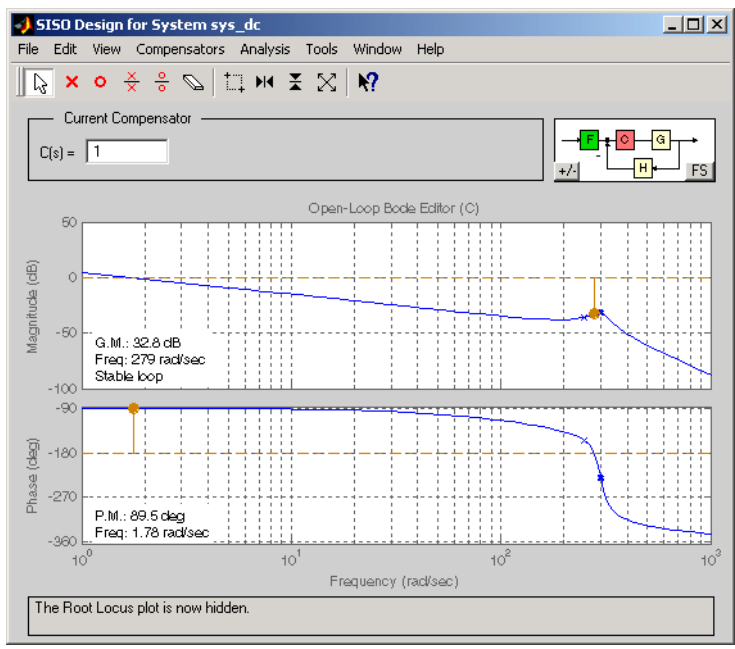

First, add an upper gain limit constraint of 0 dB from 10 rad/sec to 100 rad/sec. This figure shows the **New Constraint** editor with the correct parameters.

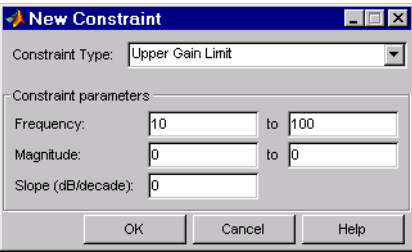

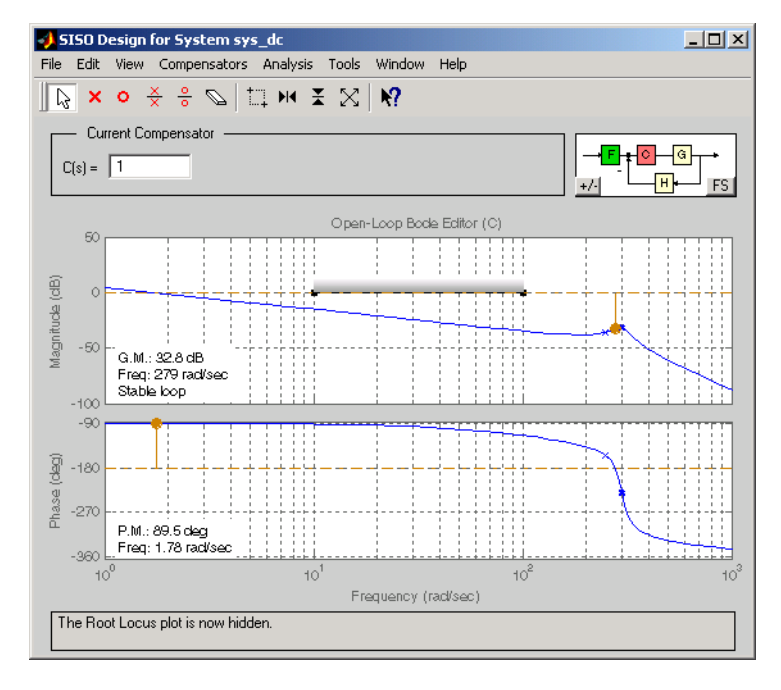

Your SISO Design Tool should now look like this.

Now, to constraint the roll off, open the **New Constraint** editor and add an upper gain limit from 100 rad/sec to 1000 rad/sec with a slope of -20 db/decade. This figure shows the result.

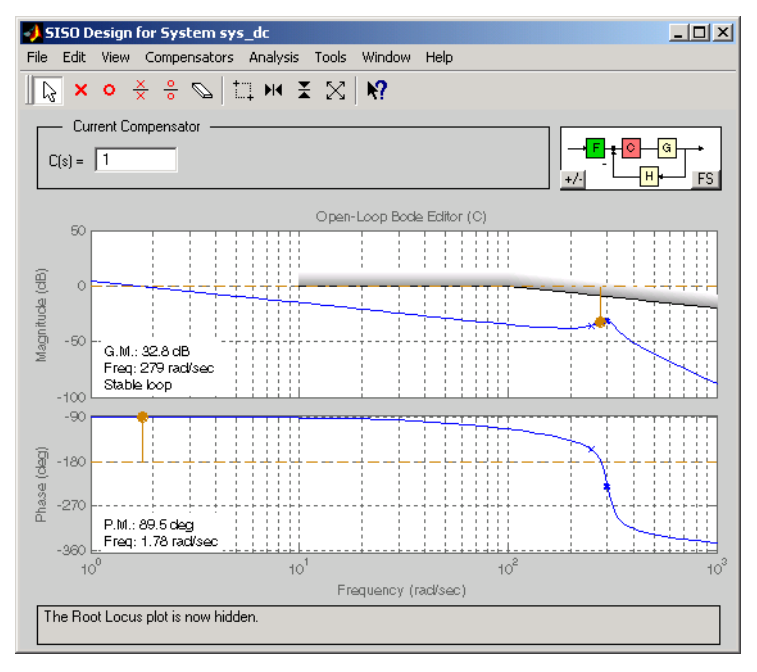

With these constraints in place, you can see how much you can increase the compensator gain and still meet design specifications.

Note that you can change the constraints by moving them with your mouse. See ["Editing Constraints" on page 1-42](#page-47-0) for more information.

#### <span id="page-44-0"></span>**Design Constraints for Open-Loop Nichols Plots**

For open-loop Nichols plots, you have the following design constraint options:

- **•** ["Phase Margin"](#page-45-0)
- **•** ["Gain Margin"](#page-45-1)
- **•** ["Closed-Loop Peak Gain"](#page-45-2)

Specifying any of these constraint types causes lines or curves to appear in the Nichols plot. In each case, to specify the constraint, enter the value in the

Constraint Parameters panel. You can select any or all of them, or have more than one of each.

<span id="page-45-0"></span>**Phase Margin.** Specify a minimum phase amount at a given location. For example, you can require a minimum of 30 degrees at the -180 degree crossover. The phase margin specified should be a number greater than 0. The location must be a -180 plus a multiple of 360 degrees. If you enter an invalid location point, the closed valid location is selected.

<span id="page-45-1"></span>**Gain Margin.** Specify a gain margin at a given location. For example, you can require a minimum of 20 dB at the -180 degree crossover. The location must be -180 plus a multiple of 360 degrees. If you enter an invalid location point, the closed valid location is selected.

<span id="page-45-2"></span>**Closed-Loop Peak Gain.** Specify a peak closed-loop gain at a given location. The specified value can be positive or negative in dB. The constraint follows the curves of the Nichols plot grid, so it is recommended that you have the grid on when using this feature.

#### **Example: Adding a Closed-Loop Peak Gain Constraint**

This example shows how to add a closed-loop peak gain constraint to the Nichols plot. First, type

```
load ltiexamples
sisotool('nichols',Gservo)
```
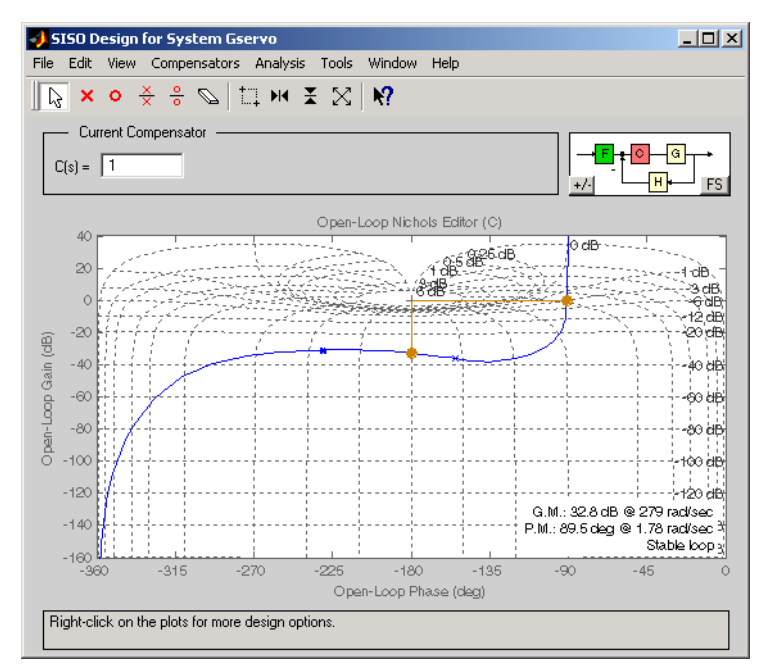

This opens the SISO Design Tool with Gservo imported as the plant. Use the right-click menu to add a grid, as this figure shows.

To add closed-loop peak gain of 1 dB at -180 degrees, open the **New Constraint** editor and select **Closed-Loop Peak Gain** from the pull-down menu. Set the

peak gain field to 1 dB. The figure shows the resulting design constraint; use Zoom X-Y to zoom in on the plot for clarity.

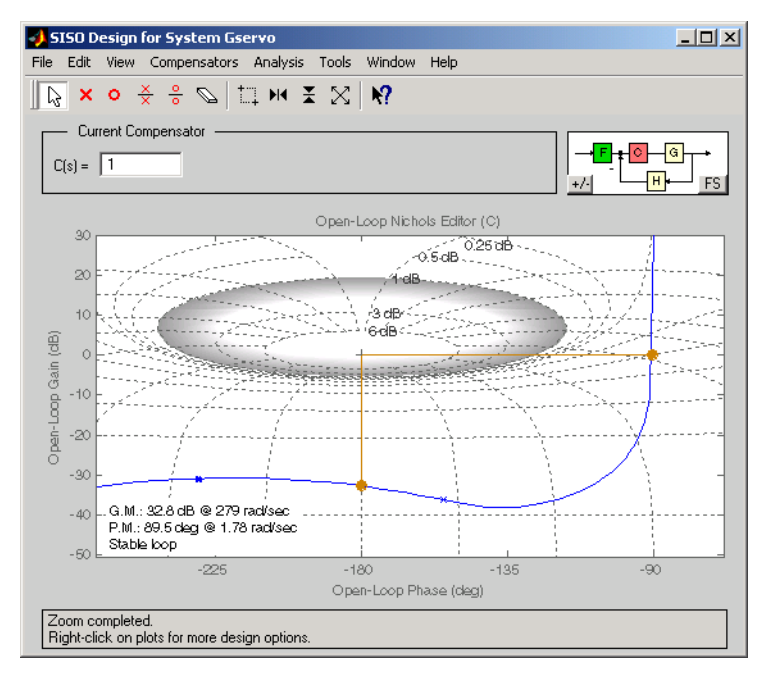

As long as the curve is outside of the grey region, the closed-loop gain is guaranteed to be less than 1 dB. Note that this is equivalent, up to second order, to specifying the peak overshoot in the time domain. In this case, a 1 dB closed-loop peak gain corresponds to an overshoot of 15%.

#### <span id="page-47-0"></span>**Editing Constraints**

To edit an existing constraint, left-click on the constraint itself to select it. Two black squares appear on the constraint when it is selected, and your mouse cursor turns into a large black cross (+). In general, there are two ways to adjust a constraint:

- **•** Click on the constraint and drag it. This does not change the shape of the constraint. That is, the adjustment is strictly a translation of the constraint.
- **•** Grab a black square and drag it. In this case, you can rotate, expand, and/or contract the constraint.

For example, in Bode diagrams you can move an upper gain limit by clicking on it and moving it anywhere in the plot region. As long as you haven't grabbed a black square, the length and slope of the gain limit will not change as you move the line. On the other hand, you can change the slope of the upper gain limit by grabbing one of the black squares and rotating the line. In all cases, the Status panel at the bottom of the SISO Design Tool displays the constraint values as they change.

This figure shows the process of editing an upper gain limit in the open-loop Bode diagram.

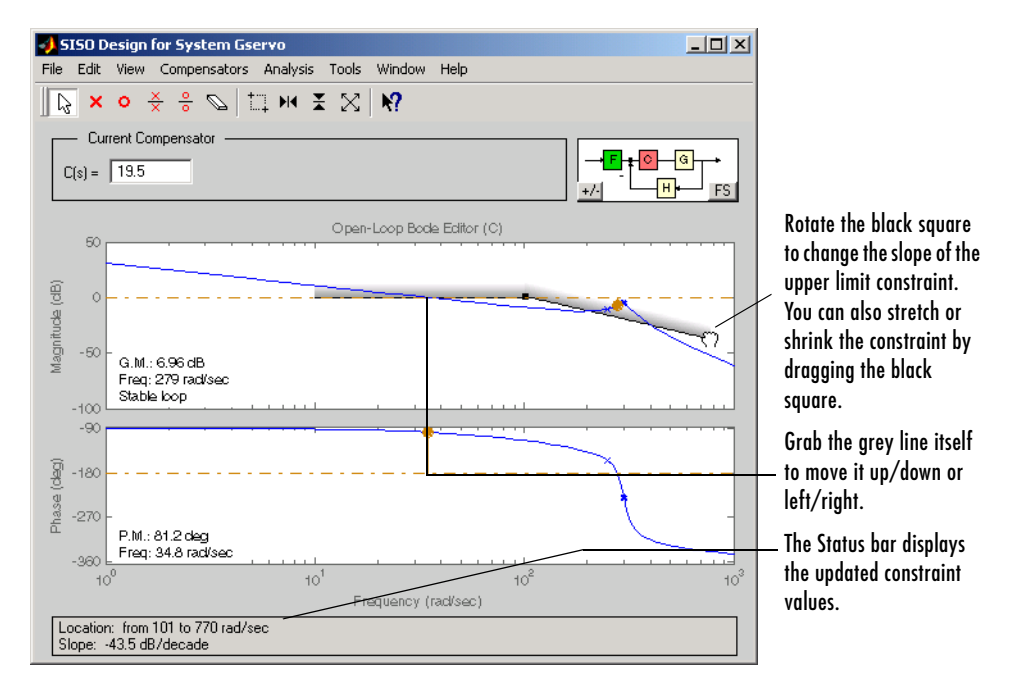

An alternative way to adjust a constraint is to select **Design Constraints** and then **Edit** from the right-click menu. The **Edit Constraints** window opens.

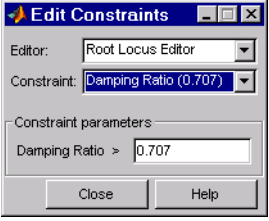

To adjust a constraint, select the constraint by clicking on it and change the values in the fields of the Constraint parameters panel. If you have additional constraints in, for example, the Bode diagram, you can edit them directly from this window by selecting **Open-Loop Bode** from the **Editor** menu.

#### **Deleting Constraints**

To delete a constraint, place your cursor directly over the constraint itself. You cursor changes into a large 'x'. Right-click to open a menu containing **Edit** and **Delete**. Select **Delete** from the menu list; this eliminates the constraints. You can also delete constraints by left-clicking on the constraint and then pressing the **BackSpace** or **Delete** key on your keyboard.

Finally, you can delete constraints by selecting **Undo Add Constraint** from the **Edit** menu, or pressing **Ctrl+Z** if adding constraints was the last action you took.

## **Grid**

**Grid** adds a grid to the selected plot.

## **Properties**

**Properties** opens the **Property Editor**, which is a GUI for customizing root locus, Bode diagrams, and Nichols plots inside the SISO Design Tool. The Property Editor automatically reconfigures as you select among the different plots open.

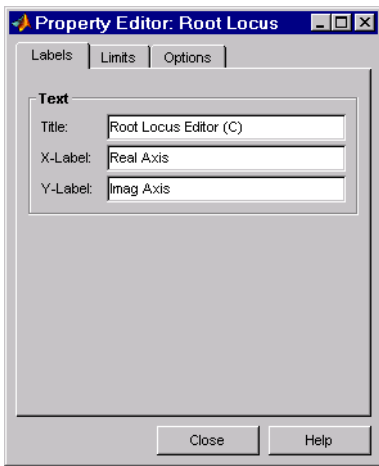

This picture shows the open window for the root locus.

You can use this window to change titles and axis labels, reset axes limits, add grid lines, and change the aspect ratio of the plot. For a complete discussion of the **Property Editor**, see "Customizing Plots Inside the SISO Design Tool" online in the Control System Toolbox documentation.

Note that you can also activate this menu by double-clicking anywhere in the root locus away from the curve.

The are only three pages in the Property Editor: Labels, Limits, and Options. The configuration of each page differs, depending on whether you're working with the root-locus, Bode diagrams, or the open-loop Nichols plot. Click the **Help** button on the Property Editor you have open to view information specific to that editor, or click on the links below:

- **•** Root locus
- **•** Bode diagram
- **•** Nichols plot.

## **Status Panel**

The Status panel is located at the bottom of the SISO Design Tool. It displays the most recent action you have performed, occasionally provides advice on how to use the SISO Design Tool, and tracks key parameters when moving objects in the design views.

# **2**

## LTI Viewer

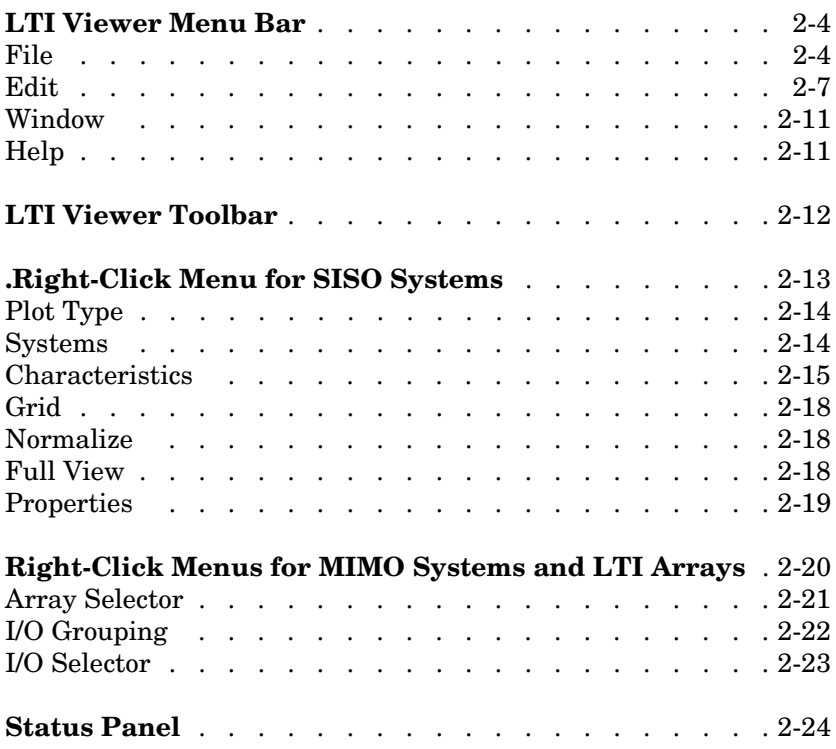

The LTI Viewer is a graphical user interface (GUI) that supports ten plot responses, including step, impulse, Bode, Nyquist, Nichols, zero/pole, sigma (singular values), lsim, and initial plots. The latter two are only available at the initialization of the LTI Viewer; see ltiview for more information.

The LTI Viewer is configurable and can display up to six plot type and any number of models in a single viewer. In addition, you can display information specific to the response plots, such as peak response, gain and phase margins, and so on.

You can open the LTI Viewer by typing

ltiview

at the MATLAB prompt. You can also open an LTI Viewer from the SISO Design Tool; see ["SISO Design Tool" on page 1-1](#page-6-0) for more information.

**Note** Click on any of the plots of the LTI Viewer, shown below, to get help on selecting characteristics for the plot. Click on the menu bar to get help on its contents. Click on the right-click menus, also shown below, to get help on right-click menu features.

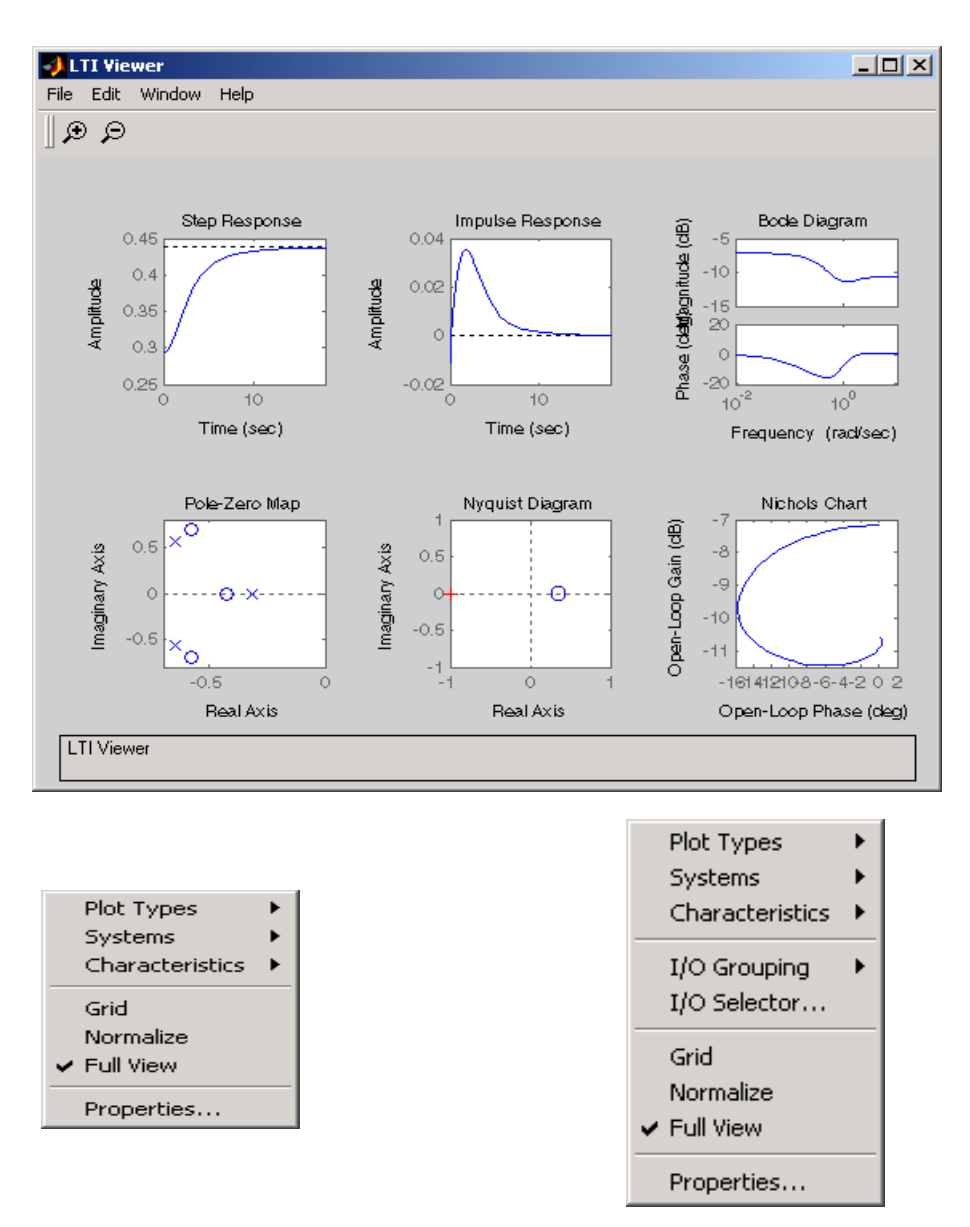

**The LTI Viewer and Right-Click Menus for SISO and MIMO/LTI Array Models.** 

## <span id="page-55-0"></span>**LTI Viewer Menu Bar**

**Note** Click on **File**, **Edit**, **Window**, or **Help** on the menu bar pictured below to get help on the menu items.

This picture shows the LTI Viewer menu bar.

**J** LTI Viewer  $\Box$ o $\boxtimes$ File Edit Window  $Heip$ 

Tasks that you can perform using the LTI Viewer menu bar include:

- **•** Importing and exporting models
- **•** Printing plot responses
- **•** Reconfiguring the Viewer (add or remove plot responses)
- **•** Displaying critical values (peak responses, etc.) and markers on each plot

### <span id="page-55-1"></span>**File**

**Note** Click on any of the items listed in the **File** menu pictured below to get help contents.

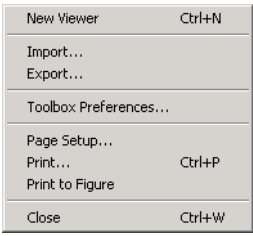

You can use the **File** menu to do the following:

**•** Open a new LTI Viewer

- **•** Import and export models
- **•** Set plot preferences for all the plots generated by the Control System Toolbox
- **•** Print response plots
- **•** Close the LTI Viewer

#### **New Viewer**

Select this option to open a new LTI Viewer.

#### **Import Using the Import System Data Window**

**Import** in the **File** menu opens the **Import System Data** window.

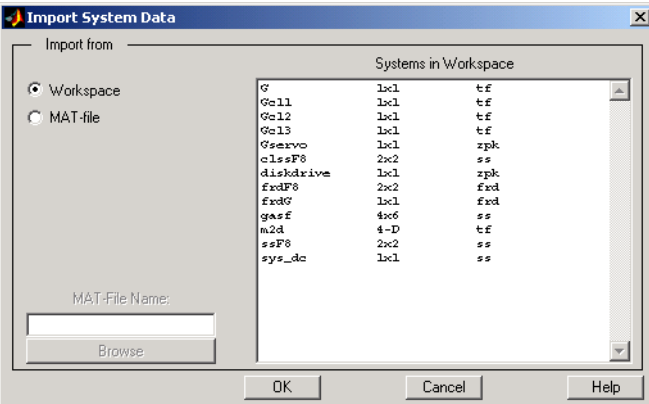

You can use the **LTI Browser** to import LTI models into the LTI Viewer.

To import a model

- **•** Click on the desired model in the LTI Browser List. To perform multiple selections:
	- **a** Hold the **Control** key and click on the names of nonadjacent models.
	- **b** Hold the **Shift** key while clicking, to select a set of adjacent models.
- **•** Click the **OK** or **Apply** Button

Note that models must have identical numbers of inputs and outputs to be imported into a single LTI Viewer.

For importing, the LTI Browser lists only the LTI models in the main MATLAB workspace.

#### **Export Using the LTI Viewer Export Window**

**Export** in the **File** menu opens the **LTI Viewer Export** window.

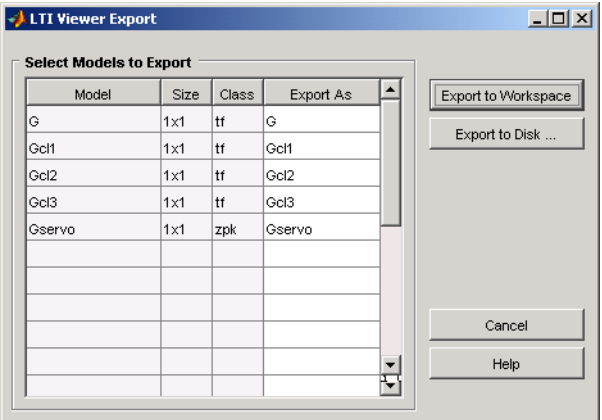

The LTI Viewer Export window lists all the models with responses currently displayed in your LTI Viewer. You can export models back to the MATLAB workspace or to disk. In the latter case, the Control System Toolbox saves the files as MAT-files.

If you select **Export to Disk**, this window appears**.**

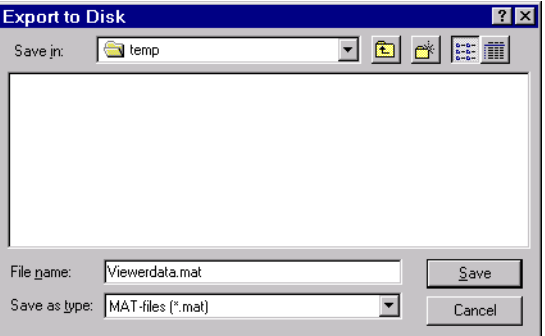

Choose a name for your model(s) and click **Save**. Your models are stored in a MAT-file.

#### **Toolbox Preferences**

Select **Toolbox Preferences** to open the Toolbox Preferences editor, which sets preferences for all response objects in the Control System Toolbox, including the viewer.

#### **Page Setup and Print**

**Page Setup** opens a GUI with selections for page layout, etc. **Print** sends the entire LTI Viewer window to your printer.

#### **Print to Figure**

**Print to Figure** sends a picture of the selected system to a new figure window. Note that this new figure is a MATLAB figure window and not an LTI Viewer.

#### **Close**

**Close** closes the LTI Viewer.

## <span id="page-58-0"></span>**Edit**

**Note** Click on any of the items listed in the **Edit** menu pictured below to get help contents.

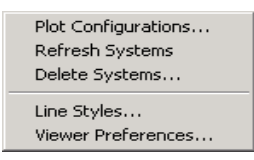

The **Edit** menu contains the following options:

- • [Plot Configurations](#page-59-0)  Opens the Plot Configurations window
- **•** Refresh Systems Updates imported systems
- **• Delete** opens the [LTI Viewer Delete](#page-60-0) window
- **•** Line Styles Opens the [Line Styles](#page-61-0) editor
- **•** Viewer Preferences Opens the Viewer Preferences editor

#### <span id="page-59-0"></span>**Plot Configurations Window — Selecting Response Types**

**Plot Configuration** under the **Edit** menu opens the **Plot Configurations** window.

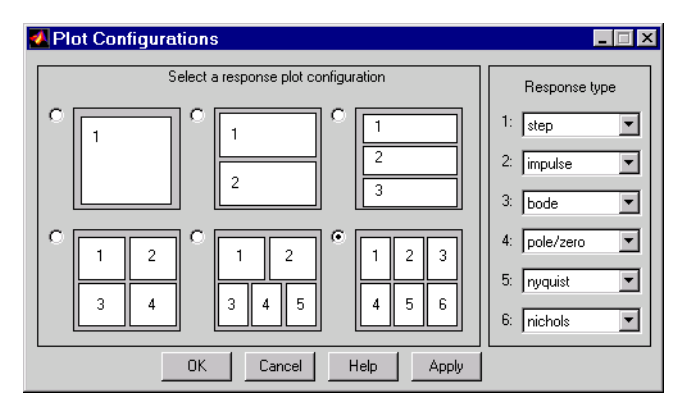

Use this window to select the number and kind of response plots you want in a single instance of the LTI Viewer. You can plot up to six response plots in a single viewer. Click the radio button to the upper left of the configuration you want the viewer to use.

You can select among eight response types for each plot in the viewer. These are the available response types:

- **•** Step
- **•** Impulse
- **•** Bode Plots the Bode magnitude and phase
- **•** Bode mag. Plots the Bode magnitude only
- **•** Nyquist
- **•** Nichols
- **•** Singular Values
- **•** Pole/Zero map
- **•** I/O pole/zero map

#### **Refresh Systems**

**Refresh** updates imported models to reflect any changes made in the MATLAB workspace since you imported them.

#### <span id="page-60-0"></span>**Delete Systems**

**Delete** under **Systems** in the **Edit** menu opens the **LTI Viewer Delete** window

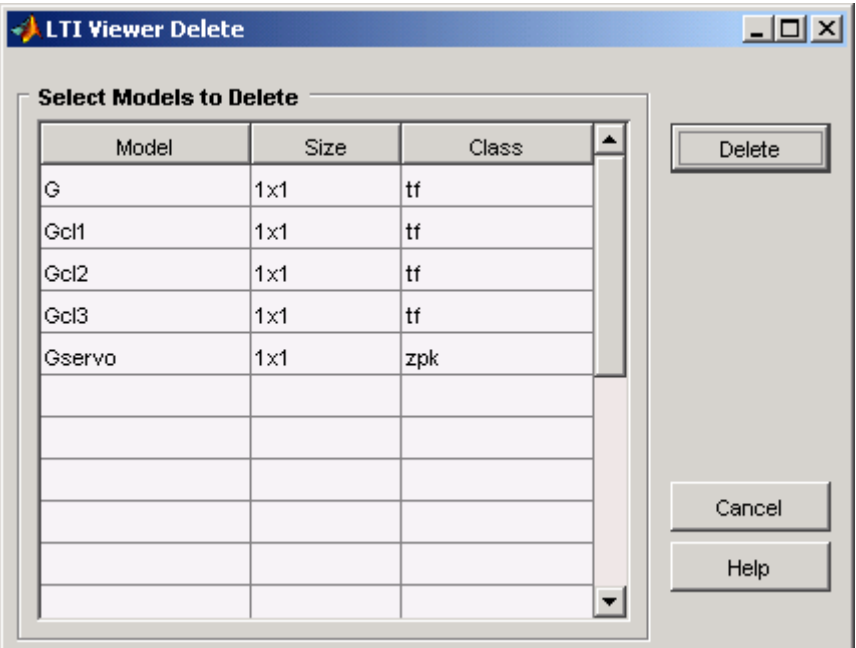

To delete a model

- **•** Click on the desired model in the Model ist. To perform multiple selections:
	- **a** Click and drag over several variables in the list.
	- **b** Hold the Control key and click on individual variables.
	- **c** Hold the Shift key while clicking, to select a range.
- **•** Click the **OK** or **Apply** Button

#### <span id="page-61-0"></span>**Line Styles Editor**

Select **Line Styles** under the **Edit** menu to open the **Line Styles** editor.

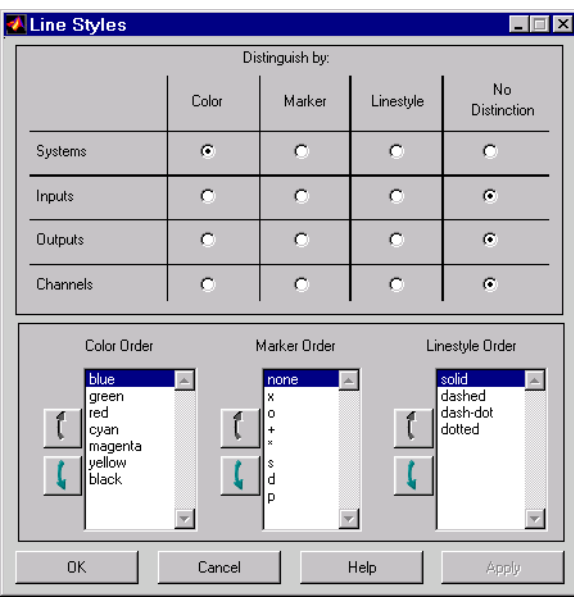

The **Line Styles** editor is particularly useful when you have multiple systems imported. You can use it change line colors, add and rearrange markers, and alter line styes (solid, dashed, and so on).

The **Linestyle Preferences** window allows you to customize the appearance of the response plots by specifying:

- **•** The line property used to distinguish different systems, inputs, or outputs
- **•** The order in which these line properties are applied

Each LTI Viewer has its own **Linestyle Preferences** window.

**Setting Preferences.** You can use the "Distinguish by" matrix to specify the line property that will vary throughout the response plots. You can group multiple plot curves by systems, inputs, outputs, or channels (individual input/output relationships). Note that the Line Styles editor uses radio buttons, which means that you can only assign one property setting for each grouping (system, input, etc.).

**Ordering Properties.** The Order field allows you to change the default property order used when applying the different line properties. You can reorder the colors, markers, and linestyles (e.g., solid or dashed).

To change any of the property orders, click the up or down arrow button to the left of the associated property list to move the selected property up or down in the list

#### **Viewer Preferences**

Viewer Preferences opens the LTI Viewer Preferences editor, which you can use to set response plot defaults for the LTI Viewer that is currently open.

For a complete description of the LTI Viewer Preference editor, as well as all the property and preference editors available in the Control System Toolbox, see "Customization" in the online Control System Toolbox documentation. To go directly to the LTI Viewer Preferences editor documentation, see "LTI Viewer Preferences" in the same document.

## <span id="page-62-0"></span>**Window**

Use the **Window** menu to select which of your MATLAB windows is active. This menu lists any window associated with MATLAB and the Control System Toolbox. The MATLAB Command Window is always listed first.

## <span id="page-62-1"></span>**Help**

The **Help** menu links to this help file.

## <span id="page-63-0"></span>**LTI Viewer Toolbar**

This figure shows the LTI Viewer Toolbar.

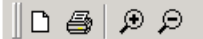

From left to right:

- **•** Click the paper icon to open a new LTI Viewer
- **•** Click the printer icon to print the contents of the LTI Viewer
- **•** Click the magnifying glass icons and then click anywhere in a plot region to zoom in and out

## <span id="page-64-0"></span>**Right-Click Menu for SISO Systems**

**Note** Click on items in the right-click menu pictured below for help contents.

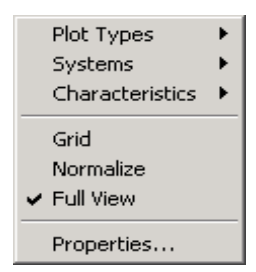

This right-click menu appears when you have a SISO system imported into your LTI Viewer. If you have a MIMO system, or an LTI array containing multiple models, there are additional menu options. See ["Right-Click Menus](#page-71-0)  [for MIMO Systems and LTI Arrays" on page 2-20](#page-71-0) for more information.

You can use the right-click menus to perform the following tasks:

- **•** Change the plot type in the viewer
- **•** Select and deselect imported models for display
- **•** Add or remove grid lines
- **•** Normalize a view
- **•** Go to a full view
- **•** Open the Property Editor

## <span id="page-65-0"></span>**Plot Type**

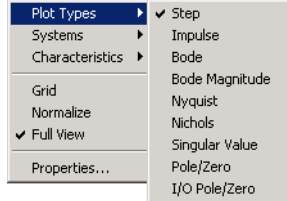

Select which plot type you want to display. The LTI Viewer shows a check to mark which plot is currently displayed. These are the available options:

- **• Step** Step response
- **• Impulse** Impulse response
- **• Bode** Magnitude and phase plots
- **• Bode Mag.** Magnitude only
- **• Nyquist** Nyquist diagram
- **• Nichols** Nichols chart
- **• Singular Values** Singular values plot
- **• Pole/Zero** Pole/Zero map
- **• I/O Pole/Zero** Pole/Zero map for I/O pairs

## <span id="page-65-1"></span>**Systems**

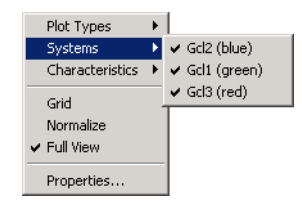

Use **Systems** to select which of the imported systems to display. Selecting a system causes a check mark to appear beside the system. To deselect a system, select it again; the menu toggles between selected and deselected.

## <span id="page-66-0"></span>**Characteristics**

The **Characteristics** menu changes for each plot response type. The next sections describe the menu for each of the eight plot types.

#### **Step Response**

**Step** plots the model's response to a step input.

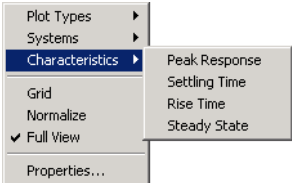

You can display the following information in the step response:

- **• Peak Response** The largest deviation from the steady-state value of the step response
- **• Settling Time** The time required for the step response to decline and stay at 5% of its final value
- **• Rise Time** The time require for the step response to rise from 10% to 90% of its final value
- **• Steady-State** The final value for the step response

#### **Impulse Response**

**Impulse Response** plots the model's response to an impulse.

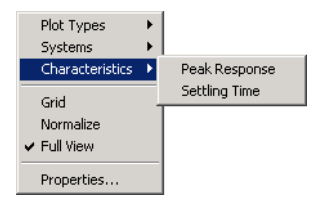

The LTI Viewer can display the following information in the impulse response:

- **• Peak Response** The maximum positive deviation from the steady-state value of the impulse response
- **• Settling Time** The time required for the step response to decline and stay at 5% of its final value

#### **Bode Diagram**

**Bode** plots the open-loop Bode phase and magnitude diagrams for the model.

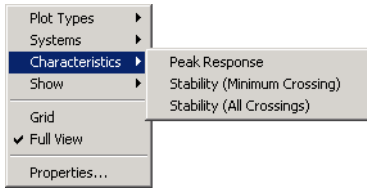

The LTI Viewer can display the following information in the Bode diagram:

- **• Peak Response** The maximum value of the Bode magnitude plot over the specified region
- **• Stability Margins (Minimum Crossing)** The minimum phase and gain margins. The gain margin is defined to the gain (in dB) when the phase first crosses -180°. The phase margin is the distance, in degrees, of the phase from -180° when the gain magnitude is 0 dB.
- **• Stability Margins (All Crossings)** Display all stability margins

#### **Bode Magnitude**

**Bode Magnitude** plots the Bode magnitude diagram for the model.

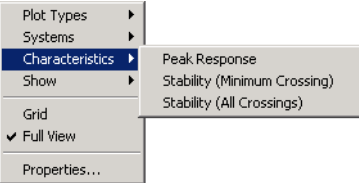

The LTI Viewer can display the following information in the Bode magnitude diagram:

- **• Peak Response**, which is the maximum value of the Bode magnitude in decibels (dB), over the specified range of the diagram.
- **• Stability (Minimum Crossing)** The minimum gain margins. The gain margin is defined to the gain (in dB) when the phase first crosses -180°.
- **• Stability (All Crossings)** Display all gain stability margins

#### **Nyquist Diagrams**

**Nyquist** plots the Nyquist diagram for the model.

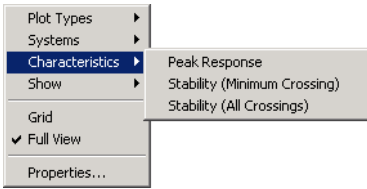

The LTI Viewer can display the following types of information in the Nyquist diagram:

- **• Peak Response** The maximum value of the Nyquist diagram over the specified region
- **• Stability (Minimum Crossing)**  The minimum gain and phase margins for the Nyquist diagram. The gain margin is the distance from the origin to the phase crossover of the Nyquist curve. The phase crossover is where the curve meets the real axis. The phase margin is the angle subtended by the real axis and the gain crossover on the circle of radius 1.
- **• Stability (All Crossings)** Display all gain stability margins

#### **Nichols Charts**

**Nichols** plots the Nichols Chart for the model.

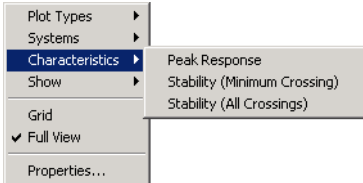

The LTI Viewer can display the following types of information in the Nichols chart:

- **• Peak Response** The maximum value of the Nichols chart in the plotted region.
- **• Stability (Minimum Crossing)**  The minimum gain and phase margins for the Nichols chart.

**• Stability (All Crossings)** — Display all gain stability margins

#### **Singular Values**

**Singular Values** plots the singular values for the model.

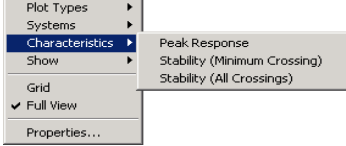

The LTI Viewer can display the **Peak Response**, which is the largest magnitude of the Singular Values curve over the plotted region.

#### **Pole/Zero and I/O Pole/Zero**

Pole/Zero plots the poles and zeros of the model with 'x' for poles and 'o' for zeros. I/O Pole/Zero plots the poles and zeros of I/O pairs.

There are no **Characteristics** available for pole-zero plots.

## <span id="page-69-0"></span>**Grid**

The **Grid** command activates a grid appropriate to the plot in the region you select.

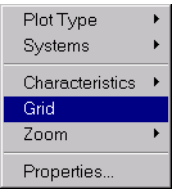

## <span id="page-69-1"></span>**Normalize**

Select **Normalize** to scale responses to fit the view (only available for time-domain plot types).

## <span id="page-69-2"></span>**Full View**

Selecting **Full View** causes the LTI Viewer to scale limits so that the entire curve is visible.

## <span id="page-70-0"></span>**Properties**

Use **Properties** to open the Property Editor. This GUI allows you to customize labels, axes limits and units, grids and font styles, and response characteristics (e.g., rise time) for your plot.

For a full description of the Property Editor, see "Customizing Response Plot Properties" online in the Control System Toolbox documentation.

## <span id="page-71-0"></span>**Right-Click Menus for MIMO Systems and LTI Arrays**

All of the menu options described in [Right-Click Menu for SISO Systems](#page-64-0) hold when you have imported a MIMO model or LTI Array containing multiple models.

Note, however, that when you have a MIMO model or LTI array displayed, the right-click menus contain additional options: **I/O Grouping** and **I/O selector**. These features allow you to quickly reshuffle multiple plots in a single LTI Viewer

**Note** Click on items in the right-click menu pictured below to get help contents.

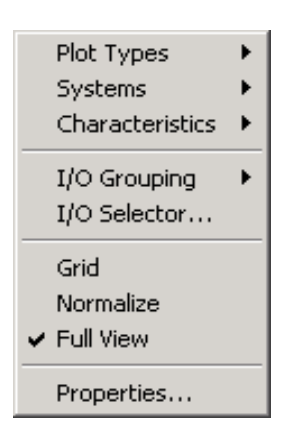

.
#### **Array Selector**

If you import an LTI array into your LTI Viewer, **Array Selector** appears as an option in the right-click menu. Selecting this option opens the **Model Selector for LTI Arrays**, shown below.

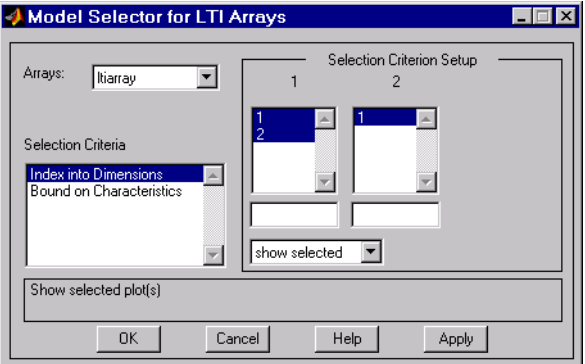

You can use this window to include or exclude models within the LTI array using various criteria. The following subsections discuss the features in turn.

#### **Arrays**

Select which LTI array for applying model selection options by using the Arrays pull-down list.

#### **Selection Criteria**

There are two selection criteria. The default, **Index into Dimensions**, allows you to include or exclude specified indices of the LTI Array. Select systems from the **Selection Criteria Setup** and specify whether to show or hide the systems using the pull-down menu below the Setup lists.

The second criterion is **Bound on Characteristics**. Selecting this options causes the Model Selector to reconfigure. The reconfigured window is shown below.

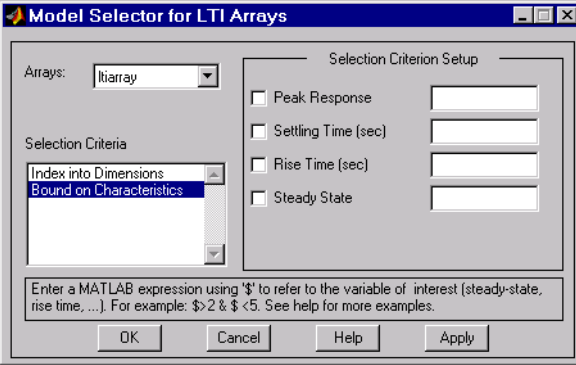

Use this option to select systems for inclusion or exclusion in your LTI Viewer based on their time response characteristics. The panel directly above the buttons describes how to set the inclusion or exclusion criteria based on which selection criteria you select from the reconfigured **Selection Criteria Setup** panel.

#### **I/O Grouping**

You can use **I/O Grouping** to change the grouping of MIMO system plots in your LTI Viewer. This picture shows the menu options.

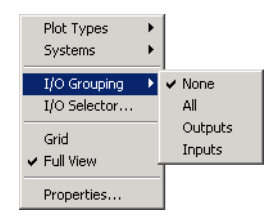

There are four options:

- **• None** By default, there is no I/O grouping. For example, if you display the step responses for a 3-input, 2- output system, there will be six plots in your LTI Viewer.
- **All** Groups all the responses into a single plot
- **• Inputs** Groups all the responses by inputs. For example, for a 3-input, 2-output system, selecting Inputs reconfigures the viewer so that there are 3 plots. Each plot contains two curves.
- **• Outputs** Groups all the responses by outputs. For example, for a 3-input, 2-output system, selecting Inputs reconfigures the viewer so that there are 2 plots. Each plot contains three curves.

#### **I/O Selector**

**I/O Selector** opens the **I/O Selector** window, shown below.

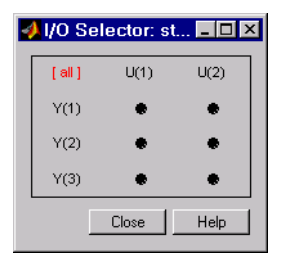

The **I/O Selector** window contains buttons corresponding to each I/O pair. In this example, there are 2 inputs and 3 outputs, so there are six buttons. By default, all the I/O pairs are selected. If you click on a button, that I/O pair alone is displayed in the LTI Viewer. The other buttons automatically deselect.

To select a column of inputs, click on the input name above the column. The names are **U(1)**, **U(2)**, and so on. The LTI Viewer displays the responses from the specified input to all the outputs.

To select a row of output, click on the output name to the left of the row. The names are **Y(1)**, **Y(2)**, and so on. The LTI Viewer displays the responses from all the inputs to the specified output.

To reestablish the default setting, click **[all]**. The LTI Viewer displays all the I/O pairs.

#### **Status Panel**

The Status Panel is located at the bottom of the LTI Viewer. It contains useful information about changes you have made to the LTI Viewer.

## Right-Click Menus for Response Plots

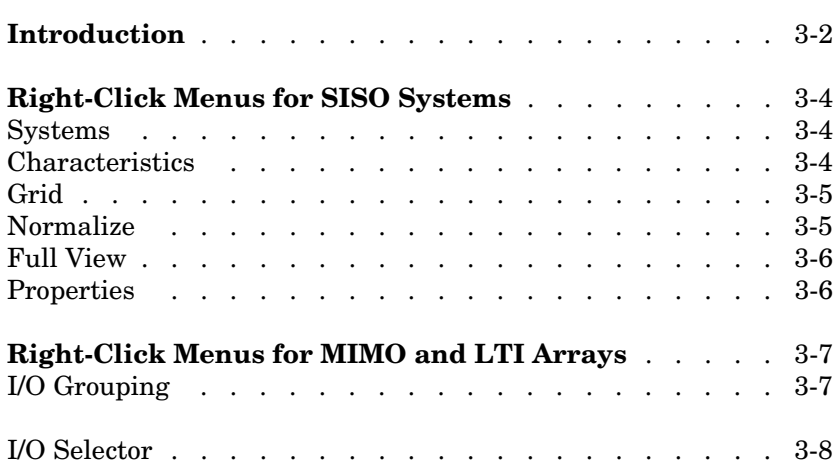

#### <span id="page-77-0"></span>**Introduction**

All the response plots that the Control System Toolbox creates have right-click menus available. The plots include the following:

- **•** bode
- **•** bodemag
- **•** impulse
- **•** initial
- **•** nichols
- **•** nyquist
- **•** pzmap
- **•** sigma
- **•** step

**Note** Click on any of the items in the right-click menus, shown below, to get help on the feature.

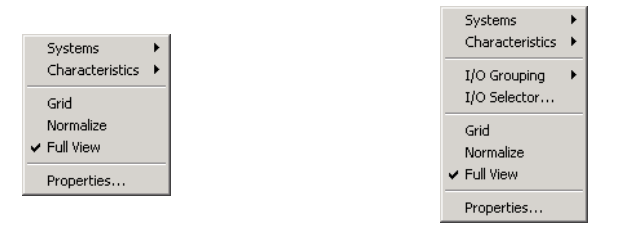

#### **Right-Click Menus for SISO and MIMO/LTI Array Models.**

You can do the following using the right-click menus for response plots:

- **•** Select and deselect imported systems
- **•** Change plot characteristics
- **•** Add and remove grid lines
- **•** Zoom in and out of selected plot regions
- **•** Open the Property Editor for the selected plot
- **•** In the MIMO/LTI array case:
	- **-** regroup the plots
	- **-** Select subsets of I/O pairs

#### <span id="page-79-0"></span>**Right-Click Menus for SISO Systems**

When you create a response plot for a SISO system, you have available a set of right-click menu options, which are described in the following sections.

**Note** Click on any of the items in the right-click menus, shown below, to get help on the feature.

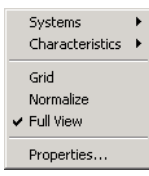

#### <span id="page-79-1"></span>**Systems**

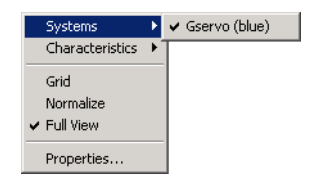

Use **Systems** to select which of the imported systems to display. Selecting a system causes a check mark to appear beside the system. To deselect a system, select it again; the menu toggles between selected and deselected.

#### <span id="page-79-2"></span>**Characteristics**

The **Characteristics** menu changes for each plot response type. This picture shows the options for a step response.

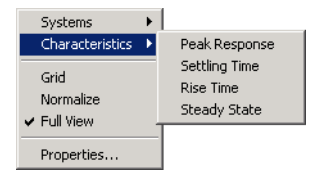

The following table lists the characteristics available for each response plot type.

| <b>Function</b> | <b>Characteristics</b>                                                    |
|-----------------|---------------------------------------------------------------------------|
| bode            | Peak Response                                                             |
| bodemag         | Peak Response                                                             |
| impulse         | Peak Response<br><b>Settling Time</b>                                     |
| initial         | Peak Response                                                             |
| nichols         | Peak Response                                                             |
| nyquist         | Peak Response                                                             |
| pzmap           | None                                                                      |
| sigma           | Peak Response                                                             |
| step            | Peak Response<br><b>Settling Time</b><br>Rise Time<br><b>Steady State</b> |

**Table 3-1: Options Available from the Characteristics Menu**

You can find definitions for these characteristics in ["Characteristics".](#page-66-0)

#### <span id="page-80-0"></span>**Grid**

The **Grid** command activates a grid appropriate to the plot in the region you select.

#### <span id="page-80-1"></span>**Normalize**

Select **Normalize** to scale responses to fit the view (only available for time-domain plot types).

#### <span id="page-81-0"></span>**Full View**

Selecting **Full View** causes the response plot to scale limits so that the entire curve is visible.

#### <span id="page-81-1"></span>**Properties**

Use **Properties** to open the Property Editor. This GUI allows you to customize labels, axes limits and units, grids and font styles, and response characteristics (e.g., rise time) for your plot.

For a full description of the Property Editor, see "Customizing Response Plot Properties" online in the Control System Toolbox documentation.

#### <span id="page-82-0"></span>**Right-Click Menus for MIMO and LTI Arrays**

All of the menu options described in ["Right-Click Menus for SISO Systems" on](#page-79-0)  [page 3-4](#page-79-0) hold when you have generated a response plot for a MIMO model or an LTI Array.

Note, however, that when you have a MIMO model or LTI array displayed, the right-click menus contain additional options: **Axis Grouping** and **I/O selector**. These features allow you to quickly reshuffle multiple plots in a single window.

**Note** Click on items in the right-click menu pictured below to get help contents.

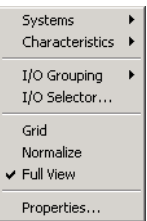

.

#### <span id="page-82-1"></span>**I/O Grouping**

You can uses **I/O Grouping** to change the grouping of plots in a single plot window. This picture shows the menu options.

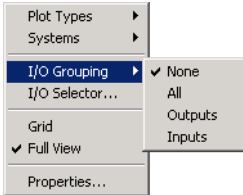

There are four options:

- **• None** By default, there is no axis grouping. For example, if you display the step responses for a 3-input, 2- output system, there will be six plots in your window.
- **All** Groups all the responses into a single plot
- **• Inputs** Groups all the responses by inputs. For example, for a 3-input, 2-output system, selecting **Inputs** reconfigures the viewer so that there are 3 plots. Each plot contains two curves.
- **• Outputs** Groups all the responses by outputs. For example, for a 3-input, 2-output system, selecting **Outputs** reconfigures the viewer so that there are 2 plots. Each plot contains three curves.

#### <span id="page-83-0"></span>**I/O Selector**

**I/O Selector** opens the **I/O Selector** window, shown below.

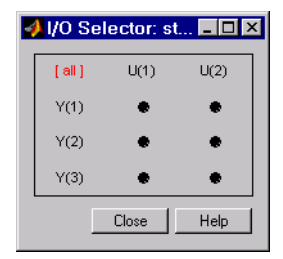

The **I/O Selector** window contains buttons corresponding to each I/O pair. In this example, there are 2 inputs and 3 outputs, so there are six buttons. By default, all the I/O pairs are selected. If you click on a button, that I/O pair alone is displayed in the plot window. The other buttons automatically deselect.

To select a column of inputs, click on the input name above the column. The names are **U(1)**, **U(2)**, and so on. The plot window displays the responses from the specified input to all the outputs.

To select a row of output, click on the output name to the left of the row. The names are **Y(1)**, **Y(2)**, and so on. The plot window displays the responses from all the inputs to the specified output.

To reestablish the default setting, click **[all]**. The plot window displays all the I/O pairs.

# **4**

### Function Reference

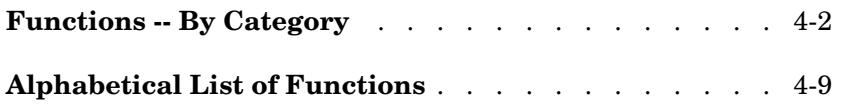

#### **Functions -- By Category**

#### **LTI Models**

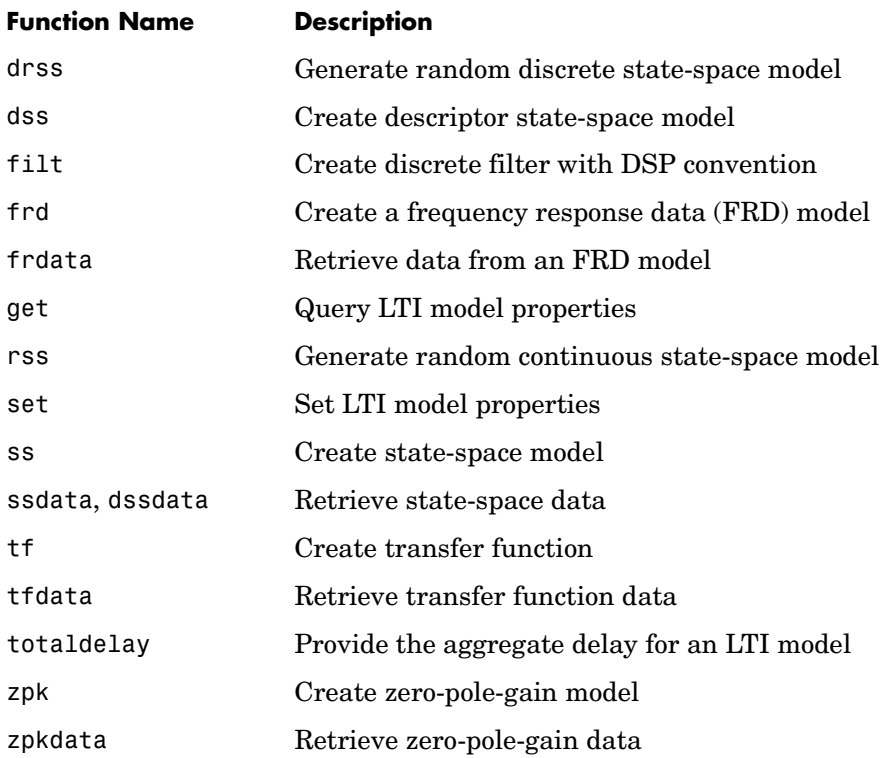

#### **Model Characteristics**

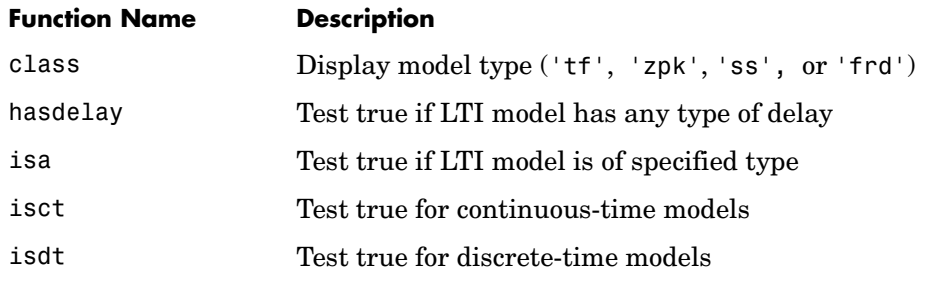

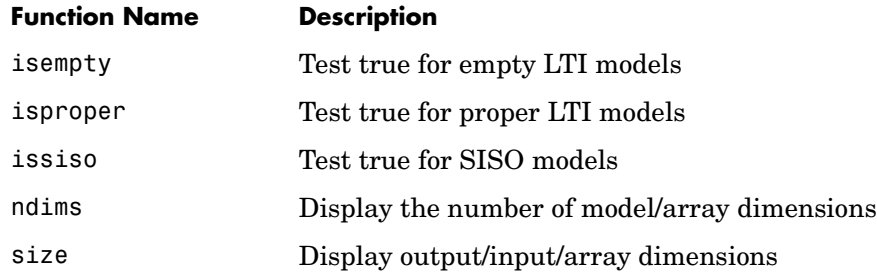

#### **Model Conversions**

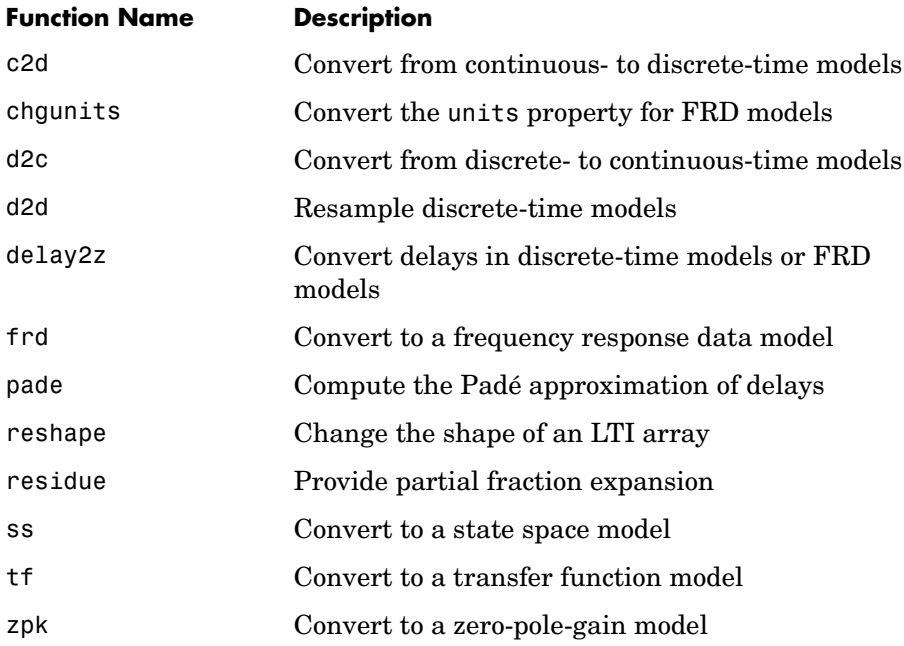

#### **Model Order Reduction**

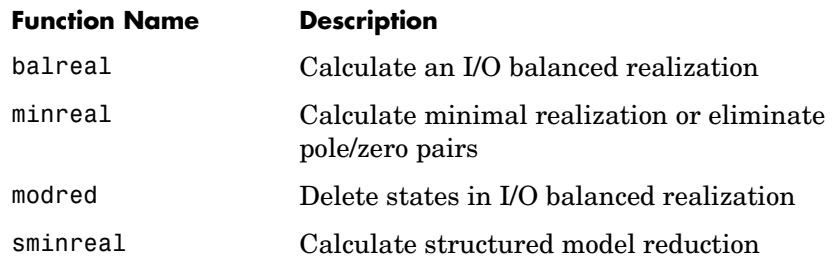

#### **State-Space Realizations**

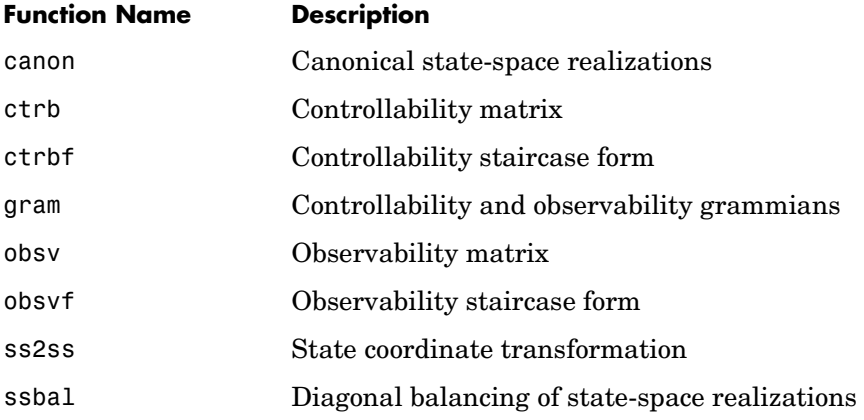

#### **Model Dynamics**

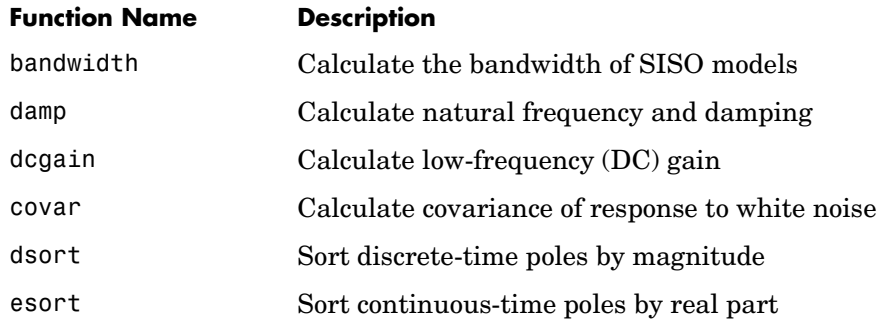

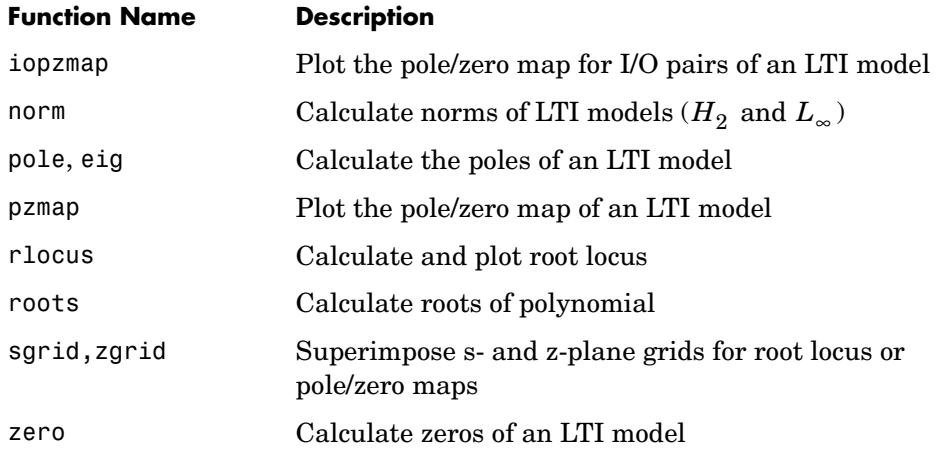

#### **Model Interconnections**

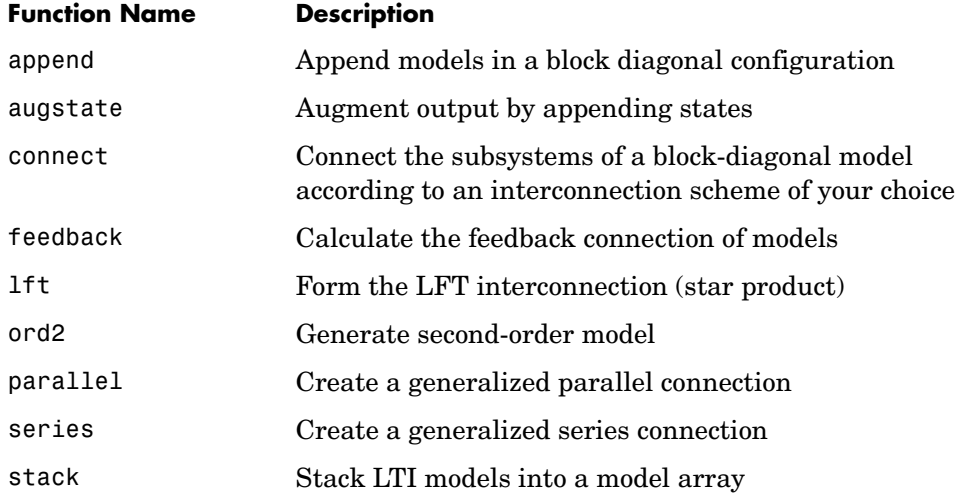

#### **Time Responses**

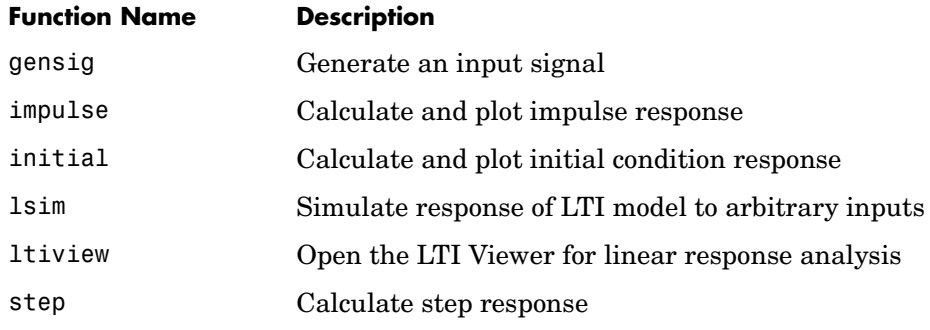

#### **Time Delays**

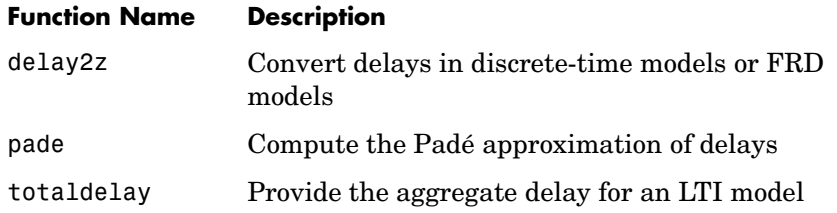

#### **Frequency Response**

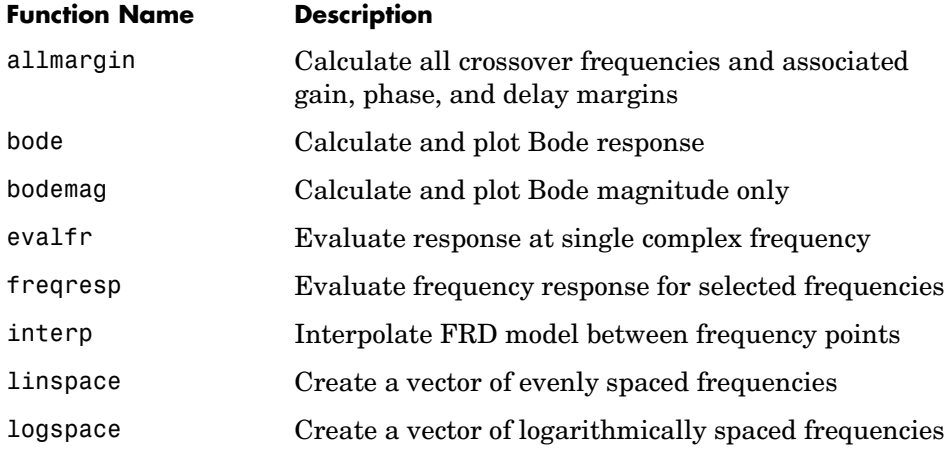

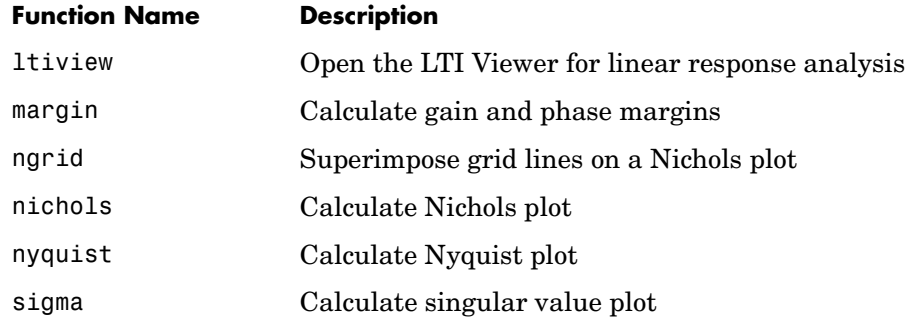

#### **Pole Placement**

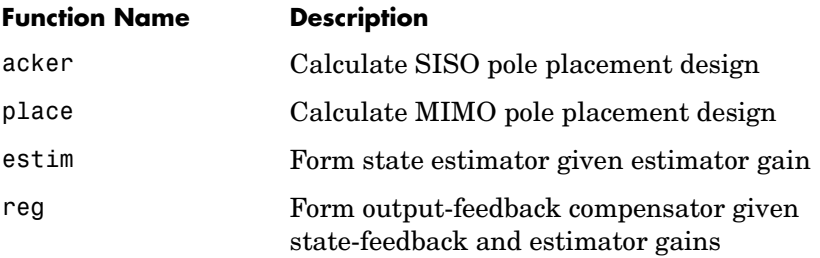

#### **LQG Design**

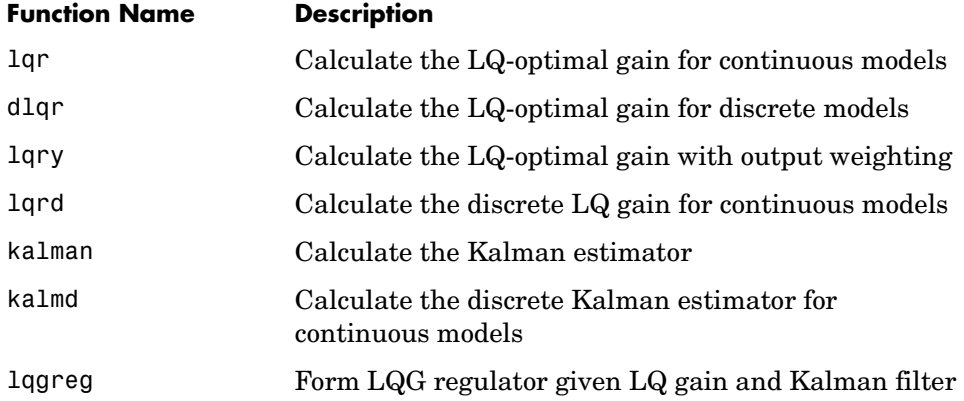

#### **Equation Solvers**

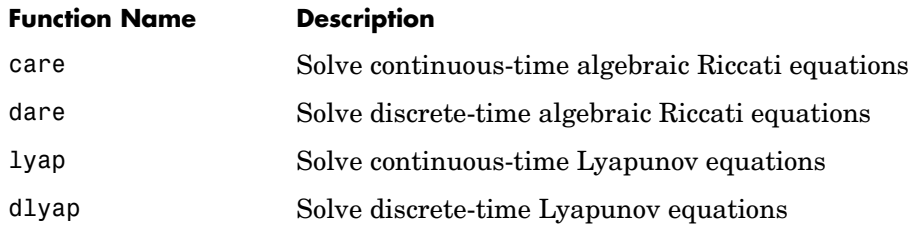

#### **Graphical User Interfaces for Control System Analysis and Design**

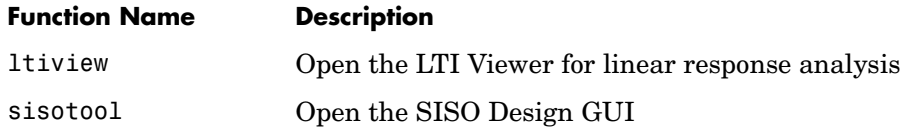

### <span id="page-92-0"></span>**Alphabetical List of Functions**

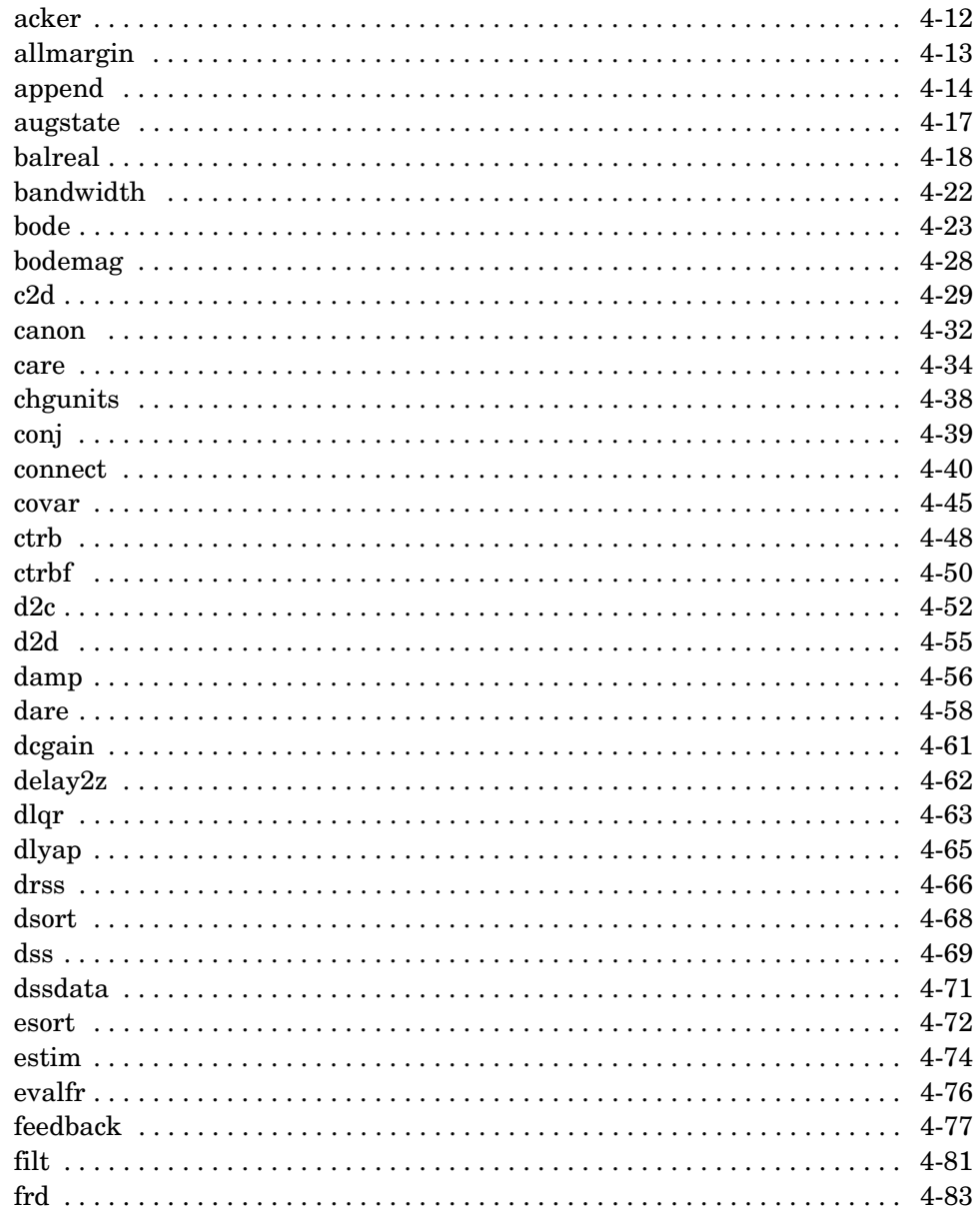

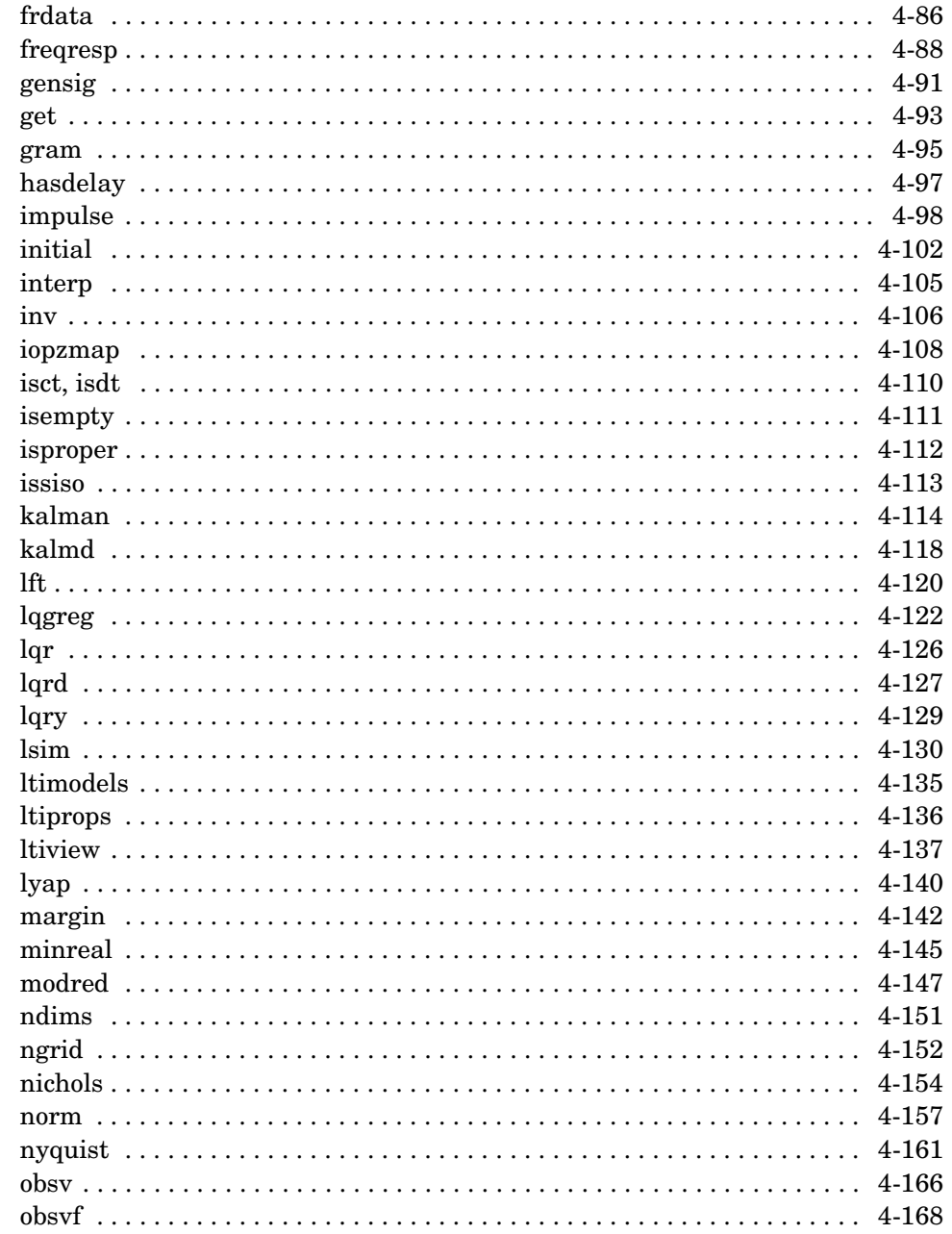

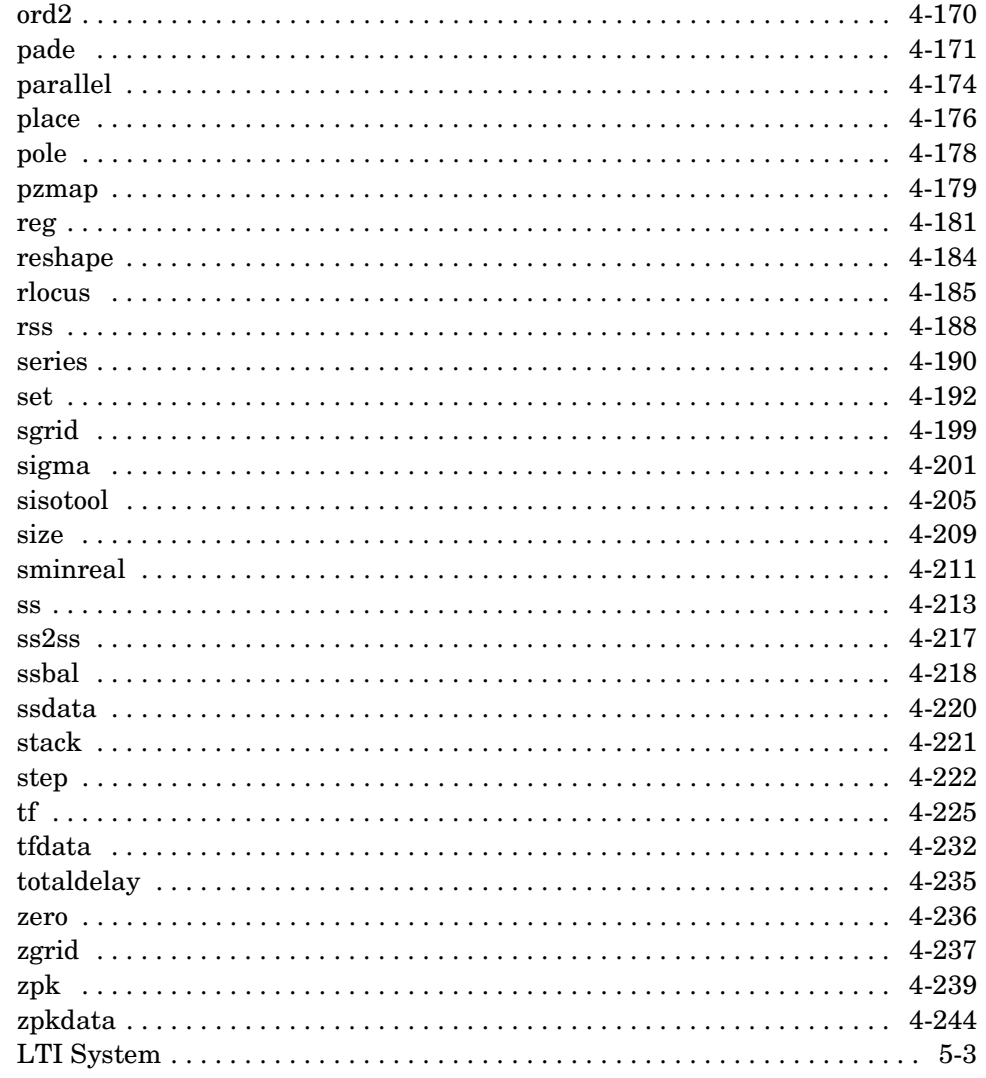

#### **acker**

<span id="page-95-0"></span>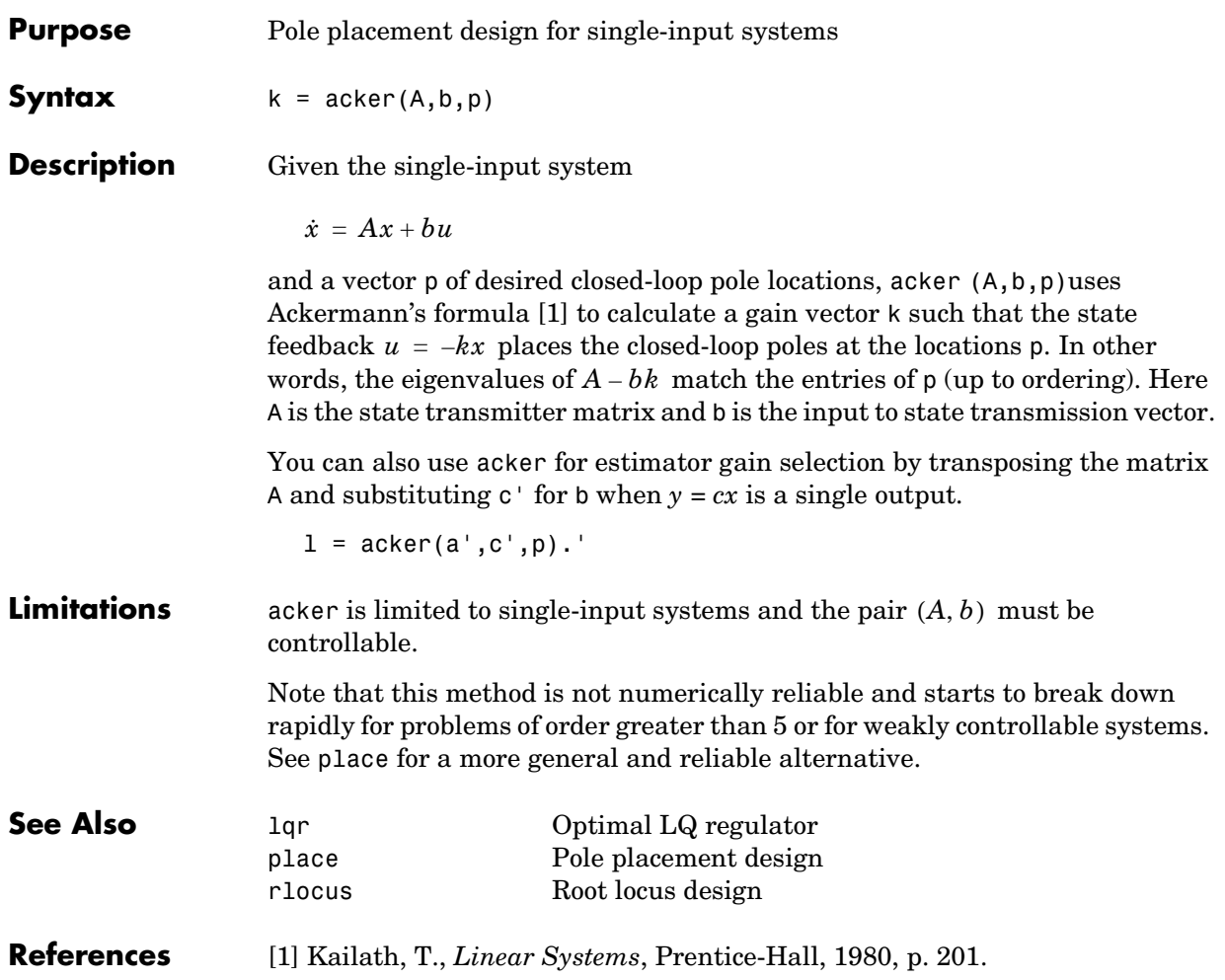

<span id="page-96-0"></span>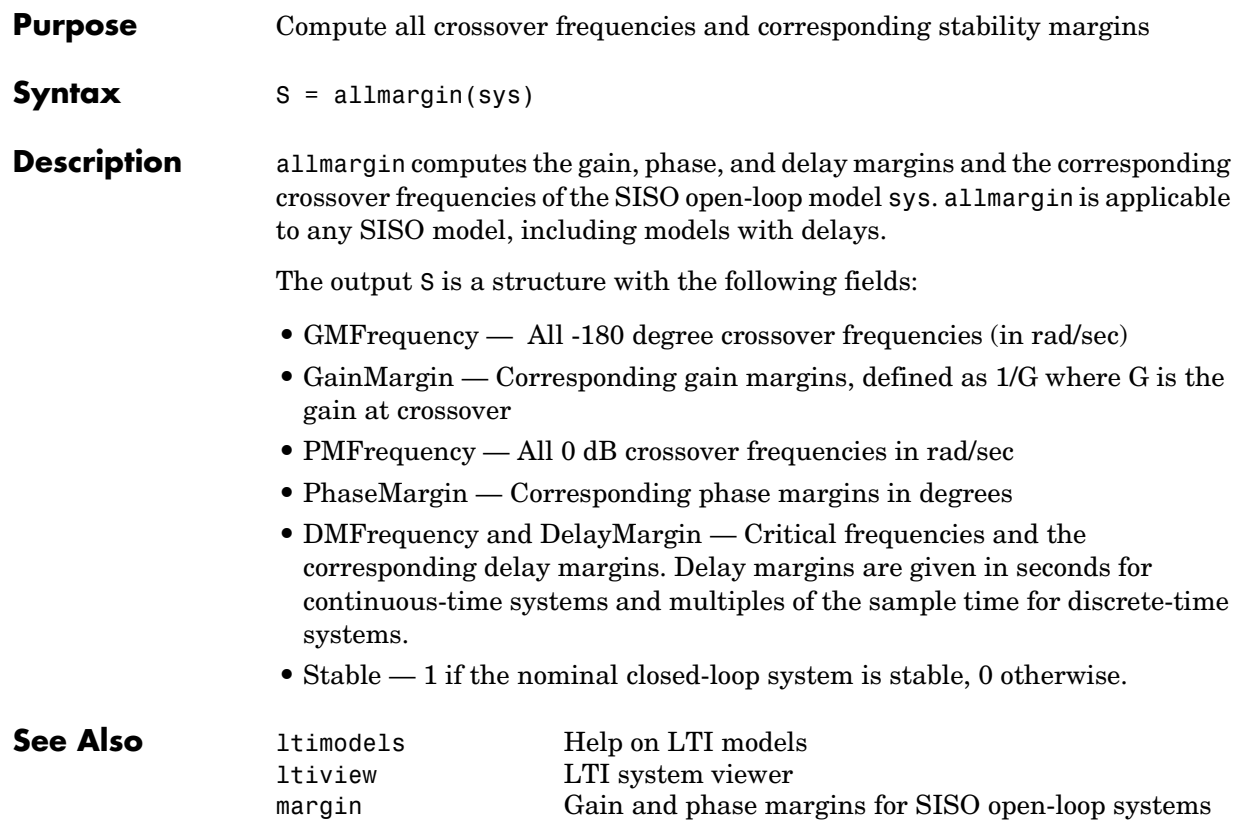

#### **append**

**Purpose** Group LTI models by appending their inputs and outputs

**Syntax** sys = append(sys1,sys2,...,sysN)

**Description** append appends the inputs and outputs of the LTI models sys1,...,sysN to form the augmented model sys depicted below.

<span id="page-97-0"></span>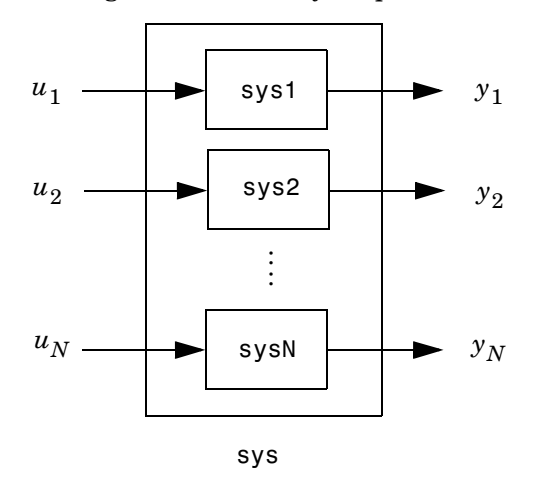

For systems with transfer functions  $H_1(s)$  ,..., $H_N(s)$  , the resulting system sys has the block-diagonal transfer function

$$
\begin{bmatrix} H_1(s) & 0 & \dots & 0 \\ 0 & H_2(s) & & \vdots \\ \vdots & & \ddots & 0 \\ 0 & & \dots & 0 & H_N(s) \end{bmatrix}
$$

For state-space models sys1 and sys2 with data  $(A_1, B_1, C_1, D_1)$ and  $(A_2, B_2, C_2, D_2)$  , append(sys1,sys2) produces the following state-space model.

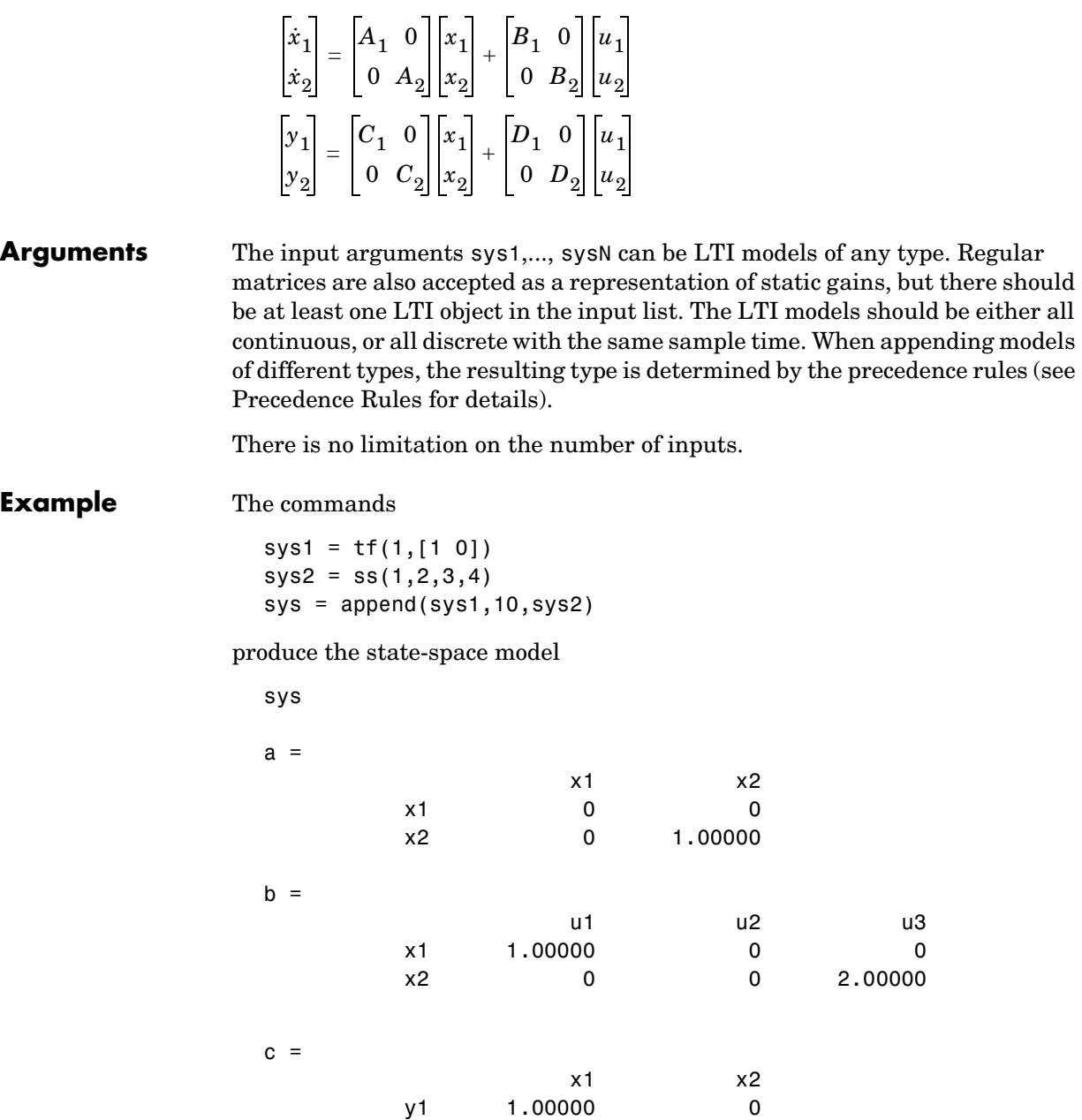

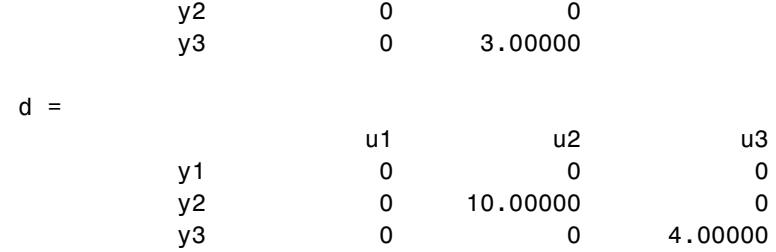

Continuous-time system.

**See Also** connect Modeling of block diagram interconnections<br> **See Also** feedback Feedback connection Feedback Feedback connection<br>parallel Parallel connection parallel Parallel connection series Series connection

<span id="page-100-0"></span>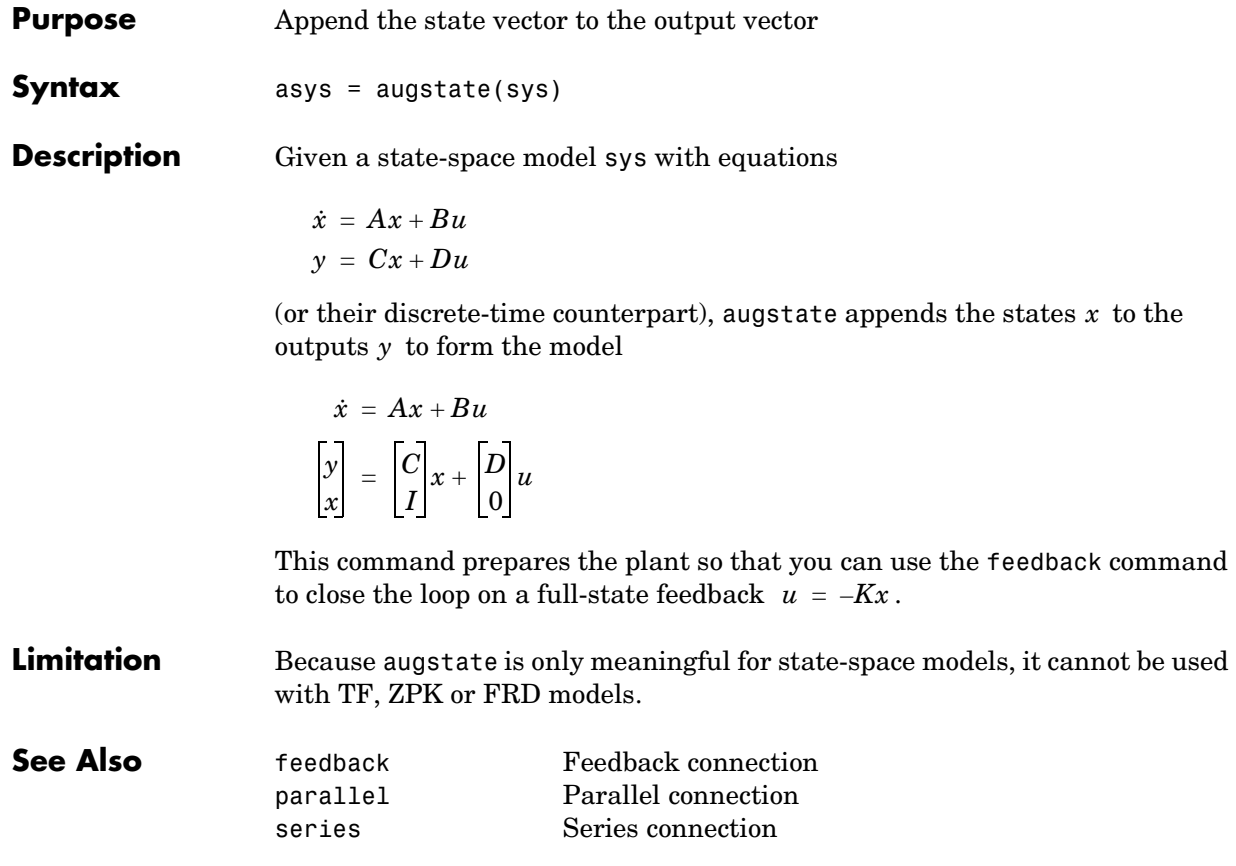

#### **balreal**

<span id="page-101-0"></span>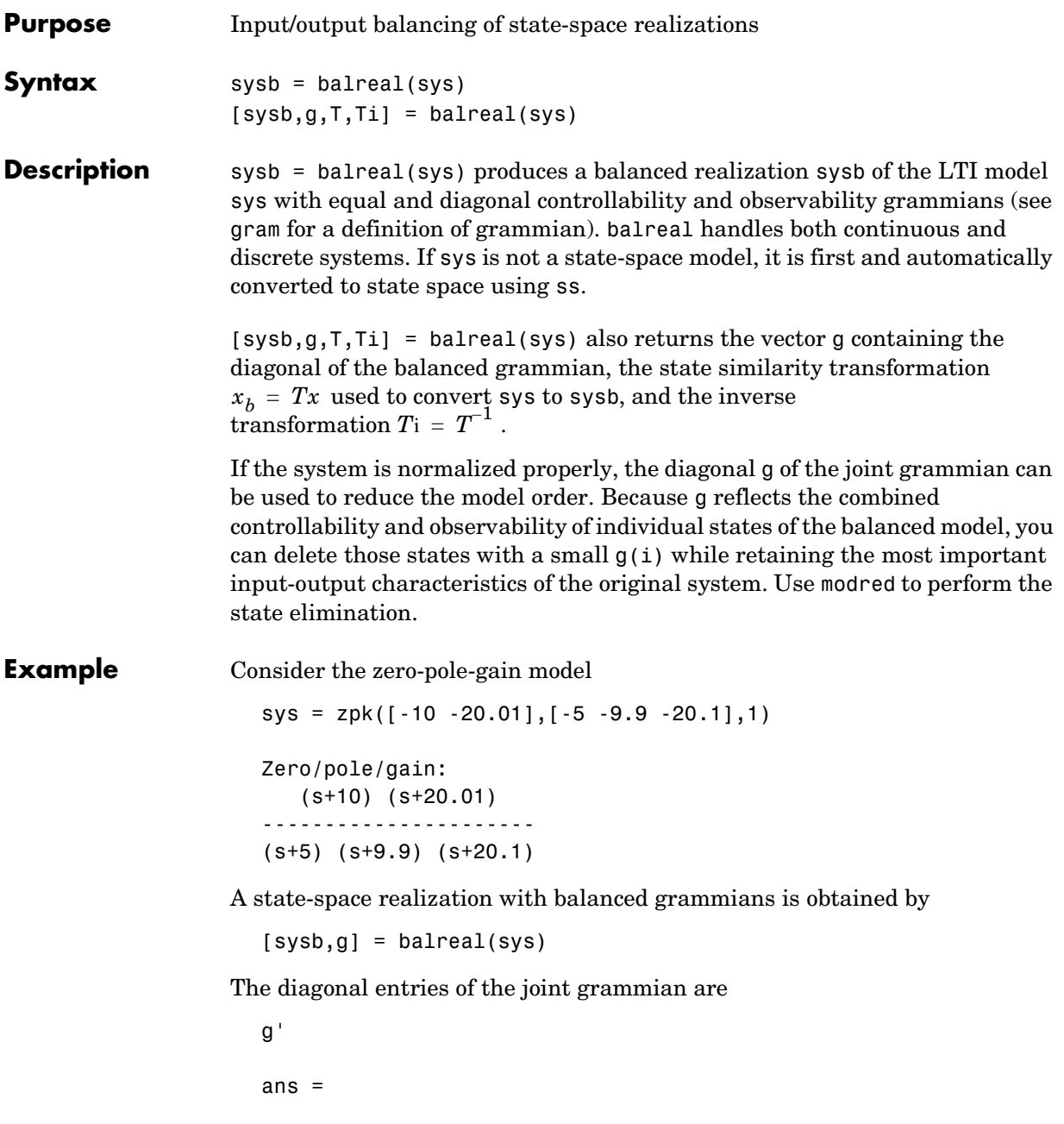

1.0062e-01 6.8039e-05 1.0055e-05

which indicates that the last two states of sysb are weakly coupled to the input and output. You can then delete these states by

sysr = modred(sysb,[2 3],'del')

to obtain the following first-order approximation of the original system.

zpk(sysr) Zero/pole/gain: 1.0001 -------- (s+4.97)

Compare the Bode responses of the original and reduced-order models.

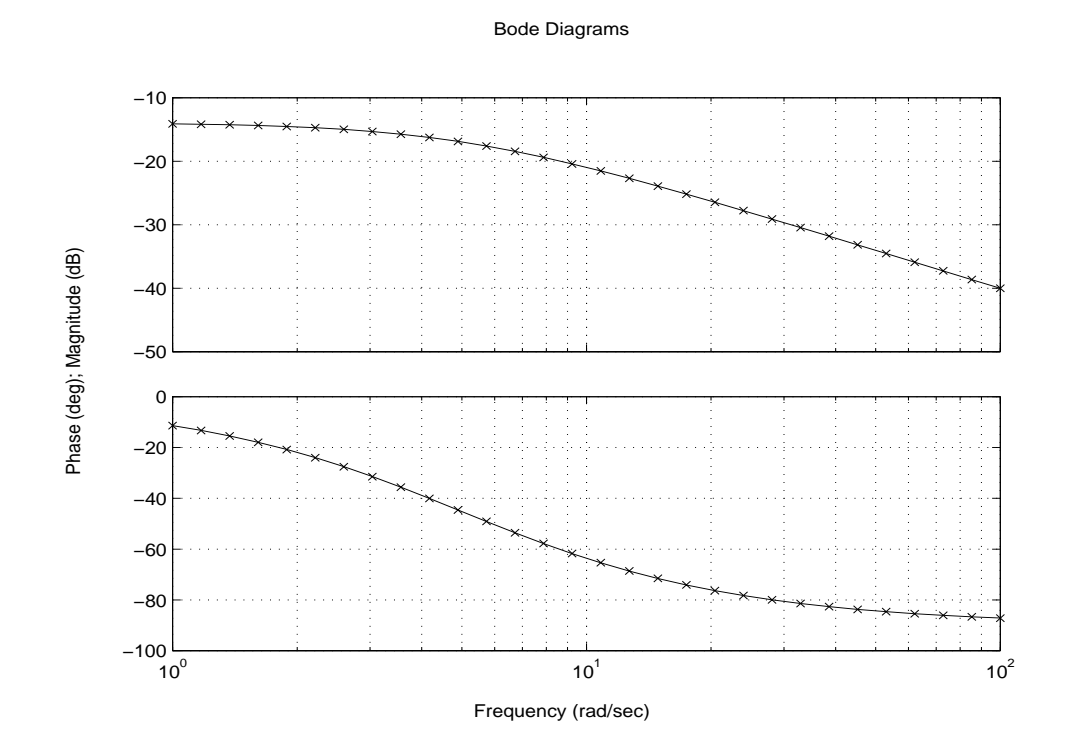

bode(sys,'-',sysr,'x')

**Algorithm** Consider the model

$$
\dot{x} = Ax + Bu
$$

$$
y = Cx + Du
$$

with controllability and observability grammians  $W_c$  and  $W_o$ . The state coordinate transformation  $\bar{x}$  =  $Tx$  produces the equivalent model  $W_c$  and  $W_o$  $\bar{x}$  =  $Tx$ 

$$
\dot{\bar{x}} = TAT^{-1}\bar{x} + TBu
$$

$$
y = CT^{-1}\bar{x} + Du
$$

and transforms the grammians to

$$
\overline{W}_c = TW_cT^T, \qquad \overline{W}_o = T^{-T}W_oT^{-1}
$$

The function balreal computes a particular similarity transformation *T* such that

$$
\overline{W}_c = \overline{W}_o = diag(g)
$$

See [1,2] for details on the algorithm.

**Limitations** The LTI model sys must be stable. In addition, controllability and observability are required for state-space models.

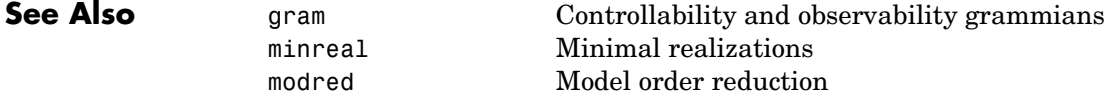

**References** [1] Laub, A.J., M.T. Heath, C.C. Paige, and R.C. Ward, "Computation of System Balancing Transformations and Other Applications of Simultaneous Diagonalization Algorithms," *IEEE Trans. Automatic Control*, AC-32 (1987), pp. 115–122.

> [2] Moore, B., "Principal Component Analysis in Linear Systems: Controllability, Observability, and Model Reduction," *IEEE Transactions on Automatic Control*, AC-26 (1981), pp. 17–31.

> [3] Laub, A.J., "Computation of Balancing Transformations," *Proc. ACC*, San Francisco, Vol.1, paper FA8-E, 1980.

#### **bandwidth**

<span id="page-105-0"></span>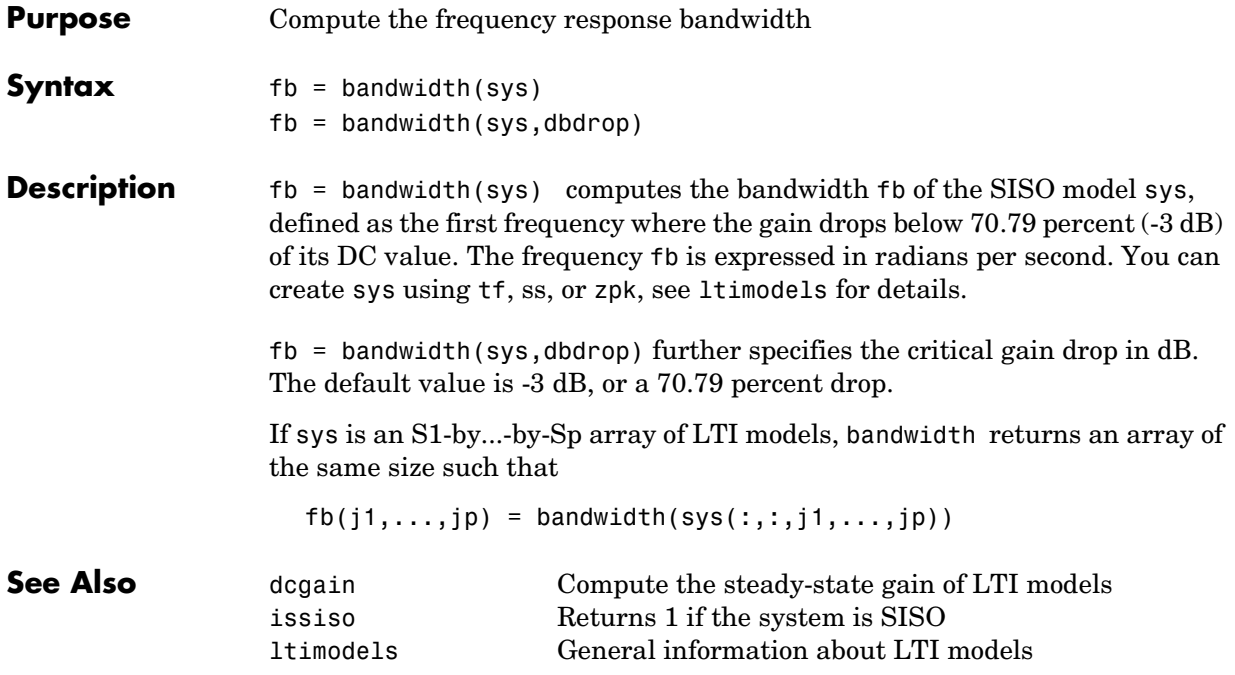

<span id="page-106-0"></span>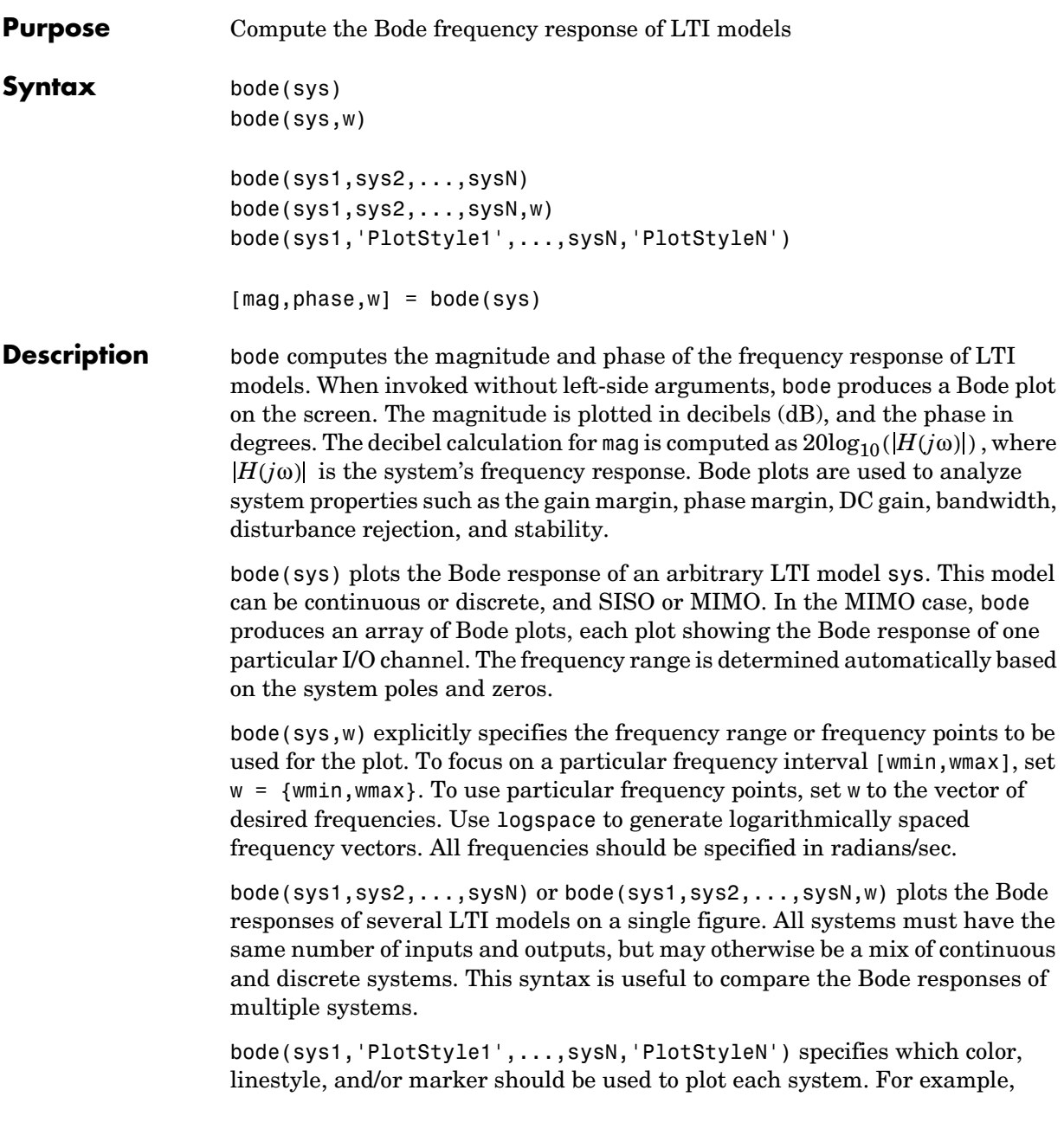

```
bode(sys1,'r--',sys2,'gx')
```
uses red dashed lines for the first system sys1 and green 'x' markers for the second system sys2.

When invoked with left-side arguments

```
[\text{mag}, \text{phase}, w] = \text{bode}(\text{sys})[mag,phase] = bode(sys,w)
```
return the magnitude and phase (in degrees) of the frequency response at the frequencies w (in rad/sec). The outputs mag and phase are 3-D arrays with the frequency as the last dimension (see "Arguments" below for details). You can convert the magnitude to decibels by

```
magdb = 20*log10(mag)
```
**Remark** If sys is an FRD model, bode(sys,w), w can only include frequencies in sys.frequency.

**Arguments** The output arguments mag and phase are 3-D arrays with dimensions

(number of outputs)  $\times$  (number of inputs)  $\times$  (length of w)

For SISO systems,  $mag(1,1,k)$  and  $phase(1,1,k)$  give the magnitude and phase of the response at the frequency  $\omega_k = w(k)$ .

 $\text{mag}(1,1,k) = |h(j\omega_k)|$ phase(1,1,k) = ∠ $h(i\omega_k)$ 

MIMO systems are treated as arrays of SISO systems and the magnitudes and phases are computed for each SISO entry  $h_{ij}$  independently  $(h_{ij})$  is the transfer function from input *j* to output *i*). The values mag(i,j,k) and phase(i,j,k) then characterize the response of  $h_{ij}$  at the frequency  $w(k)$ .

```
\text{mag}(i,j,k) = |h_{ij}(j\omega_k)|phase(i,j,k) = ∠h_{ij}(j\omega_k)
```
**Example** You can plot the Bode response of the continuous SISO system
$$
H(s) = \frac{s^2 + 0.1s + 7.5}{s^4 + 0.12s^3 + 9s^2}
$$

by typing

 $g = tf([1 0.1 7.5], [1 0.12 9 0 0]);$ bode(g)

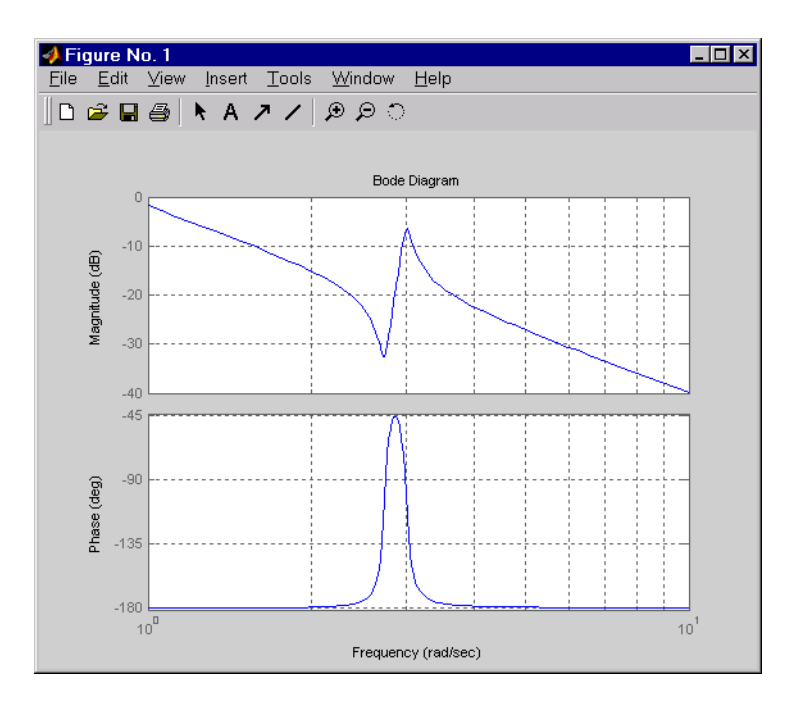

To plot the response on a wider frequency range, for example, from 0.1 to 100 rad/sec, type

bode(g,{0.1 , 100})

You can also discretize this system using zero-order hold and the sample time  $T_s = 0.5$  second, and compare the continuous and discretized responses by typing

$$
gd = c2d(g, 0.5)
$$

bode(g,'r',gd,'b--')

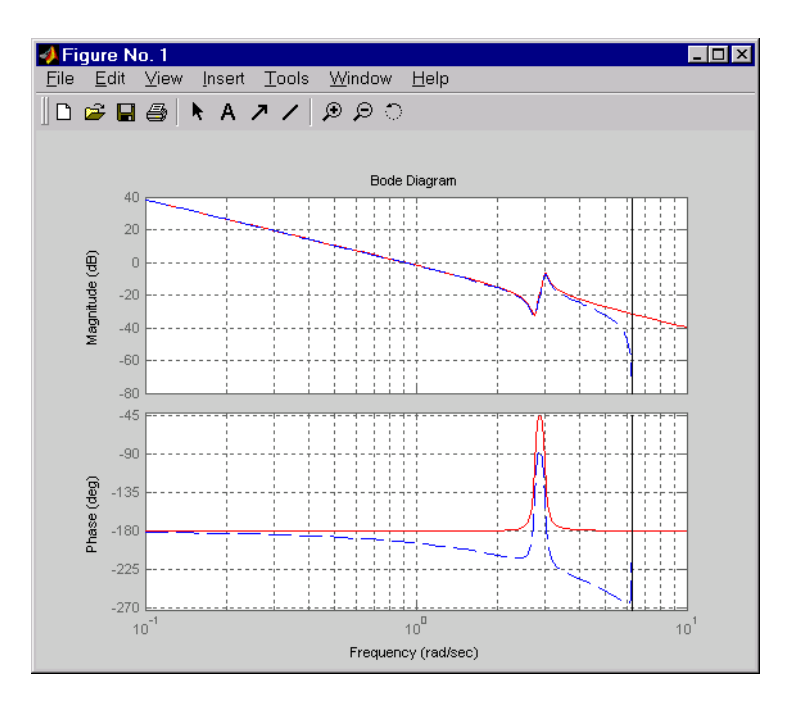

**Algorithm** For continuous-time systems, bode computes the frequency response by evaluating the transfer function  $H(s)$  on the imaginary axis  $s = j\omega$ . Only positive frequencies  $\omega$  are considered. For state-space models, the frequency  $\text{response is} \stackrel{\text{\textbf{1}}}{D} + C(j\omega - A)^{-1}B \; , \qquad \omega \geq 0$ 

> When numerically safe,  $A$  is diagonalized for maximum speed. Otherwise,  $A$ is reduced to upper Hessenberg form and the linear equation  $(j\omega - A)X = B$ is solved at each frequency point, taking advantage of the Hessenberg structure. The reduction to Hessenberg form provides a good compromise between efficiency and reliability. See [1] for more details on this technique.

> For discrete-time systems, the frequency response is obtained by evaluating the transfer function  $H(z)$  on the unit circle. To facilitate interpretation, the upper-half of the unit circle is parametrized as

$$
z = e^{j\omega T_s}, \qquad 0 \le \omega \le \omega_N = \frac{\pi}{T_s}
$$

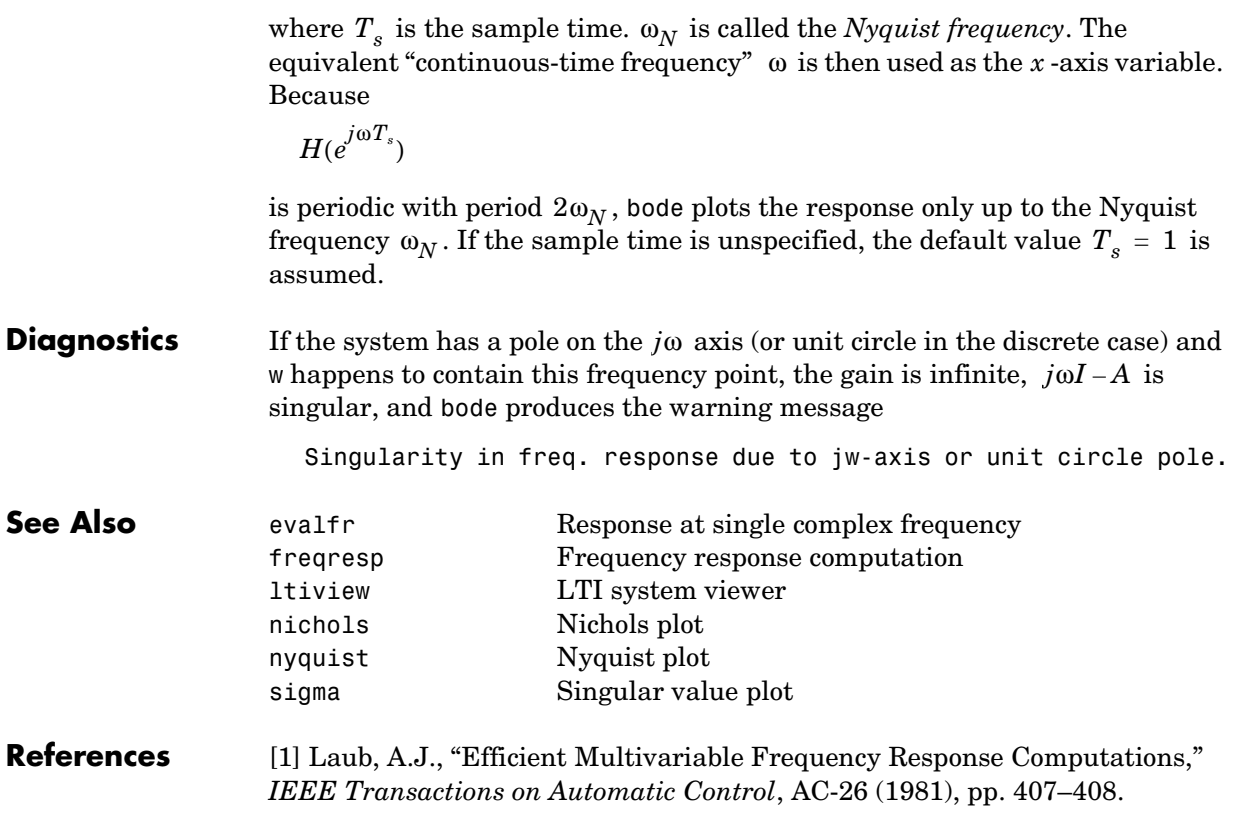

# **bodemag**

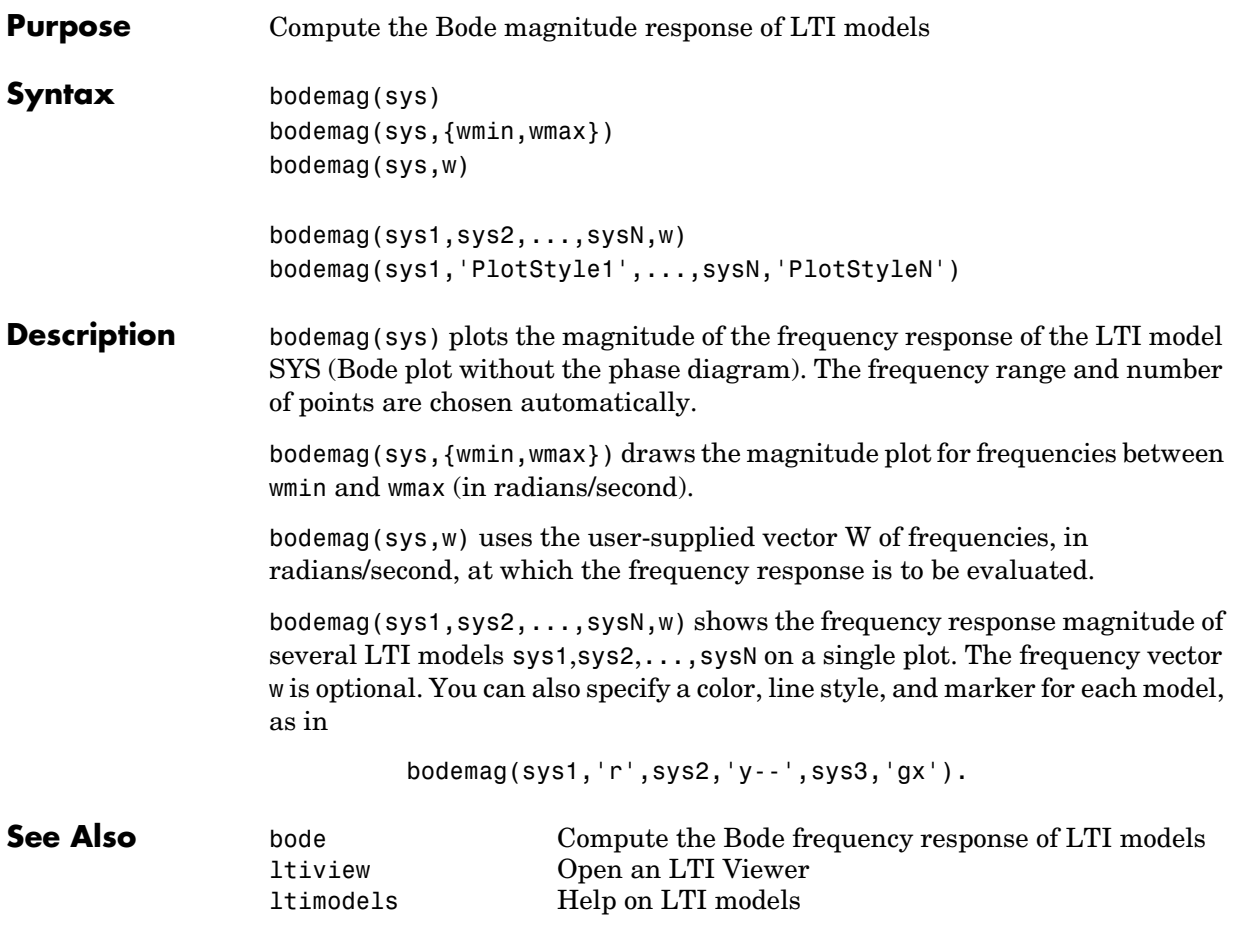

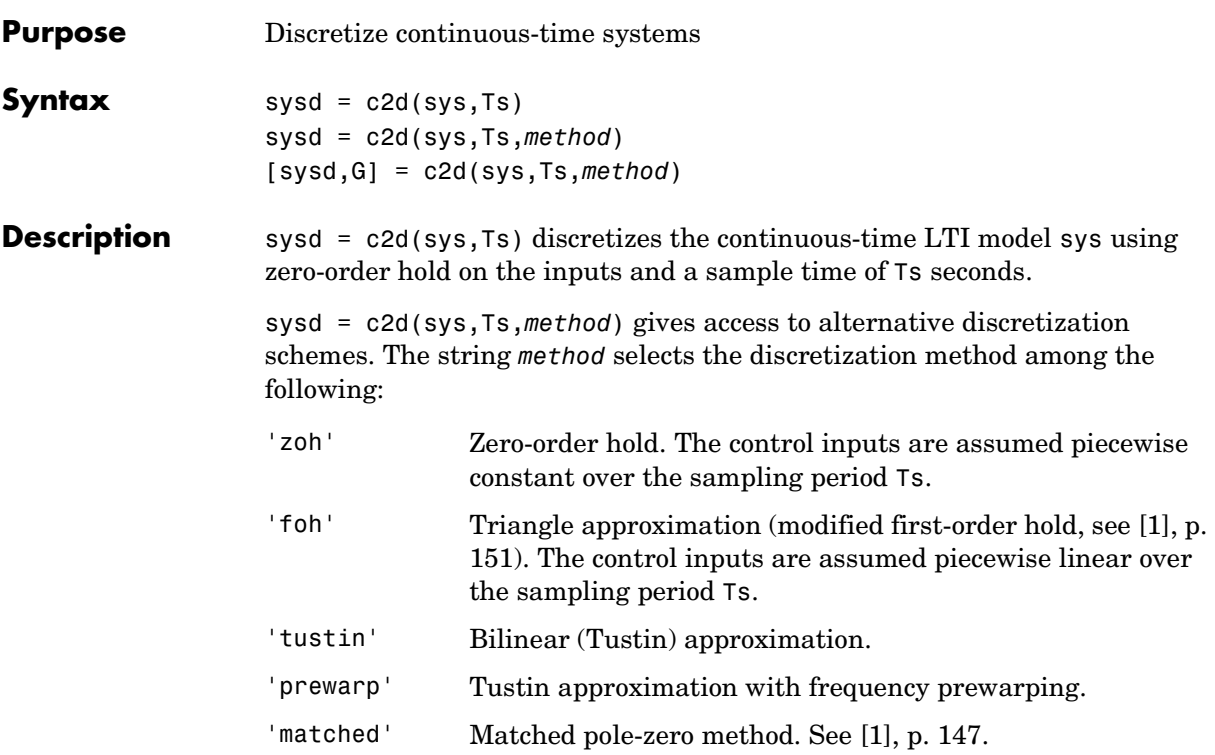

Refer to "Continuous/Discrete Conversions of LTI Models" for more detail on these discretization methods.

c2d supports MIMO systems (except for the 'matched' method) as well as LTI models with delays with some restrictions for 'matched' and 'tustin' methods.

[sysd,G] = c2d(sys,Ts,*method*) returns a matrix G that maps the continuous initial conditions  $x_0$  and  $u_0$  to their discrete counterparts  $x[0]$  and  $u[0]$ according to

$$
x[0] = G \cdot \begin{bmatrix} x_0 \\ u_0 \end{bmatrix}
$$

**Example** Consider the system

$$
H(s) = \frac{s-1}{s^2 + 4s + 5}
$$

with input delay  $T_d$  = 0.35 second. To discretize this system using the  $\text{triangle approximation with sample time } T_s = 0.1 \text{ second, type}$ 

```
H = tf([1 -1], [1 4 5], 'inputdelay', 0.35)Transfer function:
                    s - 1
exp(-0.35*s) * -------------
               s^2 + 4 s + 5Hd = c2d(H, 0.1, 'foh')Transfer function:
0.0115 z^3 + 0.0456 z^2 - 0.0562 z - 0.009104
---------------------------------------------
         z^6 - 1.629 z^5 + 0.6703 z^4
Sampling time: 0.1
```
The next command compares the continuous and discretized step responses.

step(H,'-',Hd,'--')

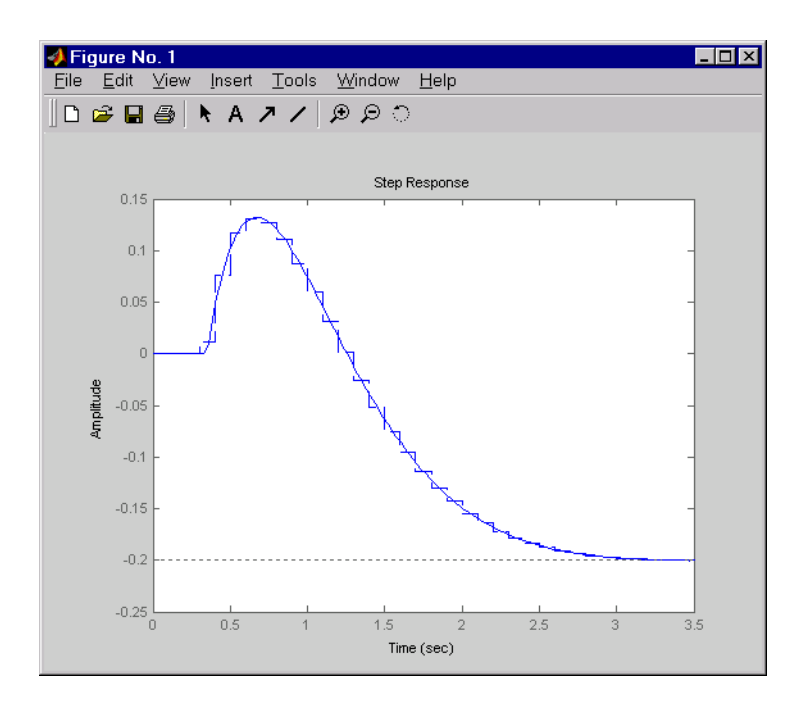

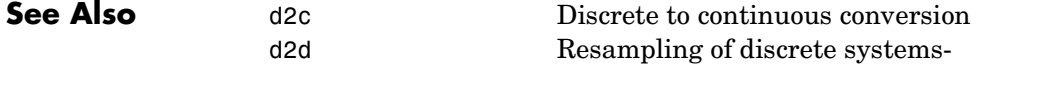

**References** [1] Franklin, G.F., J.D. Powell, and M.L. Workman, *Digital Control of Dynamic Systems*, Second Edition, Addison-Wesley, 1990.

## **canon**

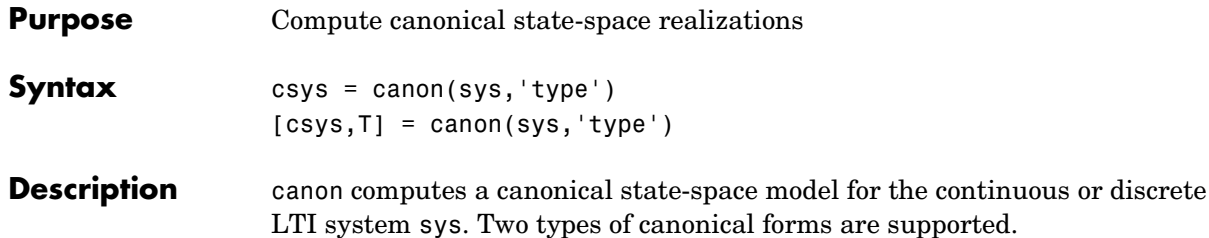

## **Modal Form**

csys = canon(sys,'type') returns a realization csys in modal form, that is, where the real eigenvalues appear on the diagonal of the A matrix and the complex conjugate eigenvalues appear in 2-by-2 blocks on the diagonal of  $A$  . For a system with eigenvalues  $(\lambda_1, \sigma \pm j\omega, \lambda_2)$ , the modal  $A$  matrix is of the form

 $\lambda_1$  0 0 0 0 σ ω 0 0 –ω σ 0  $0$  0  $\lambda_2$ 

## **Companion Form**

csys = canon(sys,'type') produces a companion realization of sys where the characteristic polynomial of the system appears explicitly in the rightmost column of the A matrix. For a system with characteristic polynomial

 $p(s) = s^n + a_1 s^{n-1} + ... + a_{n-1} s + a_n$ 

the corresponding companion A matrix is

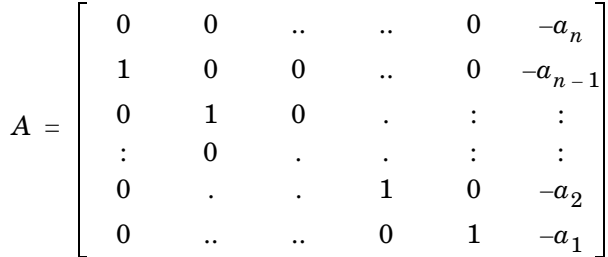

For state-space models sys,

 $[csys,T] = canon(a,b,c,d,'type')$ 

also returns the state coordinate transformation T relating the original state vector  $x$  and the canonical state vector  $x_c$ .

 $x_c = Tx$ 

This syntax returns T=[] when sys is not a state-space model.

**Algorithm** Transfer functions or zero-pole-gain models are first converted to state space using ss.

> The transformation to modal form uses the matrix  $P$  of eigenvectors of the  $A$ matrix. The modal form is then obtained as

$$
\dot{x_c} = P^{-1}APx_c + P^{-1}Bu
$$

$$
y = CPx_c + Du
$$

The state transformation  $T$  returned is the inverse of  $P$ .

The reduction to companion form uses a state similarity transformation based on the controllability matrix [1].

**Limitations** The modal transformation requires that the A matrix be diagonalizable. A sufficient condition for diagonalizability is that  $A$  has no repeated eigenvalues.

> The companion transformation requires that the system be controllable from the first input. The companion form is often poorly conditioned for most state-space computations; avoid using it when possible.

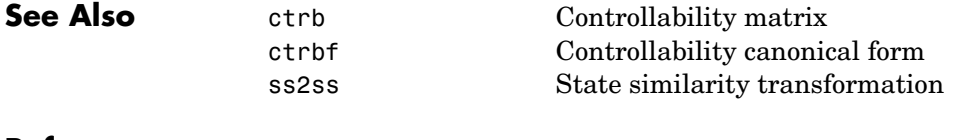

## **References** [1] Kailath, T. *Linear Systems*, Prentice-Hall, 1980.

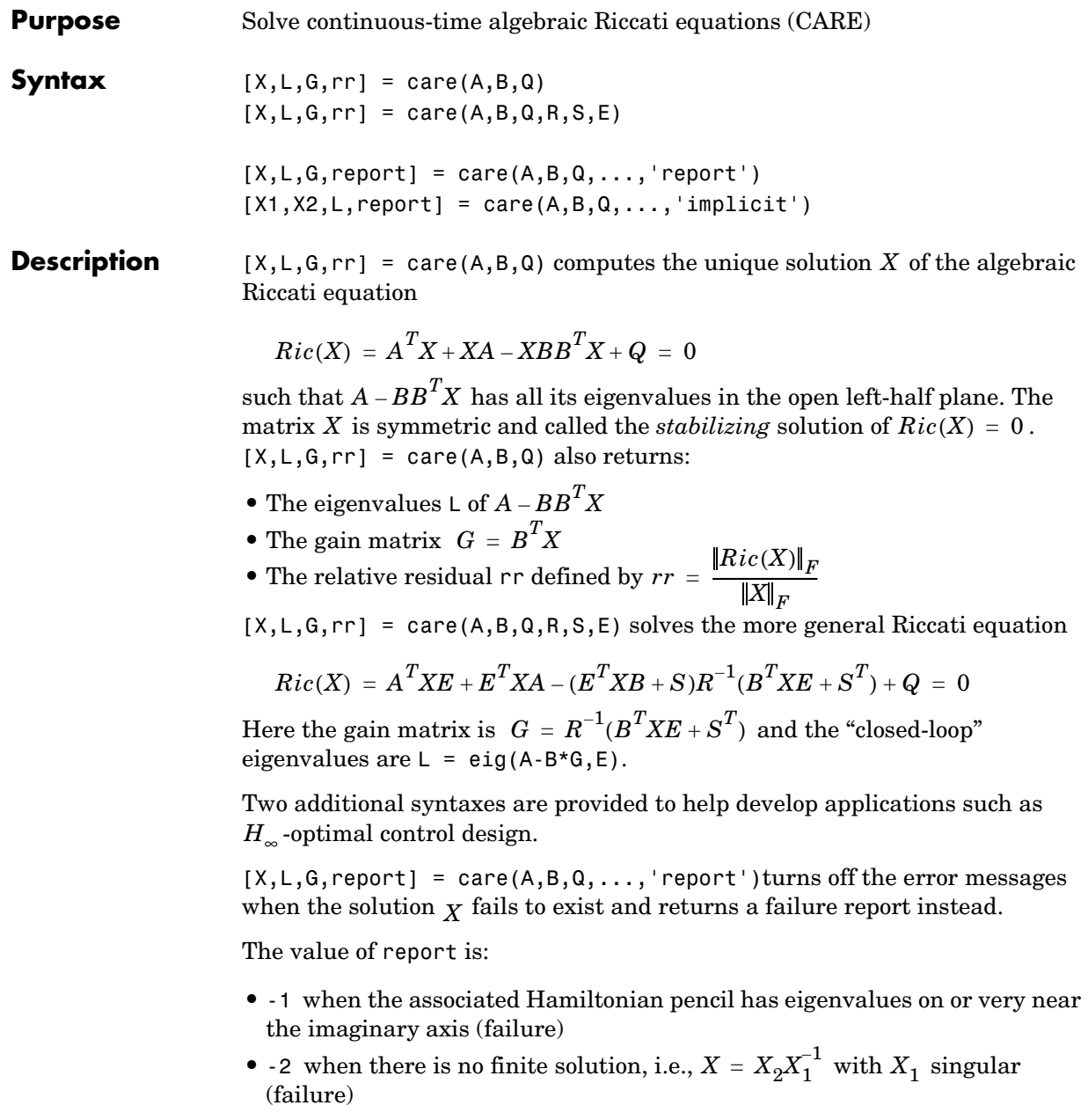

• The relative residual  $rr$  defined above when the solution exists (success)

Alternatively,  $[X1, X2, L, report] = care(A, B, Q, ..., 'implicit')$  also turns off error messages but now returns  $X$  in implicit form.

$$
X = X_2 X_1^{-1}
$$

Note that this syntax returns report = 0 when successful.

## **Examples Example 1**

Given

$$
A = \begin{bmatrix} -3 & 2 \\ 1 & 1 \end{bmatrix} \qquad B = \begin{bmatrix} 0 \\ 1 \end{bmatrix} \qquad C = \begin{bmatrix} 1 & -1 \end{bmatrix} \qquad R = 3
$$

you can solve the Riccati equation

$$
A^T X + X A - X B R^{-1} B^T X + C^T C = 0
$$

by

 $a = [-3 \ 2; 1 \ 1]$  $b = [0 ; 1]$  $c = [1 -1]$  $r = 3$  $[x,1,g] = \text{care}(a,b,c'*c,r)$ 

This yields the solution

x  $x =$  0.5895 1.8216 1.8216 8.8188

You can verify that this solution is indeed stabilizing by comparing the eigenvalues of a and a-b\*g.

```
[eig(a) eig(a-b*g)]ans =
```
 -3.4495 -3.5026 1.4495 -1.4370

Finally, note that the variable l contains the closed-loop eigenvalues eig( $a-b*g$ ).

l  $l =$  -3.5026 -1.4370

## **Example 2**

To solve the  $H_{\infty}$ -like Riccati equation

 $A^T X + X A + X (\gamma^{-2} B_1 B_1^T - B_2 B_2^T) X + C^T C = 0$ 

rewrite it in the care format as

$$
A^TX + XA - X \underbrace{[B_1, B_2]}_{B} \underbrace{\begin{bmatrix} -\gamma^{-2}I & 0 \\ 0 & I \end{bmatrix}^{-1}}_{R} \begin{bmatrix} B_1^T \\ B_2^T \end{bmatrix} X + C^T C = 0
$$

You can now compute the stabilizing solution X by

 $B = [B1, B2]$  $m1 = size(B1, 2)$  $m2 = size(B2, 2)$  $R = [-g^2*eye(m1) \text{ zeros}(m1,m2) ; zeros(m2,m1) eye(m2)]$  $X = \text{care}(A, B, C^* C, R)$ 

**Algorithm** care implements the algorithms described in [1]. It works with the Hamiltonian matrix when  $R$  is well-conditioned and  $E = I$  ; otherwise it uses the extended Hamiltonian pencil and QZ algorithm.

### **Limitations** The  $(A, B)$  pair must be stabilizable (that is, all unstable modes are controllable). In addition, the associated Hamiltonian matrix or pencil must

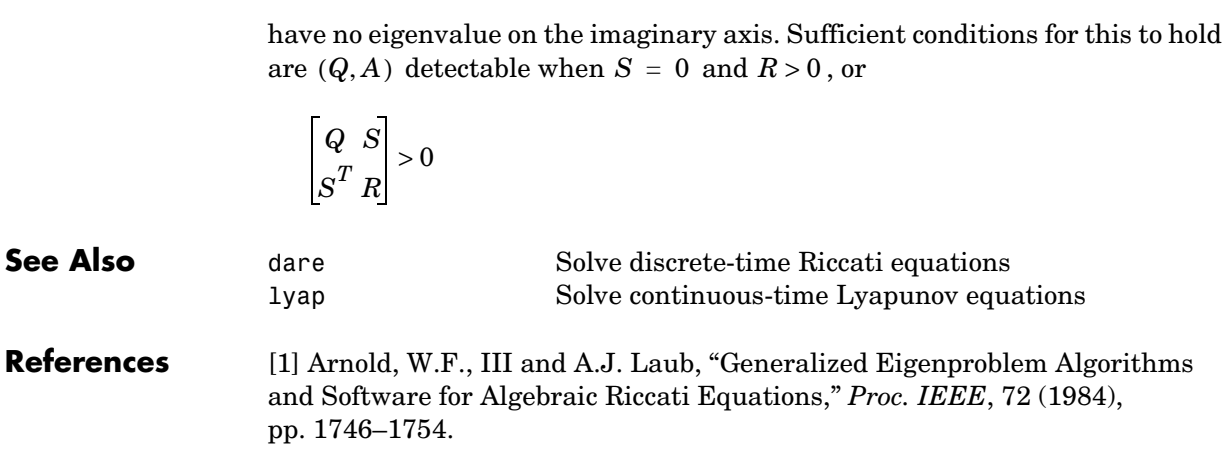

# **chgunits**

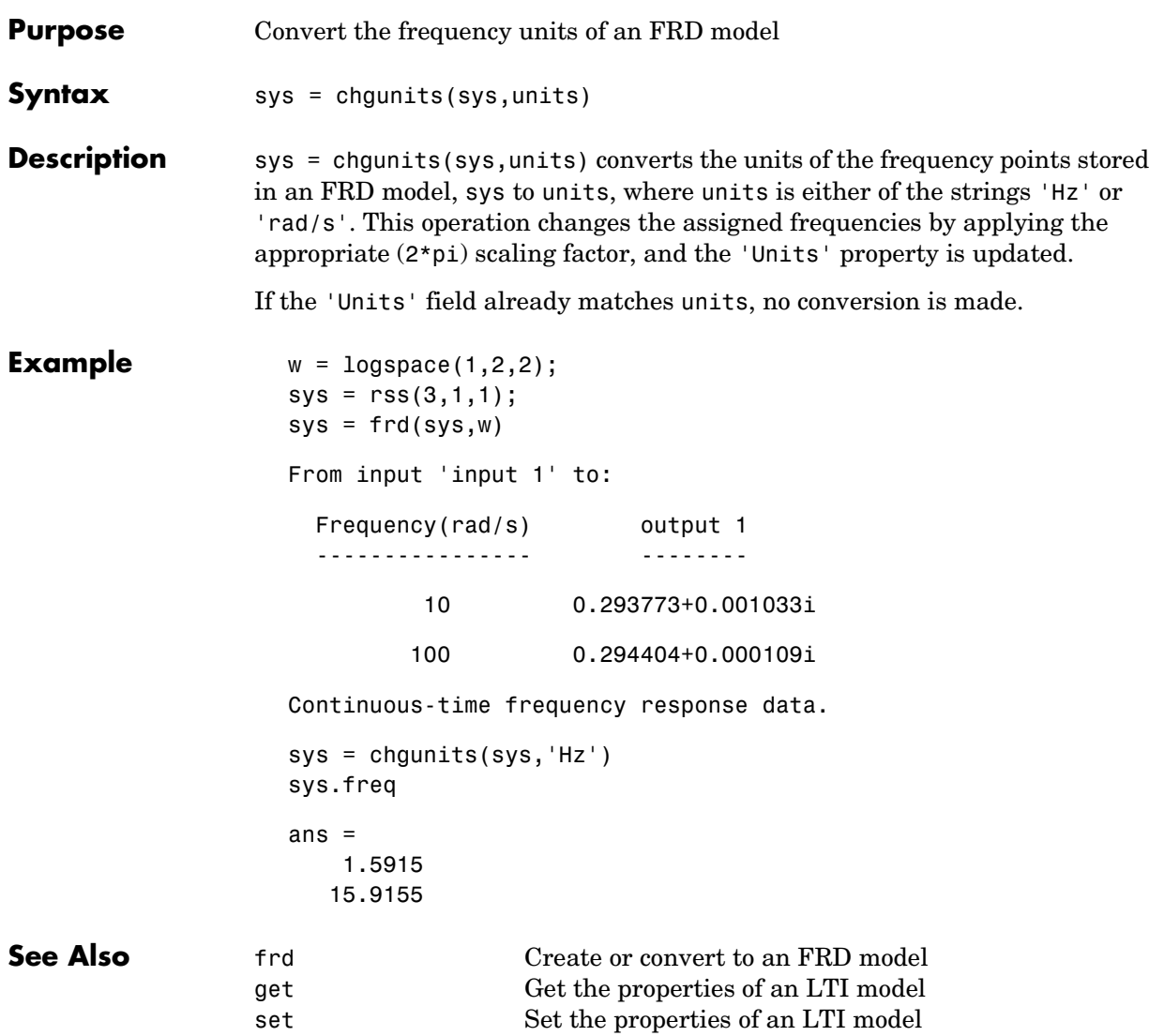

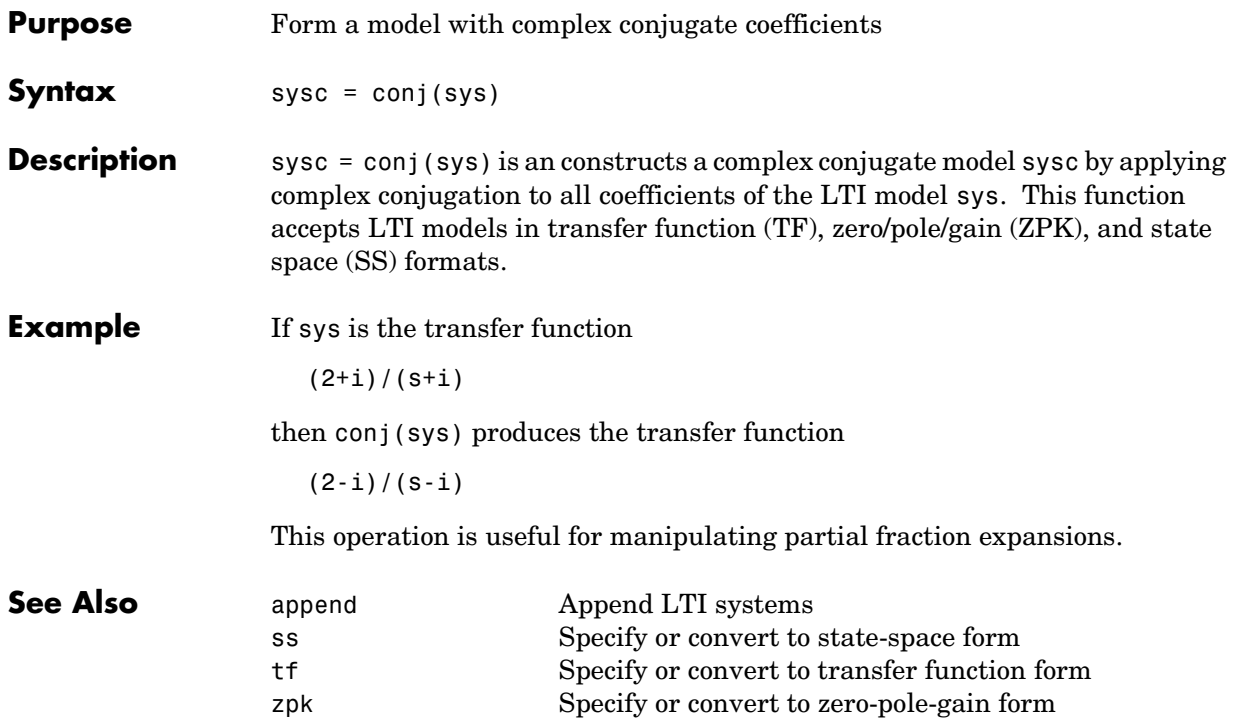

## **connect**

**Purpose** Derive state-space model from block diagram description

**Syntax** sysc = connect(sys,Q,inputs,outputs)

**Description** Complex dynamical systems are often given in block diagram form. For systems of even moderate complexity, it can be quite difficult to find the state-space model required in order to bring certain analysis and design tools into use. Starting with a block diagram description, you can use append and connect to construct a state-space model of the system.

First, use

 $sys = append(sys1,sys2, \ldots, sysN)$ 

to specify each block sysj in the diagram and form a block-diagonal, *unconnected* LTI model sys of the diagram.

Next, use

```
sysc = connect(sys,Q,inputs,outputs)
```
to connect the blocks together and derive a state-space model sysc for the overall interconnection. The arguments Q, inputs, and outputs have the following purpose:

- **•** The matrix Q indicates how the blocks on the diagram are connected. It has a row for each input of sys, where the first element of each row is the input number. The subsequent elements of each row specify where the block input gets its summing inputs; negative elements indicate minus inputs to the summing junction. For example, if input 7 gets its inputs from the outputs 2, 15, and 6, where the input from output 15 is negative, the corresponding row of Q is [7 2 -15 6]. Short rows can be padded with trailing zeros (see example below).
- **•** Given sys and Q, connect computes a state-space model of the interconnection with the same inputs and outputs as sys (that is, the concatenation of all block inputs and outputs). The index vectors inputs and outputs then indicate which of the inputs and outputs in the large unconnected system are external inputs and outputs of the block diagram. For example, if the external inputs are inputs 1, 2, and 15 of sys, and the external outputs are outputs 2 and 7 of sys, then inputs and outputs should be set to

```
inputs = [1 2 15]; 
outputs = [2 7];
```
The final model sysc has these particular inputs and outputs.

Since it is easy to make a mistake entering all the data required for a large model, be sure to verify your model in as many ways as you can. Here are some suggestions:

- **•** Make sure the poles of the unconnected model sys match the poles of the various blocks in the diagram.
- **•** Check that the final poles and DC gains are reasonable.
- **•** Plot the step and bode responses of sysc and compare them with your expectations.

The connect function does support delays in a reliable way. If you need to work extensively with block diagrams or you need to interconnect models with time delays, Simulink is a much easier and more comprehensive tool for model building.

**Example** Consider the following block diagram

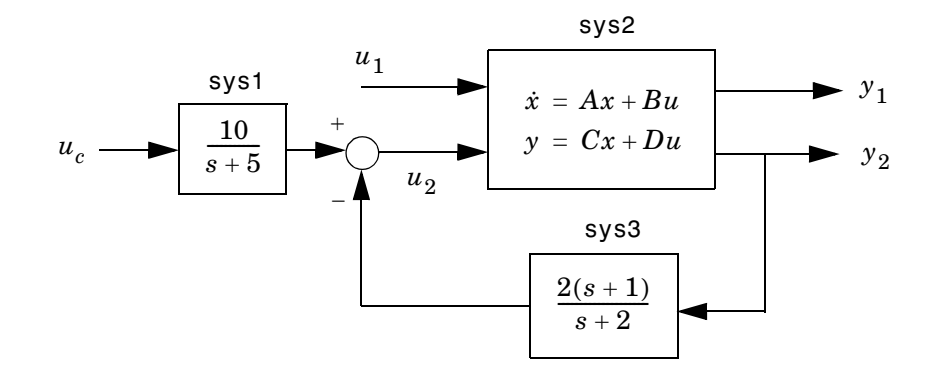

Given the matrices of the state-space model sys2

$$
A = [ -9.0201 \quad 17.7791
$$
  
-1.6943 \quad 3.2138 ];  
B = [ -.5112 \quad .5362

-.002 -1.8470];  $C = [-3.2897 \quad 2.4544]$ -13.5009 18.0745];  $D = [-.5476 - .1410]$ -.6459 .2958 ];

Define the three blocks as individual LTI models.

```
sys1 = tf(10, [1 5], 'inputname', 'uc')sys2 = ss(A, B, C, D, 'inputname', {'u1' 'u2'}}, ...'outputname',{'y1' 'y2'})
sys3 = zpk(-1, -2, 2)
```
Next append these blocks to form the unconnected model sys.

sys = append(sys1,sys2,sys3)

This produces the block-diagonal model

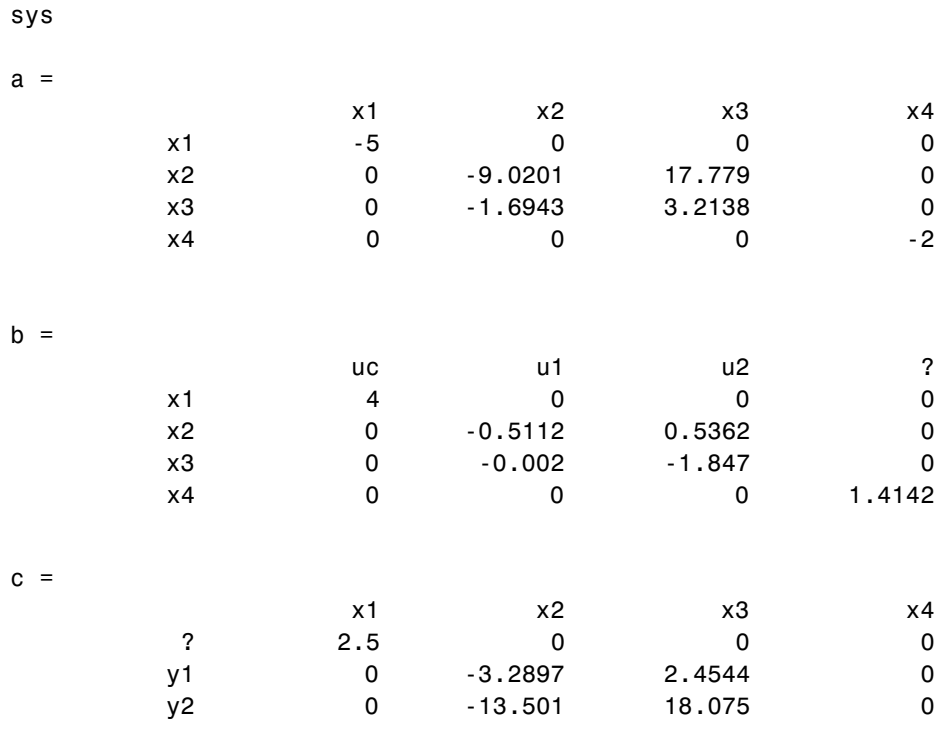

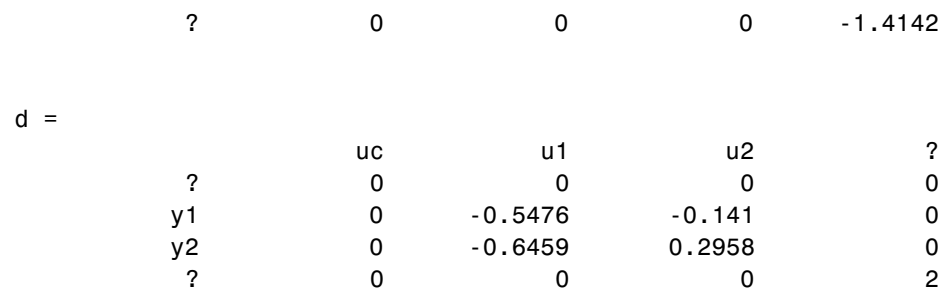

Continuous-time system.

Note that the ordering of the inputs and outputs is the same as the block ordering you chose. Unnamed inputs or outputs are denoted b.

To derive the overall block diagram model from sys, specify the interconnections and the external inputs and outputs. You need to connect outputs 1 and 4 into input 3 (u2), and output 3 (y2) into input 4. The interconnection matrix Q is therefore

 $Q = [3 \ 1 \ -4]$ 4 3 0];

Note that the second row of Q has been padded with a trailing zero. The block diagram has two external inputs uc and u1 (inputs 1 and 2 of sys), and two external outputs y1 and y2 (outputs 2 and 3 of sys). Accordingly, set inputs and outputs as follows.

```
inputs = [1 2];
outputs = [2 3];
```
You can obtain a state-space model for the overall interconnection by typing

```
sysc = connect(sys,Q,inputs,outputs)
```
 $a =$ 

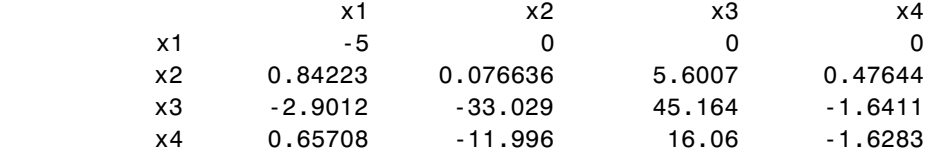

## **connect**

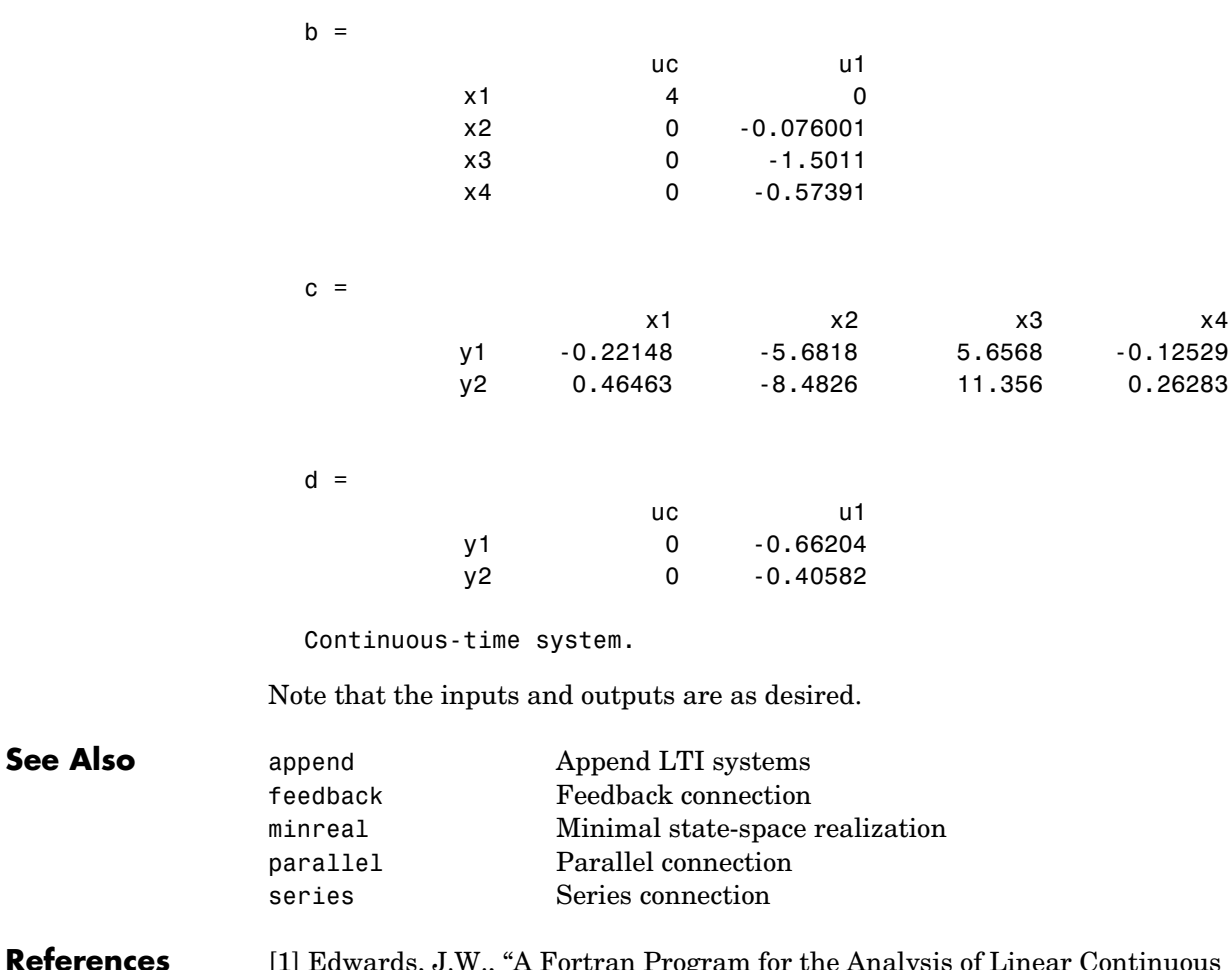

**References** [1] Edwards, J.W., "A Fortran Program for the Analysis of Linear Continuous and Sampled-Data Systems," *NASA Report TM X56038*, Dryden Research Center, 1976.

**Purpose** Output and state covariance of a system driven by white noise

**Syntax**  $[P,Q] = covar(sys, W)$ 

**Description** covar calculates the stationary covariance of the output y of an LTI model sys driven by Gaussian white noise inputs  $w$ . This function handles both continuous- and discrete-time cases.

 $P = \text{covar}(\text{sys}, W)$  returns the steady-state output response covariance

$$
P = E(yy^T)
$$

given the noise intensity

$$
E(w(t)w(\tau)^{T}) = W \delta(t - \tau)
$$
 (continuous time)  

$$
E(w[k]w[l]^{T}) = W \delta_{kl}
$$
 (discrete time)

 $[P,Q] = \text{covar}(\text{sys},W)$  also returns the steady-state state covariance

 $Q = E(xx^T)$ 

when sys is a state-space model (otherwise Q is set to []).

When applied to an N-dimensional LTI array sys, covar returns multi-dimensional arrays *P*, *Q* such that

 $P(:,:,i1,...iN)$  and  $Q(:,:,i1,...iN)$  are the covariance matrices for the model sys(:,:,i1,...iN).

**Example** Compute the output response covariance of the discrete SISO system

$$
H(z) = \frac{2z+1}{z^2+0.2z+0.5}, \qquad T_s = 0.1
$$

due to Gaussian white noise of intensity  $W = 5$ . Type

 $sys = tf([2 1], [1 0.2 0.5], 0.1);$  $p = covar(sys, 5)$ 

and MATLAB returns

 $p =$ 30.3167

You can compare this output of covar to simulation results.

```
randn('seed',0)
w = sqrt(5)∗randn(1,1000); % 1000 samples
% Simulate response to w with LSIM:
y = 1sim(sys,w);
% Compute covariance of y values
psim = sum(y + y)/length(w);
```
This yields

```
psim = 
    32.6269
```
The two covariance values p and psim do not agree perfectly due to the finite simulation horizon.

**Algorithm** Transfer functions and zero-pole-gain models are first converted to state space with ss.

For continuous-time state-space models

 $\dot{x} = Ax + Bw$  $y = Cx + Dw$ 

is obtained by solving the Lyapunov equation *Q*

 $A\boldsymbol{Q} + \boldsymbol{Q}\boldsymbol{A}^T + B\boldsymbol{W}\boldsymbol{B}^T \,=\, \boldsymbol{0}$ 

The output response covariance P is finite only when  $D = 0$  and then  $P = C\dot{Q}C^{T}$ .

In discrete time, the state covariance solves the discrete Lyapunov equation

 $\mathbf{p} = \mathbf{CQC}^T + \mathbf{DWD}^T$  $AQA^T - Q + BWB^T = 0$ 

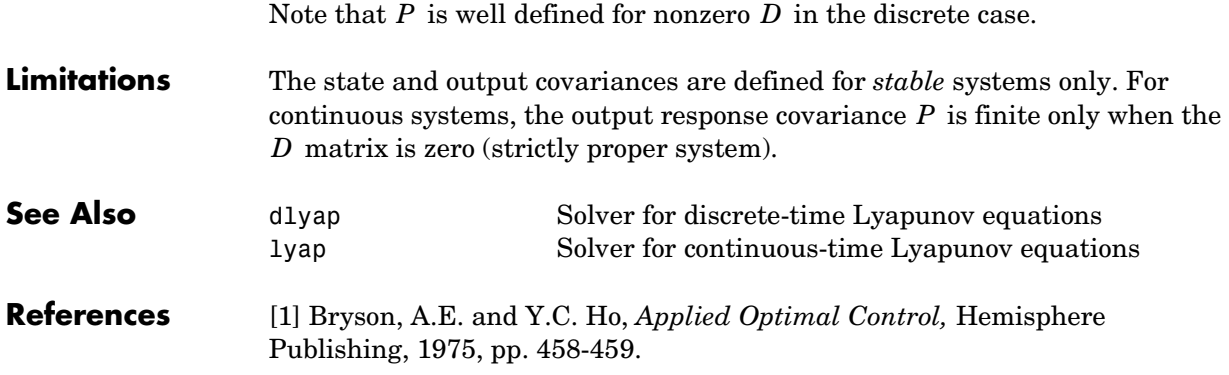

# **ctrb**

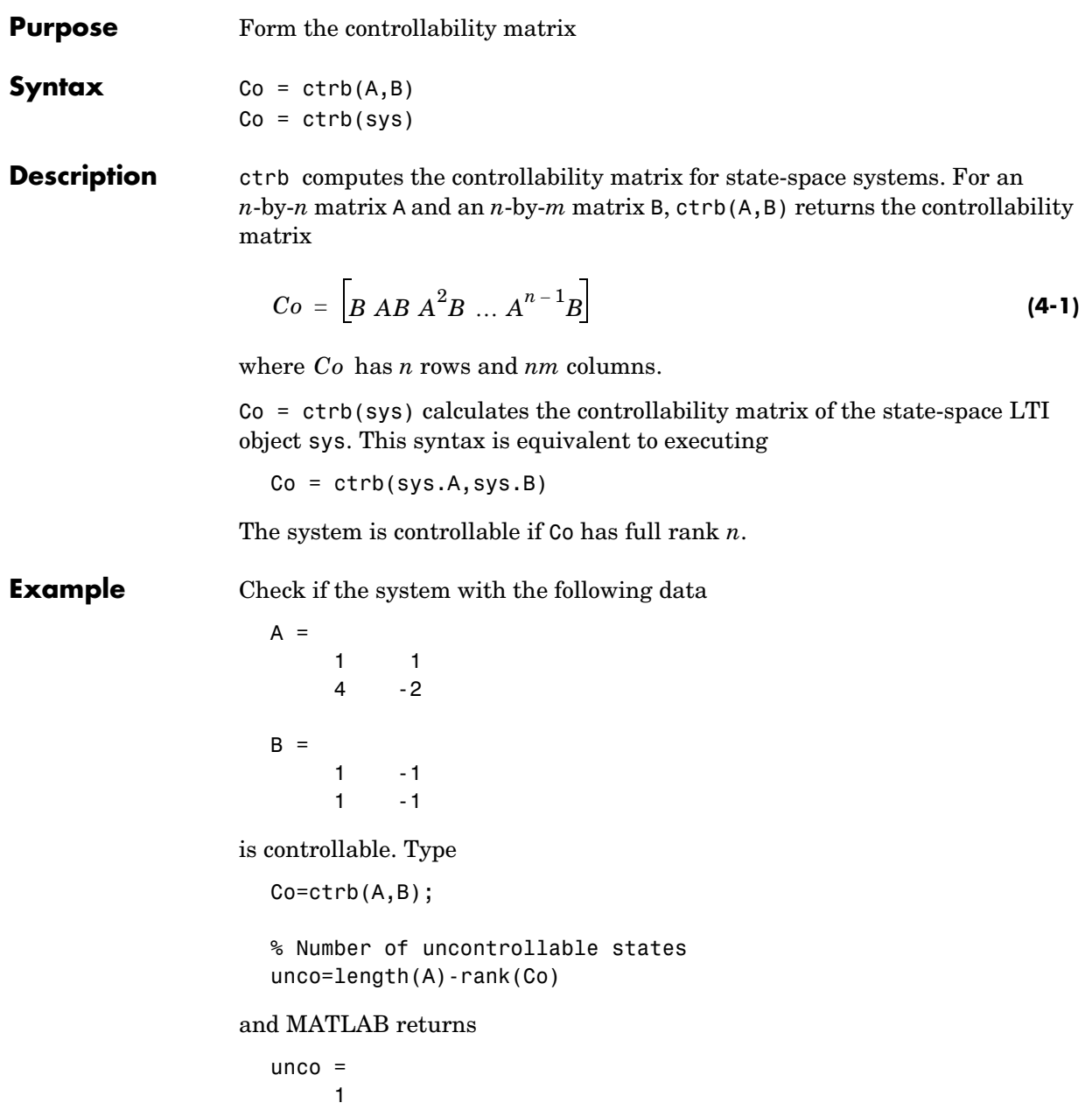

## **Limitations** Estimating the rank of the controllability matrix is ill-conditioned; that is, it is very sensitive to round-off errors and errors in the data. An indication of this can be seen from this simple example.

$$
A = \begin{bmatrix} 1 & \delta \\ 0 & 1 \end{bmatrix}, \qquad B = \begin{bmatrix} 1 \\ \delta \end{bmatrix}
$$

This pair is controllable if  $\delta \neq 0$  but if  $\delta < \sqrt{e}ps$ , where *eps* is the relative machine precision. ctrb(A,B) returns

$$
\begin{bmatrix} B \ AB \end{bmatrix} = \begin{bmatrix} 1 & 1 \\ \delta & \delta \end{bmatrix}
$$

which is not full rank. For cases like these, it is better to determine the controllability of a system using ctrbf.

**See Also** ctrbf Compute the controllability staircase form obsv Compute the observability matrix

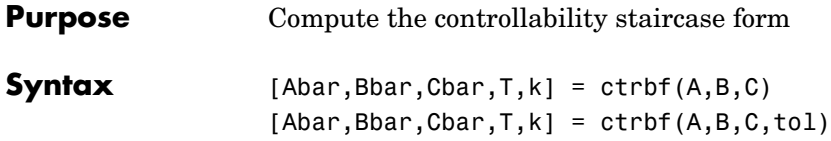

**Description** If the controllability matrix of  $(A, B)$  has rank  $r \leq n$ , where *n* is the size of , then there exists a similarity transformation such that *A*

$$
\overline{A} = TAT^T, \qquad \overline{B} = TB, \qquad \overline{C} = CT^T
$$

where T is unitary, and the transformed system has a *staircase* form, in which the uncontrollable modes, if there are any, are in the upper left corner.

$$
\overline{A} = \begin{bmatrix} A_{uc} & 0 \\ A_{21} & A_c \end{bmatrix}, \qquad \overline{B} = \begin{bmatrix} 0 \\ B_c \end{bmatrix}, \qquad \overline{C} = \begin{bmatrix} C_{nc} & C_c \end{bmatrix}
$$

where  $(A_c, B_c)$  is controllable, all eigenvalues of  $A_{uc}$  are uncontrollable, and

$$
C_c(sI - A_c)^{-1}B_c = C(sI - A)^{-1}B.
$$

 $[Abar,Bbar,Cbar,T,k] = \text{ctrl}(A,B,C)$  decomposes the state-space system represented by A, B, and C into the controllability staircase form, Abar, Bbar, and Cbar, described above. T is the similarity transformation matrix and k is a vector of length *n*, where *n* is the order of the system represented by A. Each entry of k represents the number of controllable states factored out during each step of the transformation matrix calculation. The number of nonzero elements in k indicates how many iterations were necessary to calculate  $\mathsf{T}$ , and sum(k) is the number of states in  $A_c$ , the controllable portion of Abar.

 $ctrl(0, B, C, tol)$  uses the tolerance tol when calculating the controllable/ uncontrollable subspaces. When the tolerance is not specified, it defaults to  $10*$ n\*norm $(A,1)*$ eps.

**Example** Compute the controllability staircase form for

 $A =$  1 1 4 -2

```
B =1 - -11 -1C =\begin{array}{ccc} 1 & & 0 \\ 0 & & 1 \end{array}\mathbf 0
```
and locate the uncontrollable mode.

[Abar,Bbar,Cbar,T,k]=ctrbf(A,B,C)

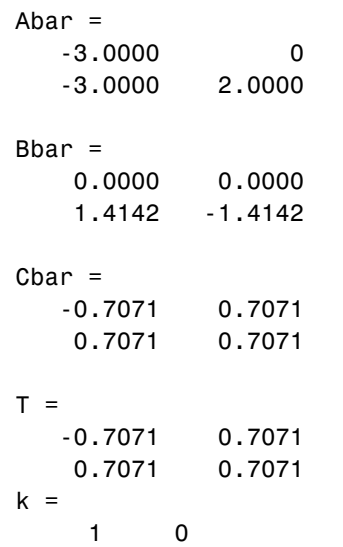

The decomposed system Abar shows an uncontrollable mode located at –3 and a controllable mode located at 2.

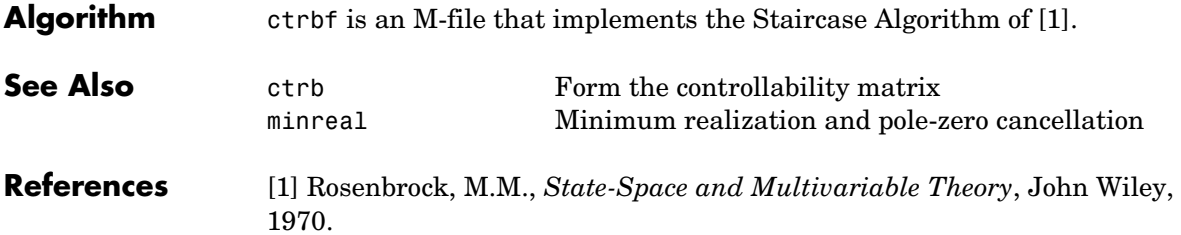

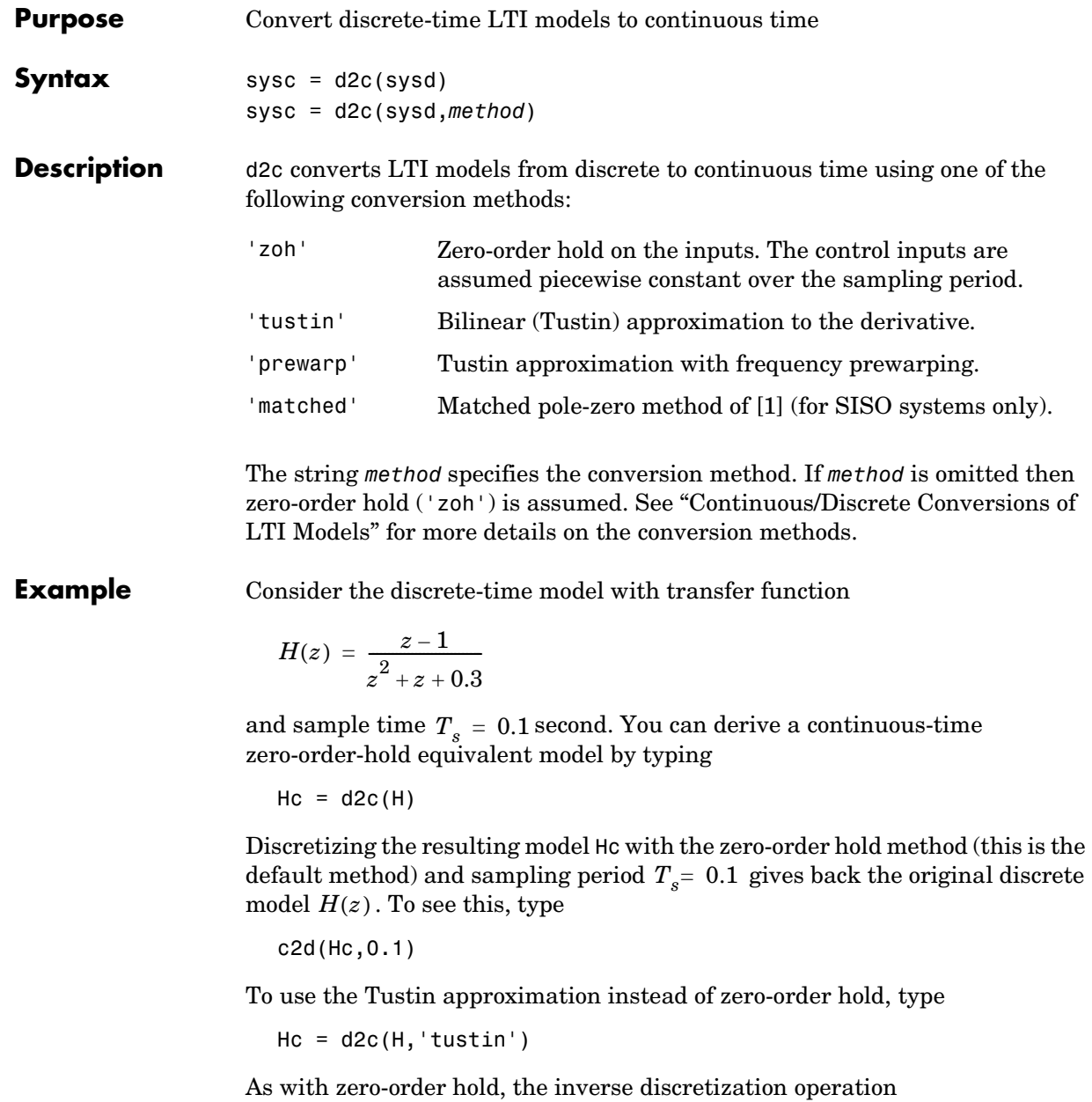

c2d(Hc,0.1,'tustin')

gives back the original  $H(z)$ .

## **Algorithm** The 'zoh' conversion is performed in state space and relies on the matrix logarithm (see logm in the MATLAB documentation).

**Limitations** The Tustin approximation is not defined for systems with poles at  $z = -1$  and is ill-conditioned for systems with poles near  $z = -1$  .

> The zero-order hold method cannot handle systems with poles at  $z = 0$  . In addition, the 'zoh' conversion increases the model order for systems with negative real poles, [2]. This is necessary because the matrix logarithm maps real negative poles to complex poles. As a result, a discrete model with a single pole at  $z = -0.5$  would be transformed to a continuous model with a single  $complex$  pole at  $log(-0.5) \approx -0.6931 + j\pi$ . Such a model is not meaningful because of its complex time response.

> To ensure that all complex poles of the continuous model come in conjugate pairs, d2c replaces negative real poles  $z = -\alpha$  with a pair of complex conjugate poles near  $-\alpha$ . The conversion then yields a continuous model with higher order. For example, the discrete model with transfer function

$$
H(z) = \frac{z+0.2}{(z+0.5)(z^2+z+0.4)}
$$

and sample time 0.1 second is converted by typing

 $Ts = 0.1$  $H = zpk(-0.2, -0.5, 1, Ts) * tf(1, [1 1 0.4], Ts)$  $Hc = d2c(H)$ 

MATLAB responds with

Warning: System order was increased to handle real negative poles.

Zero/pole/gain:  $-33.6556$  (s $-6.273$ ) (s<sup>2</sup> + 28.29s + 1041) --------------------------------------------  $(s^2 + 9.163s + 637.3)$   $(s^2 + 13.86s + 1035)$ 

Convert Hc back to discrete time by typing

```
c2d(Hc,Ts)
                   yielding
                     Zero/pole/gain:
                          (z+0.5) (z+0.2)-------------------------
                     (z+0.5)^2 (z^2 + z + 0.4)Sampling time: 0.1
                   This discrete model coincides with H(z) after canceling the pole/zero pair at
                   z = -0.5 .
See Also c2d can Continuous- to discrete-time conversion
                   d2d Resampling of discrete models
                   logm Matrix logarithm
References [1] Franklin, G.F., J.D. Powell, and M.L. Workman, Digital Control of Dynamic 
                   Systems, Second Edition, Addison-Wesley, 1990.
                   [2] Kollár, I., G.F. Franklin, and R. Pintelon, "On the Equivalence of z-domain 
                   and s-domain Models in System Identification," Proceedings of the IEEE 
                   Instrumentation and Measurement Technology Conference, Brussels, Belgium,
                   June, 1996, Vol. 1, pp. 14-19.
```
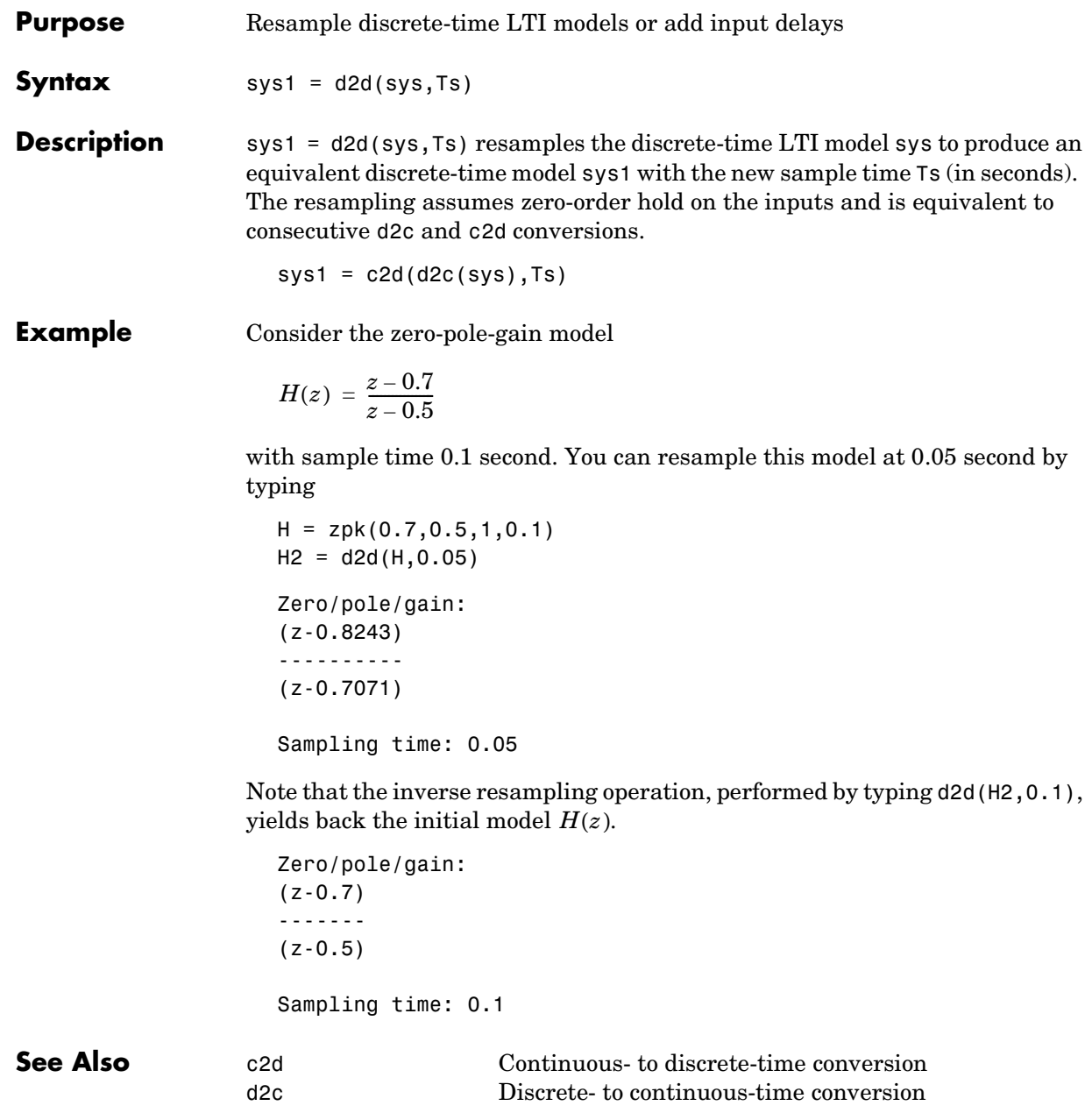

# **damp**

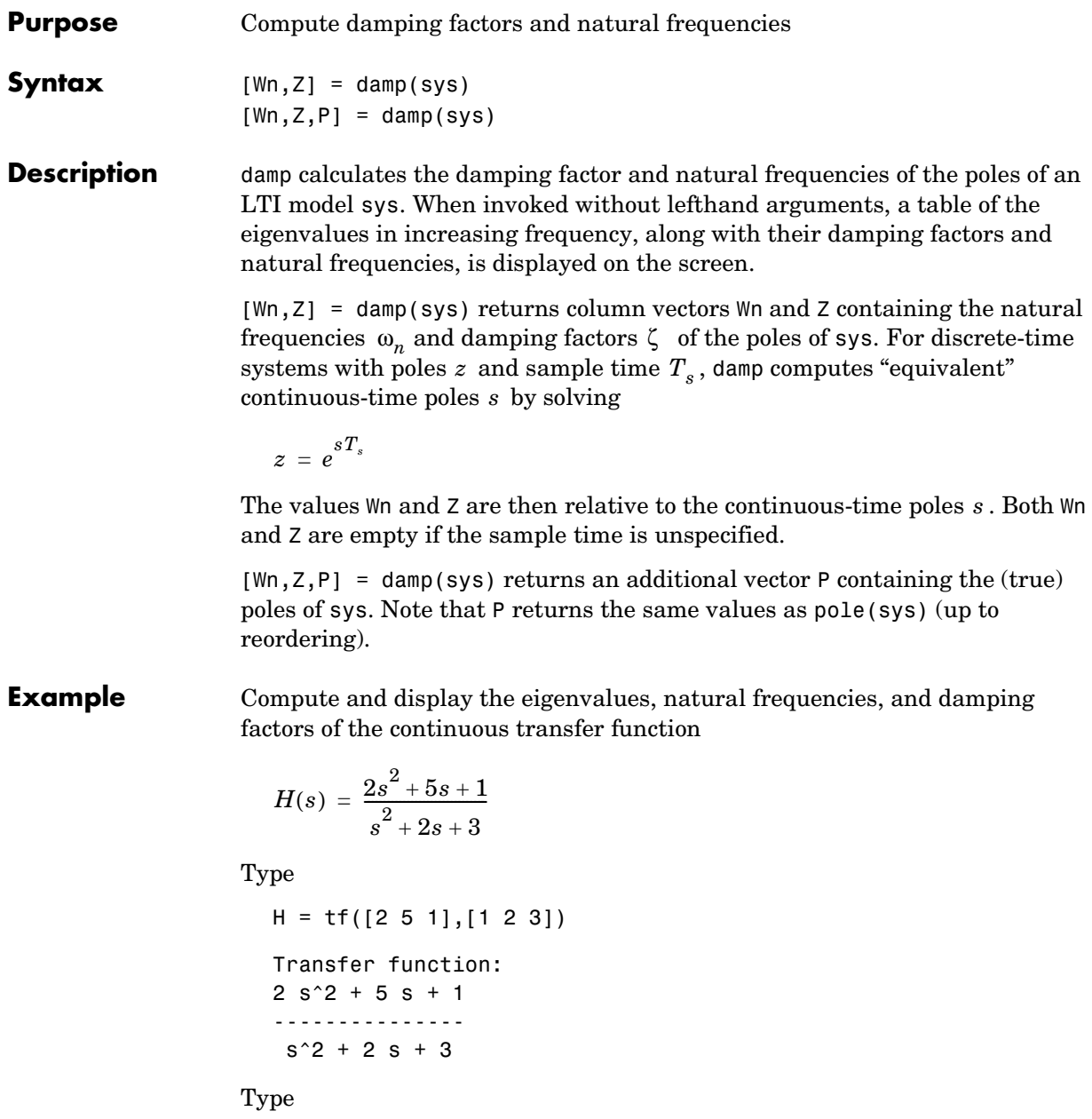

damp(H)

## and MATLAB returns

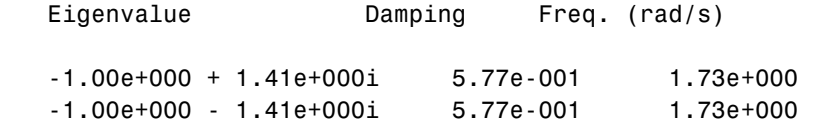

**See Also** eig Calculate eigenvalues and eigenvectors esort,dsort Sort system poles pole Compute system poles pzmap Pole-zero map zero Compute (transmission) zeros

# **dare**

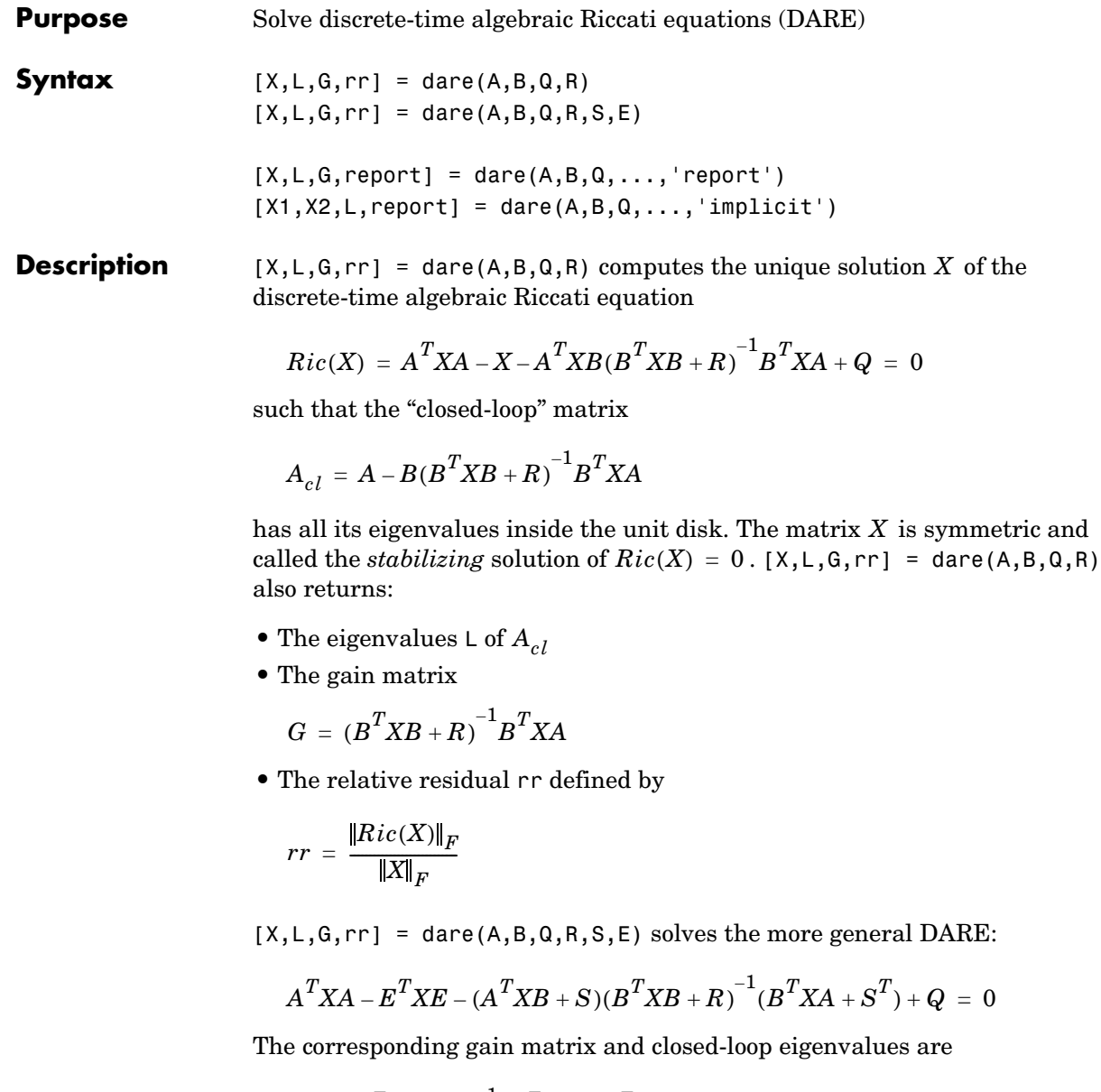

$$
G = (B^T X B + R)^{-1} (B^T X A + S^T)
$$

and  $L = eig(A-B*G,E)$ .

Two additional syntaxes are provided to help develop applications such as  $H_{\infty}$ -optimal control design.

 $[X, L, G,$  report] = dare $(A, B, Q, \ldots, '$  report') turns off the error messages when the solution  $X$  fails to exist and returns a failure report instead. The value of report is:

- **•** -1 when the associated symplectic pencil has eigenvalues on or very near the unit circle (failure)
- -2 when there is no finite solution, that is,  $X = X_2 X_1^{-1}$  with  $X_1$  singular (failure)
- The relative residual  $rr$  defined above when the solution exists (success)

Alternatively,  $[X1, X2, L,$ report] = dare $(A, B, Q, \ldots, 'implicit')$  also turns off error messages but now returns  $X$  in implicit form as

$$
X = X_2 X_1^{-1}
$$

Note that this syntax returns report = 0 when successful.

- **Algorithm** dare implements the algorithms described in [1]. It uses the QZ algorithm to deflate the extended symplectic pencil and compute its stable invariant subspace.
- **Limitations** The  $(A, B)$  pair must be stabilizable (that is, all eigenvalues of A outside the unit disk must be controllable). In addition, the associated symplectic pencil must have no eigenvalue on the unit circle. Sufficient conditions for this to hold are  $(Q, A)$  detectable when  $S = 0$  and  $R > 0$ , or

$$
\begin{bmatrix} Q & S \\ S^T & R \end{bmatrix} > 0
$$

**See Also** care Solve continuous-time Riccati equations dlyap Solve discrete-time Lyapunov equations

**References** [1] Arnold, W.F., III and A.J. Laub, "Generalized Eigenproblem Algorithms and Software for Algebraic Riccati Equations," *Proc. IEEE*, 72 (1984), pp. 1746–1754.
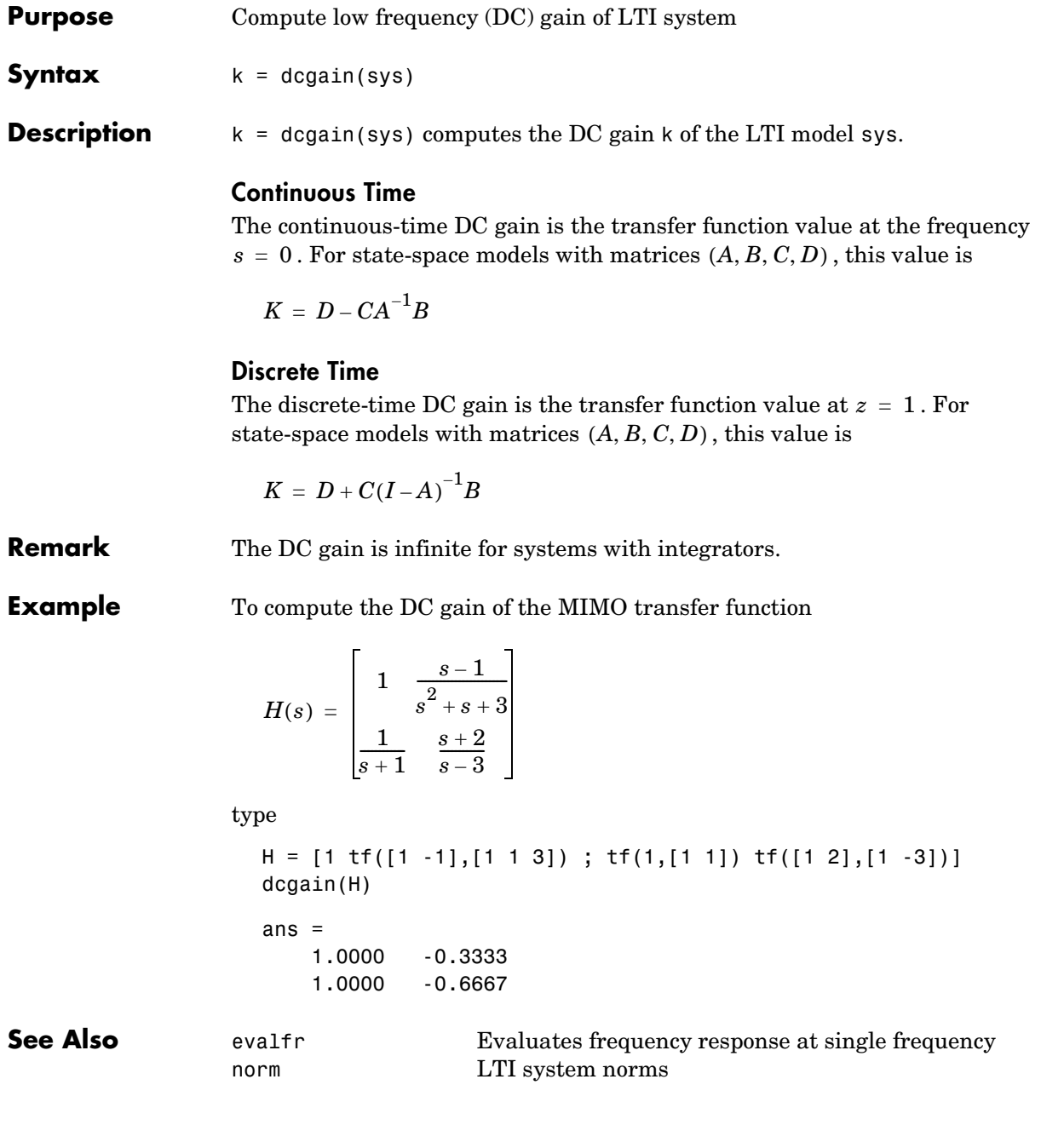

# **delay2z**

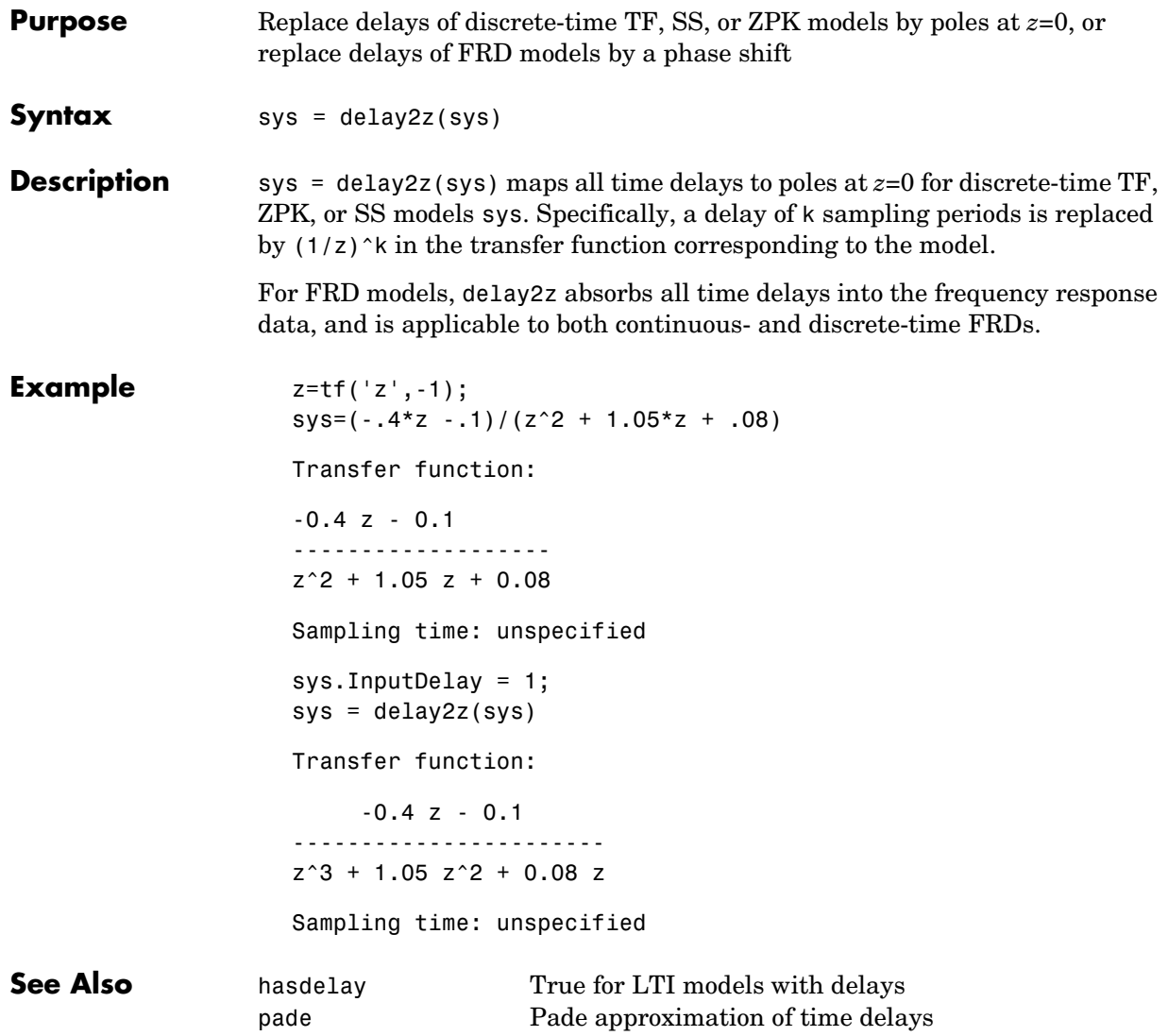

totaldelay Combine delays for an LTI model

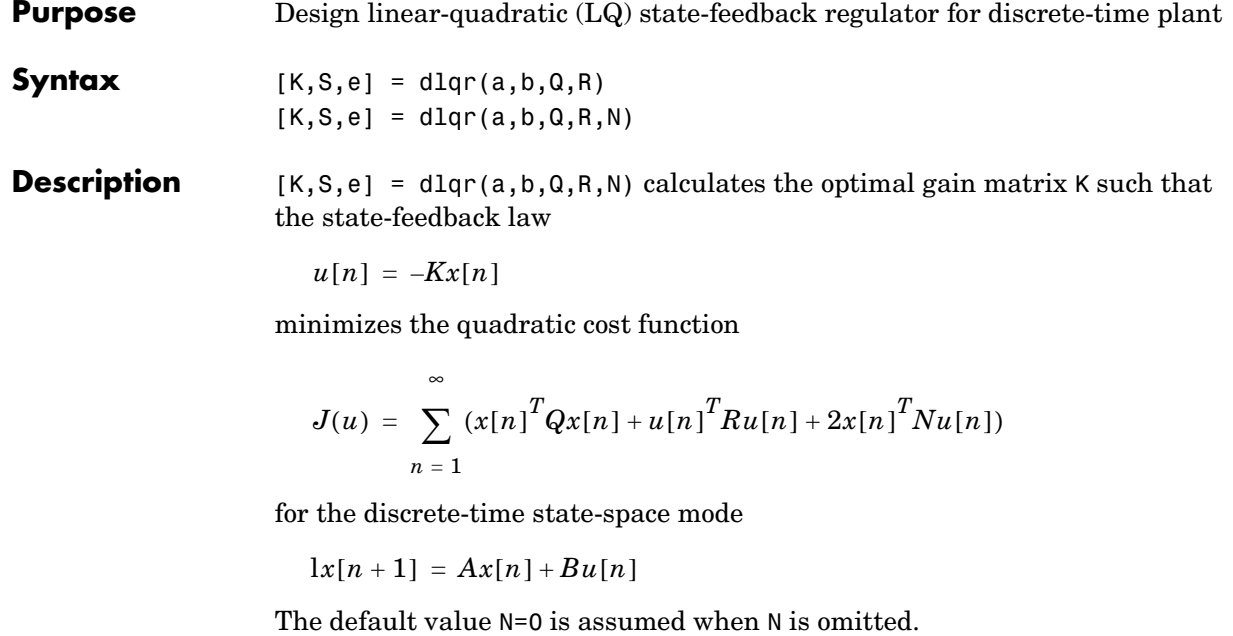

In addition to the state-feedback gain K, dlqr returns the infinite horizon solution *S* of the associated discrete-time Riccati equation

$$
A^{T}SA - S - (A^{T}SB + N)(B^{T}SB + R)^{-1}(B^{T}SA + N^{T}) + Q = 0
$$

and the closed-loop eigenvalues  $e = eig(a-b*K)$ . Note that *K* is derived from *S* by

$$
K = (BTSB + R)-1(BTSA + NT)
$$

**Limitations** The problem data must satisfy:

- The pair  $(A, B)$  is stabilizable.
- $R > 0$  and  $Q NR^{-1}N^{T} \ge 0$ .
- $(Q NR^{-1}N^T, A BR^{-1}N^T)$  has no unobservable mode on the unit circle.

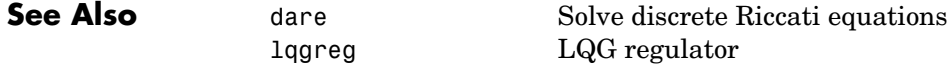

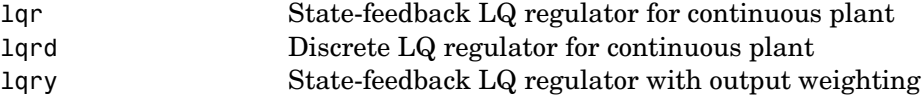

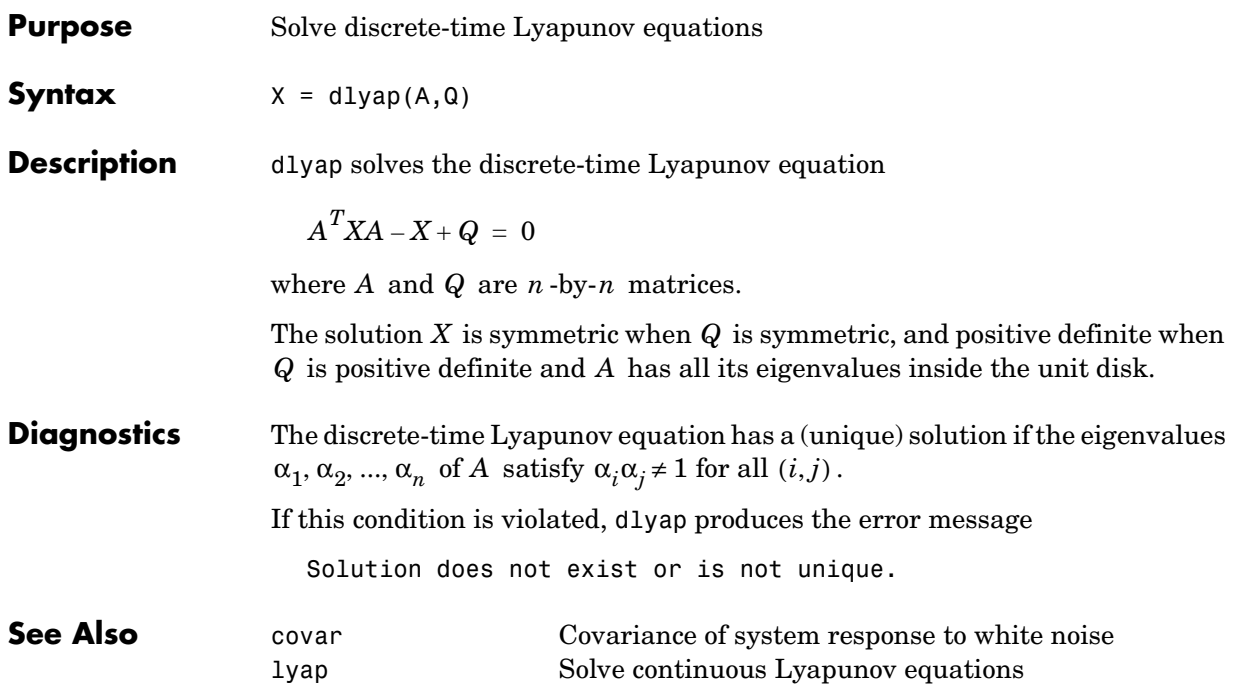

### **drss**

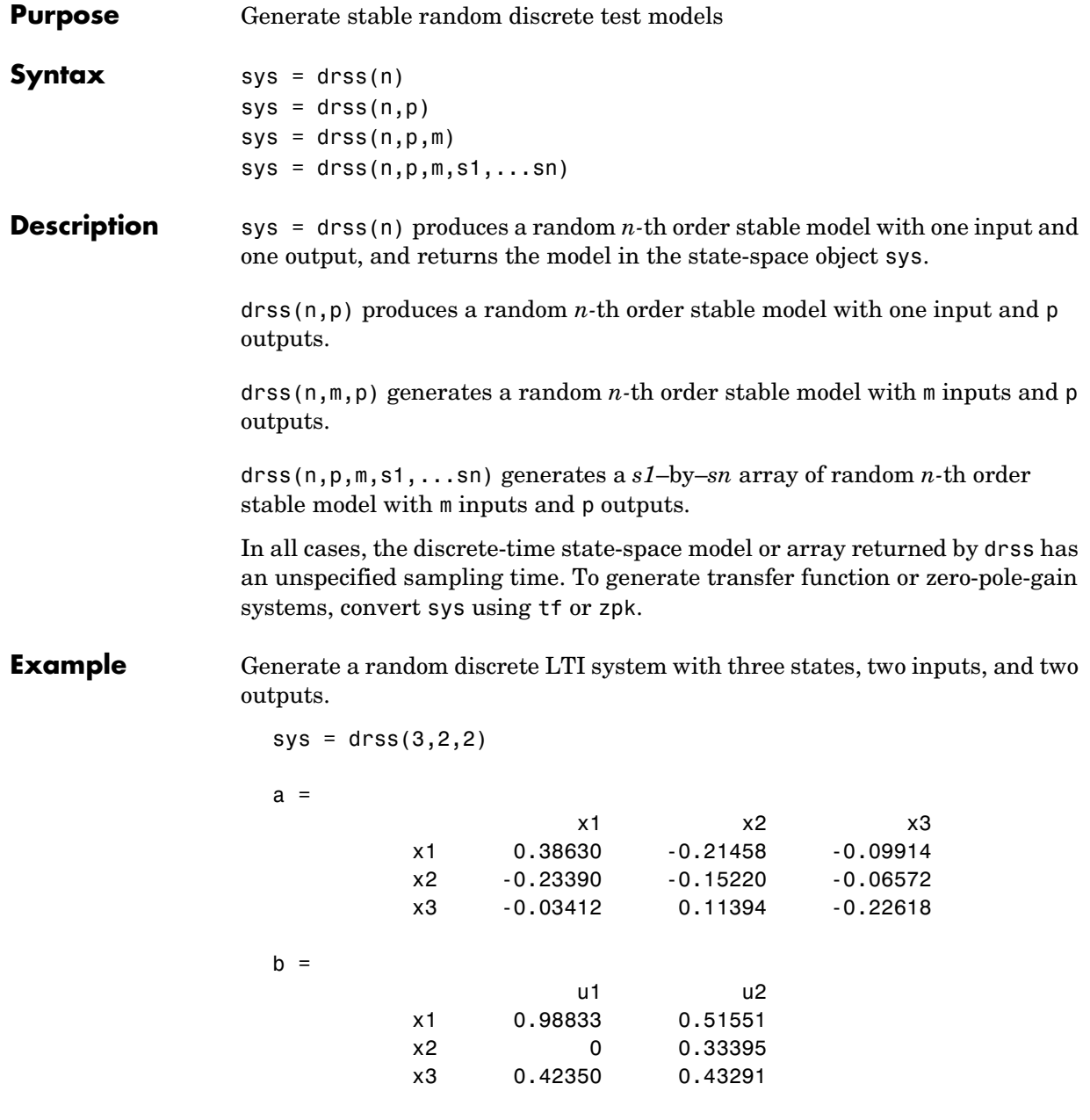

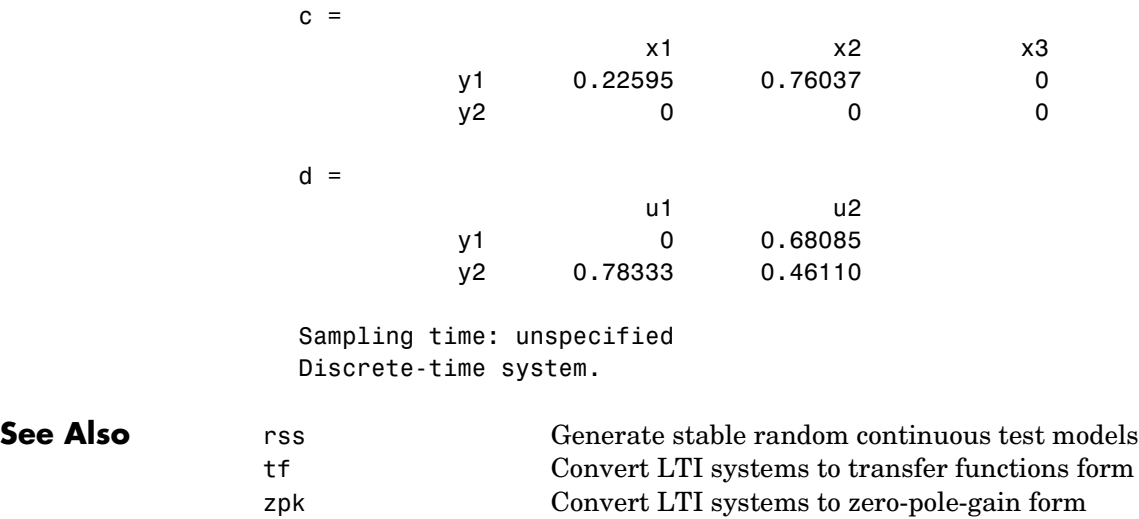

### **dsort**

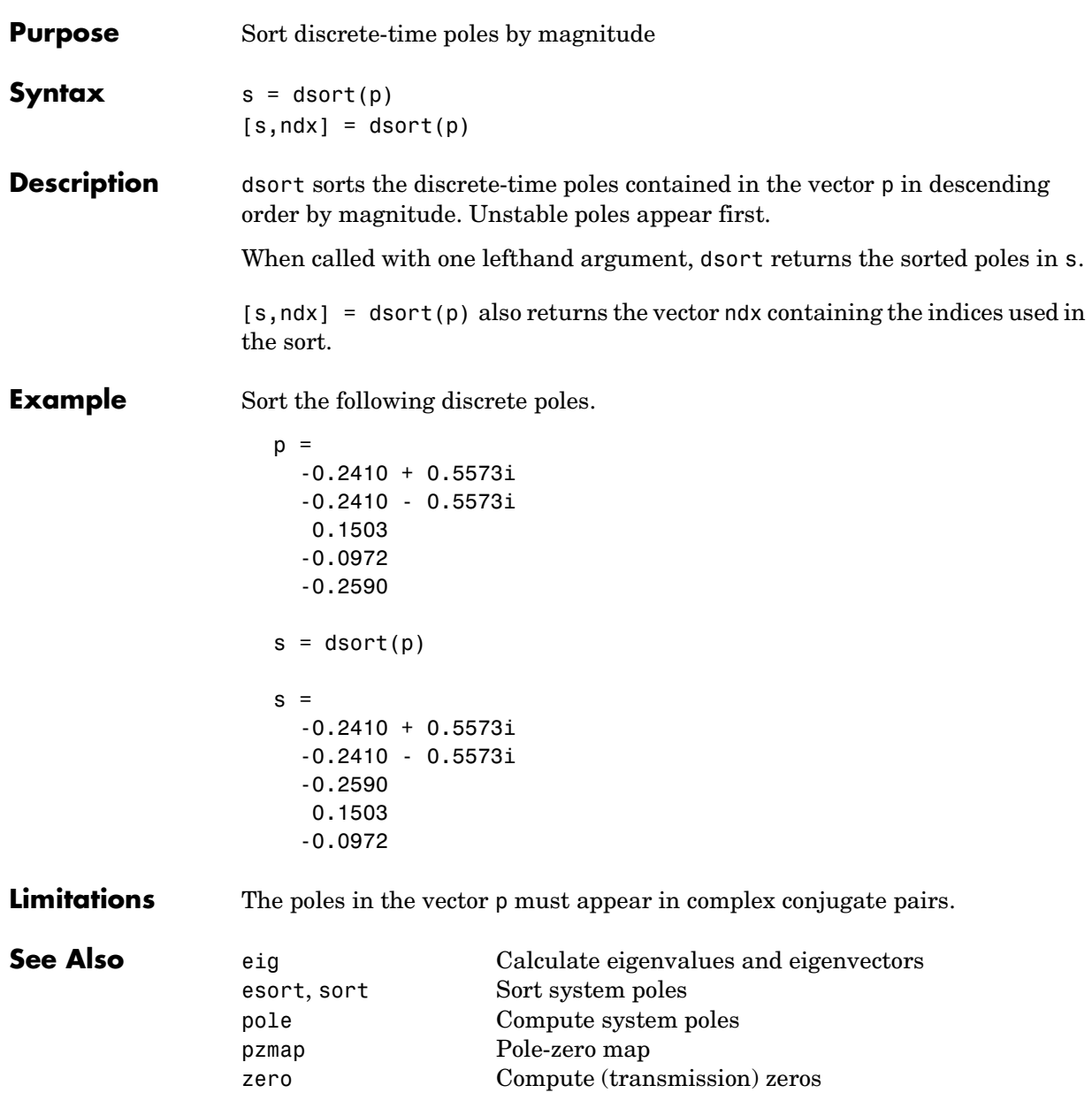

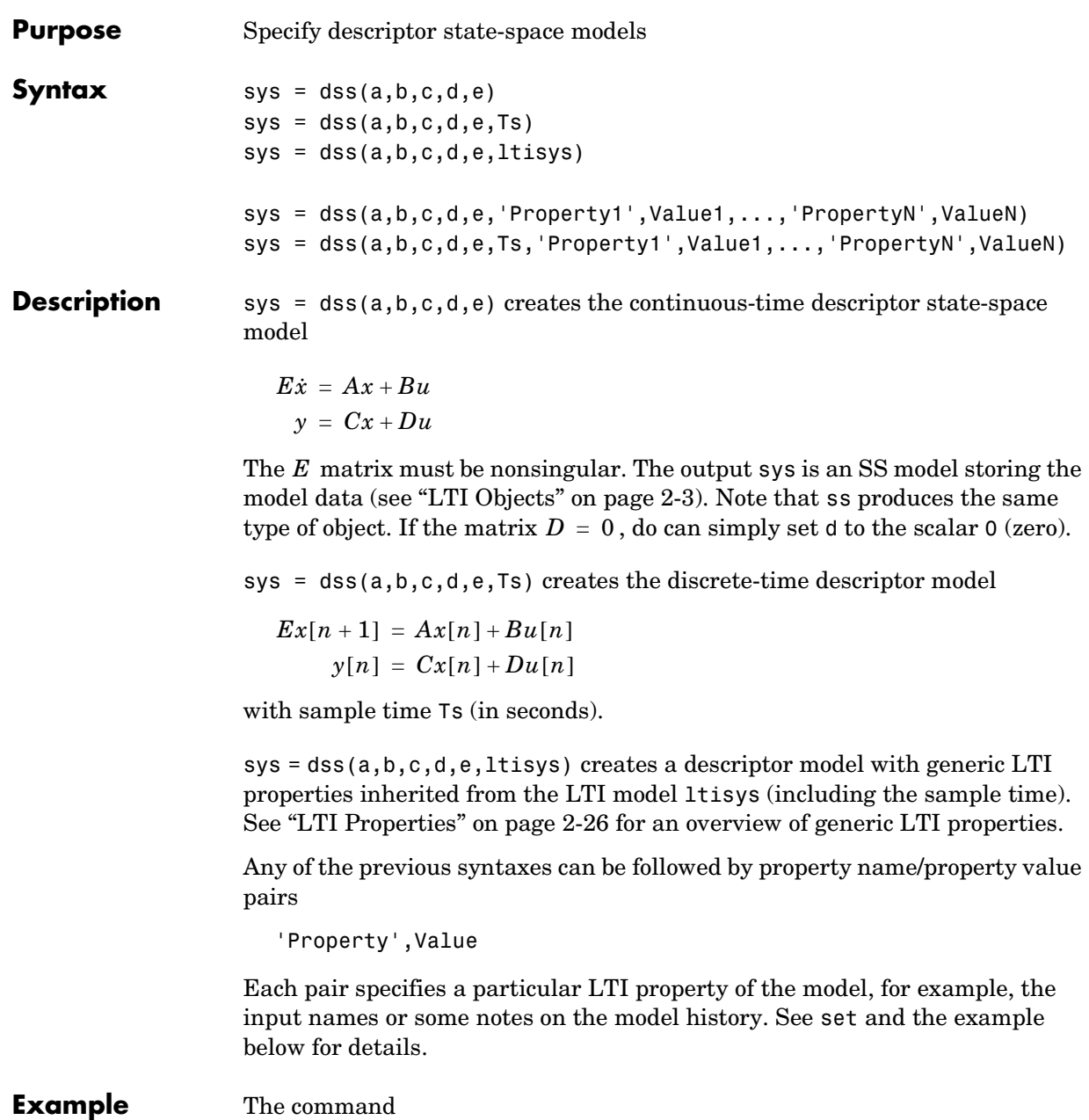

```
sys = dss(1, 2, 3, 4, 5, 'td', 0.1, 'inputname', 'voltage', ...'notes','Just an example')
```
creates the model

 $5\dot{x} = x + 2u$ *y* =  $3x + 4u$ 

with a 0.1 second input delay. The input is labeled 'voltage', and a note is attached to tell you that this is just an example.

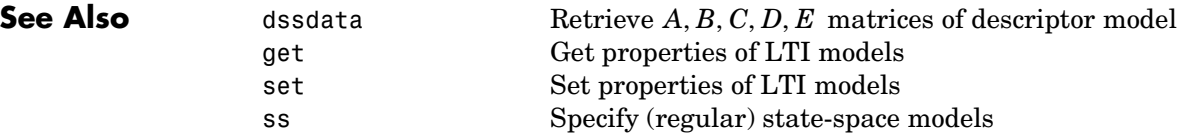

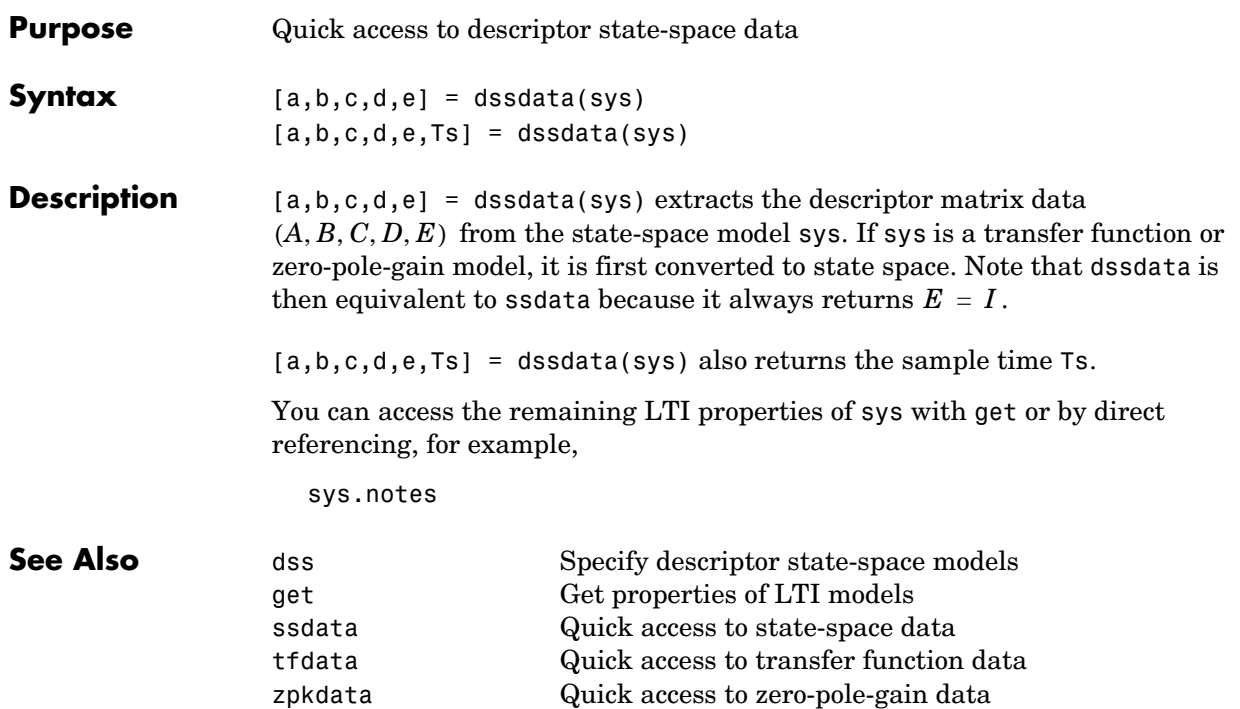

### **esort**

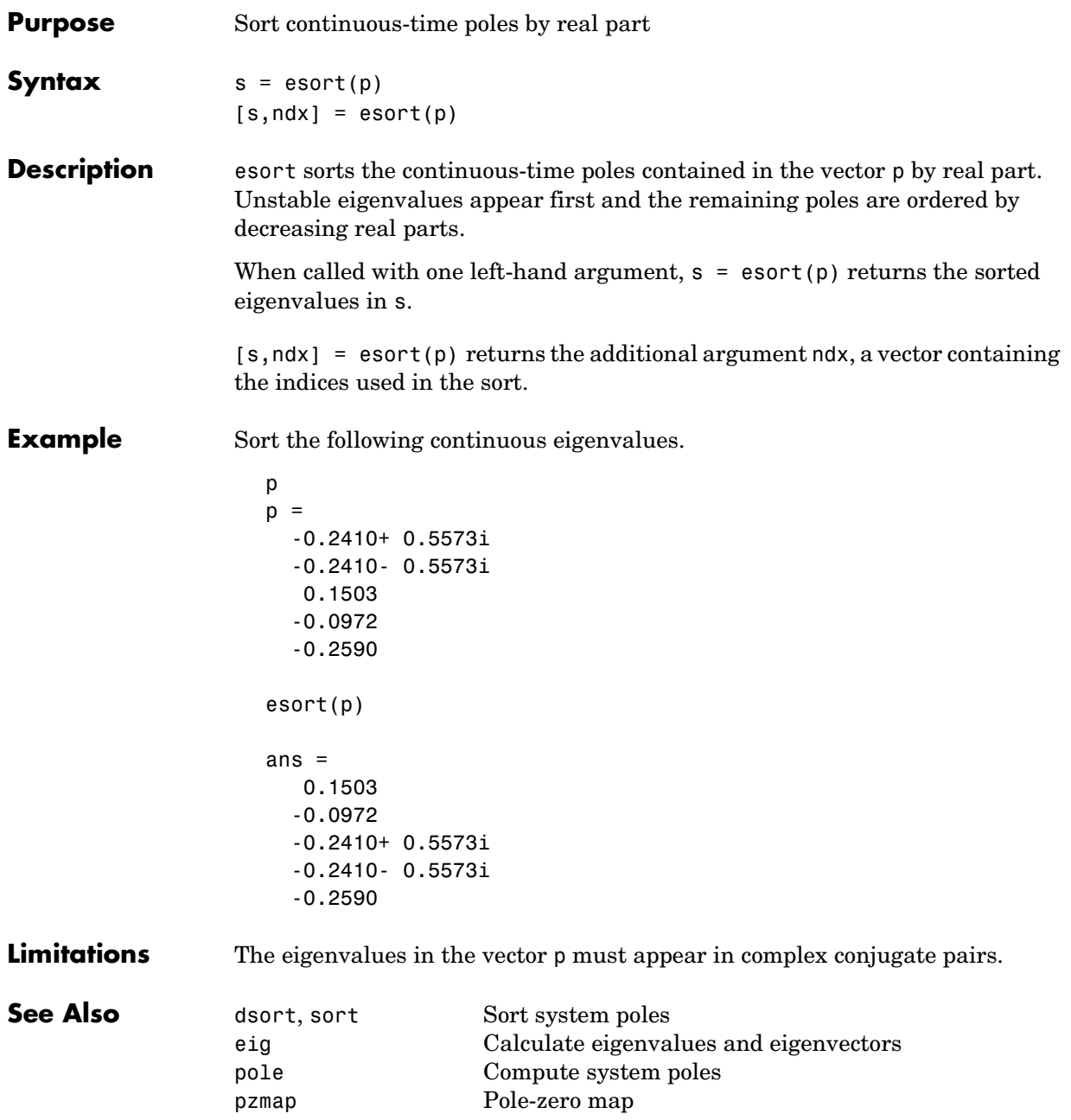

zero Compute (transmission) zeros

### **estim**

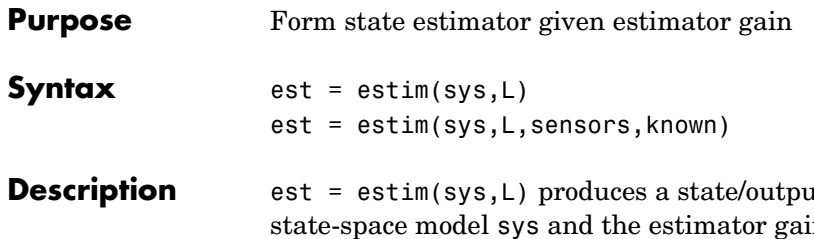

It estimator est given the plant state-space model sys and the estimator gain  $\text{L}$ . All inputs  $w$  of sys are assumed stochastic (process and/or measurement noise), and all outputs y are measured. The estimator est is returned in state-space form (SS object). For a continuous-time plant sys with equations

$$
\dot{x} = Ax + Bw
$$

$$
y = Cx + Dw
$$

estim generates plant output and state estimates  $\hat{y}$  and  $\hat{x}$  as given by the following model.

$$
\hat{\dot{x}} = A\hat{x} + L(y - C\hat{x})
$$

$$
\begin{bmatrix} \hat{y} \\ \hat{x} \end{bmatrix} = \begin{bmatrix} C \\ I \end{bmatrix} \hat{x}
$$

The discrete-time estimator has similar equations.

est = estim(sys,L,sensors,known) handles more general plants sys with both known inputs  $u$  and stochastic inputs  $w$  , and both measured outputs  $y$ and nonmeasured outputs z.

$$
\begin{aligned}\n\dot{x} &= Ax + B_1 w + B_2 u \\
\begin{bmatrix} z \\ y \end{bmatrix} &= \begin{bmatrix} C_1 \\ C_2 \end{bmatrix} x + \begin{bmatrix} D_{11} \\ D_{21} \end{bmatrix} w + \begin{bmatrix} D_{12} \\ D_{22} \end{bmatrix} u\n\end{aligned}
$$

The index vectors sensors and known specify which outputs  $y$  are measured and which inputs  $u$  are known. The resulting estimator est uses both  $u$  and to produce the output and state estimates. *y*

$$
\hat{x} = A\hat{x} + B_2 u + L(y - C_2 \hat{x} - D_{22} u)
$$
  

$$
\begin{bmatrix} \hat{y} \\ \hat{x} \end{bmatrix} = \begin{bmatrix} C_2 \\ I \end{bmatrix} \hat{x} + \begin{bmatrix} D_{22} \\ 0 \end{bmatrix} u
$$

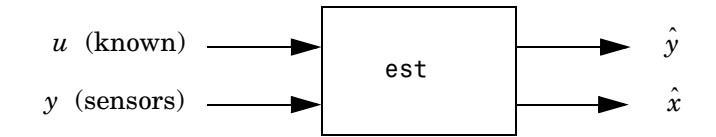

estim handles both continuous- and discrete-time cases. You can use the functions place (pole placement) or kalman (Kalman filtering) to design an adequate estimator gain L. Note that the estimator poles (eigenvalues of  $A$  –  $LC$  ) should be faster than the plant dynamics (eigenvalues of  $A$  ) to ensure accurate estimation.

#### **Example** Consider a state-space model sys with seven outputs and four inputs. Suppose you designed a Kalman gain matrix  $L$  using outputs 4, 7, and 1 of the plant as sensor measurements, and inputs 1,4, and 3 of the plant as known (deterministic) inputs. You can then form the Kalman estimator by

```
sensors = [4,7,1];
known = [1, 4, 3];
est = estim(sys,L,sensors,known)
```
See the function kalman for direct Kalman estimator design.

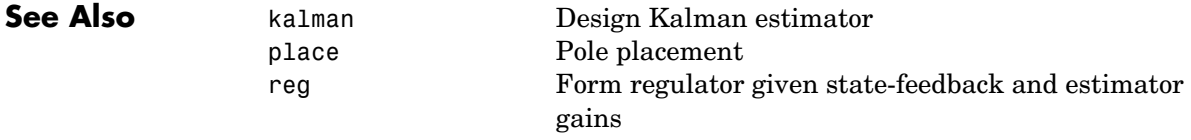

### **evalfr**

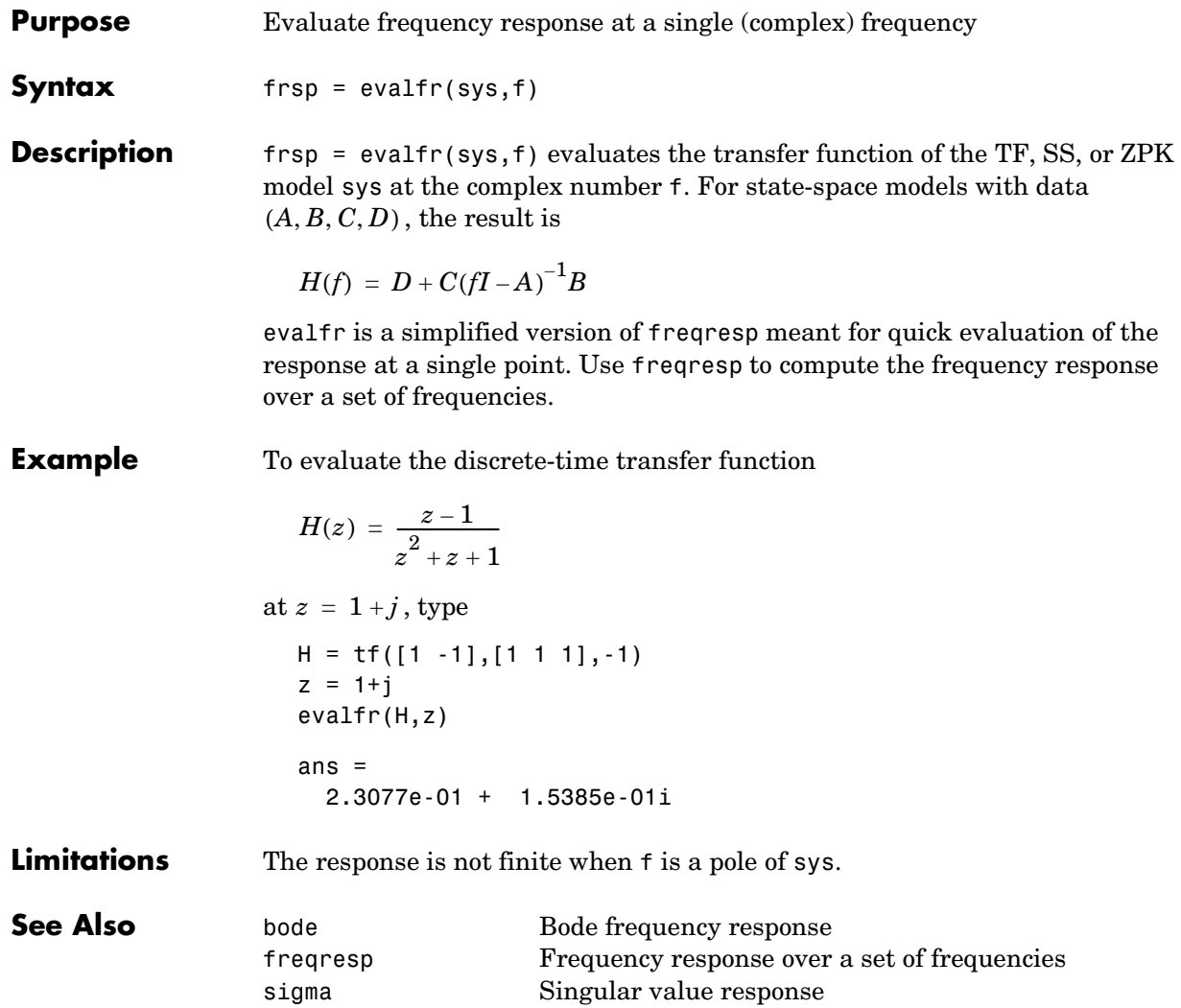

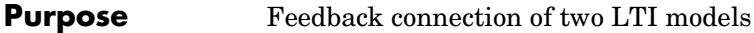

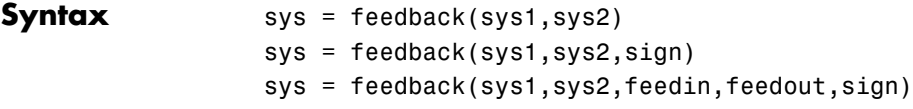

**Description** sys = feedback(sys1, sys2) returns an LTI model sys for the negative feedback interconnection.

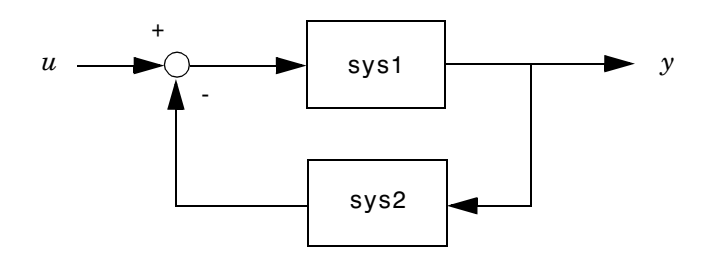

The closed-loop model sys has  $u$  as input vector and  $y$  as output vector. The LTI models sys1 and sys2 must be both continuous or both discrete with identical sample times. Precedence rules are used to determine the resulting model type (see Precedence Rules).

To apply positive feedback, use the syntax

 $sys = feedback(sys1, sys2, +1)$ 

By default, feedback(sys1,sys2) assumes negative feedback and is equivalent to feedback(sys1,sys2,-1).

Finally,

```
sys = feedback(sys1,sys2,feedin,feedout)
```
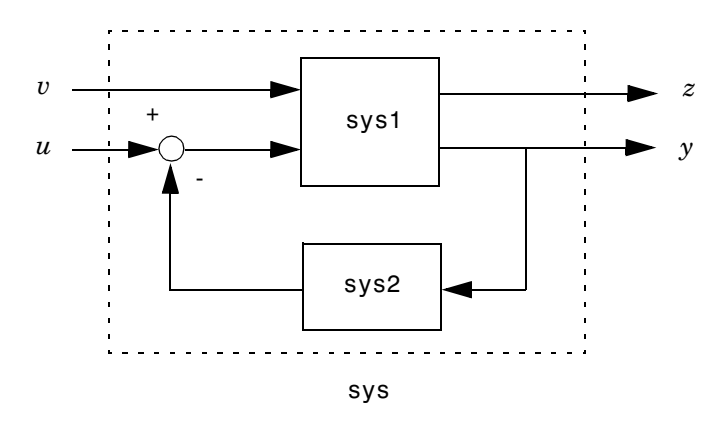

computes a closed-loop model sys for the more general feedback loop.

The vector feedin contains indices into the input vector of sys1 and specifies which inputs  $u$  are involved in the feedback loop. Similarly, <code>feedout</code> specifies which outputs y of sys1 are used for feedback. The resulting LTI model sys has the same inputs and outputs as sys1 (with their order preserved). As before, negative feedback is applied by default and you must use

sys = feedback(sys1,sys2,feedin,feedout,+1)

to apply positive feedback.

For more complicated feedback structures, use append and connect.

**Remark** You can specify static gains as regular matrices, for example,

 $sys = feedback(svs1,2)$ 

However, at least one of the two arguments sys1 and sys2 should be an LTI object. For feedback loops involving two static gains k1 and k2, use the syntax

 $sys = feedback(tf(k1), k2)$ 

#### **Examples Example 1**

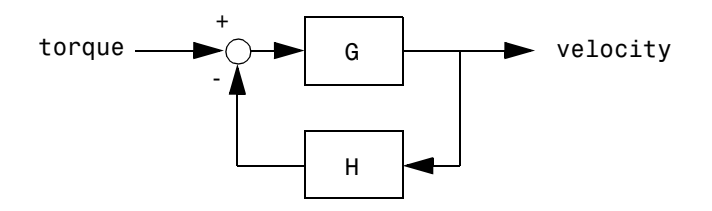

To connect the plant

$$
G(s) = \frac{2s^2 + 5s + 1}{s^2 + 2s + 3}
$$

with the controller

$$
H(s) = \frac{5(s+2)}{s+10}
$$

using negative feedback, type

```
G = tf([2 5 1], [1 2 3], 'inputname', 'torque', ...'outputname','velocity');
H = zpk(-2, -10, 5)Cloop = feedback(G,H)
```
and MATLAB returns

```
Zero/pole/gain from input "torque" to output "velocity":
0.18182 (s+10) (s+2.281) (s+0.2192)
-----------------------------------
  (s+3.419) (s^2 + 1.763s + 1.064)
```
The result is a zero-pole-gain model as expected from the precedence rules. Note that Cloop inherited the input and output names from G.

### **Example 2**

Consider a state-space plant P with five inputs and four outputs and a state-space feedback controller K with three inputs and two outputs. To connect outputs 1, 3, and 4 of the plant to the controller inputs, and the controller outputs to inputs 4 and 2 of the plant, use

```
feedin = [4 2];
feedout = [1 3 4];Cloop = feedback(P,K,feedin,feedout)
```
#### **Example 3**

You can form the following negative-feedback loops

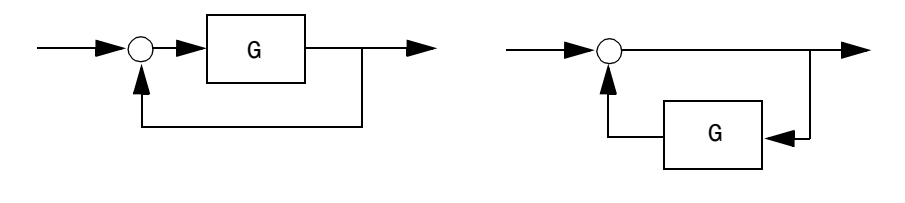

by

 $Cloop = feedback(G,1)$  % left diagram Cloop = feedback $(1, G)$  % right diagram

**Limitations** The feedback connection should be free of algebraic loop. If  $D_1$  and  $D_2$  are the feedthrough matrices of sys1 and sys2, this condition is equivalent to:

 $\bullet$   $I$  +  $D_1D_2$  nonsingular when using negative feedback

•  $I - D_1 D_2$  nonsingular when using positive feedback.

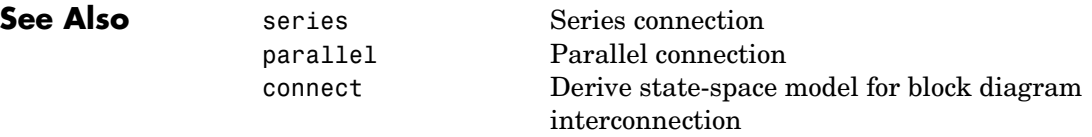

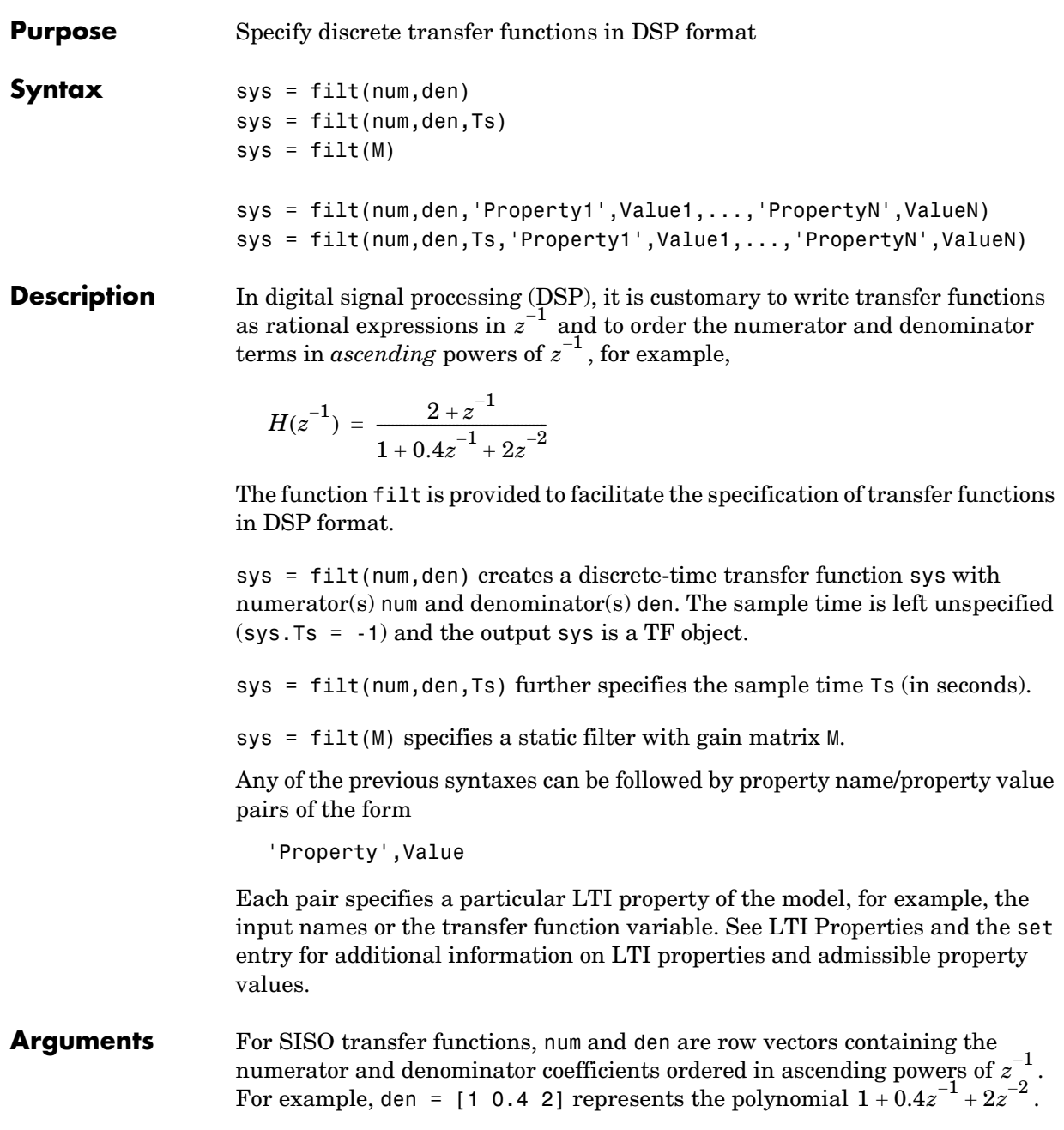

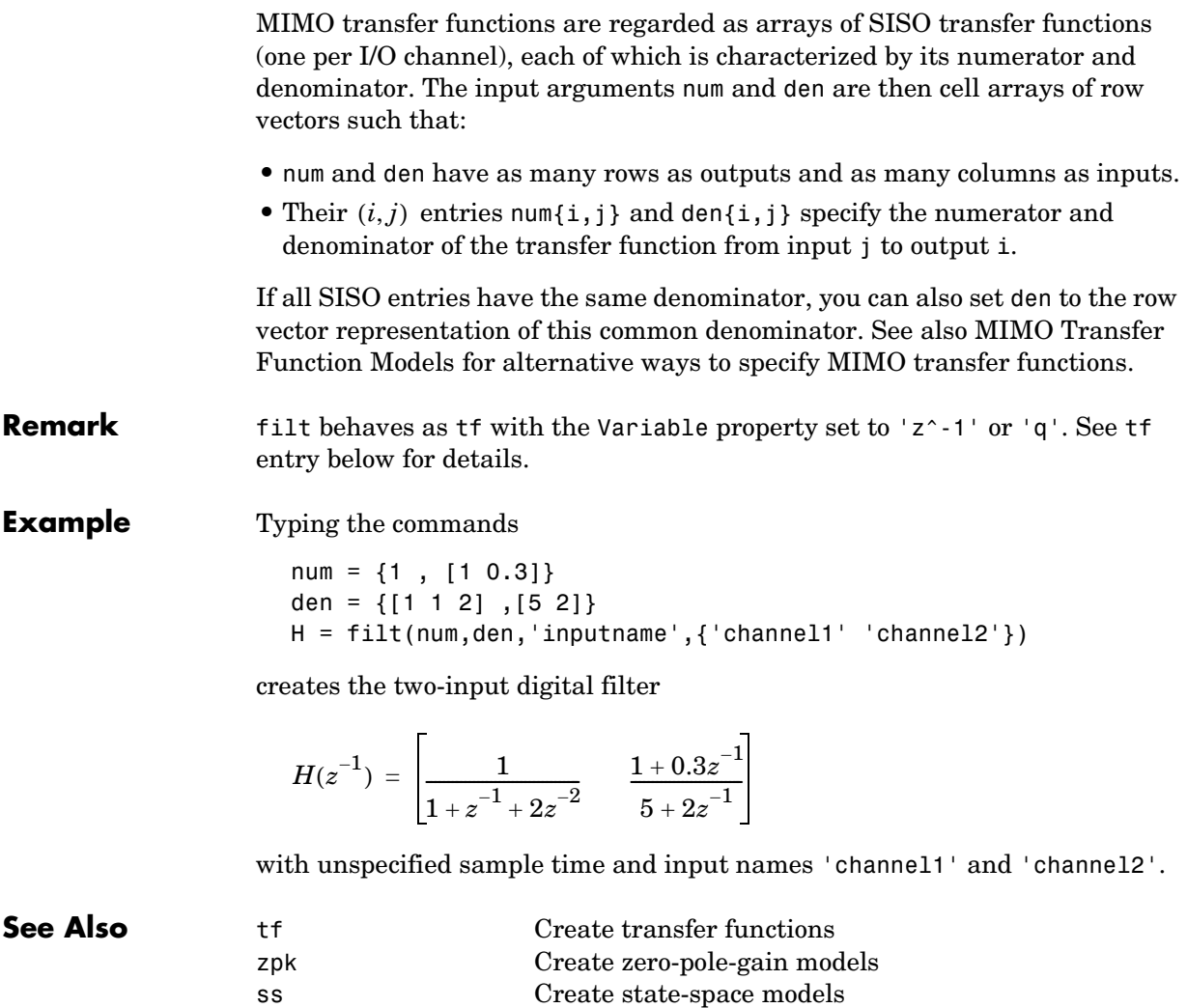

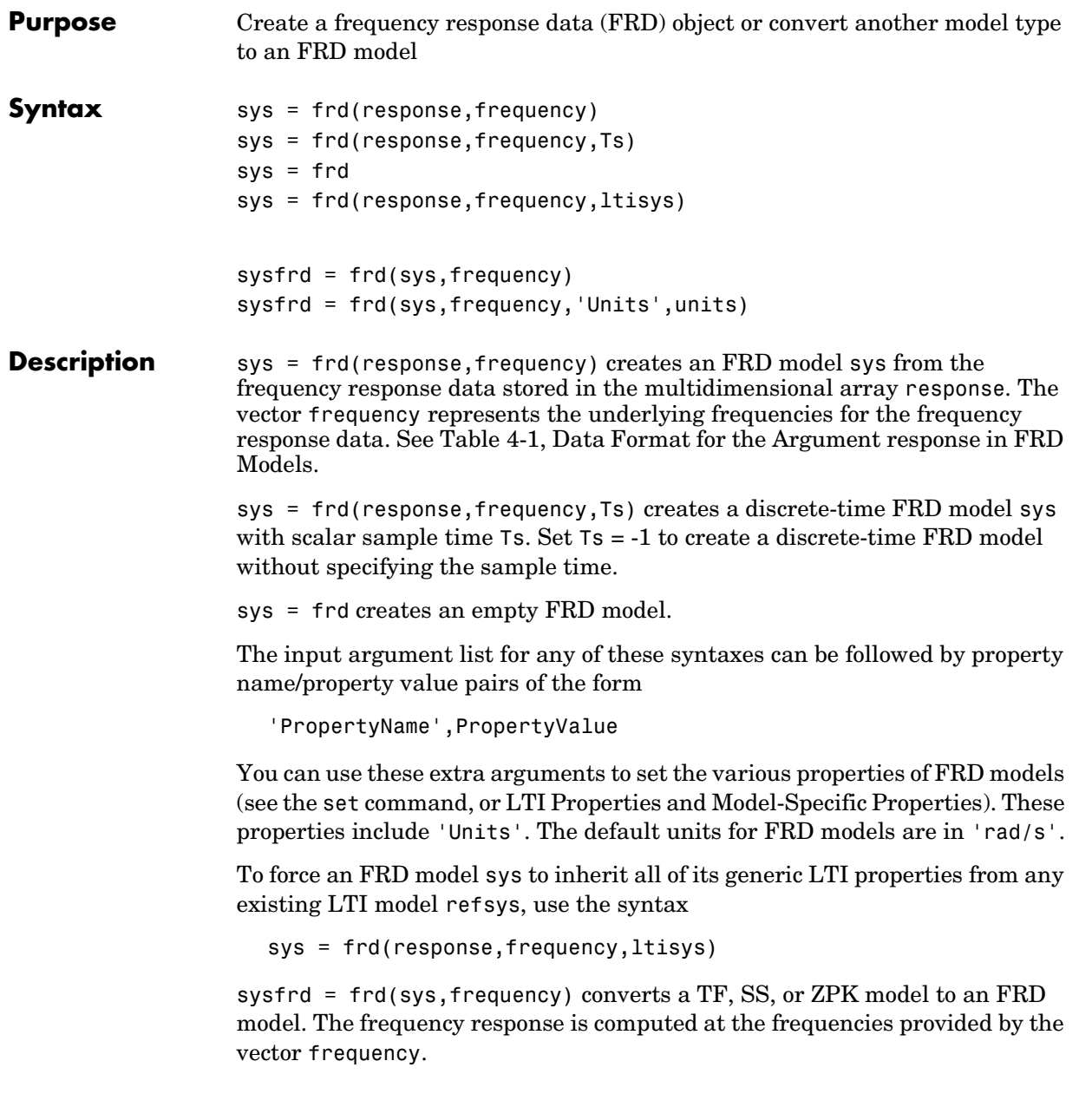

sysfrd = frd(sys, frequency, 'Units', units) converts an FRD model from a TF, SS, or ZPK model while specifying the units for frequency to be units ('rad/s' or 'Hz').

**Arguments** When you specify a SISO or MIMO FRD model, or an array of FRD models, the input argument frequency is always a vector of length Nf, where Nf is the number of frequency data points in the FRD. The specification of the input argument response is summarized in the following table.

|          | SISO model                                                                                                    | Vector of length $Nf$ for which response( $i$ ) is the<br>frequency response at the frequency frequency(i)                                                                               |
|----------|----------------------------------------------------------------------------------------------------|----------------------------------------------------------------------------------------------------|
|          | MIMO model<br>with Ny outputs<br>and Nu inputs                                                                                                    | Ny-by-Nu-by-Nf multidimensional array for which<br>$response(i, j, k)$ specifies the frequency response<br>from input $j$ to output $i$ at frequency frequency $(k)$                     |
|          | $S1-by--by-Sn$<br>array of models<br>with Ny outputs<br>and Nu inputs                                                                                               | Multidimensional array of size [Ny Nu S1 Sn] for<br>which $response(i, j, k, :)$ specifies the array of<br>frequency response data from input j to output i at<br>frequency frequency(k) |
| Remarks  | See Frequency Response Data (FRD) Models for more information on single<br>FRD models, and Creating LTI Models for information on building arrays of<br>FRD models. |                                                                                                    |
| Example  | Type the commands<br>$freq = logspace(1,2);$<br>$resp = .05*(freq).*exp(i*2*freq);$<br>$sys = frd(resp, freq)$                                                      |                                                                                                    |
|          | to create a SISO FRD model.                                                                                                    |                                                                                                    |
| See Also | chgunits<br>frdata<br>set<br>SS                                                                                                    | Change units for an FRD model<br>Quick access to data for an FRD model<br>Set the properties for an LTI model<br>Create state-space models                                               |

<span id="page-167-0"></span>**Table 4-1: Data Format for the Argument response in FRD Models**

**Model Form Response Data Format**

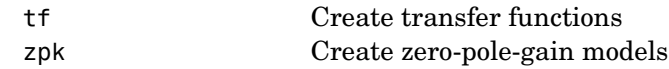

### **frdata**

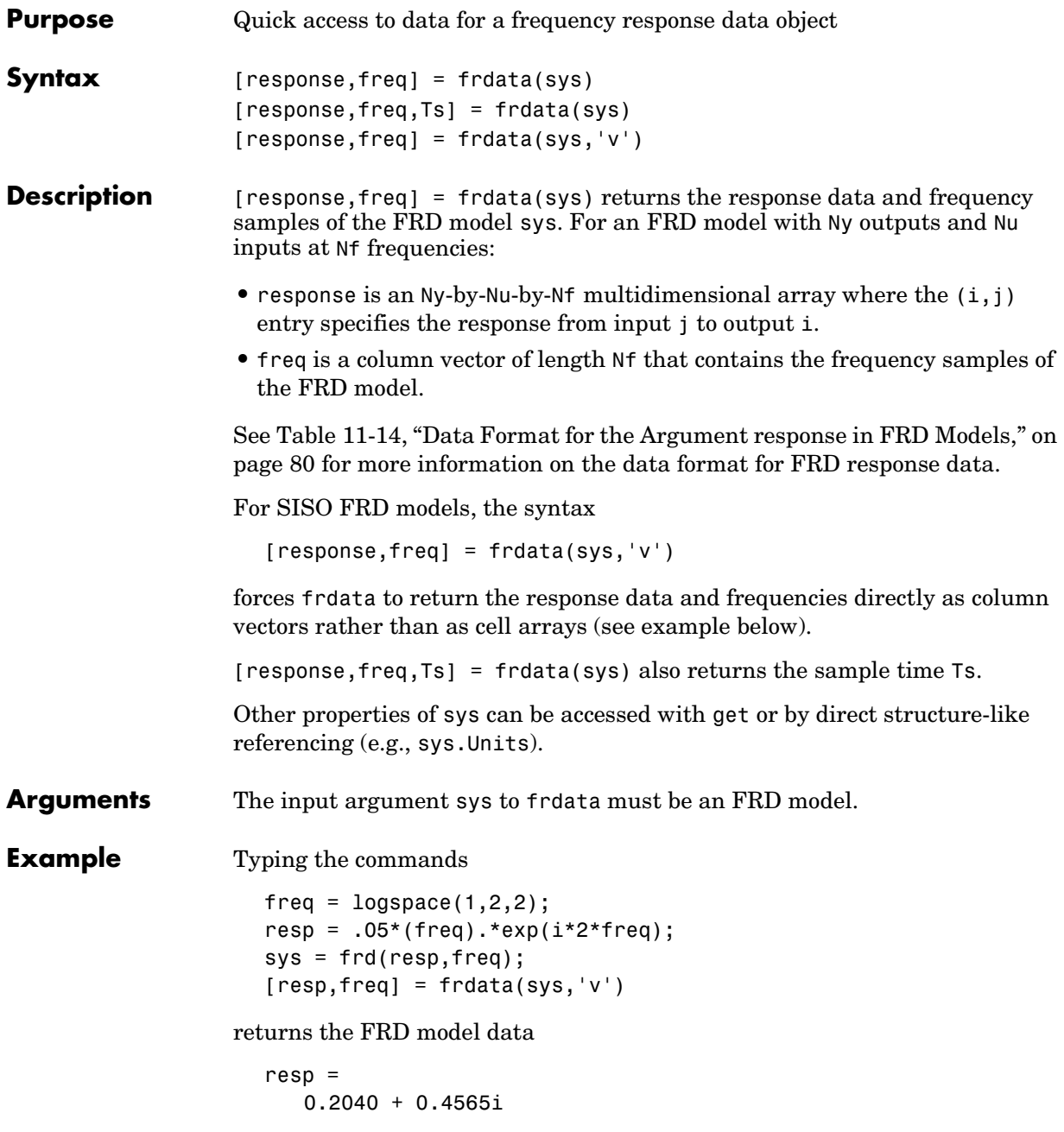

 2.4359 - 4.3665i freq  $=$  10 100 **See Also** frd Create or convert to FRD models get Get the properties for an LTI model set Set model properties

## **freqresp**

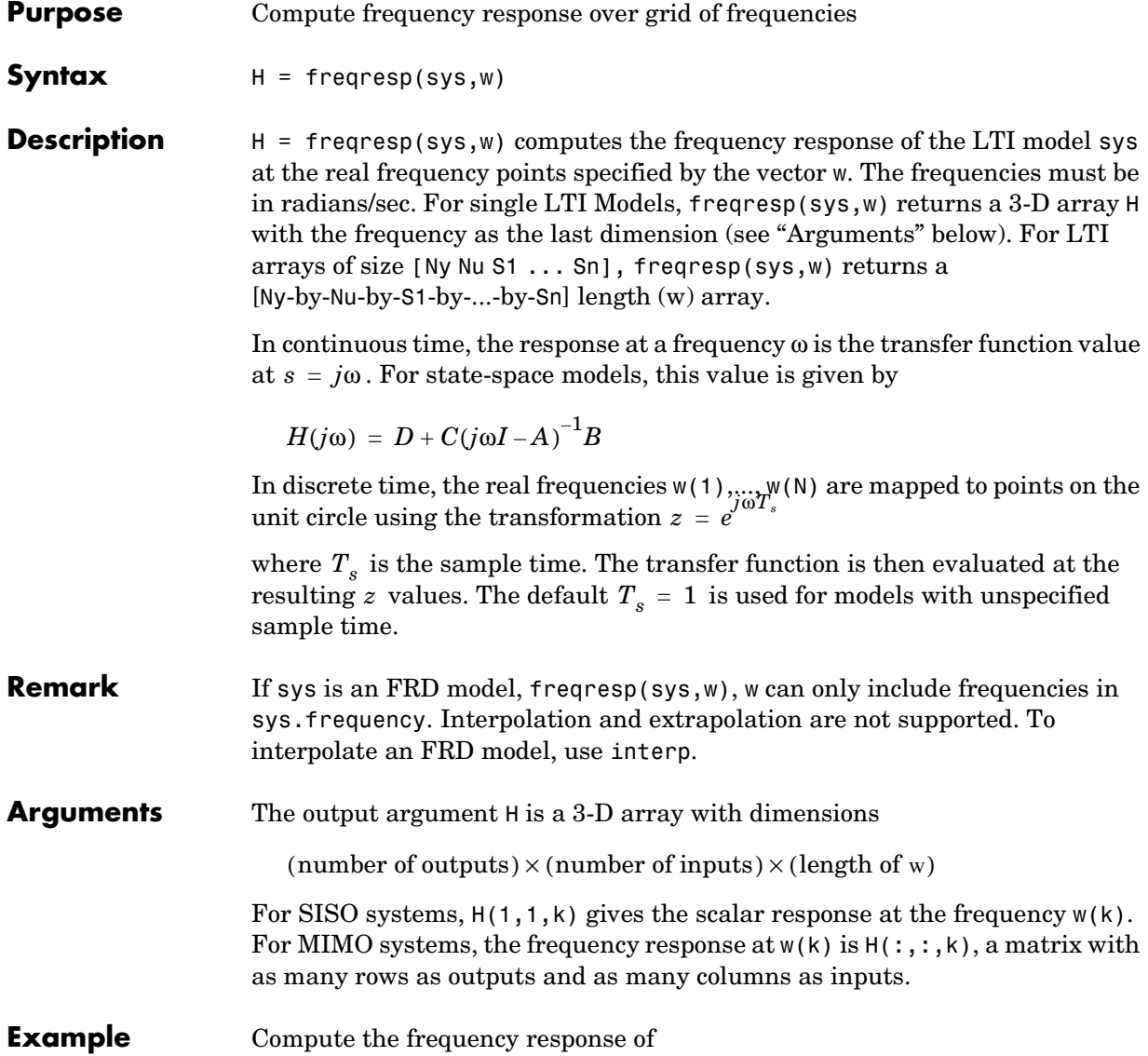

$$
P(s) = \begin{bmatrix} 0 & \frac{1}{s+1} \\ \frac{s-1}{s+2} & 1 \end{bmatrix}
$$

at the frequencies  $\omega = 1, 10, 100$ . Type

 $w = [1 10 100]$  $H = freqresp(P, w)$  $H$ (:,:,1) = 0 0.5000- 0.5000i  $-0.2000+0.6000i$  1.0000

 $H$ (:,:,2) =

 0 0.0099- 0.0990i 0.9423+ 0.2885i 1.0000

 $H$ (:,:,3) = 0 0.0001- 0.0100i 0.9994+ 0.0300i 1.0000

The three displayed matrices are the values of  $P(j\omega)$  for

 $\omega = 1, \quad \omega = 10, \quad \omega = 100$ 

The third index in the 3-D array H is relative to the frequency vector w, so you can extract the frequency response at  $\omega = 10$  rad/sec by

```
H(:,:,w==10)
ans = 0 0.0099- 0.0990i
   0.9423+ 0.2885i 1.0000
```
# **freqresp**

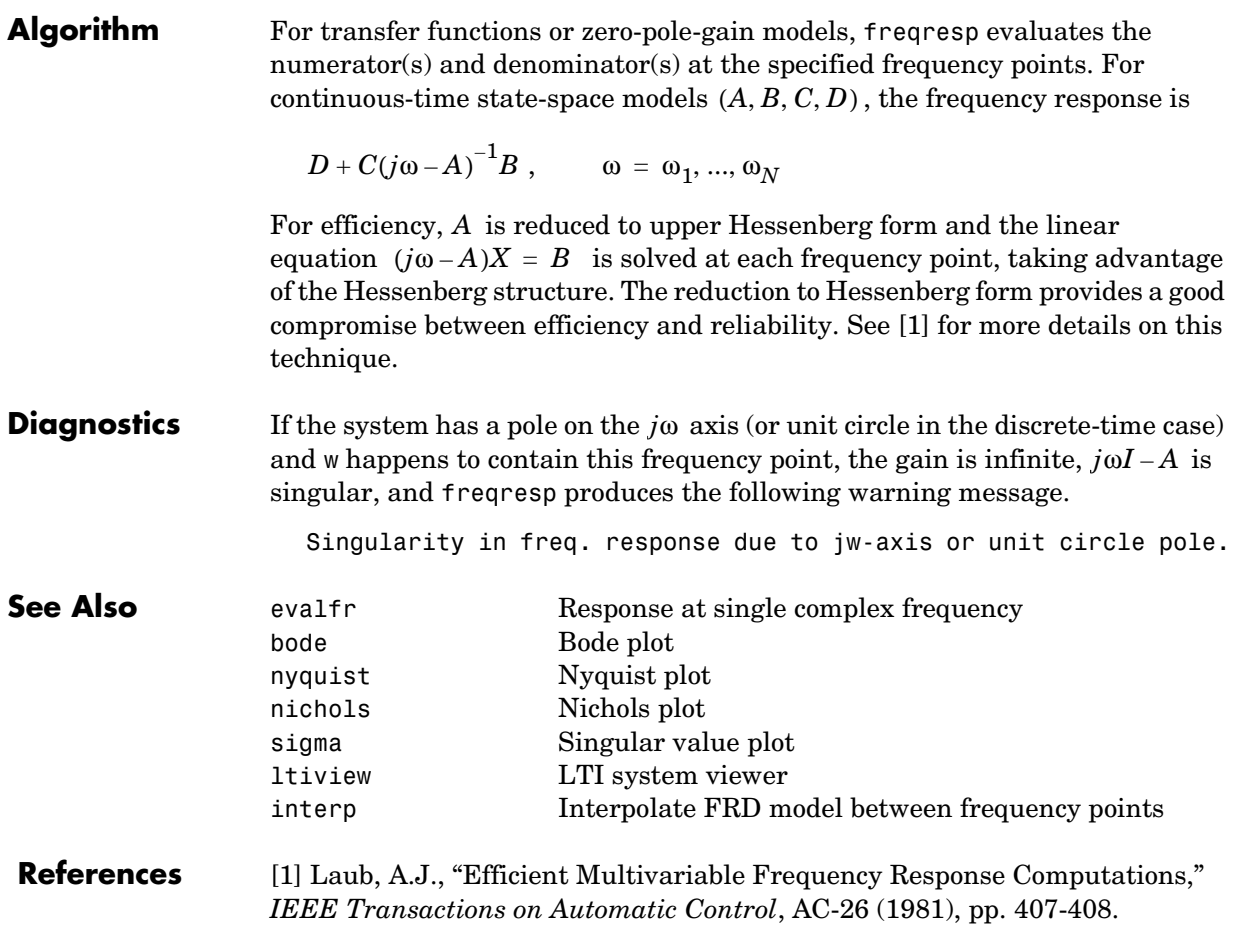

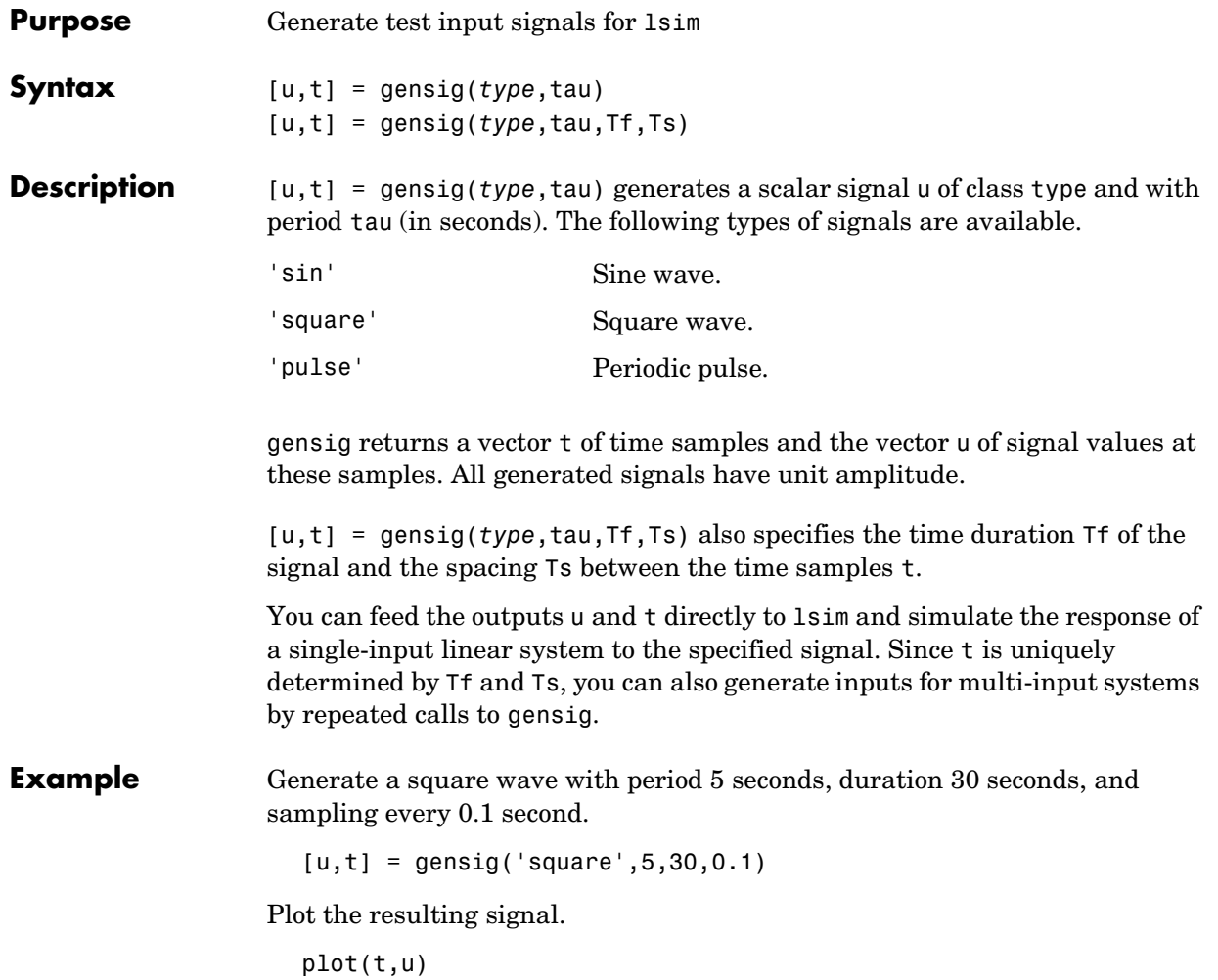

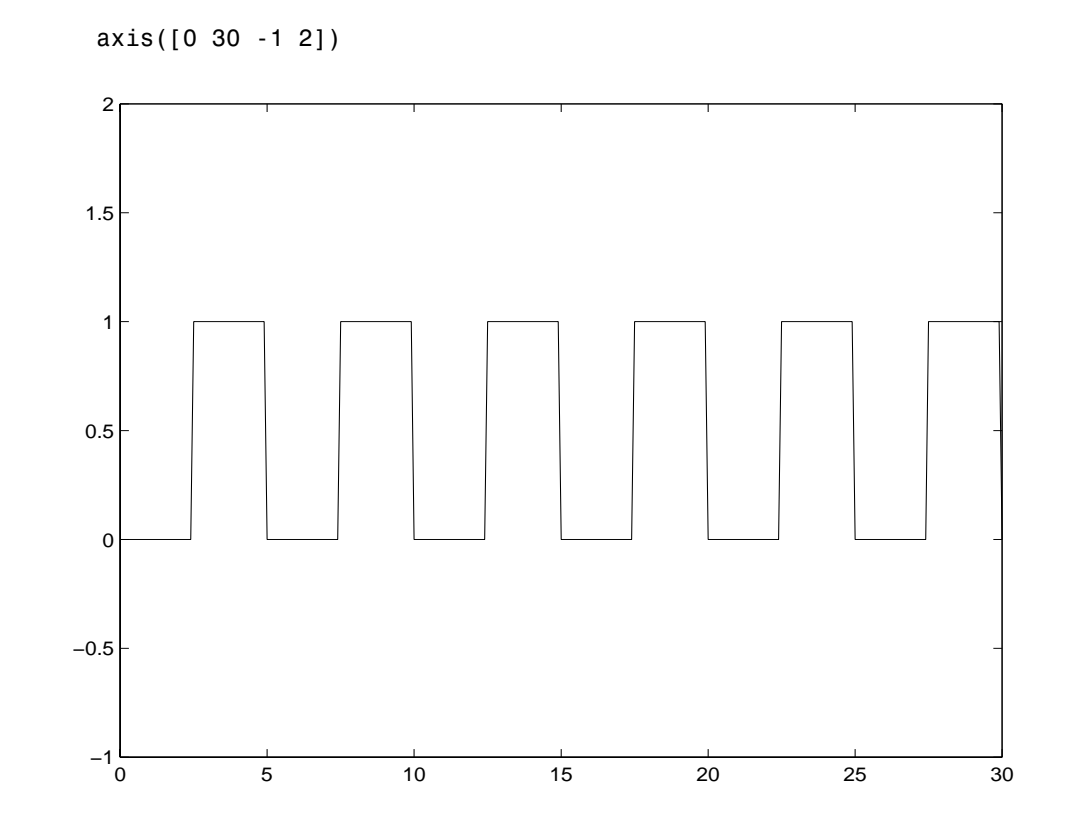

**See Also** lsim Simulate response to arbitrary inputs

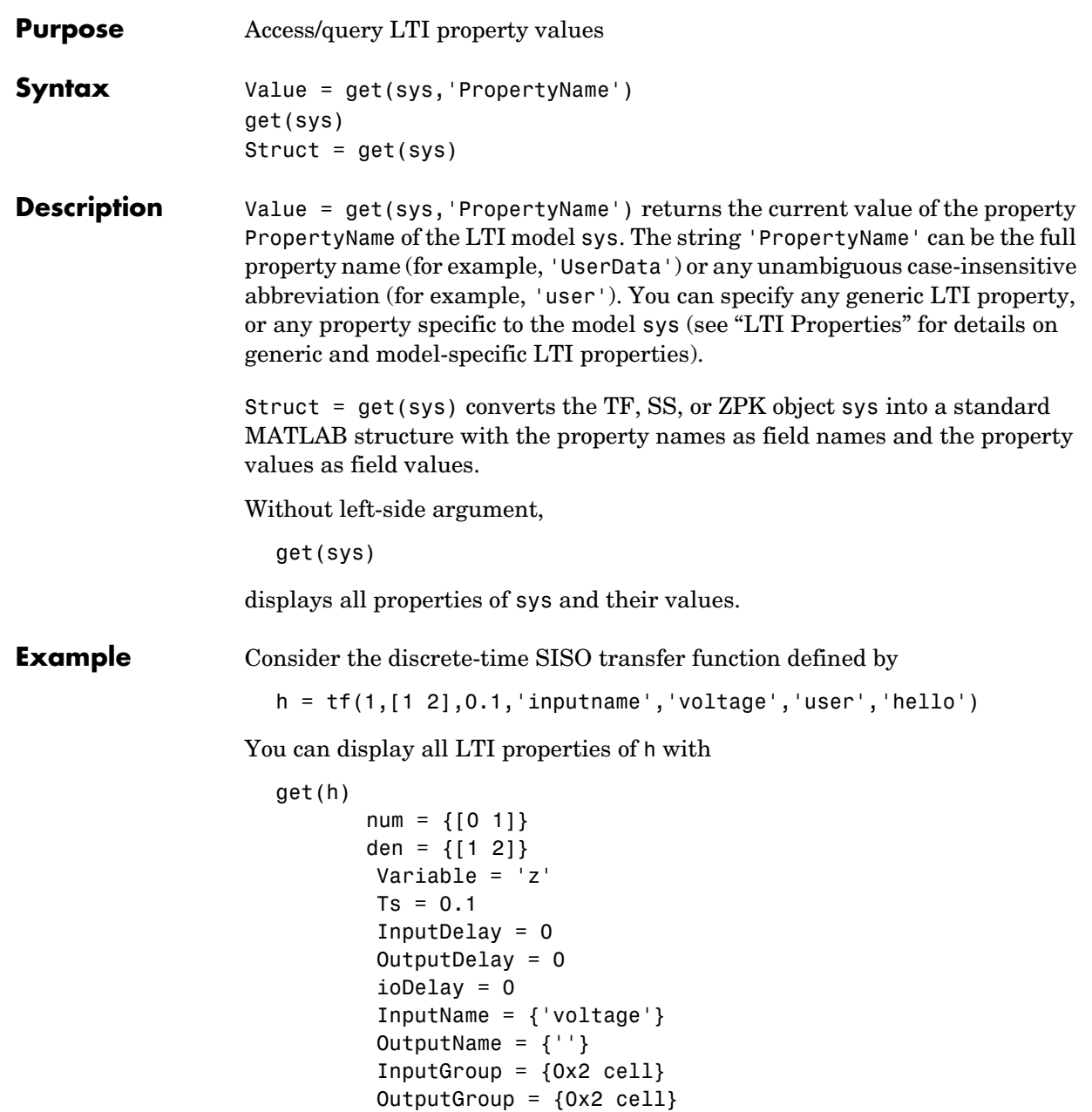

```
Notes = \{\} UserData = 'hello'
                  or query only about the numerator and sample time values by
                    get(h,'num')
                    ans =[1x2 double]
                  and
                    get(h,'ts')
                    ans = 0.1000
                  Because the numerator data (num property) is always stored as a cell array, the 
                  first command evaluates to a cell array containing the row vector [0 1].
Remark An alternative to the syntax
                    Value = get(sys,'PropertyName')
                  is the structure-like referencing
                    Value = sys.PropertyName
                  For example,
                    sys.Ts
                    sys.a
                    sys.user
                  return the values of the sample time, A matrix, and UserData property of the
                  (state-space) model sys.
See Also frdata Quick access to frequency response data
                  set Set/modify LTI properties
                  ssdata Quick access to state-space data
                  tfdata Quick access to transfer function data
                  zpkdata Quick access to zero-pole-gain data
```
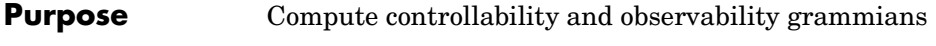

**Syntax** Wc = gram(sys,'c')  $Wo = gram(sys, 'o')$ 

**Description** gram calculates controllability and observability grammians. You can use grammians to study the controllability and observability properties of state-space models and for model reduction [1,2]. They have better numerical properties than the controllability and observability matrices formed by ctrb and obsv.

Given the continuous-time state-space model

$$
\dot{x} = Ax + Bu
$$

$$
y = Cx + Du
$$

the controllability grammian is defined by

$$
W_c = \int_0^\infty e^{A\tau} B B^T e^{A^T \tau} d\tau
$$

and the observability grammian by

$$
W_o = \int_0^\infty e^{A^T \tau} C^T C e^{A \tau} d\tau
$$

The discrete-time counterparts are

$$
W_c = \sum_{k=0}^{\infty} A^k B B^T (A^T)^k, \qquad W_o = \sum_{k=0}^{\infty} (A^T)^k C^T C A^k
$$

The controllability grammian is positive definite if and only if  $(A, B)$  is controllable. Similarly, the observability grammian is positive definite if and only if  $(C, A)$  is observable.

Use the commands

Wc = gram(sys,'c') % controllability grammian Wo = gram(sys,'o') % observability grammian

to compute the grammians of a continuous or discrete system. The LTI model sys must be in state-space form.

**Algorithm** The controllability grammian  $W_c$  is obtained by solving the continuous-time Lyapunov equation

 $A W_c + W_c A^T + BB^T = 0$ 

or its discrete-time counterpart

 $A W_c A^T - W_c + BB^T = 0$ 

 $\operatorname{Similarly, the observability grammar$  arammian  $W_o$  solves the Lyapunov equation

 $A^T W_o + W_o A + C^T C = 0$ 

in continuous time, and the Lyapunov equation

$$
A^T W_o A - W_o + C^T C = 0
$$

in discrete time.

**Limitations** The A matrix must be stable (all eigenvalues have negative real part in continuous time, and magnitude strictly less than one in discrete time).

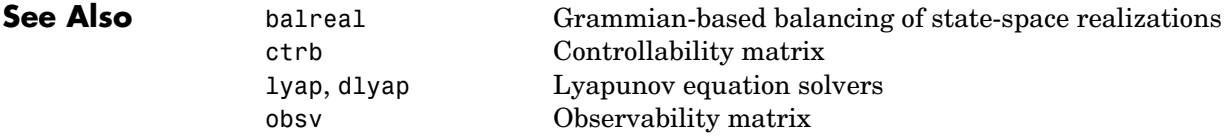

 **References** [1] Kailath, T., *Linear Systems*, Prentice-Hall, 1980.
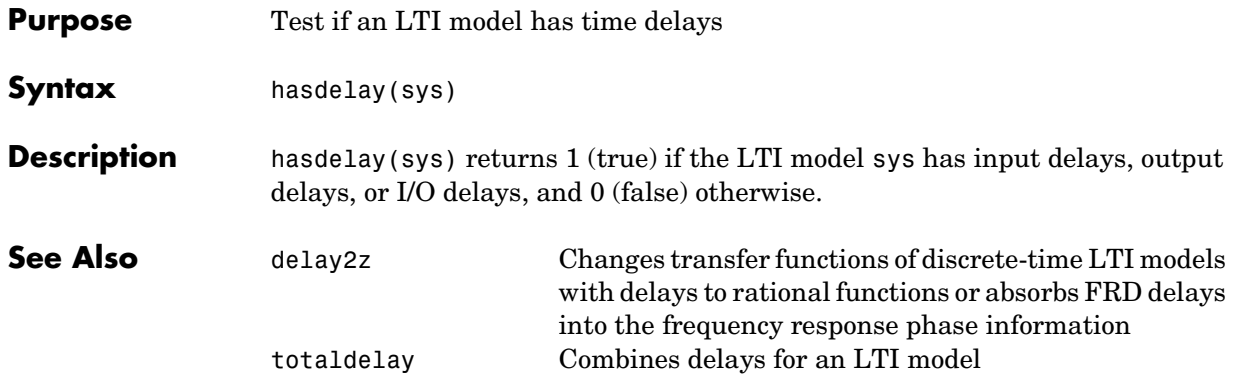

# **impulse**

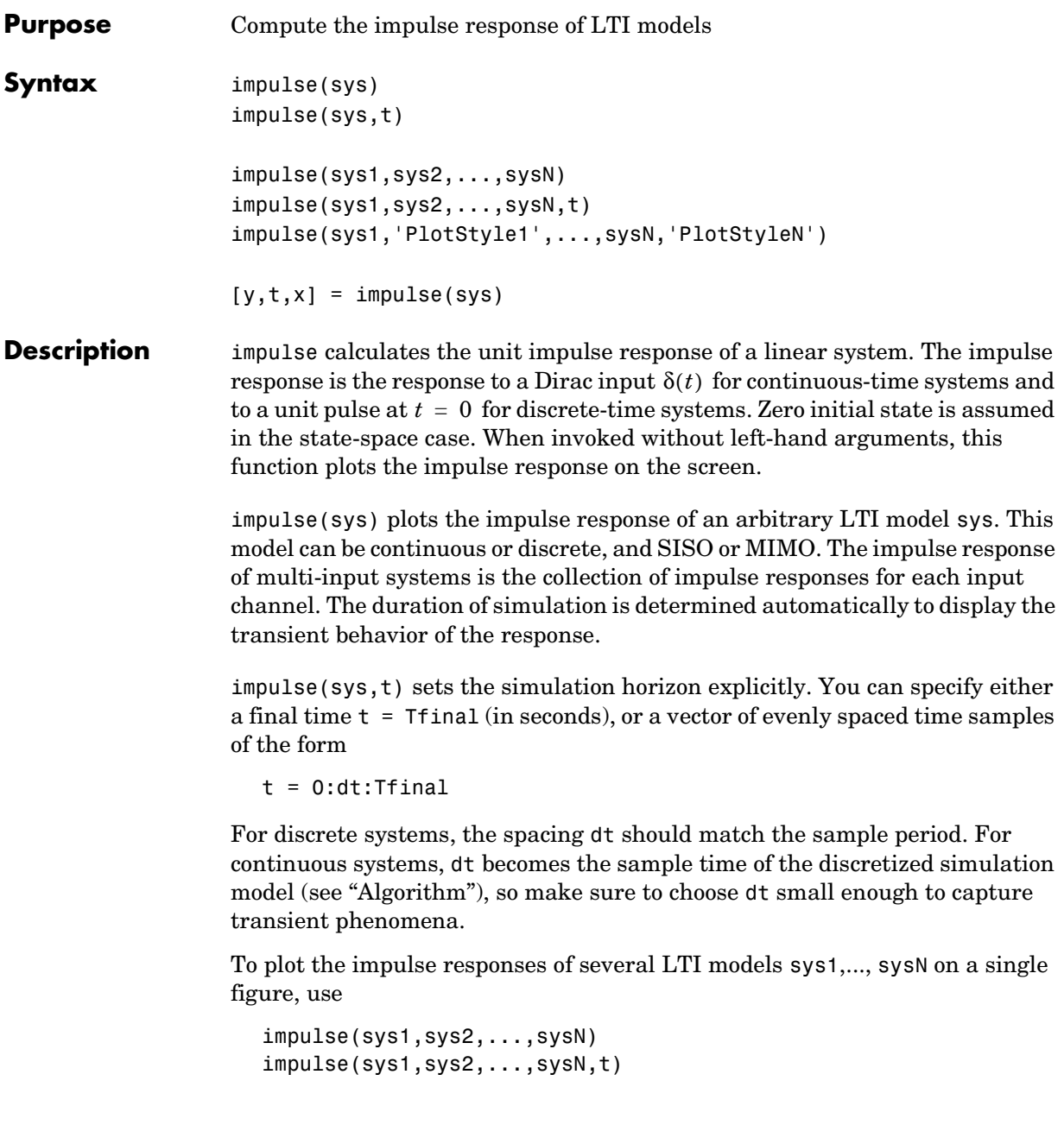

As with bode or plot, you can specify a particular color, linestyle, and/or marker for each system, for example,

```
impulse(sys1,'y:',sys2,'g--')
```
See "Plotting and Comparing Multiple Systems" and the bode entry in this section for more details.

When invoked with left-side arguments,

```
[y, t] = \text{impulse}(\text{sys})[y,t,x] = \text{impulse(sys)} % for state-space models only
y = impulse(sys,t)
```
return the output response y, the time vector t used for simulation, and the state trajectories x (for state-space models only). No plot is drawn on the screen. For single-input systems, y has as many rows as time samples (length of t), and as many columns as outputs. In the multi-input case, the impulse responses of each input channel are stacked up along the third dimension of y. The dimensions of y are then

 $\text{(length of t)} \times \text{(number of outputs)} \times \text{(number of inputs)}$ 

and  $y$ (:,:,j) gives the response to an impulse disturbance entering the jth input channel. Similarly, the dimensions of x are

(length of t)  $\times$  (number of states)  $\times$  (number of inputs)

**Example** To plot the impulse response of the second-order state-space model

$$
\begin{bmatrix} \dot{x}_1 \\ \dot{x}_2 \end{bmatrix} = \begin{bmatrix} -0.5572 & -0.7814 \\ 0.7814 & 0 \end{bmatrix} \begin{bmatrix} x_1 \\ x_2 \end{bmatrix} + \begin{bmatrix} 1 & -1 \\ 0 & 2 \end{bmatrix} \begin{bmatrix} u_1 \\ u_2 \end{bmatrix}
$$

$$
y = \begin{bmatrix} 1.9691 & 6.4493 \end{bmatrix} \begin{bmatrix} x_1 \\ x_2 \end{bmatrix}
$$

use the following commands.

a = [-0.5572 -0.7814;0.7814 0];  $b = [1 -1; 0 2];$  $c = [1.9691 \ 6.4493];$ 

 $sys = ss(a, b, c, 0);$ impulse(sys)

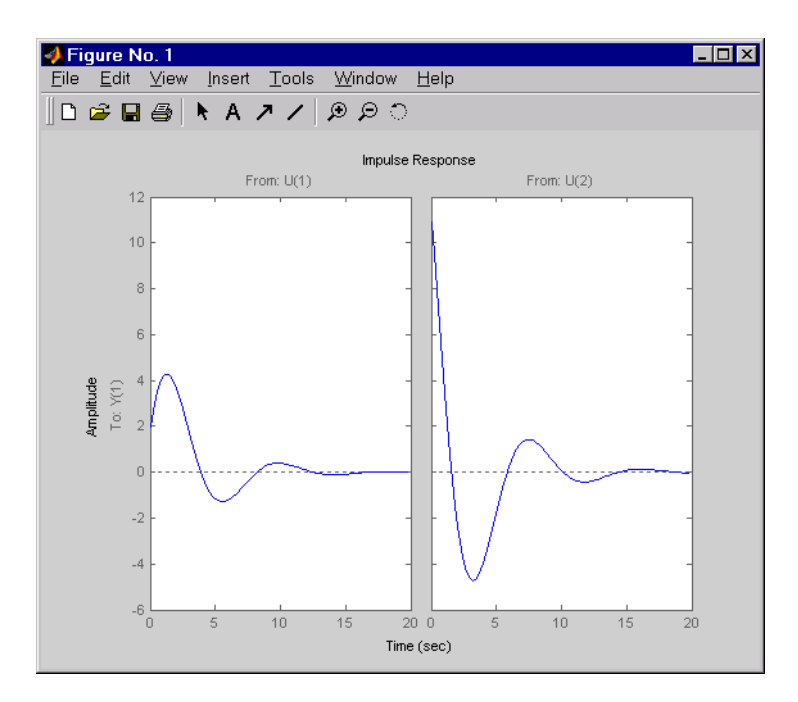

The left plot shows the impulse response of the first input channel, and the right plot shows the impulse response of the second input channel.

You can store the impulse response data in MATLAB arrays by

 $[y,t] = \text{impulse}(\text{sys})$ 

Because this system has two inputs, y is a 3-D array with dimensions

```
size(y)
ans =101 1 2
```
(the first dimension is the length of t). The impulse response of the first input channel is then accessed by

y(:,:,1)

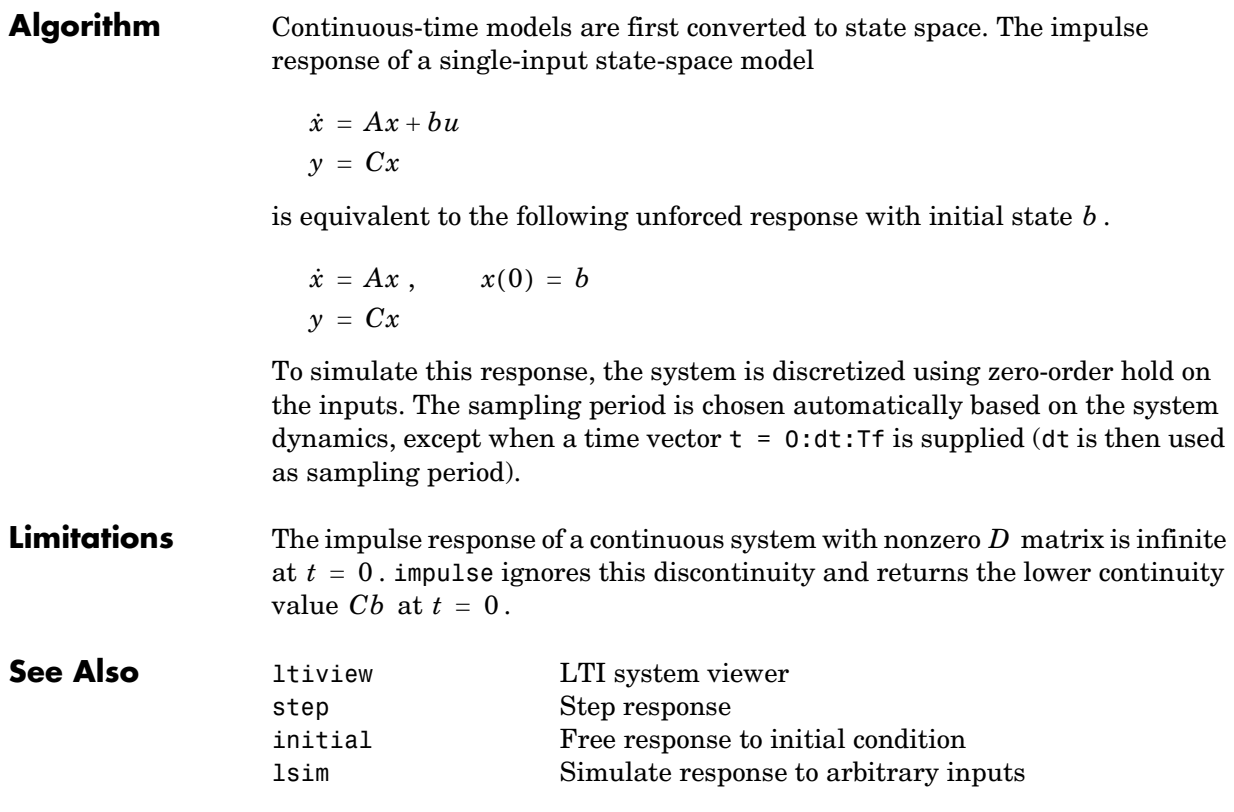

### **initial**

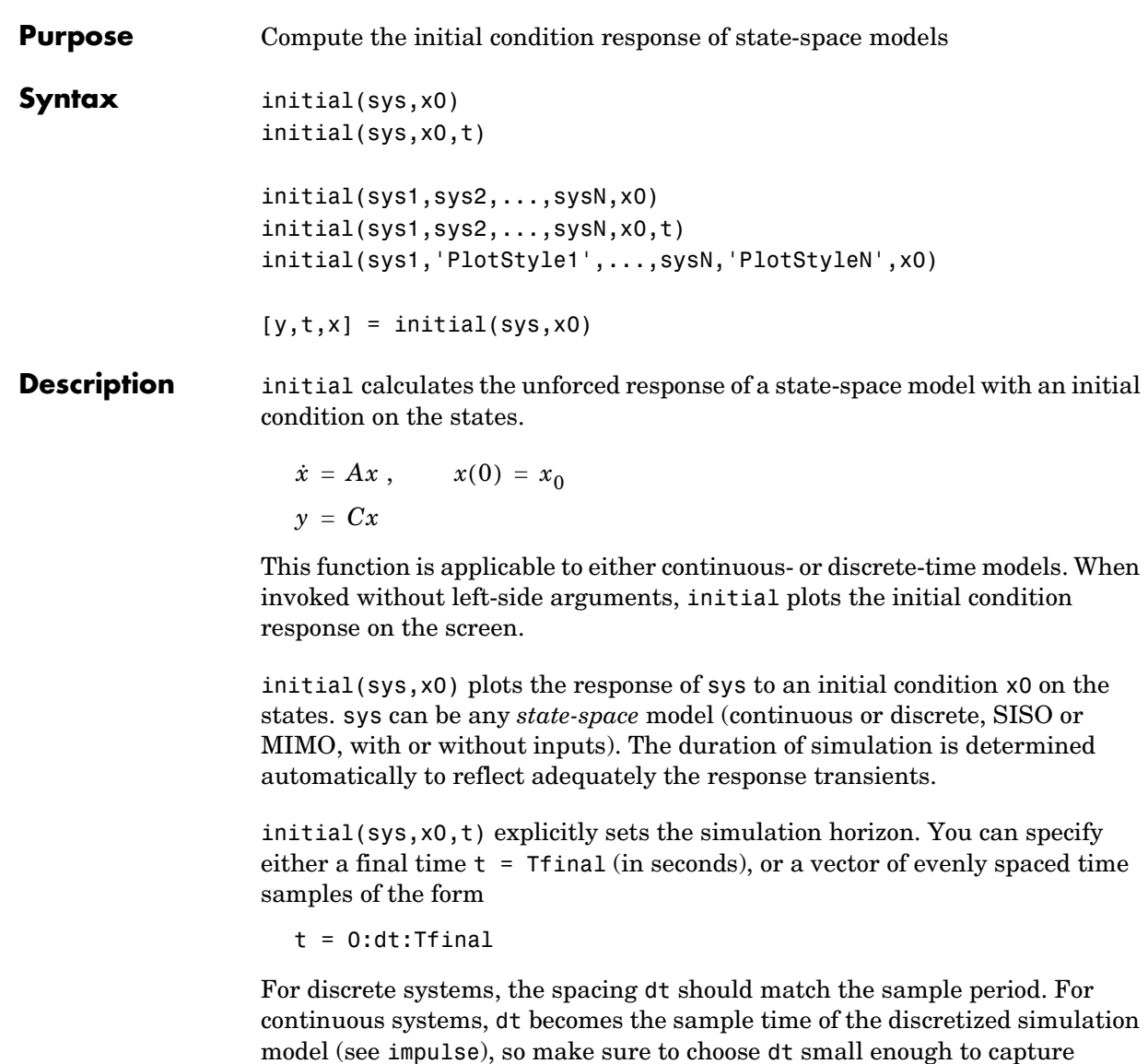

transient phenomena.

To plot the initial condition responses of several LTI models on a single figure, use

initial(sys1,sys2,...,sysN,x0) initial(sys1,sys2,...,sysN,x0,t)

(see impulse for details).

When invoked with left-side arguments,

 $[y,t,x] = initial(sys,x0)$  $[y,t,x] = initial(sys,x0,t)$ 

return the output response y, the time vector t used for simulation, and the state trajectories x. No plot is drawn on the screen. The array y has as many rows as time samples (length of t) and as many columns as outputs. Similarly, x has length(t) rows and as many columns as states.

**Example** Plot the response of the state-space model

$$
\begin{bmatrix} \dot{x}_1 \\ \dot{x}_2 \end{bmatrix} = \begin{bmatrix} -0.5572 & -0.7814 \\ 0.7814 & 0 \end{bmatrix} \begin{bmatrix} x_1 \\ x_2 \end{bmatrix}
$$

$$
y = \begin{bmatrix} 1.9691 & 6.4493 \end{bmatrix} \begin{bmatrix} x_1 \\ x_2 \end{bmatrix}
$$

to the initial condition

$$
x(0) = \begin{bmatrix} 1 \\ 0 \end{bmatrix}
$$
  
\na = [-0.5572 -0.7814;0.7814 0];  
\nc = [1.9691 6.4493];  
\nx0 = [1; 0]  
\nsys = ss(a,[],c,[]);

initial(sys,x0)

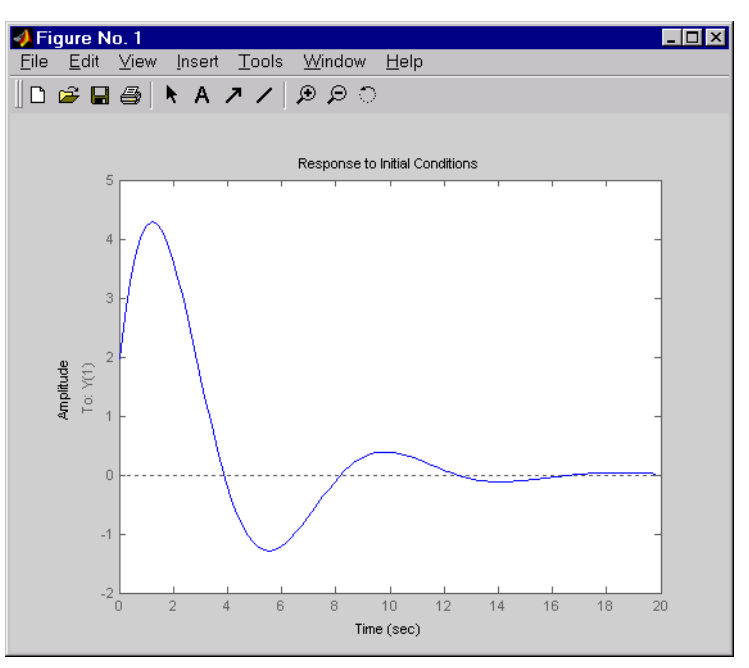

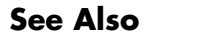

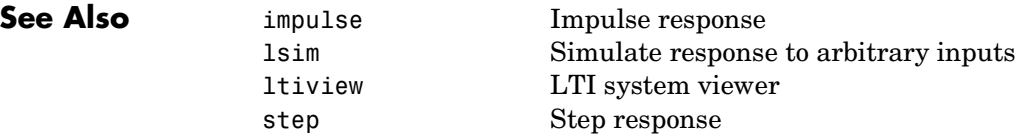

**Purpose** Interpolate an FRD model between frequency points **Syntax** isys = interp(sys, freqs) interpolates the frequency response data contained in the FRD model sys at the frequencies freqs. interp, which is an overloaded version of the MATLAB function interp, uses linear interpolation and returns an FRD model isys containing the interpolated data at the new frequencies freqs. You should express the frequency values freqs in the same units as sys.frequency. The frequency values must lie between the smallest and largest frequency points in sys (extrapolation is not supported). freqresp Frequency response of LTI models ltimodels Help on LTI models

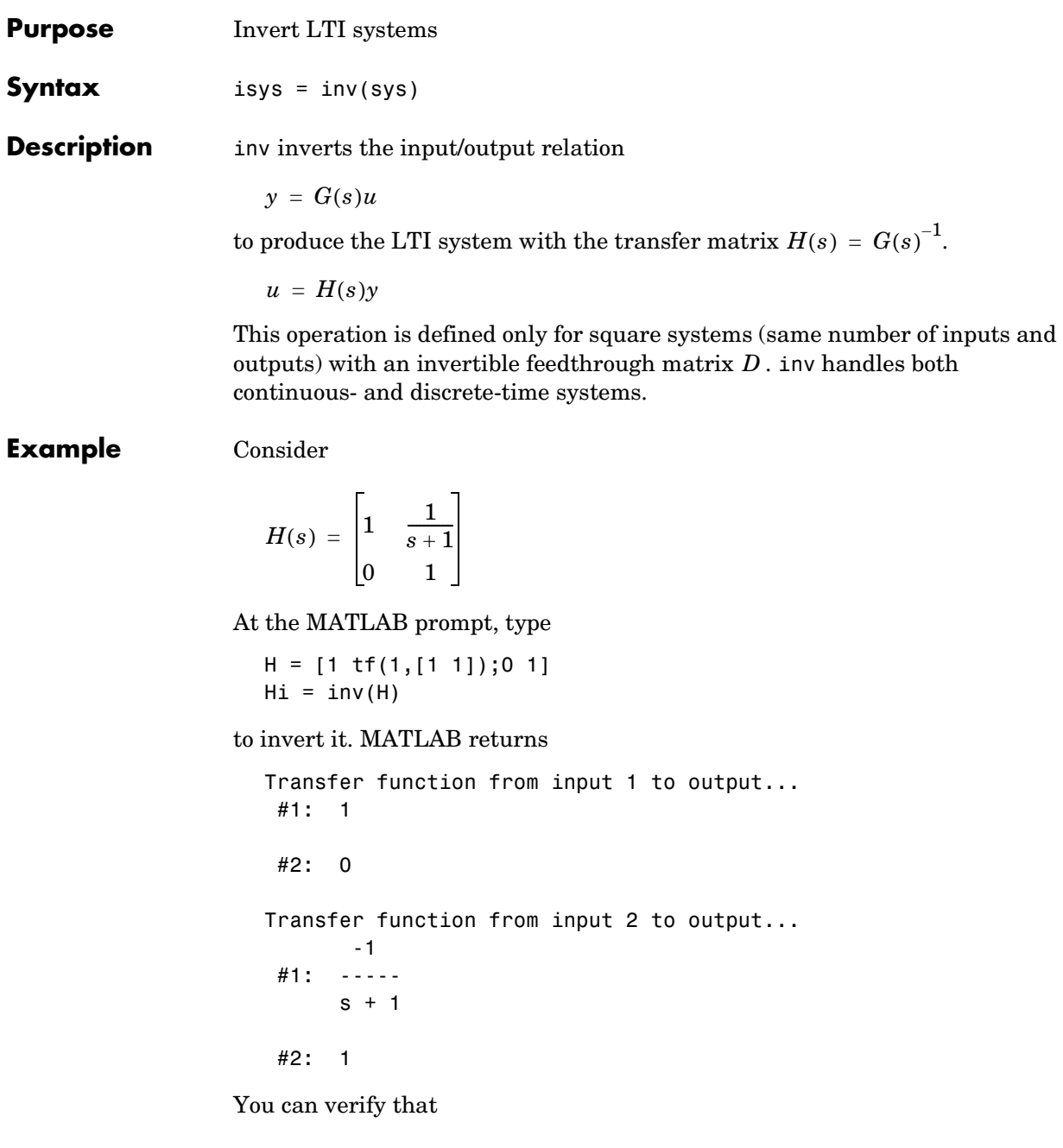

H \* Hi

is the identity transfer function (static gain I).

**Limitations** Do not use inv to model feedback connections such as

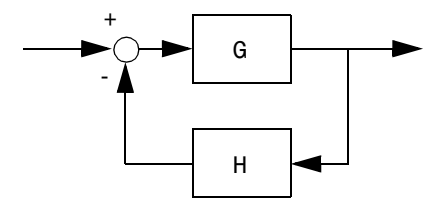

While it seems reasonable to evaluate the corresponding closed-loop transfer function  $(I + GH)^{-1}G$  as

 $inv(1+g*h) * g$ 

this typically leads to nonminimal closed-loop models. For example,

```
g = zpk([], 1, 1)h = tf([2 1], [1 0])cloop = inv(1+g*h) * g
```
yields a third-order closed-loop model with an unstable pole-zero cancellation at  $s = 1$ .

cloop

```
Zero/pole/gain:
       s (s-1)
-------------------
(s-1) (s^2 + s + 1)
```
Use feedback to avoid such pitfalls.

```
\text{cloop} = \text{feedback}(g, h)Zero/pole/gain:
        s
-------------
(s^2 + s + 1)
```
# **iopzmap**

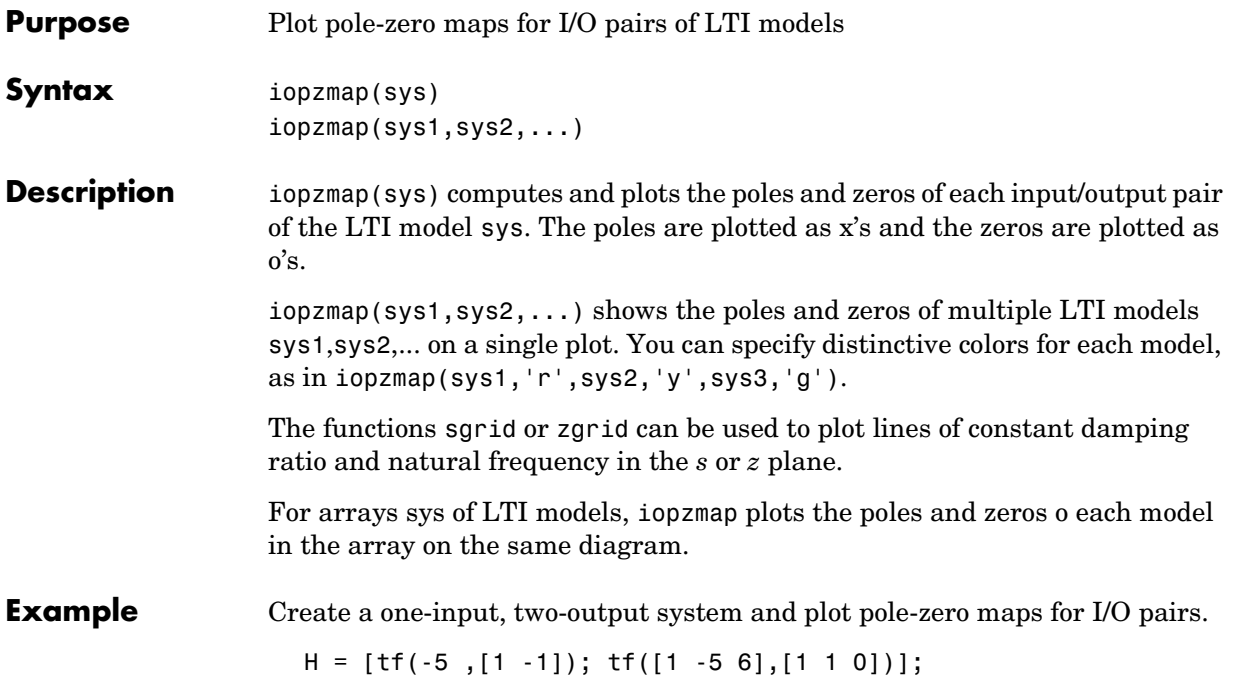

# **iopzmap**

### iopzmap(H)

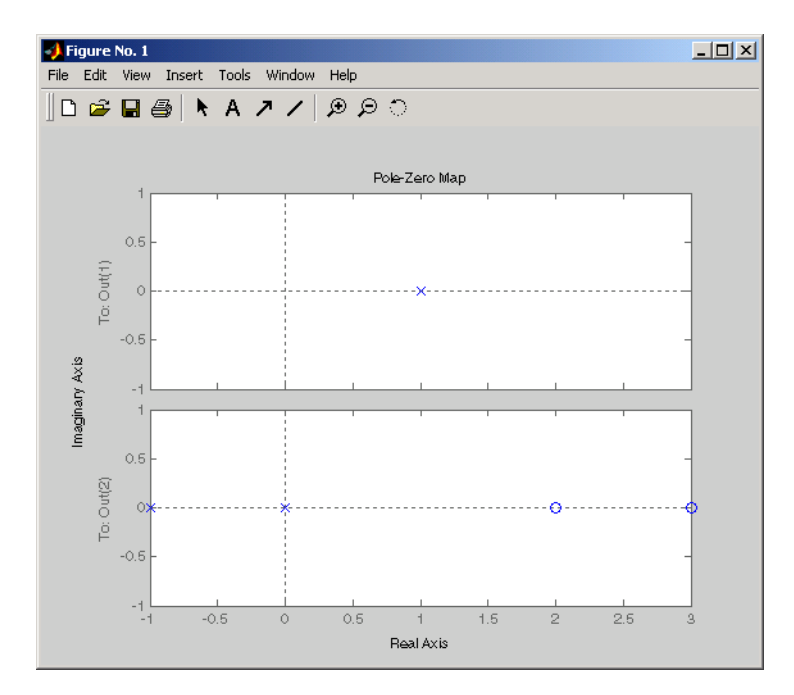

**See Also** 

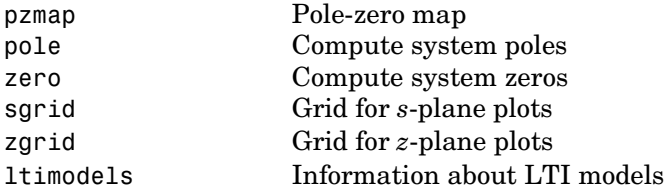

# **isct, isdt**

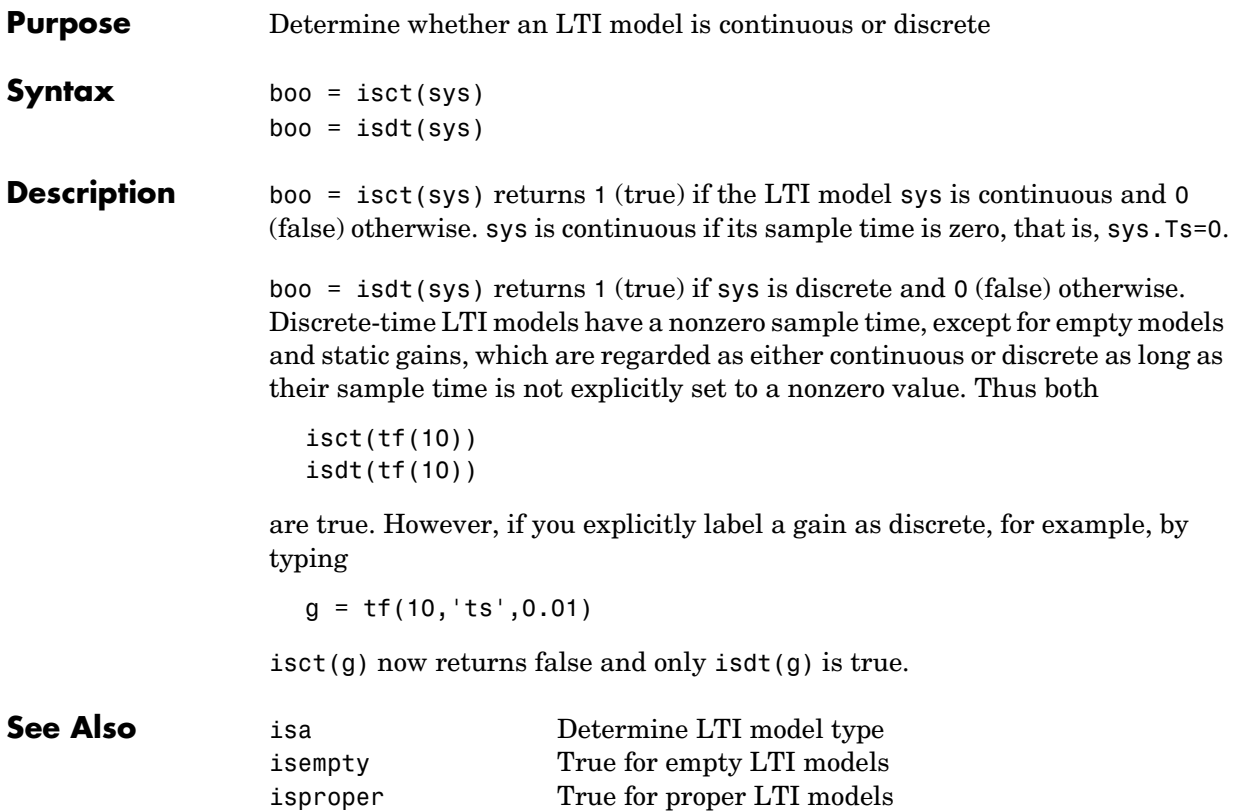

# **isempty**

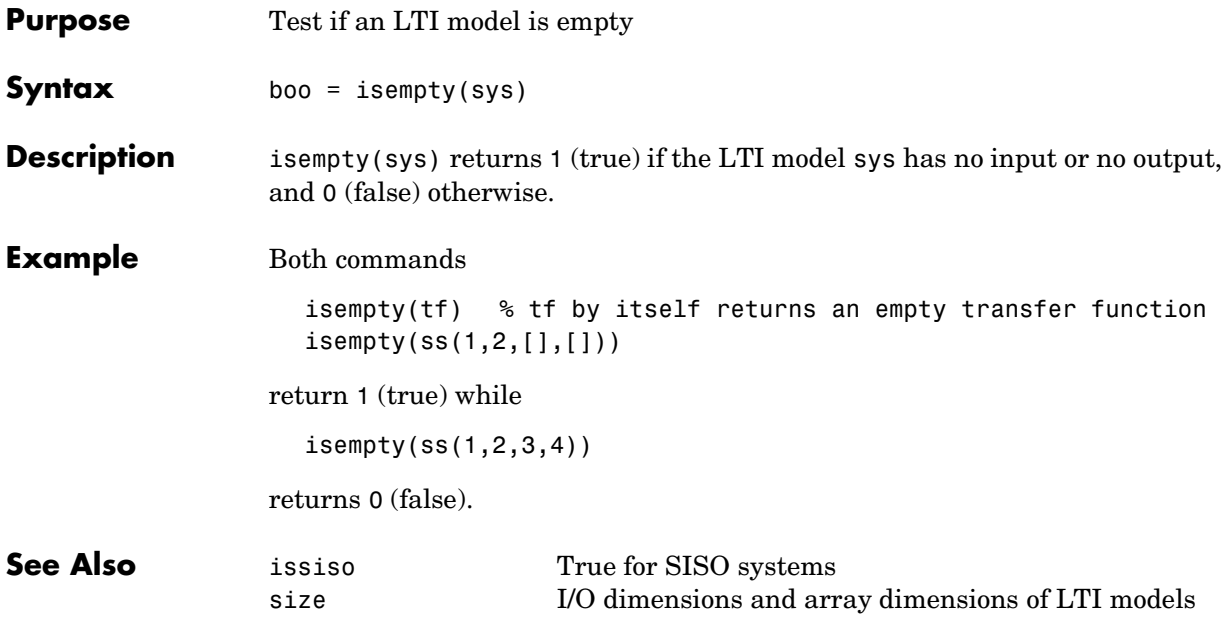

# **isproper**

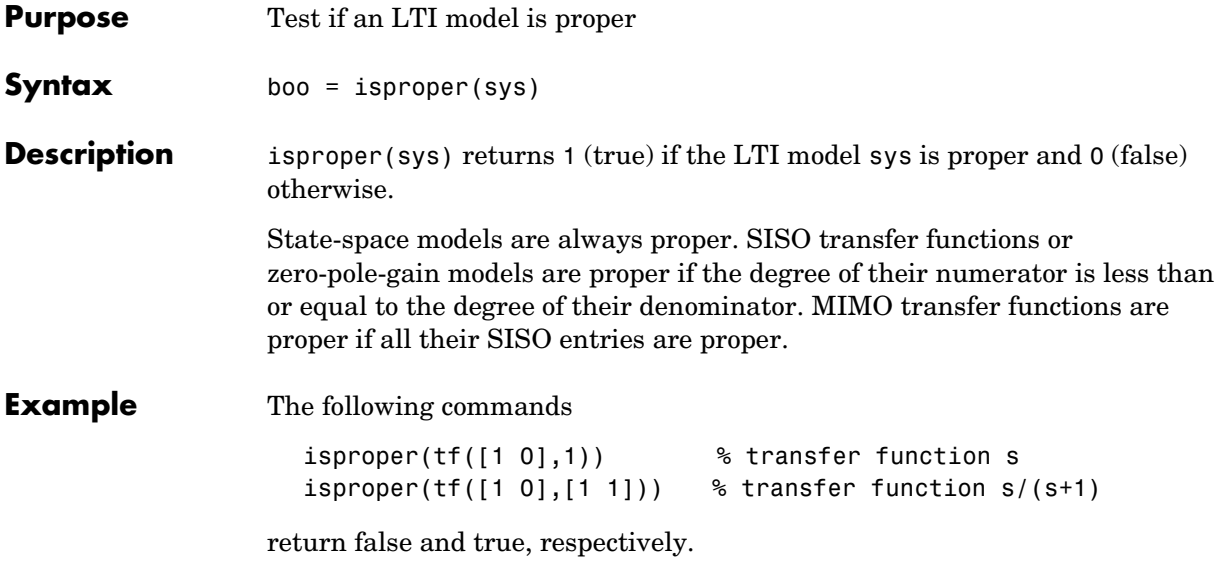

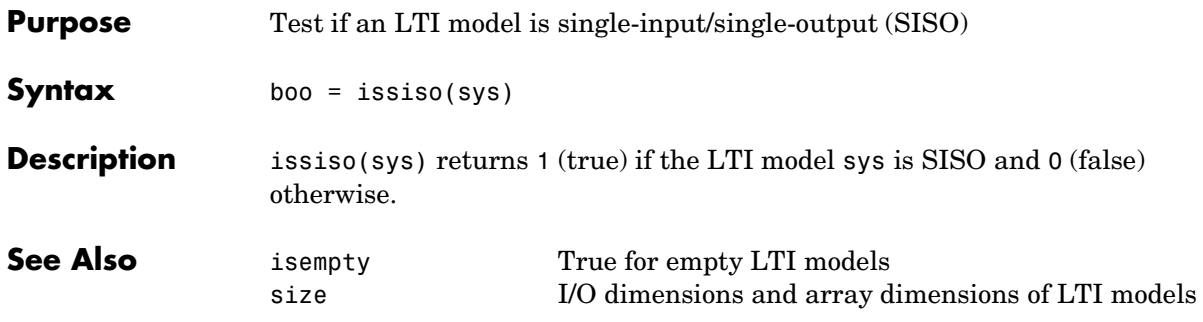

### **kalman**

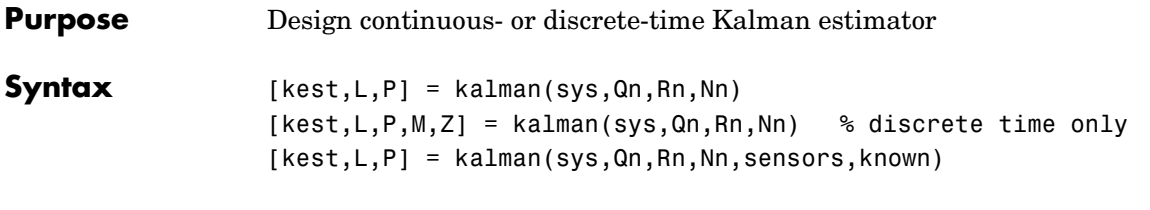

**Description** kalman designs a Kalman state estimator given a state-space model of the plant and the process and measurement noise covariance data. The Kalman estimator is the optimal solution to the following continuous or discrete estimation problems.

### **Continuous-Time Estimation**

Given the continuous plant

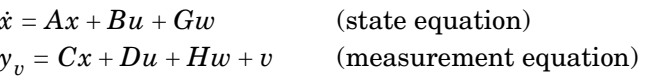

with known inputs  $u$  and process and measurement white noise  $w, v$ satisfying

$$
E(w) = E(v) = 0
$$
,  $E(ww^T) = Q$ ,  $E(vv^T) = R$ ,  $E(wv^T) = N$ 

construct a state estimate  $\hat{x}(t)$  that minimizes the steady-state error covariance

 $P = \lim_{t\to\infty} E(\left\{x - \hat{x}\right\}\left\{x - \hat{x}\right\}^T)$ 

The optimal solution is the Kalman filter with equations

$$
\hat{x} = A\hat{x} + Bu + L(y_v - C\hat{x} - Du)
$$
  
\n
$$
\begin{bmatrix} \hat{y} \\ \hat{x} \end{bmatrix} = \begin{bmatrix} C \\ I \end{bmatrix} \hat{x} + \begin{bmatrix} D \\ 0 \end{bmatrix} u
$$

where the filter gain  $L$  is determined by solving an algebraic Riccati equation. This estimator uses the known inputs  $u$  and the measurements  $y_{v}$  to generate

the output and state estimates  $y$  and  $x$ . Note that  $y$  estimates the true plant output

$$
y = Cx + Du + Hw
$$

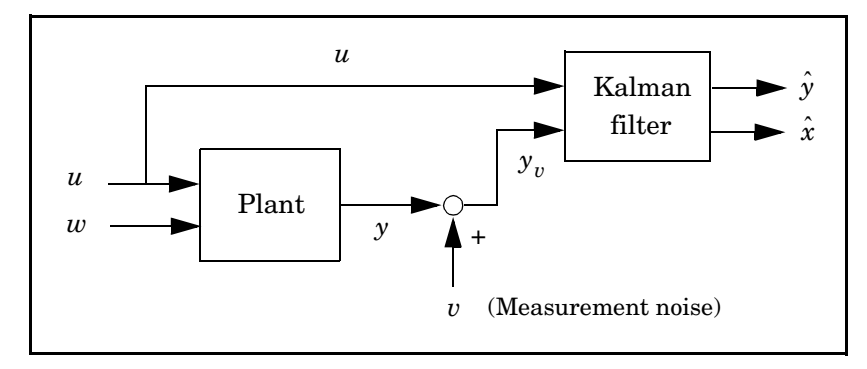

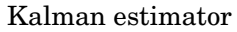

### **Discrete-Time Estimation**

Given the discrete plant

$$
x[n+1] = Ax[n] + Bu[n] + Gw[n]
$$
  

$$
y_v[n] = Cx[n] + Du[n] + Hw[n] + v[n]
$$

and the noise covariance data

$$
E(w[n]w[n]^T) = Q
$$
,  $E(v[n]v[n]^T) = R$ ,  $E(w[n]v[n]^T) = N$ 

the Kalman estimator has equations

$$
\hat{x}[n+1|n] = A\hat{x}[n|n-1] + Bu[n] + L(y_v[n] - C\hat{x}[n|n-1] - Du[n])
$$
\n
$$
\begin{bmatrix}\n\hat{y}[n|n]\n\end{bmatrix}\n= \begin{bmatrix}\nC(I - MC) \\
I - MC\n\end{bmatrix}\n\hat{x}[n|n-1] + \begin{bmatrix}\n(I - CM)D CM \\
-MD M\n\end{bmatrix}\n\begin{bmatrix}\nu[n]\nu[n]\n\end{bmatrix}
$$

and generates optimal "current" output and state estimates  $y[n|n]$  and  $x[n|n]$ using all available measurements including  $y_v[n]$  . The gain matrices  $L$  and are derived by solving a discrete Riccati equation. The *innovation gain M M* is used to update the prediction  $\hat{x}[n|n-1]$  using the new measurement  $y_{v}[n]$  .

$$
\hat{x}[n|n] = \hat{x}[n|n-1] + M(\underbrace{y_v[n] - C\hat{x}[n|n-1] - Du[n]}_{\text{innovation}})
$$

**Usage** [kest, L, P] = kalman(sys, Qn, Rn, Nn) returns a state-space model kest of the Kalman estimator given the plant model sys and the noise covariance data Qn, <code>Rn,</code> <code>Nn</code> (matrices  $\emph{Q},$   $\emph{R},$   $\emph{N}$  above). sys must be a state-space model with matrices

 $A, [B, G], C, [D, H]$ 

The resulting estimator kest has  $[u; y_v]$  as inputs and  $[\hat{y}$ ;  $\hat{x}]$  (or their discrete-time counterparts) as outputs. You can omit the last input argument Nn when  $N = 0$  .

The function kalman handles both continuous and discrete problems and produces a continuous estimator when sys is continuous, and a discrete estimator otherwise. In continuous time, kalman also returns the Kalman gain L and the steady-state error covariance matrix P. Note that P is the solution of the associated Riccati equation. In discrete time, the syntax

 $[kest, L, P, M, Z] = kalman(sys, Qn, Rn, Nn)$ 

returns the filter gain L and innovations gain  $M$ , as well as the steady-state error covariances

$$
P = \lim_{n \to \infty} E(e[n|n-1]e[n|n-1]^T), \qquad e[n|n-1] = x[n] - x[n|n-1]
$$
  

$$
Z = \lim_{n \to \infty} E(e[n|n]e[n|n]^T), \qquad e[n|n] = x[n] - x[n|n]
$$

Finally, use the syntaxes

```
[kest, L, P] = kalman(sys, Qn, Rn, Nn, sensors, known)
[kest,L,P,M,Z] = kalman(sys,Qn,Rn,Nn,sensors,known)
```
for more general plants sys where the known inputs  $u$  and stochastic inputs w are mixed together, and not all outputs are measured. The index vectors sensors and known then specify which outputs y of sys are measured and which inputs *u* are known. All other inputs are assumed stochastic.

### **Example** See "LQG Design for the x-Axis" and "Kalman Filtering" for examples that use the kalman function.

**Limitations** The plant and noise data must satisfy:

- $(C, A)$  detectable
- $\overline{R} > 0$  and  $\overline{Q} \overline{N} \overline{R}^{-1} \overline{N}^T \ge 0$
- $(A \overline{N}\overline{R}^{-1}C, \overline{Q} \overline{N}\overline{R}^{-1}\overline{N}^{T})$  has no uncontrollable mode on the imaginary axis (or unit circle in discrete time)

with the notation

$$
\overline{Q} = G Q G^T
$$
  

$$
\overline{R} = R + H N + N^T H^T + H Q H^T
$$
  

$$
\overline{N} = G (Q H^T + N)
$$

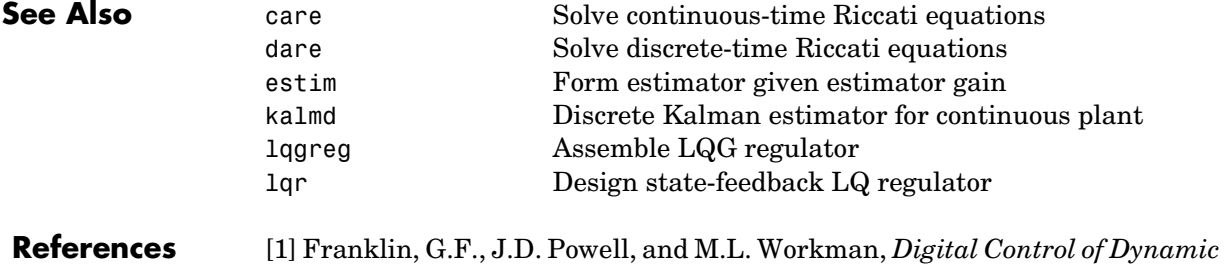

*Systems*, Second Edition, Addison-Wesley, 1990.

## **kalmd**

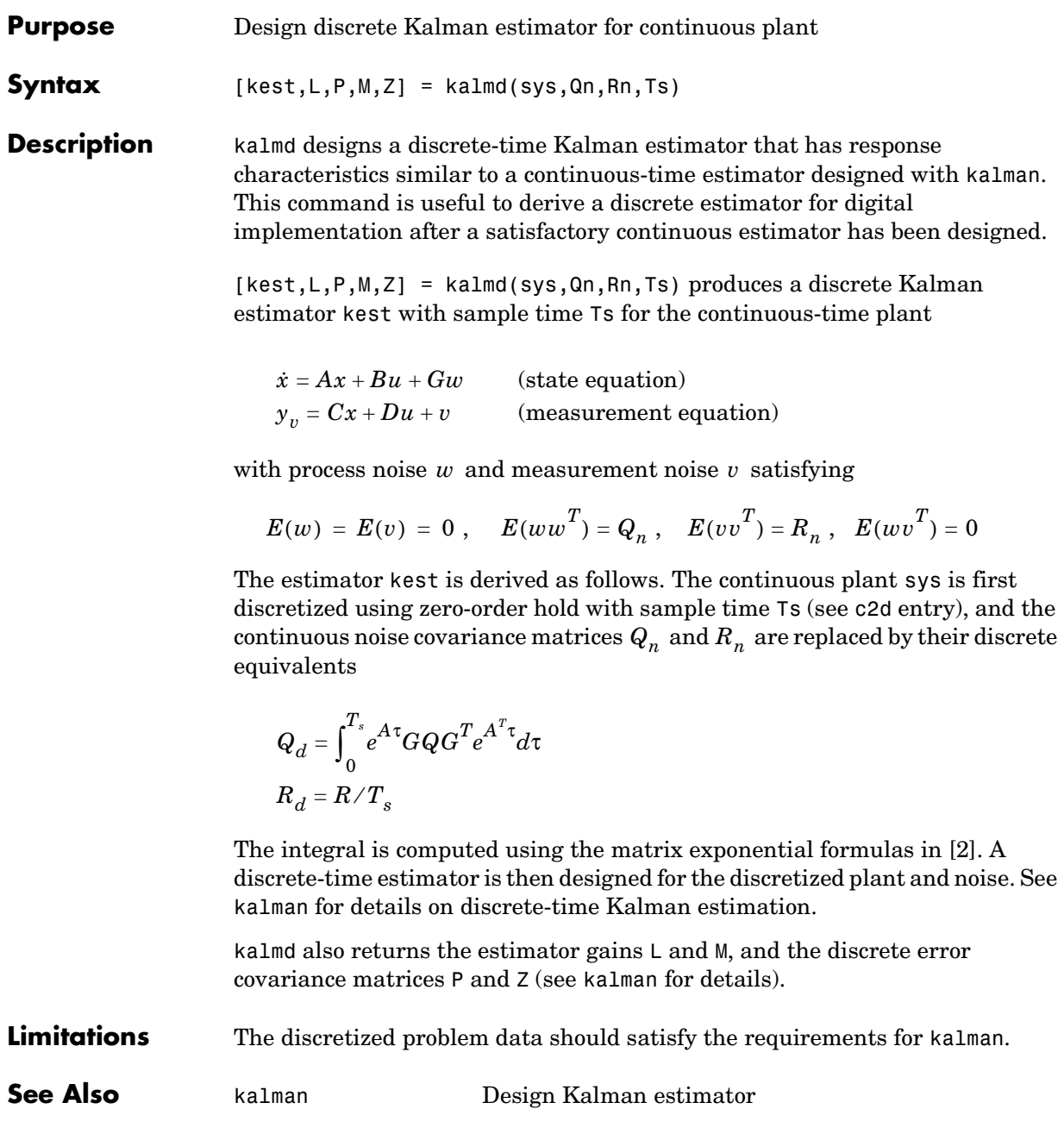

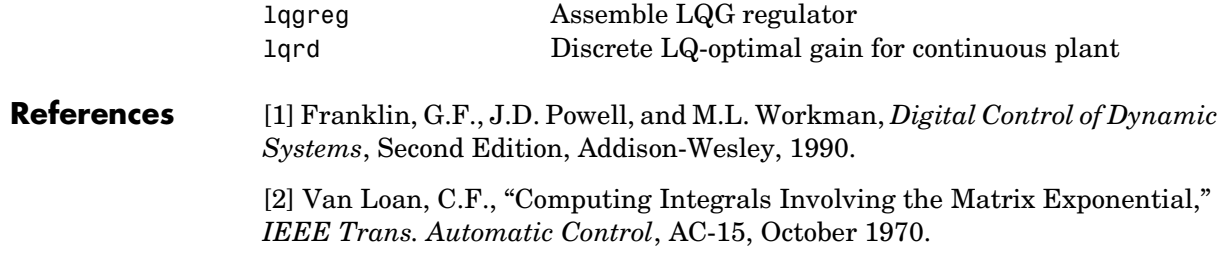

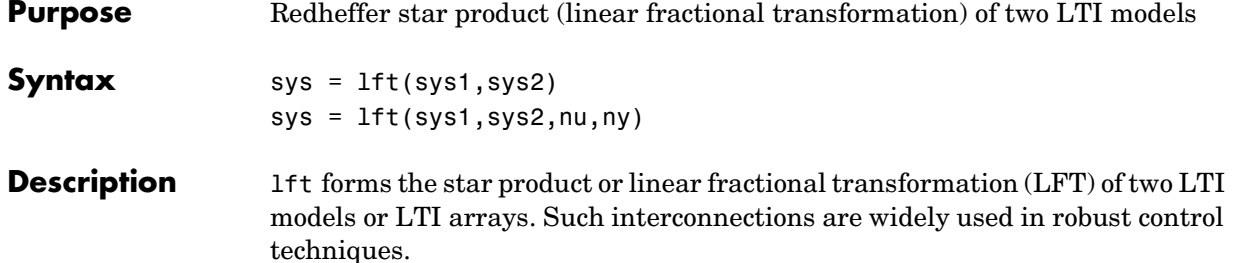

 $sys = \text{lt}(sys1, sys2, nu, ny)$  forms the star product sys of the two LTI models (or LTI arrays) sys1 and sys2. The star product amounts to the following feedback connection for single LTI models (or for each model in an LTI array).

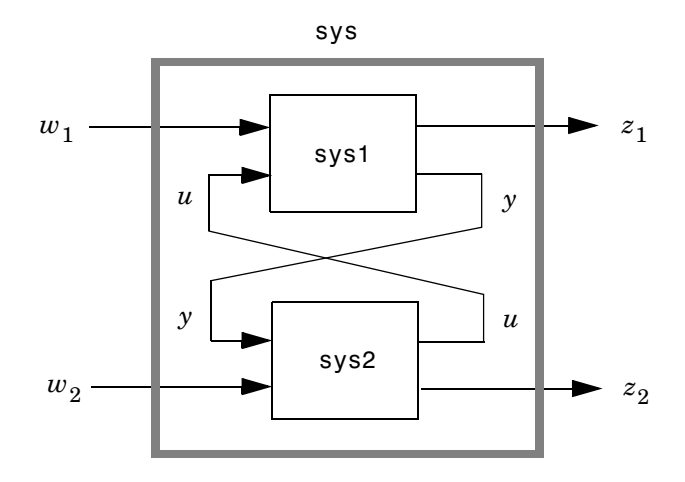

This feedback loop connects the first nu outputs of sys2 to the last nu inputs of sys1 (signals  $u$  ), and the last ny outputs of sys1 to the first ny inputs of sys2 (signals *y*). The resulting system sys maps the input vector  $[w_1; w_2]$  to the output vector  $[z_1; z_2]$ .

The abbreviated syntax

 $sys = 1ft(sys1, sys2)$ 

produces:

- **•** The lower LFT of sys1 and sys2 if sys2 has fewer inputs and outputs than sys1. This amounts to deleting  $w_2$  and  $z_2$  in the above diagram.
- **•** The upper LFT of sys1 and sys2 if sys1 has fewer inputs and outputs than sys2. This amounts to deleting  $w_1$  and  $z_1$  in the above diagram.

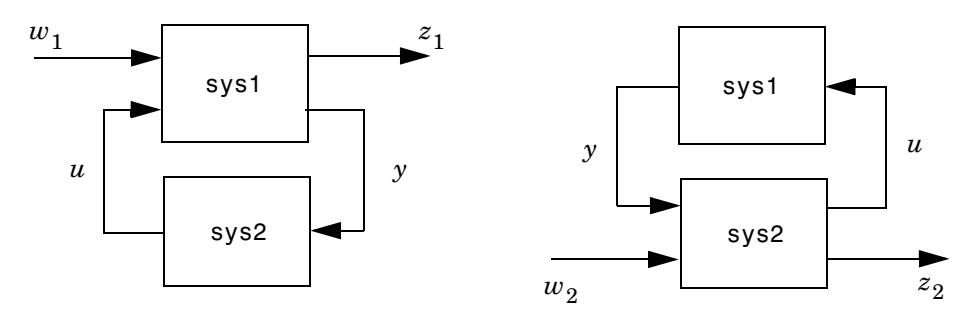

Lower LFT connection Upper LFT connection

**Algorithm** The closed-loop model is derived by elementary state-space manipulations.

**Limitations** There should be no algebraic loop in the feedback connection.

**See Also** connect Derive state-space model for block diagram interconnection feedback Feedback connection

## **lqgreg**

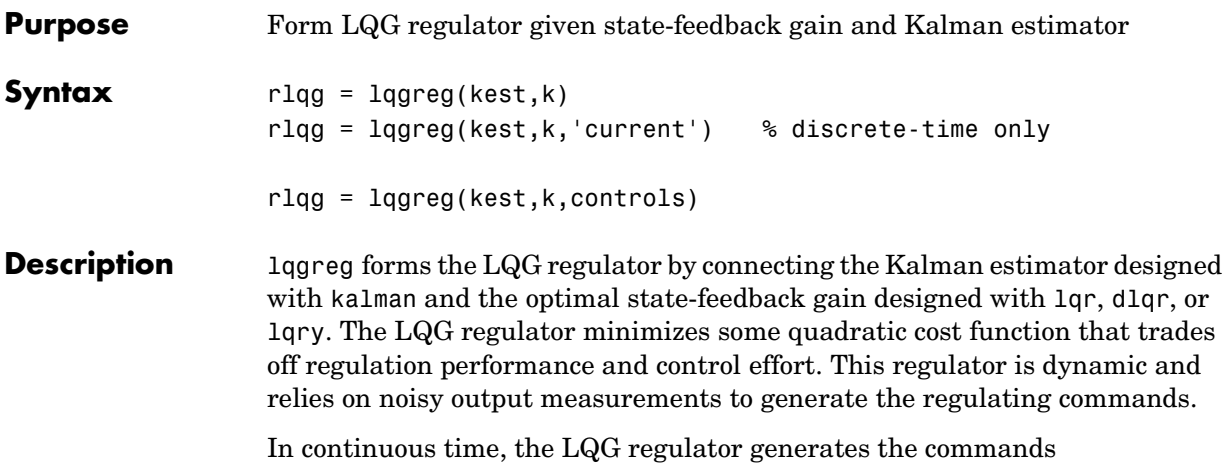

 $u = -K\hat{x}$ 

where  $\hat{x}$  is the Kalman state estimate. The regulator state-space equations are

$$
\hat{x} = [A - LC - (B - LD)K]\hat{x} + Ly_v
$$
  

$$
u = -K\hat{x}
$$

where  $y_v$  is the vector of plant output measurements (see kalman for background and notation). The diagram below shows this dynamic regulator in relation to the plant.

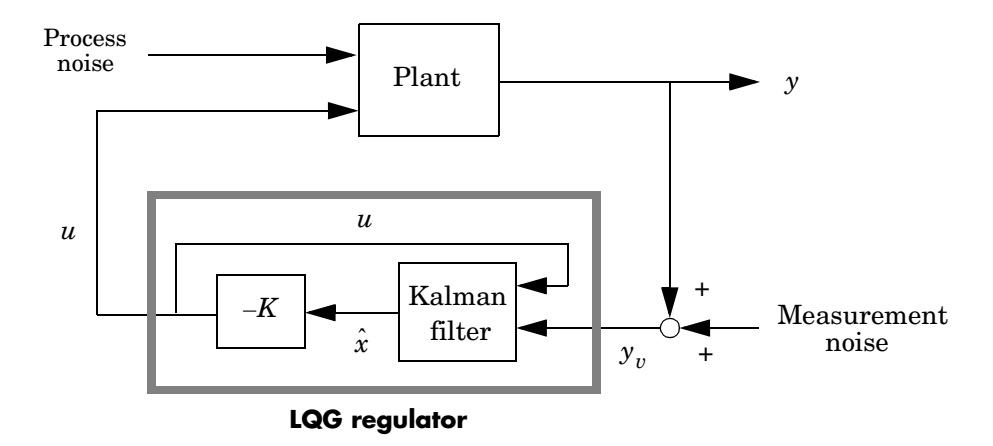

In discrete time, you can form the LQG regulator using either the prediction  $\hat{x}[n | n - 1]$  of  $x[n]$  based on measurements up to  $y_v[n - 1]$ , or the current state estimate  $\hat{x}[n|n]$  based on all available measurements including  $y_v[n]$ . While the regulator

 $u[n] = -K\hat{x}[n|n-1]$ 

is always well-defined, the *current regulator*

 $u[n] = -K\hat{x}[n|n]$ 

is causal only when  $I - KMD$  is invertible (see kalman for the notation). In addition, practical implementations of the current regulator should allow for the processing time required to compute  $u[n]$  once the measurements  $y_v[n]$ become available (this amounts to a time delay in the feedback loop).

**Usage** rlqg = lqgreg(kest,k) returns the LQG regulator rlqg (a state-space model) given the Kalman estimator kest and the state-feedback gain matrix k. The same function handles both continuous- and discrete-time cases. Use consistent tools to design kest and k:

- **•** Continuous regulator for continuous plant: use lqr or lqry and kalman.
- **•** Discrete regulator for discrete plant: use dlqr or lqry and kalman.

**•** Discrete regulator for continuous plant: use lqrd and kalmd.

In discrete time, lqgreg produces the regulator

 $u[n] = -K\hat{x}[n|n-1]$ 

by default (see "Description"). To form the "current" LQG regulator instead, use

 $u[n] = -K\hat{x}[n|n]$ 

the syntax

rlqg = lqgreg(kest,k,'current')

This syntax is meaningful only for discrete-time problems.

rlqg = lqgreg(kest,k,controls) handles estimators that have access to additional known plant inputs  $u_d$  . The index vector contro1s then specifies which estimator inputs are the controls  $u$ , and the resulting LQG regulator  $r$ lqg has  $u_d$  and  $y_v$  as inputs (see figure below).

**Note** Always use *positive* feedback to connect the LQG regulator to the plant.

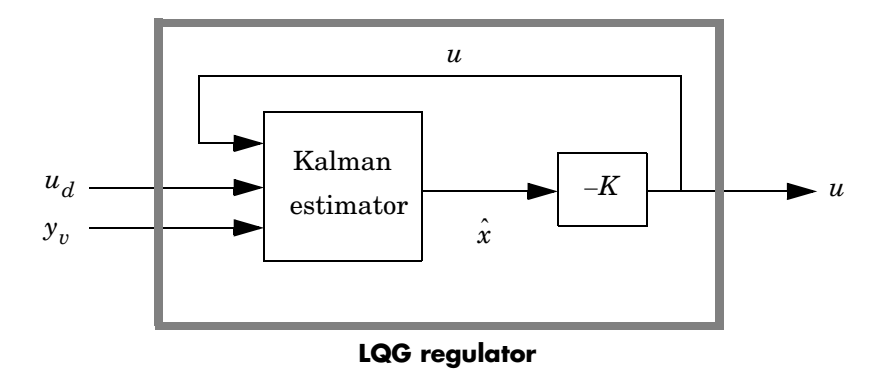

**Example** See the example LQG Regulation.

### See Als

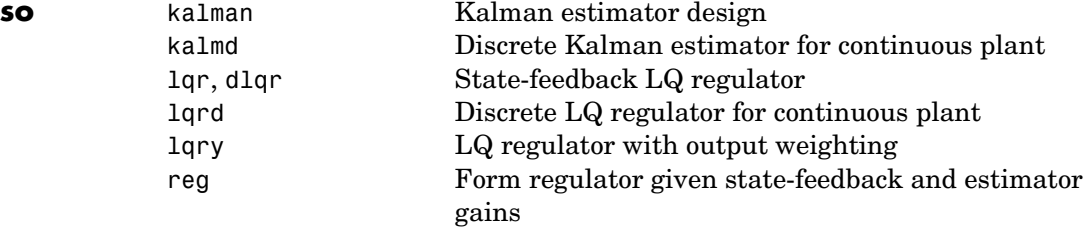

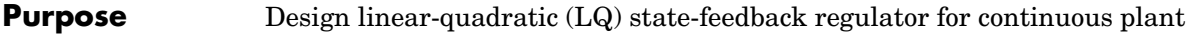

**Syntax**  $[K, S, e] = \text{lgr}(A, B, Q, R)$  $[K, S, e] = \text{lgr}(A, B, Q, R, N)$ 

**Description** [K,S,e] = lqr(A,B,Q,R,N) calculates the optimal gain matrix K such that the state-feedback law  $u = -Kx$ 

minimizes the quadratic cost function

$$
J(u) = \int_0^\infty (x^T Q x + u^T R u + 2x^T N u) dt
$$

for the continuous-time state-space model  $\dot{x} = Ax + Bu$ 

The default value  $N=0$  is assumed when N is omitted.

In addition to the state-feedback gain K, lqr returns the solution S of the associated Riccati equation

$$
A^T S + S A - (S B + N) R^{-1} (B^T S + N^T) + Q = 0
$$

and the closed-loop eigenvalues  $e = eig(A-B*K)$ . Note that K is derived from by *S*

$$
K = R^{-1}(B^TS + N^T)
$$

**Limitations** The problem data must satisfy:

- The pair  $(A, B)$  is stabilizable.
- $R > 0$  and  $Q NR^{-1}N^{T} \ge 0$ .
- $(Q NR^{-1}N^T, A BR^{-1}N^T)$  has no unobservable mode on the imaginary axis.

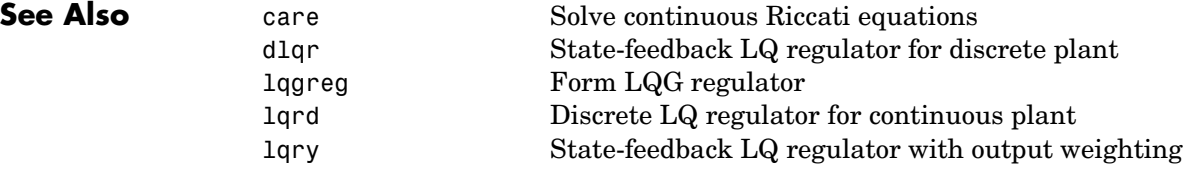

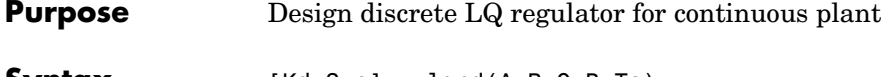

**Syntax** [Kd,S,e] = lqrd(A,B,Q,R,Ts)  $[Kd, S, e] = \text{lgrd}(A, B, Q, R, N, Ts)$ 

**Description** lqrd designs a discrete full-state-feedback regulator that has response characteristics similar to a continuous state-feedback regulator designed using lqr. This command is useful to design a gain matrix for digital implementation after a satisfactory continuous state-feedback gain has been designed.

 $[Kd, S, e] = \text{1qrd}(A, B, Q, R, Ts)$  calculates the discrete state-feedback law

$$
u[n] = -K_d x[n]
$$

that minimizes a discrete cost function equivalent to the continuous cost function

$$
J = \int_0^\infty (x^T Q x + u^T R u) dt
$$

The matrices A and B specify the continuous plant dynamics

$$
\dot{x} = Ax + Bu
$$

and Ts specifies the sample time of the discrete regulator. Also returned are the solution S of the discrete Riccati equation for the discretized problem and the discrete closed-loop eigenvalues  $e = eig(Ad-Bd*Kd)$ .

 $[Kd, S, e] = \text{lgrd}(A, B, Q, R, N, Ts)$  solves the more general problem with a cross-coupling term in the cost function.

$$
J = \int_0^\infty (x^T Q x + u^T R u + 2x^T N u) dt
$$

**Algorithm** The equivalent discrete gain matrix Kd is determined by discretizing the continuous plant and weighting matrices using the sample time Ts and the zero-order hold approximation.

With the notation

$$
\Phi(\tau) = e^{A\tau}, \qquad A_d = \Phi(T_s)
$$
  

$$
\Gamma(\tau) = \int_0^{\tau} e^{A\eta} B d\eta, \qquad B_d = \Gamma(T_s)
$$

the discretized plant has equations

 $x[n+1] = A_d x[n] + B_d u[n]$ 

and the weighting matrices for the equivalent discrete cost function are

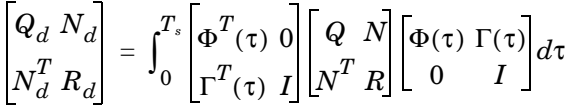

The integrals are computed using matrix exponential formulas due to Van Loan (see [2]). The plant is discretized using c2d and the gain matrix is computed from the discretized data using dlqr.

**Limitations** The discretized problem data should meet the requirements for d1qr.

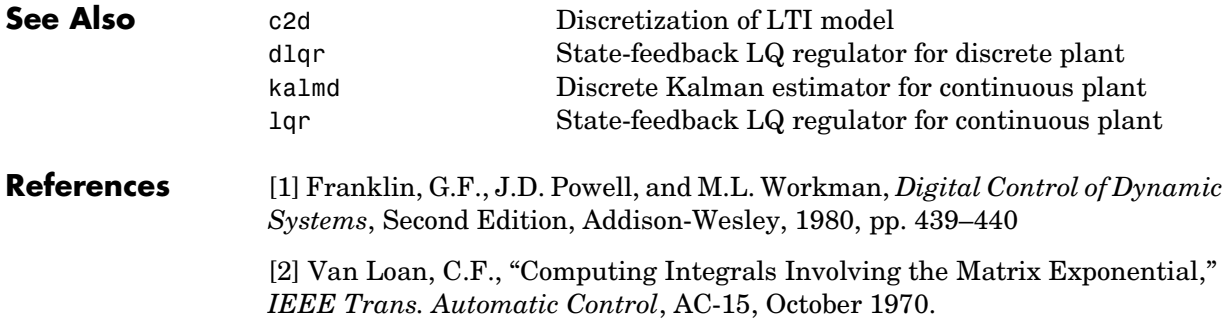

**Purpose** Linear-quadratic (LQ) state-feedback regulator with output weighting

**Syntax**  $[K, S, e] = \text{lqry}(sys, Q, R)$  $[K, S, e] = \text{lqry}(sys, Q, R, N)$ 

**Description** Given the plant

 $\dot{x} = Ax + Bu$  $y = Cx + Du$ 

or its discrete-time counterpart, lqry designs a state-feedback control

 $u = -Kx$ 

that minimizes the quadratic cost function with output weighting

$$
J(u) = \int_0^\infty (y^T Q y + u^T R u + 2y^T N u) dt
$$

(or its discrete-time counterpart). The function lqry is equivalent to lqr or dlqr with weighting matrices:

$$
\begin{bmatrix} \overline{Q} & \overline{N} \\ \overline{N}^T & \overline{R} \end{bmatrix} = \begin{bmatrix} C^T & 0 \\ D^T & I \end{bmatrix} \begin{bmatrix} Q & N \\ N^T & R \end{bmatrix} \begin{bmatrix} C & D \\ 0 & I \end{bmatrix}
$$

 $[K, S, e] = \text{lary}(sys, Q, R, N)$  returns the optimal gain matrix K, the Riccati solution S, and the closed-loop eigenvalues  $e = eig(A-B*K)$ . The state-space model sys specifies the continuous- or discrete-time plant data  $(A, B, C, D)$ . The default value  $N=0$  is assumed when N is omitted.

**Example** See LQG Design for the x-Axis for an example.

**Limitations** The data A, B, Q, R, N must satisfy the requirements for 1qr or d1qr.

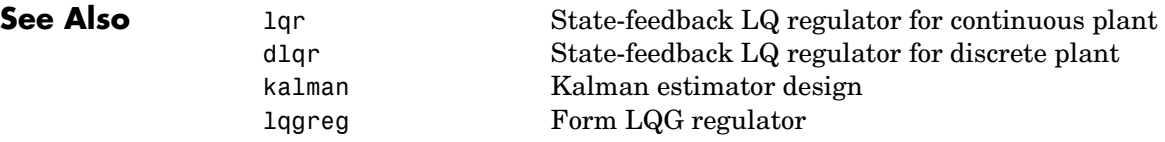

### **lsim**

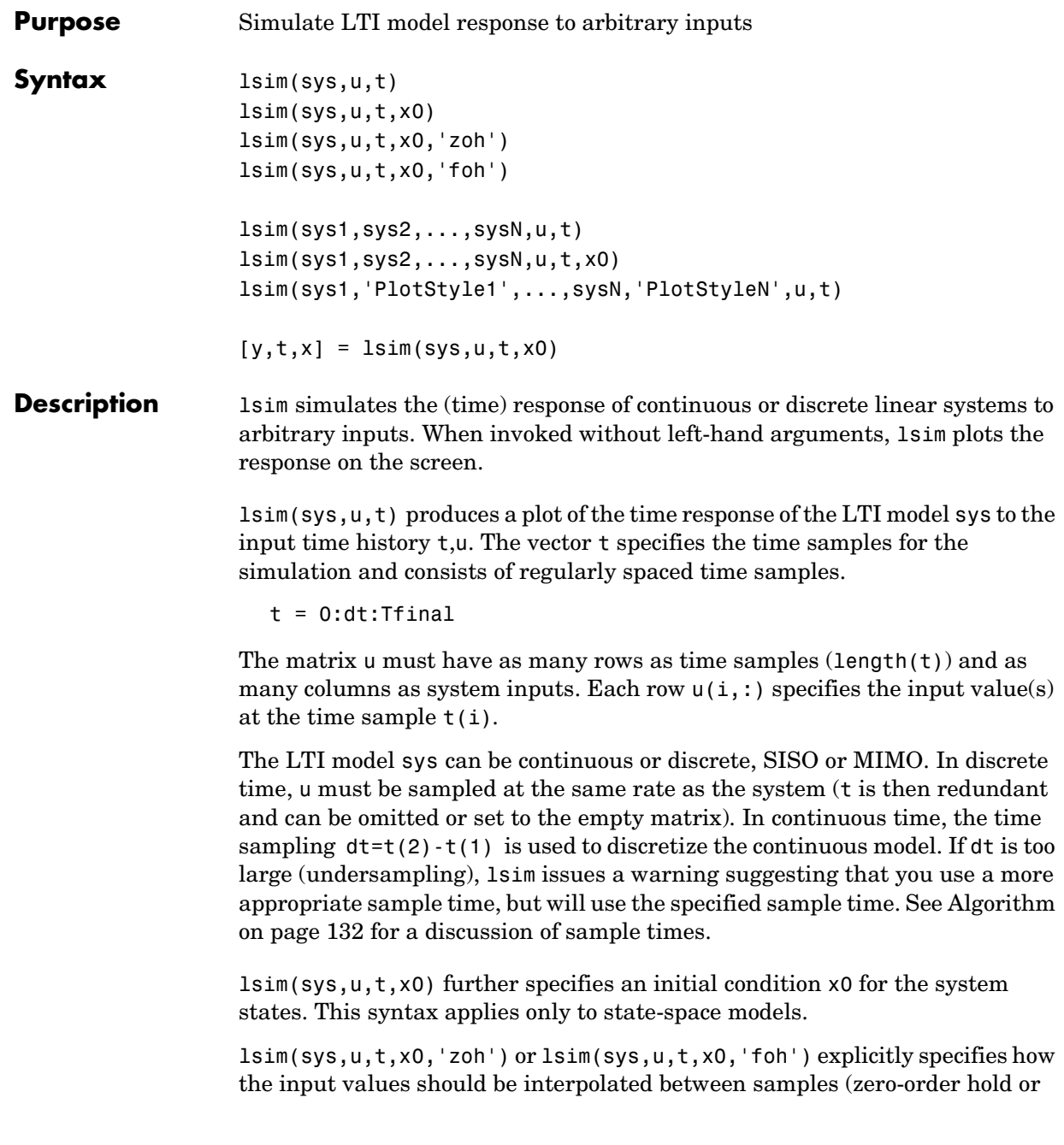

linear interpolation). By default, lsim selects the interpolation method automatically based on the smoothness of the signal U.

Finally,

lsim(sys1,sys2,...,sysN,u,t)

simulates the responses of several LTI models to the same input history t,u and plots these responses on a single figure. As with bode or plot, you can specify a particular color, linestyle, and/or marker for each system, for example,

lsim(sys1,'y:',sys2,'g--',u,t,x0)

The multisystem behavior is similar to that of bode or step.

When invoked with left-hand arguments,

 $[y,t] = Isim(sys,u,t)$  $[y,t,x] = \text{lsim(sys,u,t)}$  % for state-space models only  $[y,t,x] = lsim(sys,u,t,x0)$  % with initial state

return the output response y, the time vector t used for simulation, and the state trajectories x (for state-space models only). No plot is drawn on the screen. The matrix y has as many rows as time samples  $(\text{length}(t))$  and as many columns as system outputs. The same holds for x with "outputs" replaced by states. Note that the output t may differ from the specified time vector when the input data is undersampled (see [Algorithm on page 132](#page-215-0)).

**Example** Simulate and plot the response of the system

 $H(s)$  $2s^2 + 5s + 1$  $s^2 + 2s + 3$  $\frac{2s + 0s + 1}{s}$ *s* – 1  $s^2 + s + 5$  $\frac{s-1}{s}$ =

to a square wave with period of four seconds. First generate the square wave with gensig. Sample every 0.1 second during 10 seconds:

 $[u,t] = qensiq('square', 4, 10, 0.1);$ 

Then simulate with lsim.

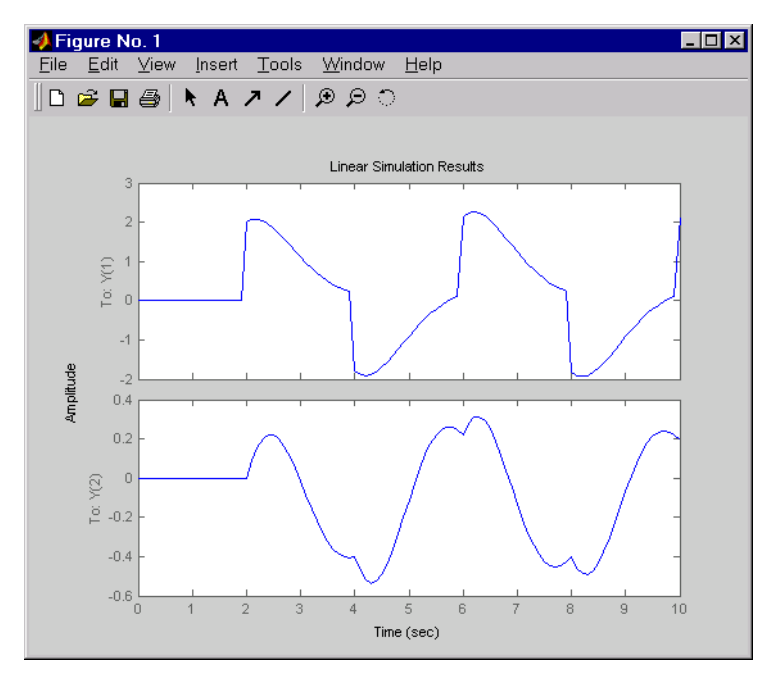

 $H = [tf([2 5 1], [1 2 3]) ; tf([1 -1], [1 1 5]))]$ lsim(H,u,t)

<span id="page-215-0"></span>**Algorithm** Discrete-time systems are simulated with ltitr (state space) or filter (transfer function and zero-pole-gain).

> Continuous-time systems are discretized with c2d using either the 'zoh' or 'foh' method ('foh' is used for smooth input signals and 'zoh' for discontinuous signals such as pulses or square waves). The sampling period is set to the spacing dt between the user-supplied time samples t.

The choice of sampling period can drastically affect simulation results. To illustrate why, consider the second-order model

$$
H(s) = \frac{\omega^2}{s^2 + 2s + \omega^2} , \qquad \omega = 62.83
$$

To simulate its response to a square wave with period 1 second, you can proceed as follows:
```
w2 = 62.83^2h = tf(w2, [1 2 w2])t = 0:0.1:5; \frac{1}{5} % vector of time samples
u = (rem(t, 1) \ge 0.5); % square wave values
lsim(h,u,t)
```
lsim evaluates the specified sample time, gives this warning

Warning: Input signal is undersampled. Sample every 0.016 sec or faster.

and produces this plot.

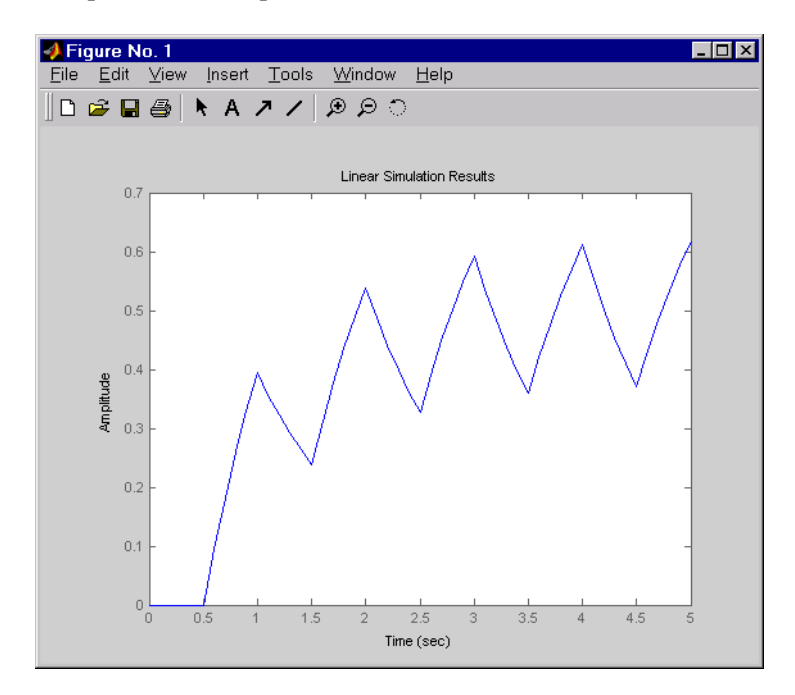

To improve on this response, discretize  $H(s)$  using the recommended sampling period:

```
dt=0.016;
ts=0:dt:5;
us = (\text{rem}(ts, 1) \ge 0.5)hd = c2d(h, dt)
```
lsim(hd,us,ts)

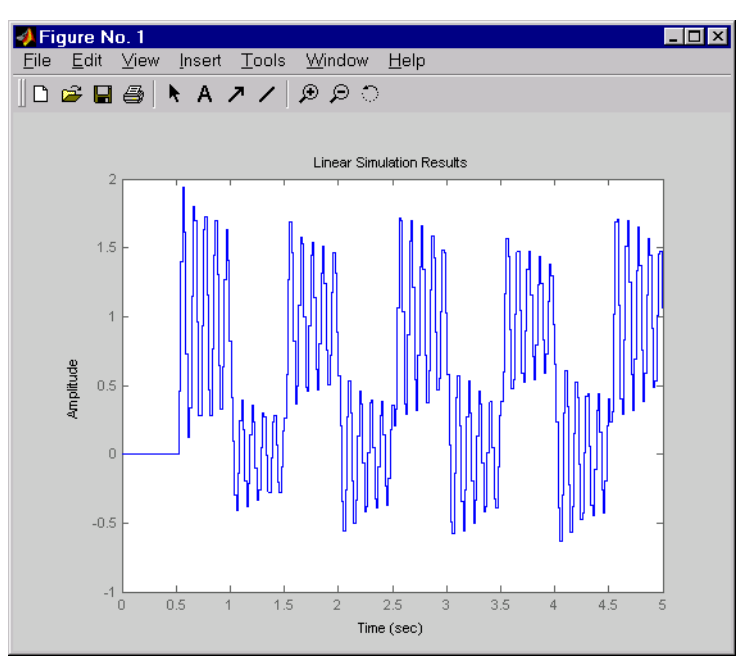

This response exhibits strong oscillatory behavior hidden from the undersampled version.

**See Also** gensig Generate test input signals for 1sim impulse Impulse response initial Free response to initial condition ltiview LTI system viewer step Step response

# **ltimodels**

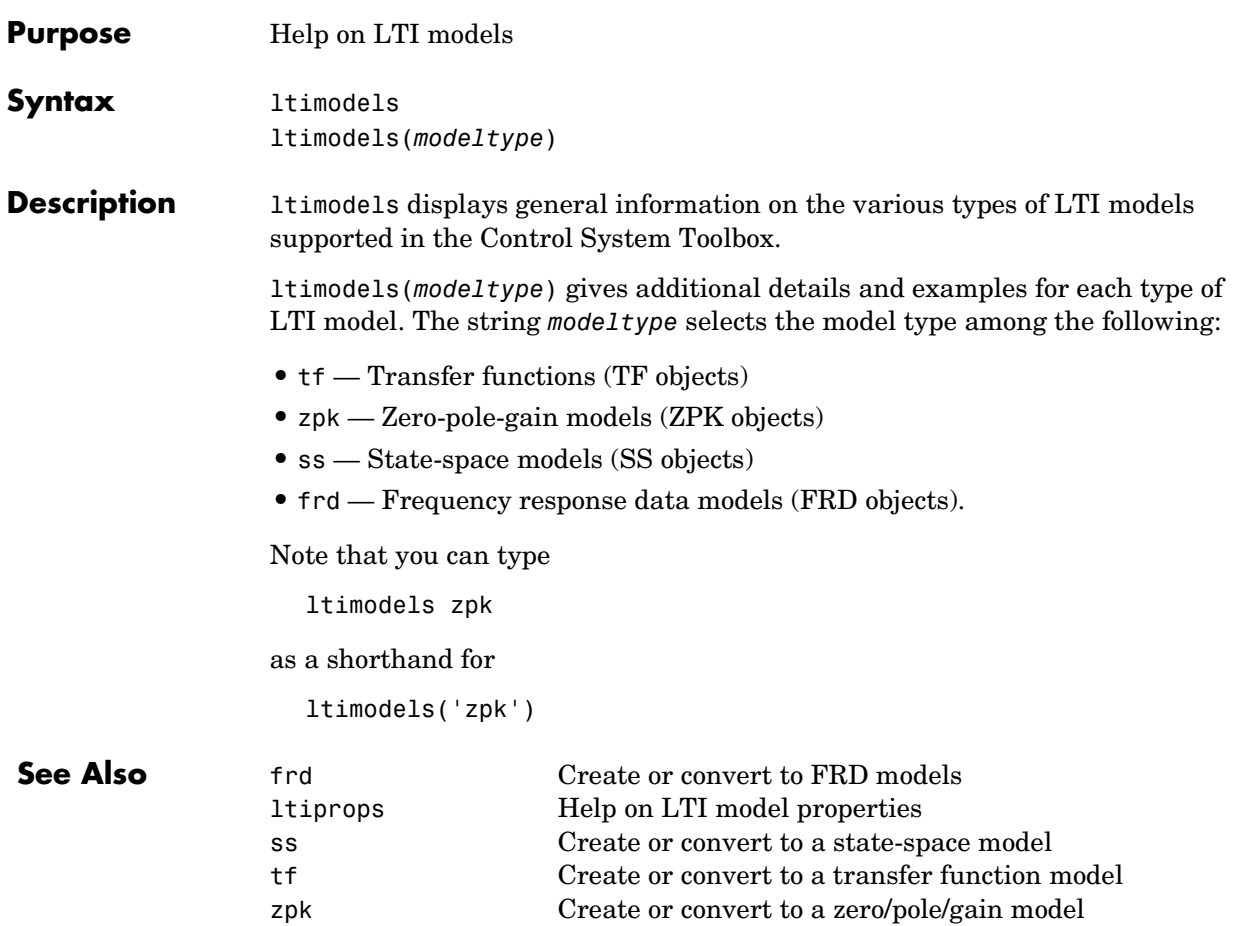

### **ltiprops**

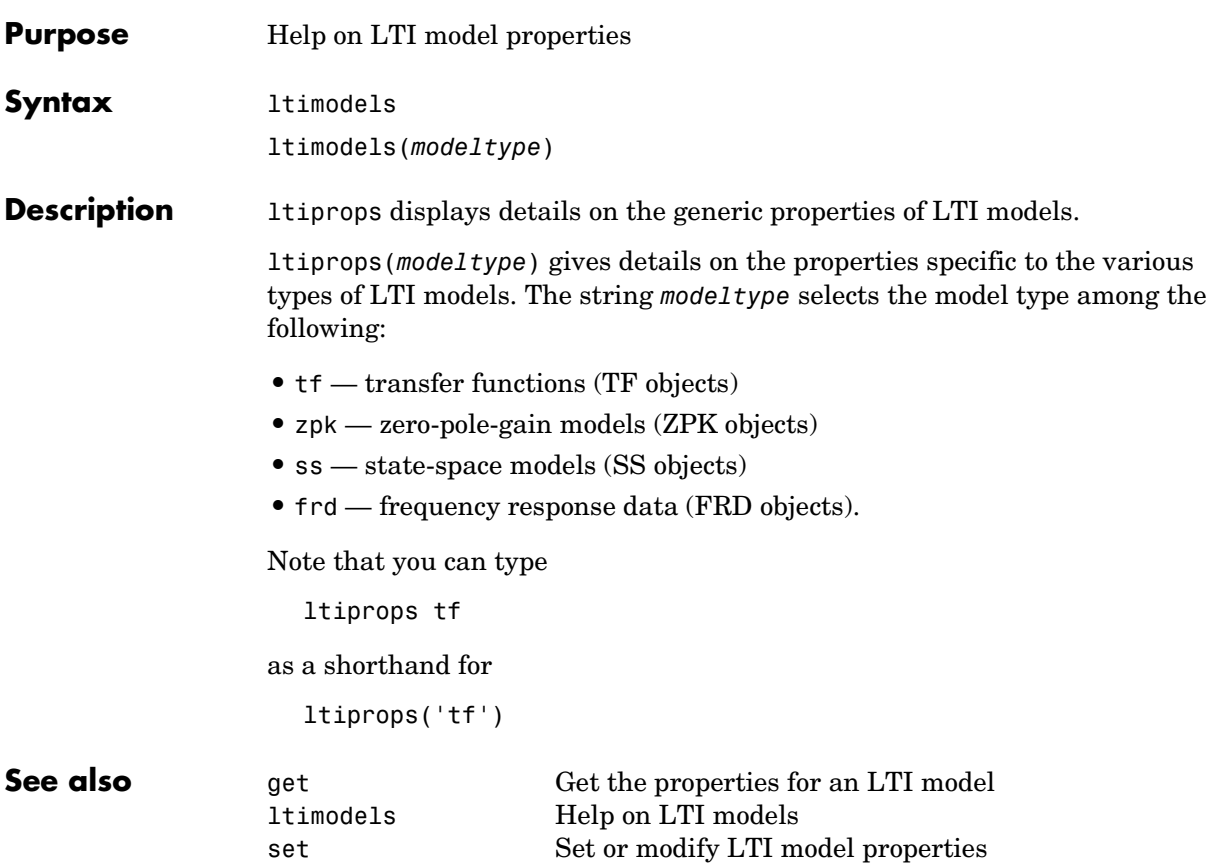

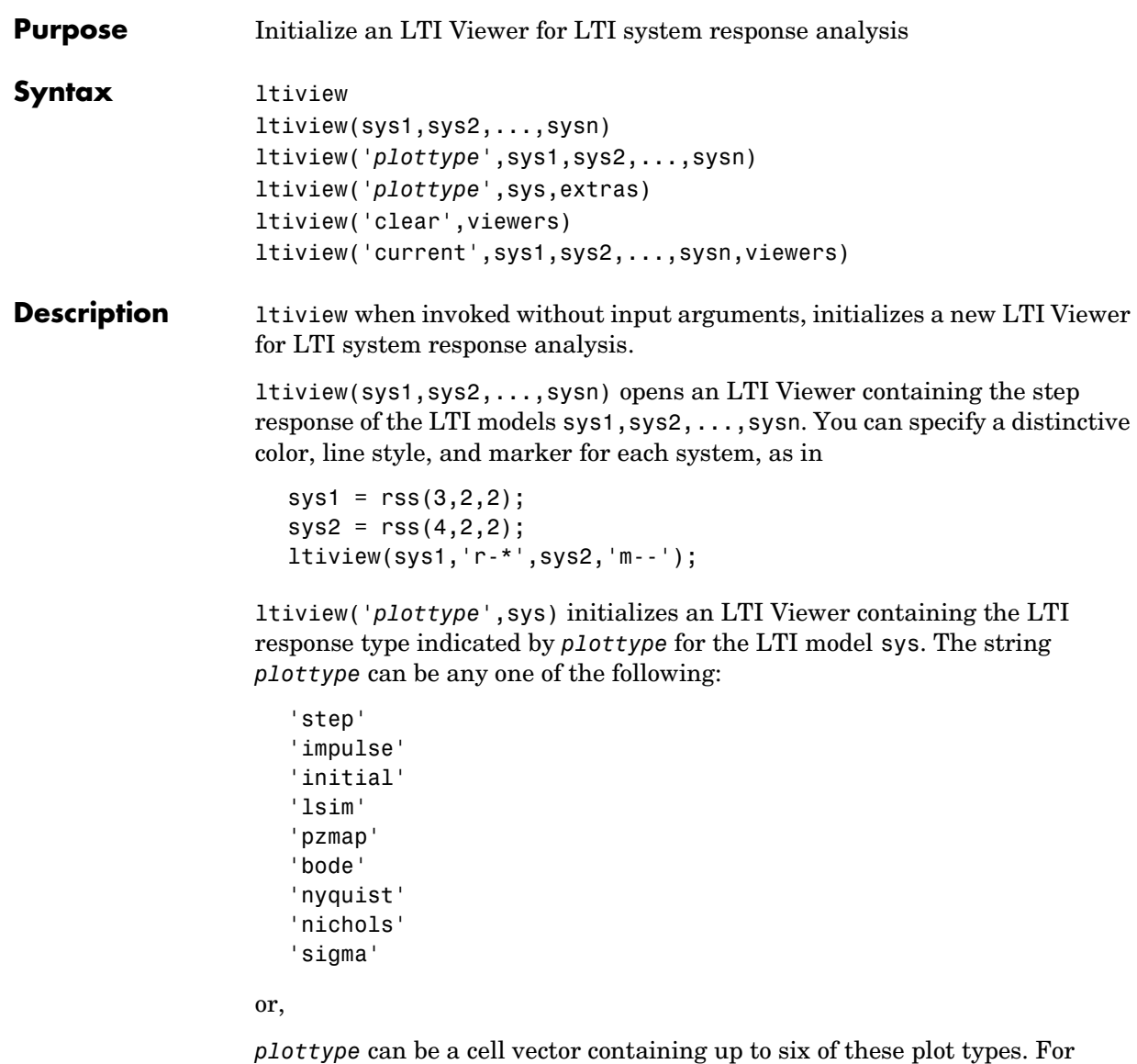

ltiview({'step';'nyquist'},sys)

example,

displays the plots of both of these response types for a given system sys.

ltiview(*plottype*,sys,extras) allows the additional input arguments supported by the various LTI model response functions to be passed to the ltiview command.

*extras* is one or more input arguments as specified by the function named in *plottype*. These arguments may be required or optional, depending on the type of LTI response. For example, if *plottype* is 'step' then extras may be the desired final time, Tfinal, as shown below.

```
ltiview('step',sys,Tfinal)
```
However, if *plottype* is 'initial', the extras arguments must contain the initial conditions x0 and may contain other arguments, such as Tfinal.

```
ltiview('initial',sys,x0,Tfinal)
```
See the individual references pages of each possible *plottype* commands for a list of appropriate arguments for extras.

ltiview('clear',viewers) clears the plots and data from the LTI Viewers with handles viewers.

ltiview('current',sys1,sys2,...,sysn,viewers) adds the responses of the systems sys1, sys2, ..., sysn to the LTI Viewers with handles viewers. If these new systems do not have the same I/O dimensions as those currently in the LTI Viewer, the LTI Viewer is first cleared and only the new responses are shown.

Finally,

```
ltiview(plottype,sys1,sys2,...sysN)
ltiview(plottype,sys1,PlotStyle1,sys2,PlotStyle2,...)
ltiview(plottype,sys1,sys2,...sysN,extras)
```
initializes an LTI Viewer containing the responses of multiple LTI models, using the plot styles in PlotStyle, when applicable. See the individual reference pages of the LTI response functions for more information on specifying plot styles.

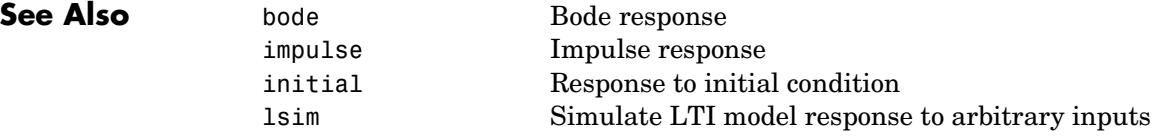

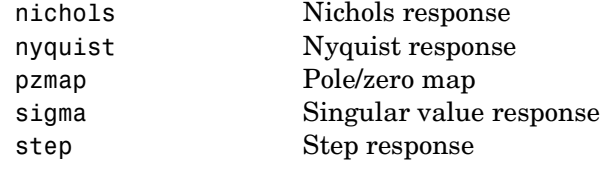

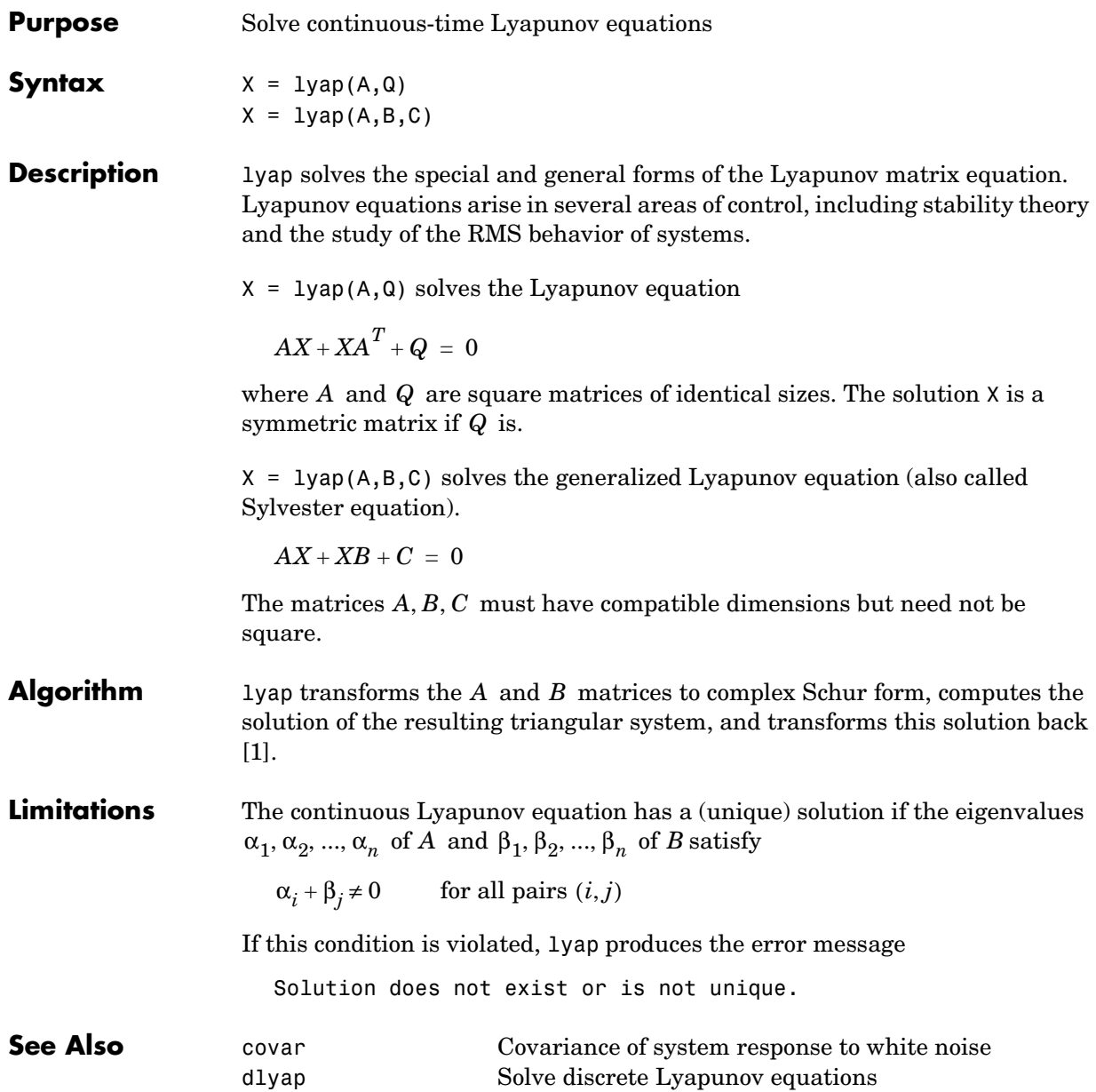

**References** [1] Bartels, R.H. and G.W. Stewart, "Solution of the Matrix Equation AX + XB = C," *Comm. of the ACM*, Vol. 15, No. 9, 1972.

> [2] Bryson, A.E. and Y.C. Ho, *Applied Optimal Control,* Hemisphere Publishing, 1975. pp. 328–338.

# **margin**

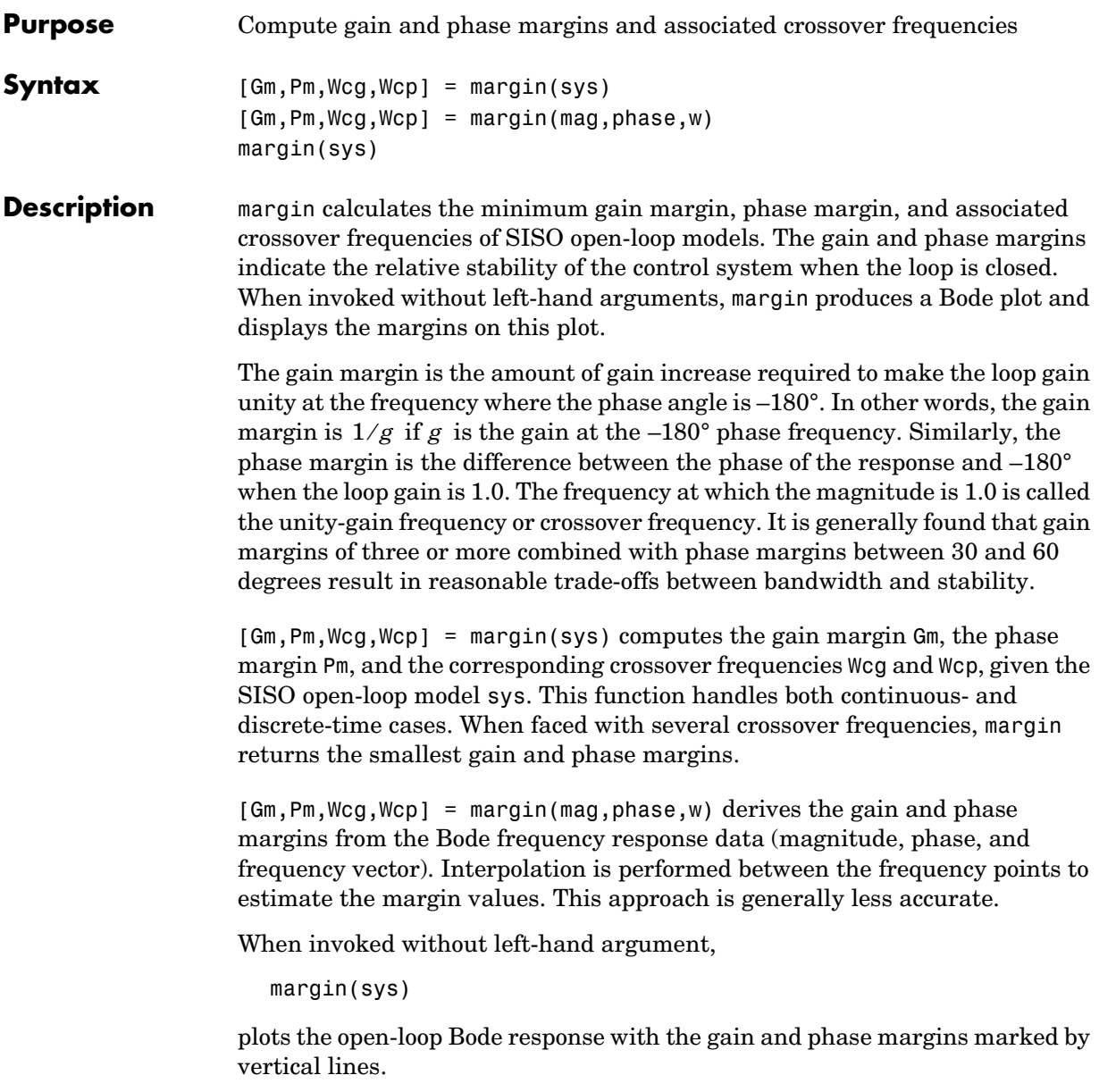

**Example** You can compute the gain and phase margins of the open-loop discrete-time transfer function. Type

```
hd = tf([0.04798 0.0464],[1 -1.81 0.9048],0.1)
```
MATLAB responds with

Transfer function: 0.04798 z + 0.0464 -------------------- z^2 - 1.81 z + 0.9048

```
Sampling time: 0.1
```
#### Type

 $[Gm, Pm, Wcg, Wcp] = margin(hd);$ [Gm,Pm,Wcg,Wcp]

#### and MATLAB returns

ans  $=$ 2.0517 13.5711 5.4374 4.3544

You can also display these margins graphically.

margin(hd)

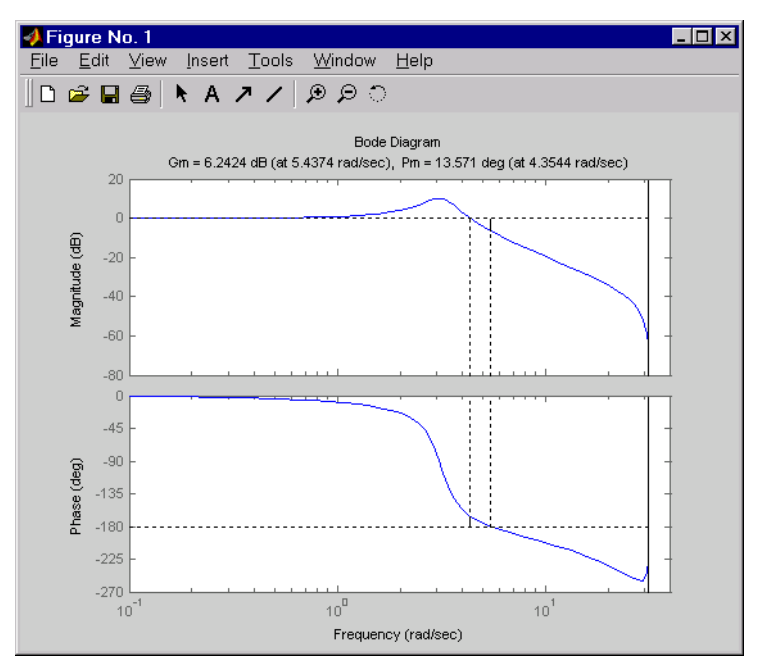

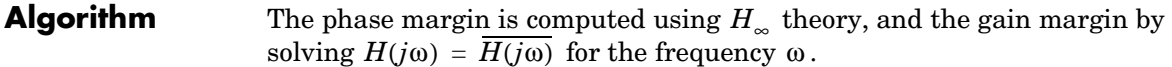

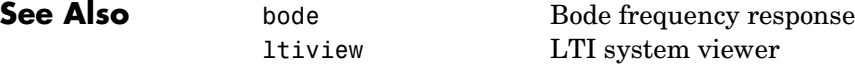

# **minreal**

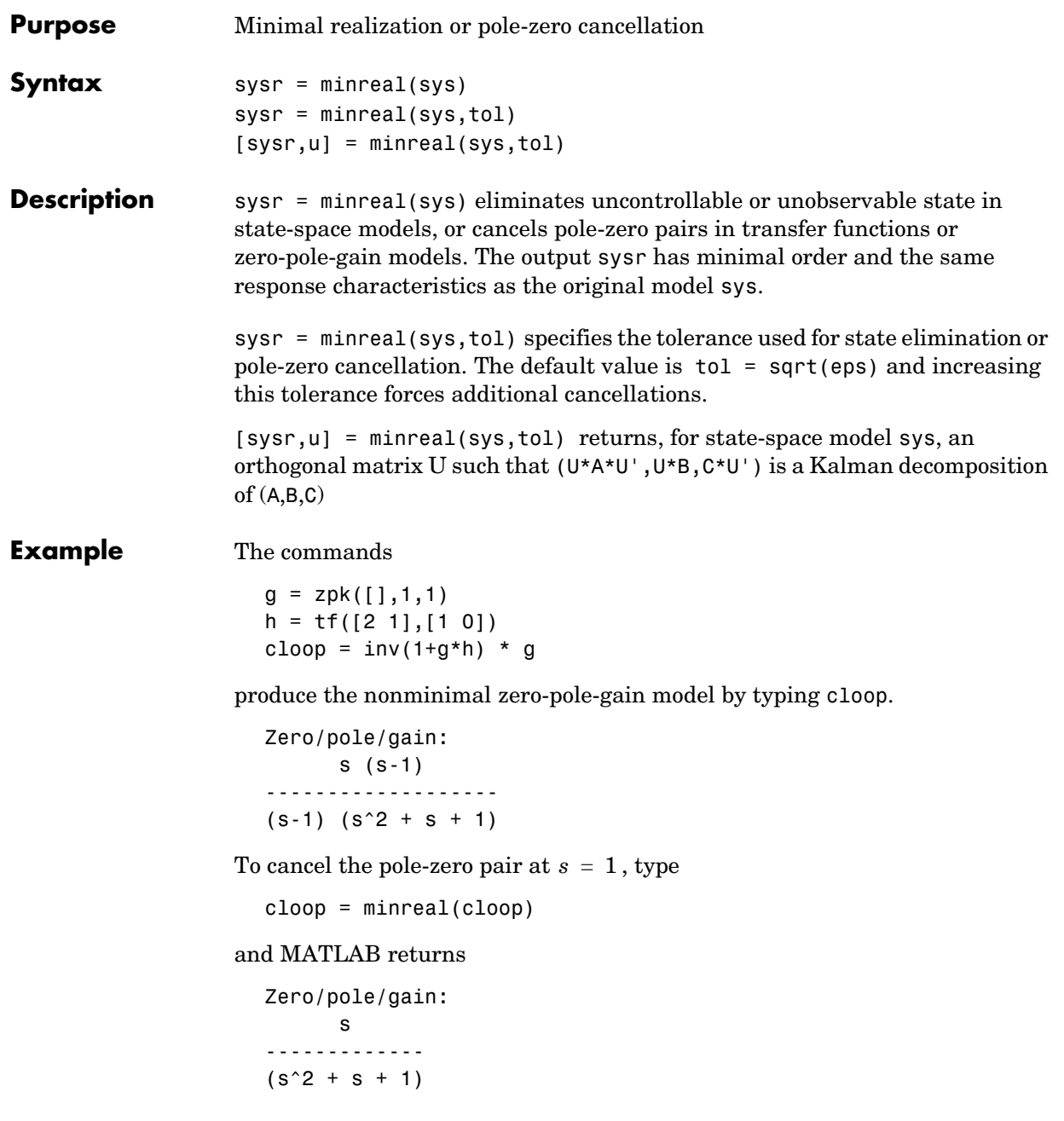

# **minreal**

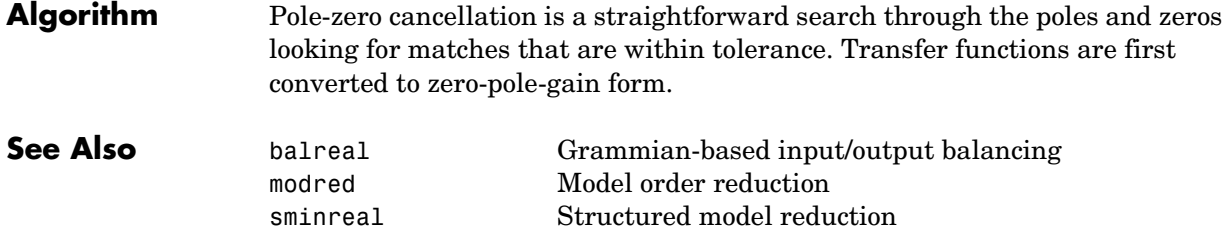

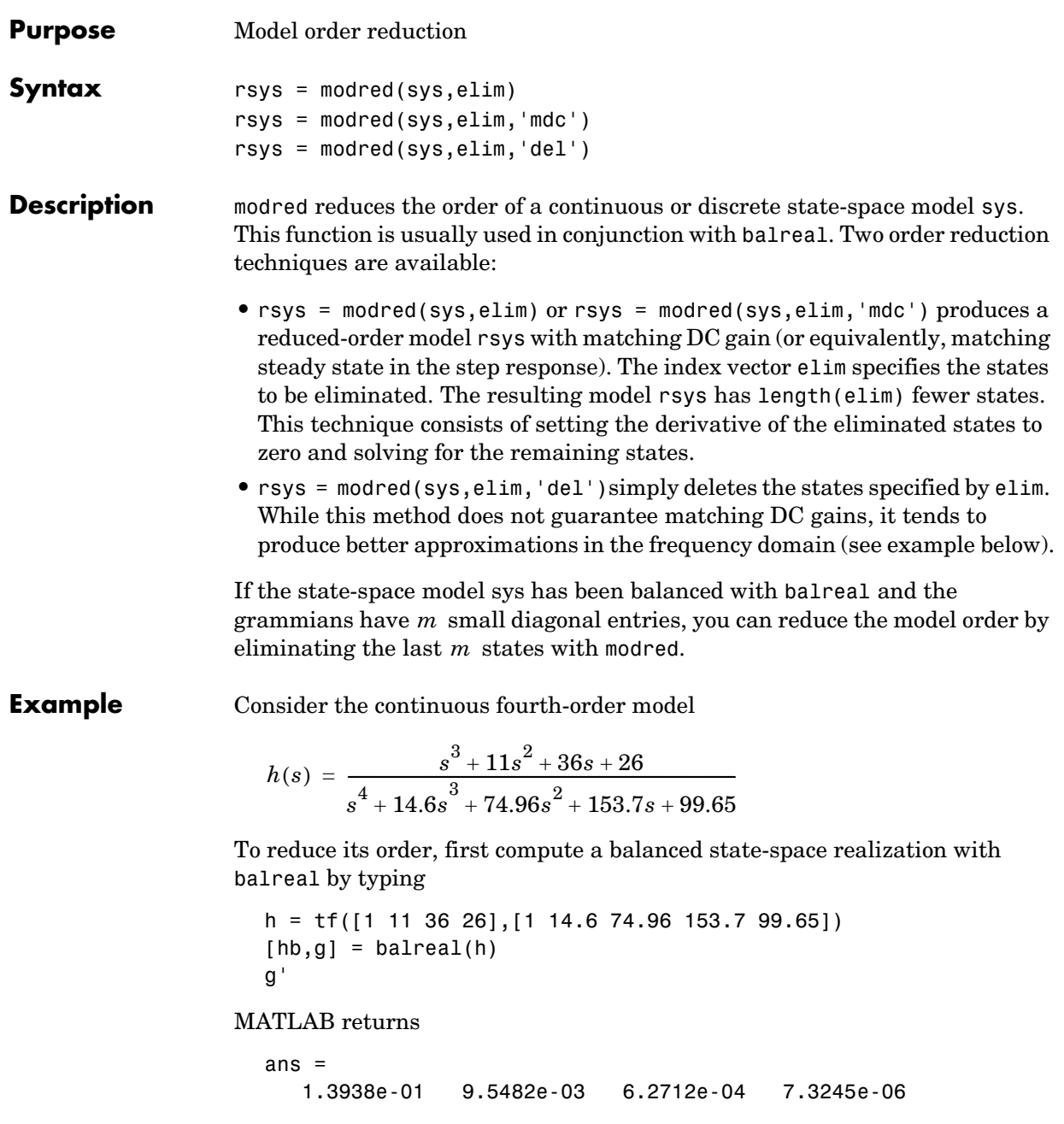

The last three diagonal entries of the balanced grammians are small, so eliminate the last three states with modred using both matched DC gain and direct deletion methods.

```
hmdc = modred(hb, 2:4, 'mdc')
hdel = model(hb, 2:4, 'del')
```
Both hmdc and hdel are first-order models. Compare their Bode responses against that of the original model  $h(s)$  .

```
bode(h,'-',hmdc,'x',hdel,'*')
```
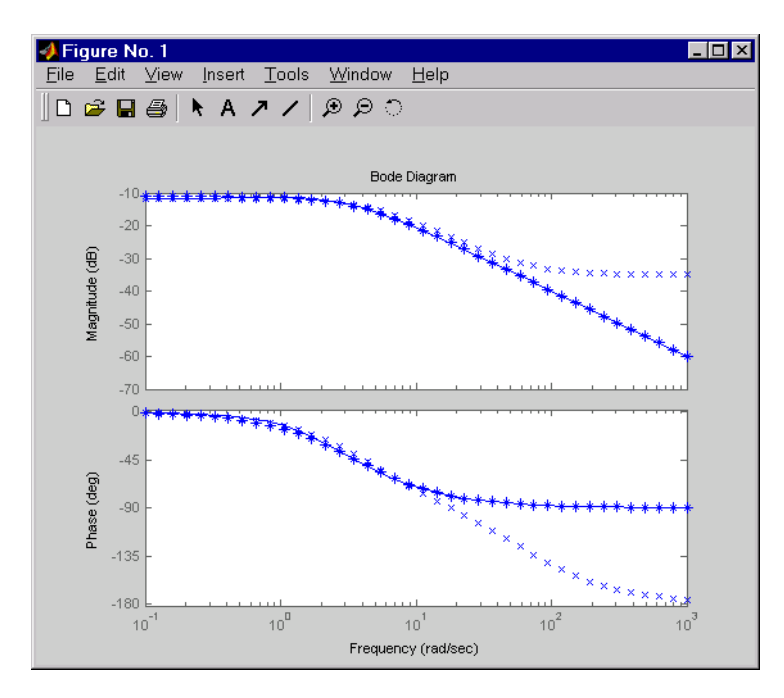

The reduced-order model hdel is clearly a better frequency-domain approximation of  $h(s)$ . Now compare the step responses.

step(h,'-',hmdc,'-.',hdel,'--')

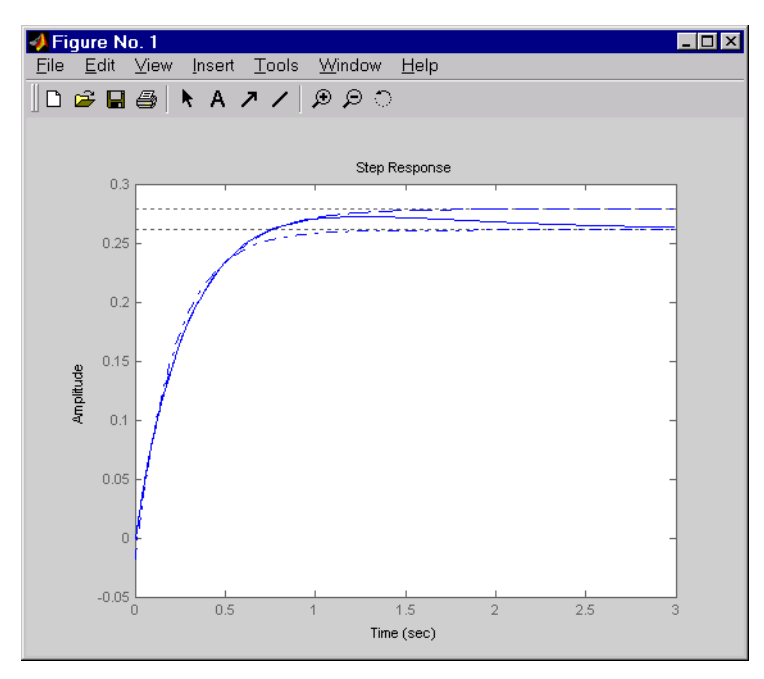

While hdel accurately reflects the transient behavior, only hmdc gives the true steady-state response.

**Algorithm** The algorithm for the matched DC gain method is as follows. For continuous-time models

$$
\dot{x} = Ax + Bu
$$
  

$$
y = Cx + Du
$$

the state vector is partitioned into  $x_1$  , to be kept, and  $x_2$  , to be eliminated.

$$
\begin{bmatrix} \dot{x}_1 \\ \dot{x}_2 \end{bmatrix} = \begin{bmatrix} A_{11} & A_{12} \\ A_{21} & A_{22} \end{bmatrix} \begin{bmatrix} x_1 \\ x_2 \end{bmatrix} + \begin{bmatrix} B_1 \\ B_2 \end{bmatrix} u
$$

$$
y = \begin{bmatrix} C_1 & C_2 \end{bmatrix} x + Du
$$

Next, the derivative of  $x_2$  is set to zero and the resulting equation is solved for . The reduced-order model is given by *x*1

$$
\begin{aligned} \dot{x}_1 \;&=\; [A_{11}-A_{12}A_{22}^{-1}A_{21}]x_1 + [B_1-A_{12}A_{22}^{-1}B_2]u \\ y \;&=\; [C_1-C_2A_{22}^{-1}A_{21}]x + [D-C_2A_{22}^{-1}B_2]u \end{aligned}
$$

The discrete-time case is treated similarly by setting

 $x_2[n+1] = x_2[n]$ 

#### **Limitations** With the matched DC gain method,  $A_{22}$  must be invertible in continuous time, and  $I$  –  $A_{22}$  must be invertible in discrete time.

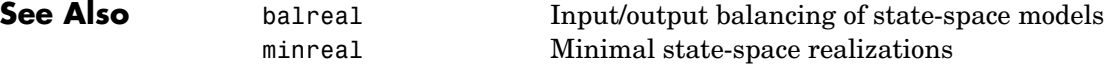

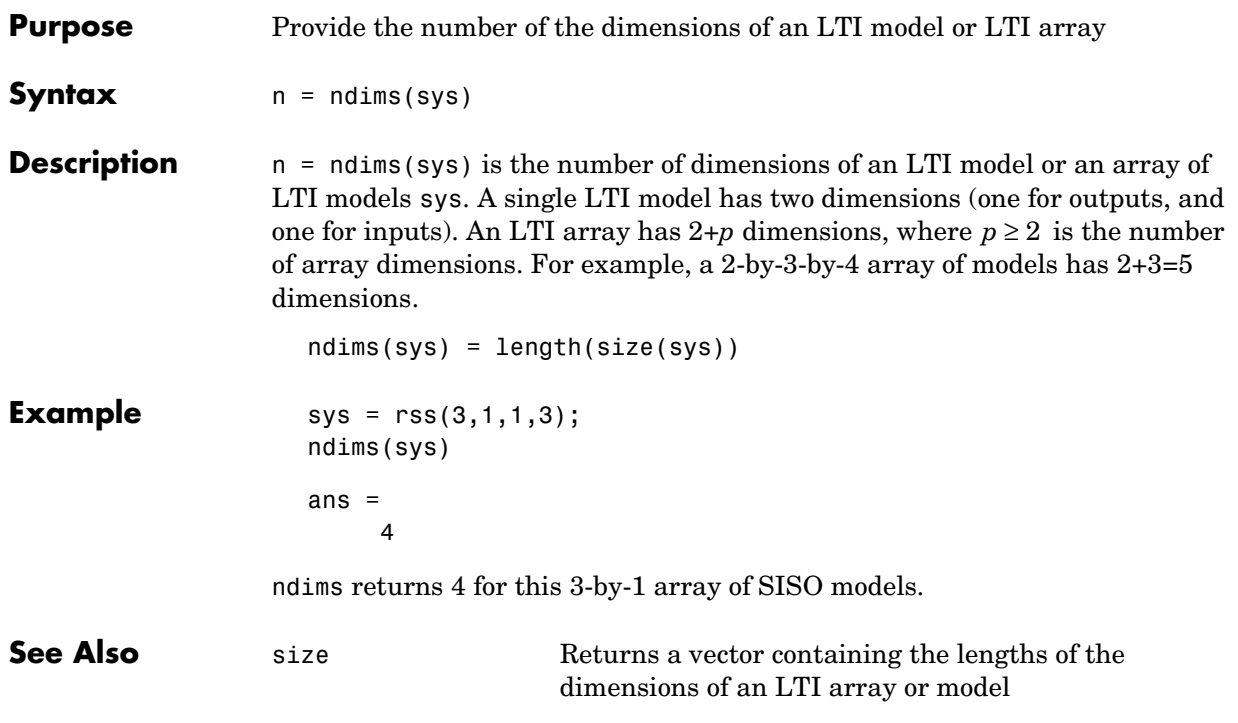

# **ngrid**

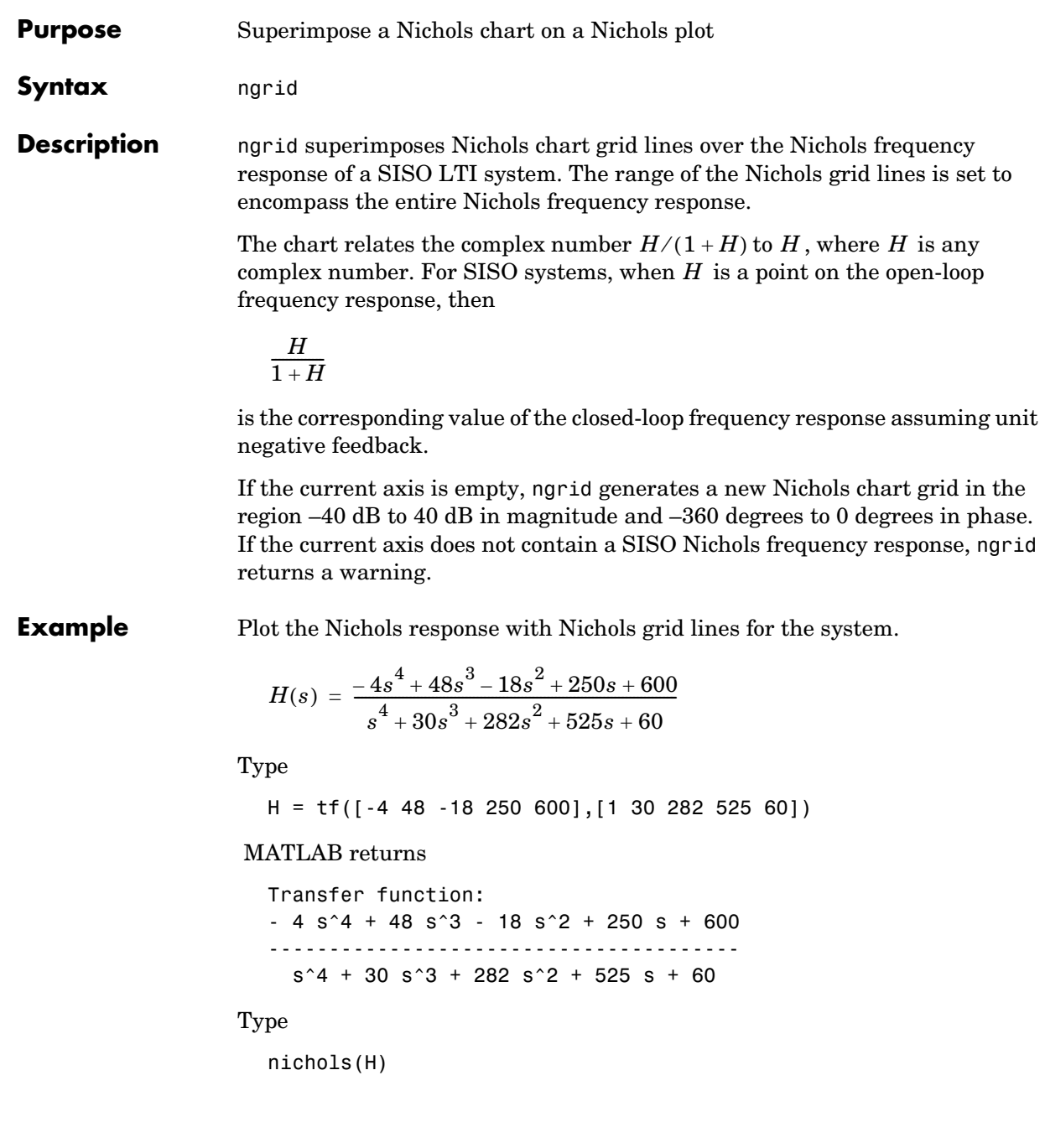

ngrid

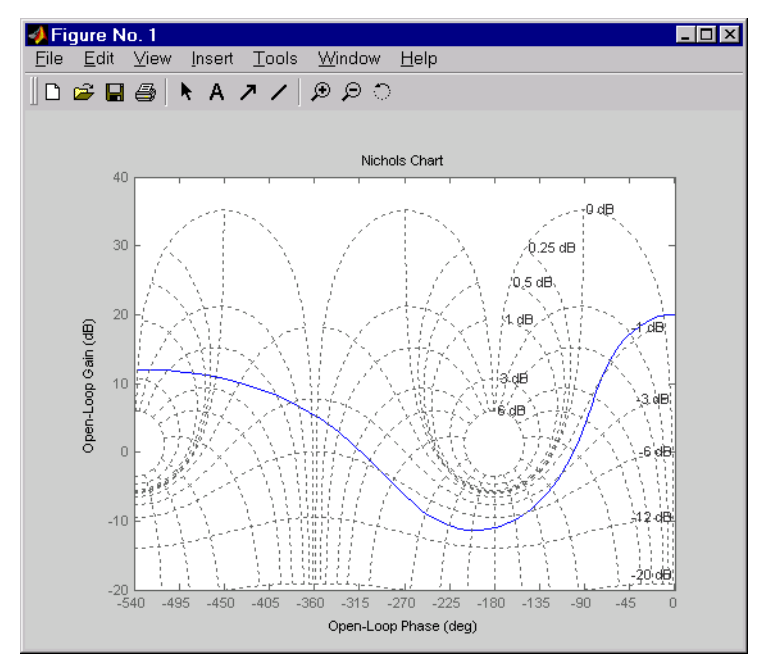

**See Also** nichols Nichols plots

# **nichols**

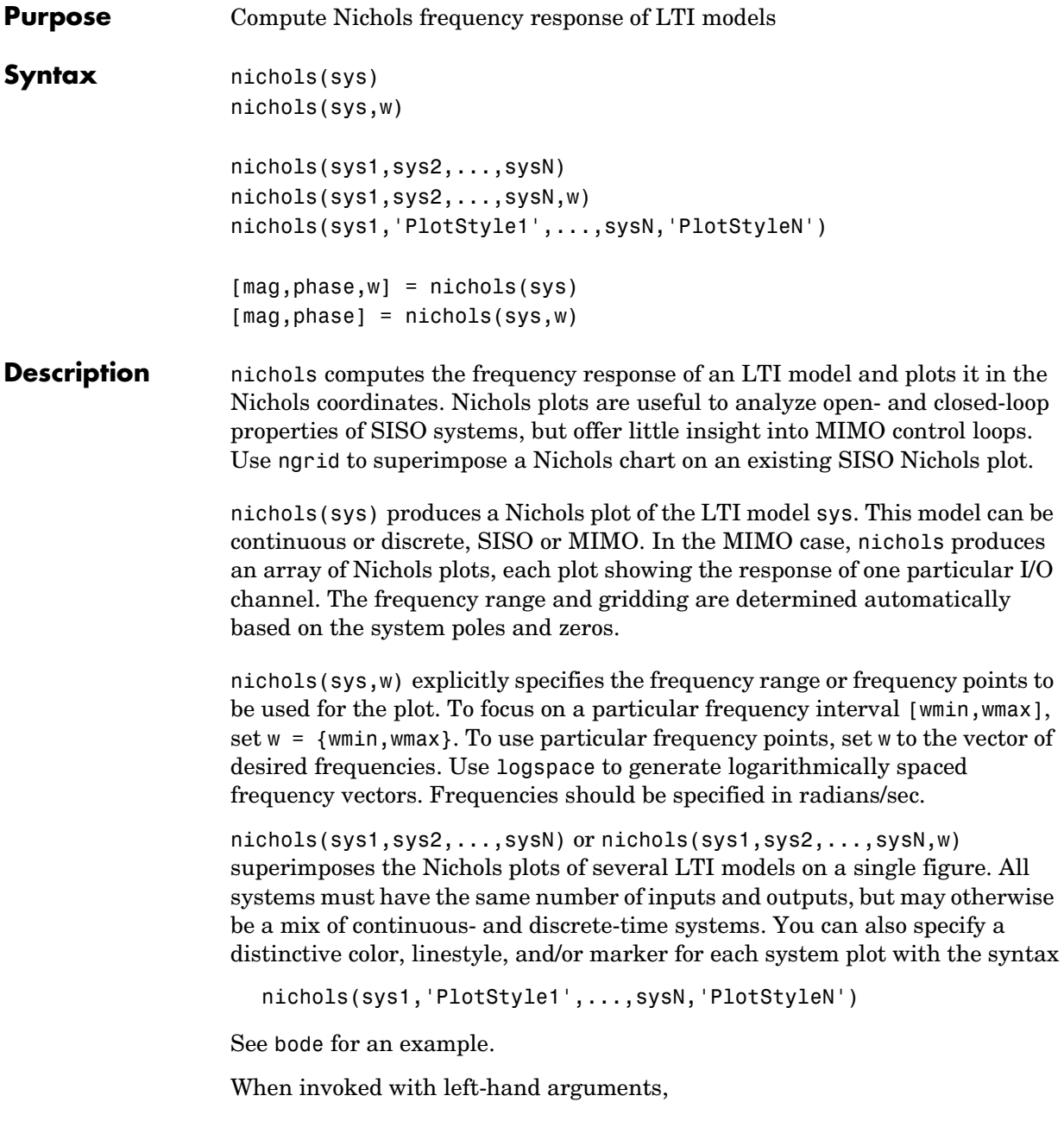

```
[mag,phase,w] = nichols(sys)
[mag,phase] = nichols(sys,w)
```
return the magnitude and phase (in degrees) of the frequency response at the frequencies w (in rad/sec). The outputs mag and phase are 3-D arrays similar to those produced by bode (see the bode reference page). They have dimensions

(number of outputs)  $\times$  (number of inputs)  $\times$  (length of w)

**Example** Plot the Nichols response of the system

num = [-4 48 -18 250 600]; den = [1 30 282 525 60];  $H = tf(num, den)$  $H(s) = \frac{-4s^4 + 48s^3 - 18s^2 + 250s + 600}{s^2 + 250s + 600}$  $s^4 + 30s^3 + 282s^2 + 525s + 60$  $=\frac{-48+408-108+2008+000}{4}$ 

nichols(H); ngrid

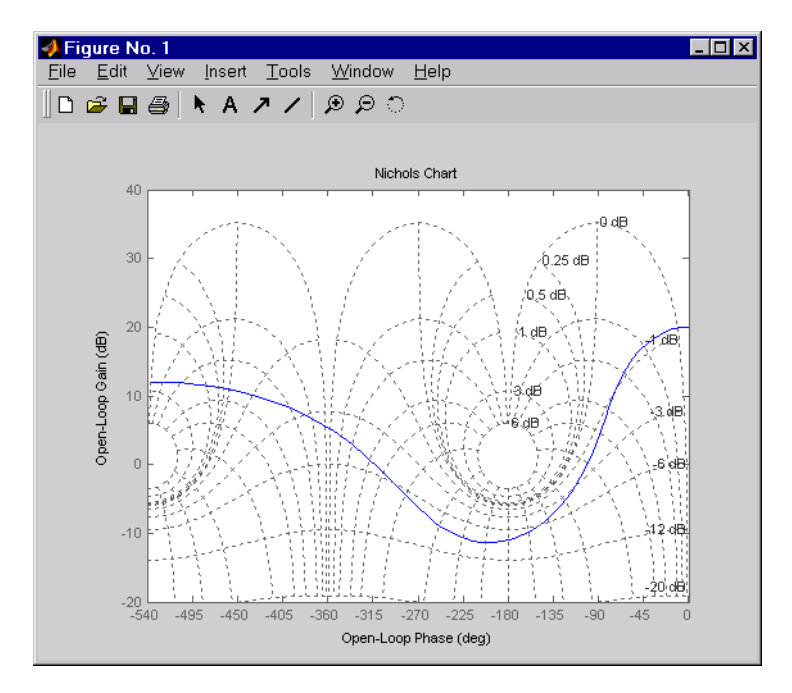

The right-click menu for Nichols plots includes the **Tight** option under **Zoom**. You can use this to clip unbounded branches of the Nichols plot.

#### **Algorithm** See bode.

**See Also** 

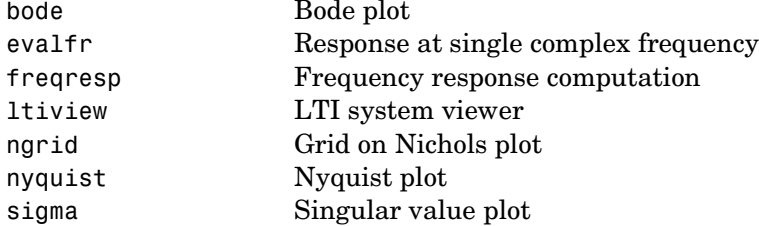

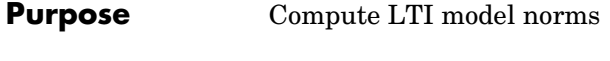

norm(sys,2)

**Syntax** norm(sys)

norm(sys,inf) norm(sys,inf,tol)  $[ninf, fpeak] = norm(sys)$ 

**Description** norm computes the  $H_2$  or  $L_{\infty}$  norm of a continuous- or discrete-time LTI model.

#### **H2 Norm**

The  $H_2$  norm of a stable continuous system with transfer function  $H(s)$  , is the root-mean-square of its impulse response, or equivalently

$$
||H||_2 = \sqrt{\frac{1}{2\pi}} \int_{-\infty}^{\infty} \text{Trace}(H(j\omega)^H H(j\omega)) d\omega
$$

This norm measures the steady-state covariance (or power) of the output  $x$  response  $y = Hw$  to unit white noise inputs  $w$ .

$$
||H||_2^2 = \lim_{t \to \infty} E\{y(t)^T y(t)\}, \qquad E(w(t)w(\tau)^T) = \delta(t-\tau)I
$$

#### **Infinity Norm**

The infinity norm is the peak gain of the frequency response, that is,

$$
||H(s)||_{\infty} = \max_{\omega} |H(j\omega)|
$$
 (SISO case)

$$
||H(s)||_{\infty} = \max_{\mathbf{0}} \sigma_{\max}(H(j\omega))
$$
 (MIMO case)

where  $\sigma_{\text{max}}(.)$  denotes the largest singular value of a matrix. The discrete-time counterpart is

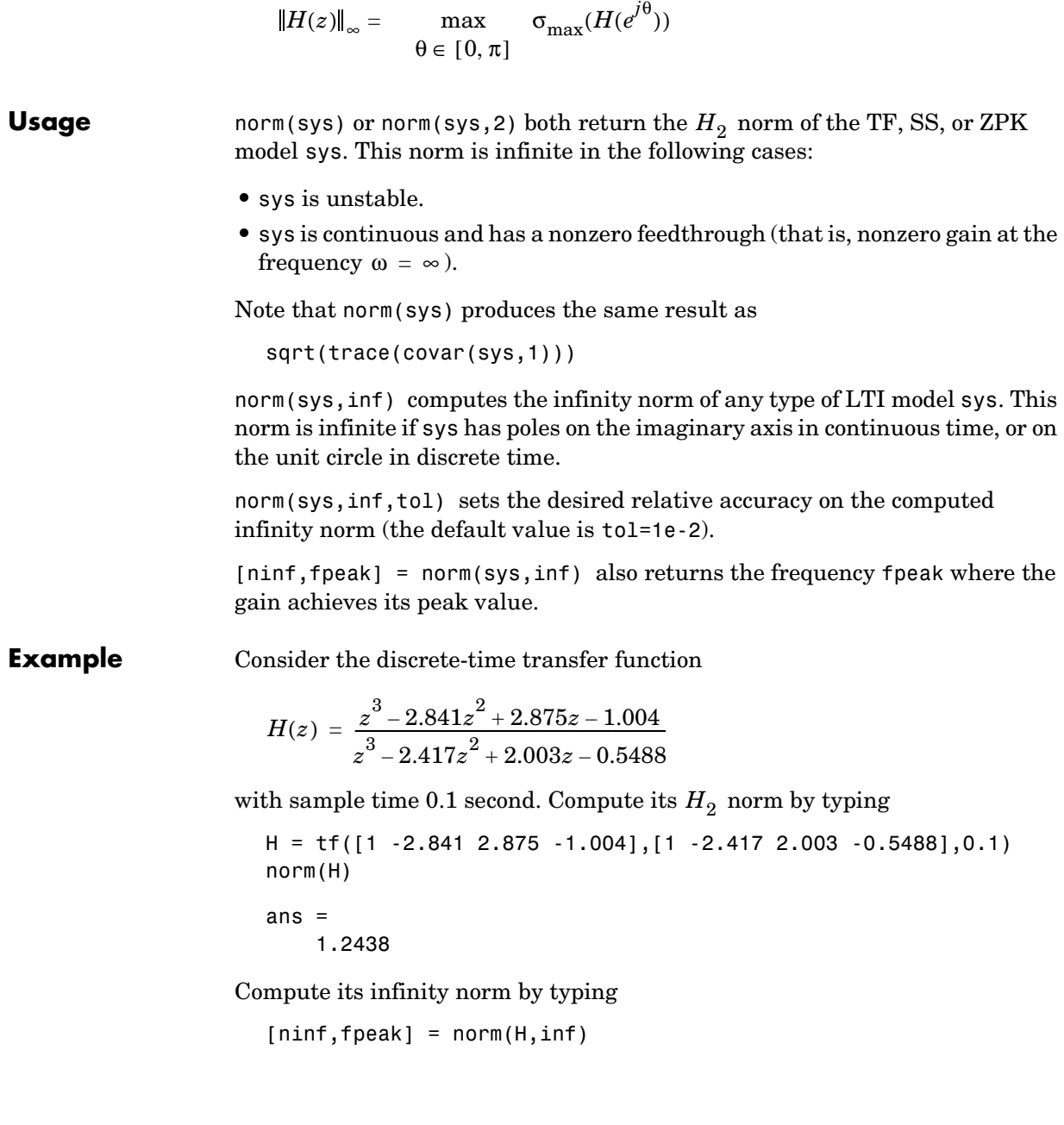

```
ninf = 2.5488
fpeak =
     3.0844
```
These values are confirmed by the Bode plot of  $H(z)$ .

bode(H)

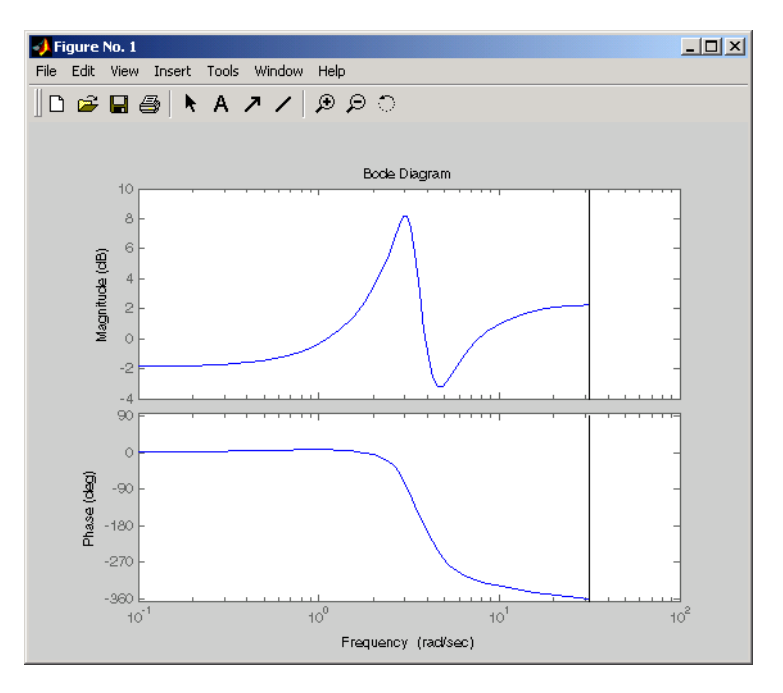

The gain indeed peaks at approximately 3 rad/sec and its peak value in dB is found by typing

20\*log10(ninf)

MATLAB returns

ans  $=$ 8.1268

### **norm**

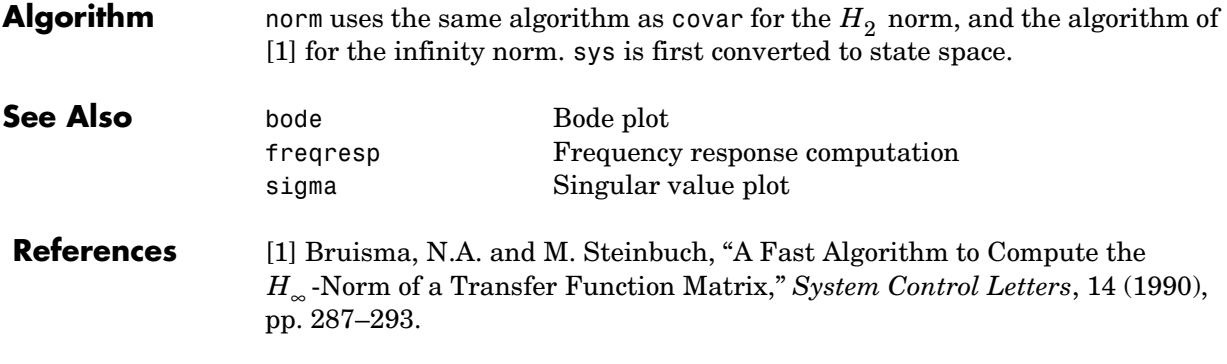

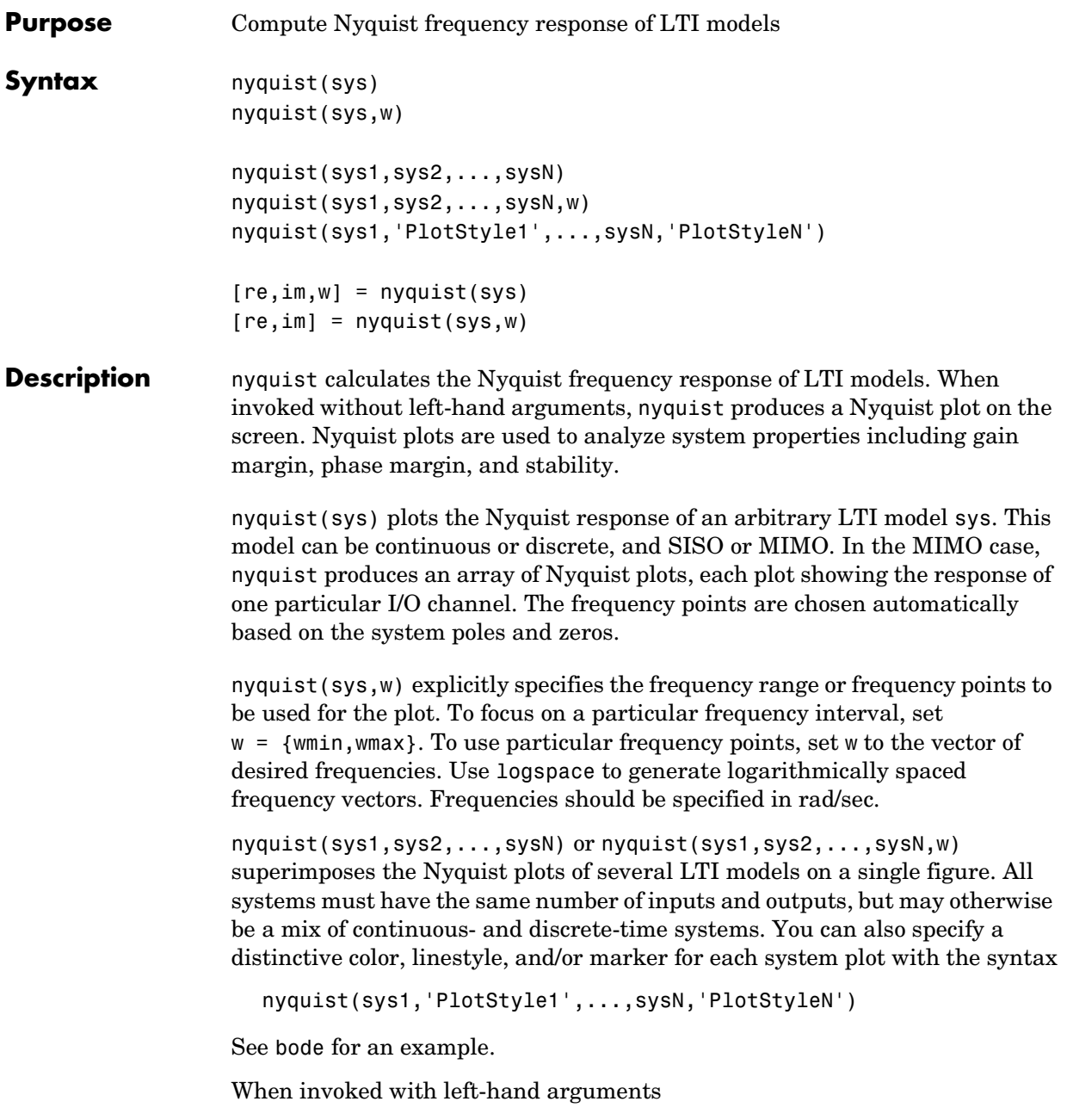

 $[re, im, w] = nyquist(sys)$  $[re, im] = nyquist(sys, w)$ 

return the real and imaginary parts of the frequency response at the frequencies w (in rad/sec). re and im are 3-D arrays (see "Arguments" below for details).

#### **Arguments** The output arguments re and im are 3-D arrays with dimensions

(number of outputs)  $\times$  (number of inputs)  $\times$  (length of w)

For SISO systems, the scalars  $re(1,1,k)$  and  $im(1,1,k)$  are the real and imaginary parts of the response at the frequency  $\omega_k = w(k)$ .

 $re(1,1,k) = Re(h(j\omega_k))$  $\text{im}(1,1,k) = \text{Im}(h(j\omega_k))$ 

For MIMO systems with transfer function  $H(s)$ ,  $\text{re}(\cdot, \cdot, k)$  and  $\text{im}(\cdot, \cdot, k)$ give the real and imaginary parts of  $H(j\omega_k)$  (both arrays with as many rows as outputs and as many columns as inputs). Thus,

 $re(i,j,k) = Re(h_{ij}(j\omega_k))$  $\text{im}(i,j,k) = \text{Im}(h_{ij}(j\omega_k))$ 

where  $h_{ij}$  is the transfer function from input  $j$  to output  $i$  .

**Example** Plot the Nyquist response of the system

$$
H(s) = \frac{2s^2 + 5s + 1}{s^2 + 2s + 3}
$$

 $H = tf([2 5 1], [1 2 3])$ 

nyquist(H)

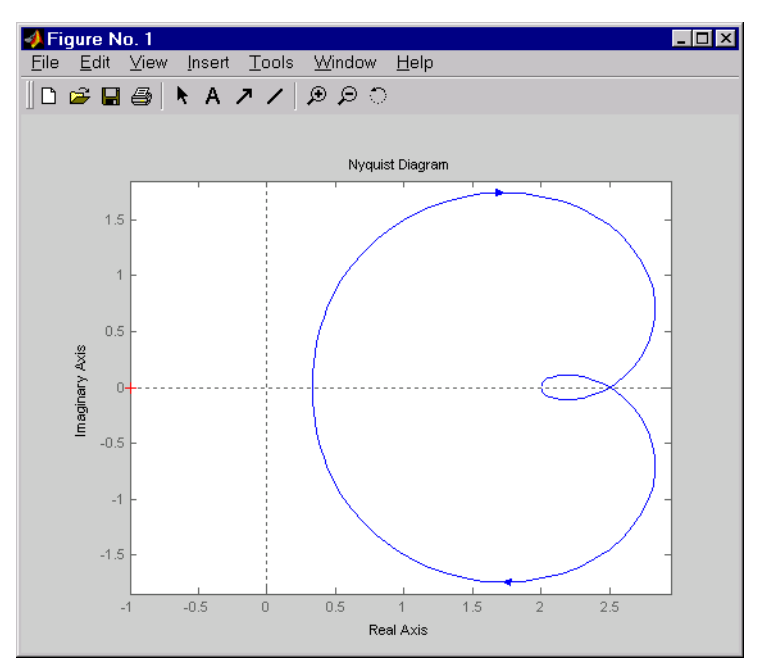

The nyquist function has support for M-circles, which are the contours of the constant closed-loop magnitude. M-circles are defined as the locus of complex numbers where

$$
T(j\omega) = \left|\frac{G(j\omega)}{1+G(j\omega)}\right|
$$

is a constant value. In this equation, ω is the frequency in radians/second, and *G* is the collection of complex numbers that satisfy the constant magnitude requirement.

To activate the grid, select **Grid** from the right-click menu or type

grid

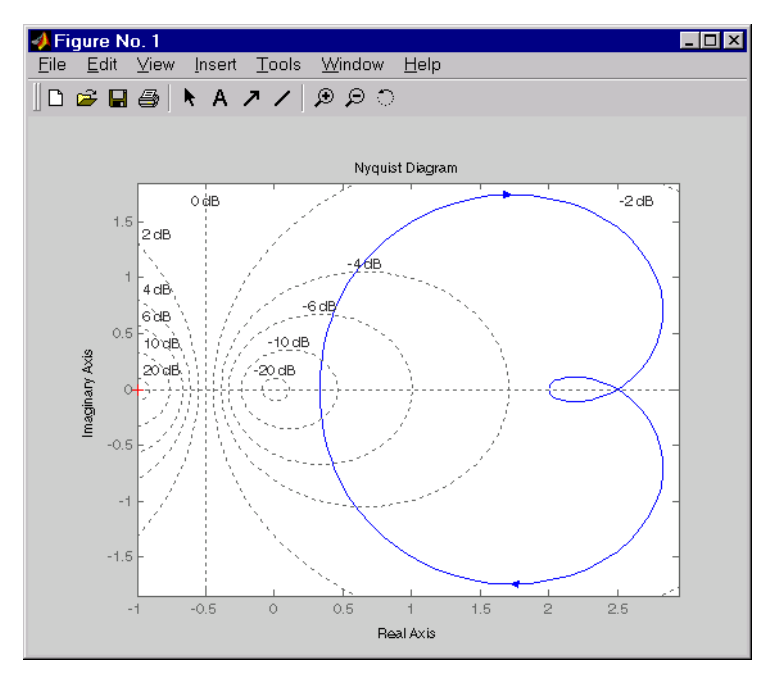

at the MATLAB prompt. This figure shows the M circles for transfer function *H*.

You have two zoom options available from the right-click menu that apply specifically to Nyquist plots:

- **• Tight** —Clips unbounded branches of the Nyquist plot, but still includes the critical point (-1, 0)
- **• On (-1,0)** Zooms around the critical point (-1,0)

Also, click anywhere on the curve to activate data markers that display the real and imaginary values at a given frequency. This figure shows the nyquist plot with a data marker.

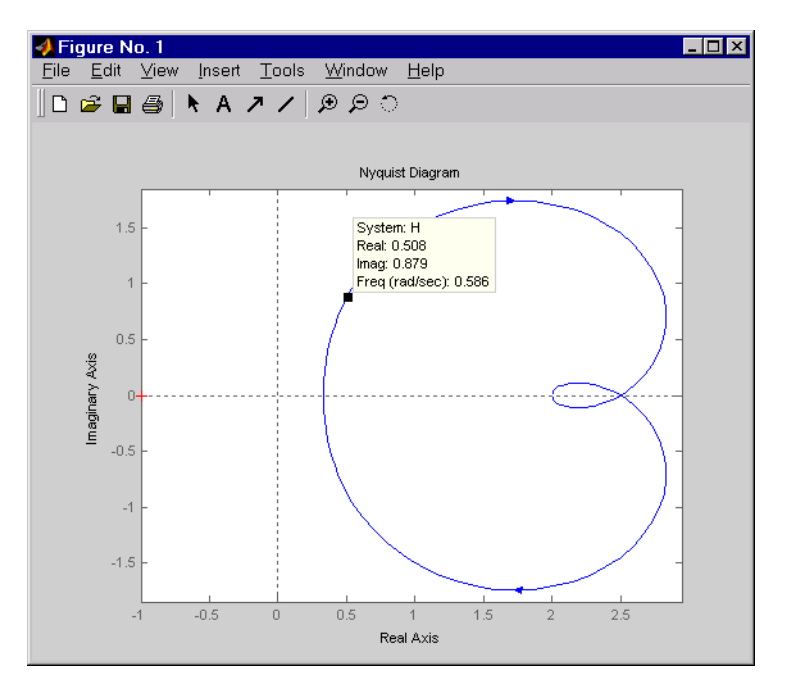

See Also bode **body** 

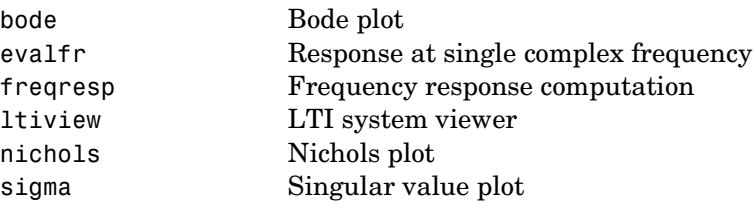

### **obsv**

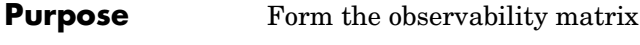

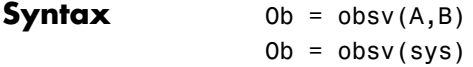

**Description** obsv computes the observability matrix for state-space systems. For an *n*-by-*n* matrix A and a  $p$ -by- $n$  matrix C, obsv( $A, C$ ) returns the observability matrix

$$
Ob = \begin{bmatrix} C \\ CA \\ CA^2 \\ \vdots \\ CA^{n-1} \end{bmatrix}
$$

with *n* columns and *np* rows.

Ob = obsv(sys) calculates the observability matrix of the state-space model sys. This syntax is equivalent to executing

 $Ob = obsv(sys.A, sys.C)$ 

The model is observable if Ob has full rank *n*.

**Example** Determine if the pair

 $A =$  1 1  $4 -2$  $C =$  1 0 0 1

is observable. Type

 $Ob = obsv(A, C);$ 

% Number of unobservable states  $unob = length(A) - rank(Ob)$ 

MATLAB responds with  $unob =$ 0

**See Also** obsvf Compute the observability staircase form

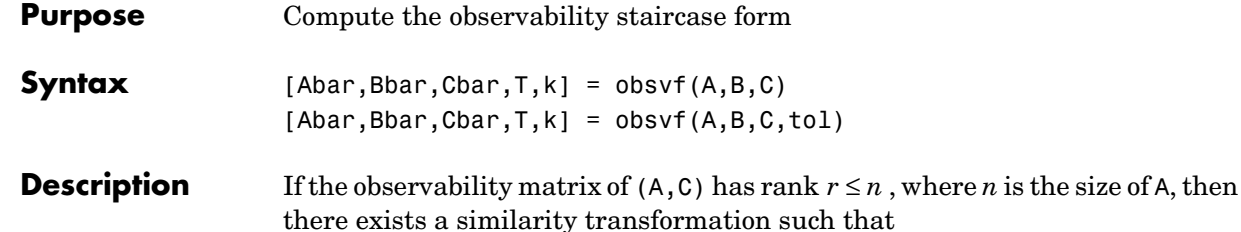

$$
\overline{A} = TAT^T, \qquad \overline{B} = TB, \qquad \overline{C} = CT^T
$$

where T is unitary and the transformed system has a *staircase* form with the unobservable modes, if any, in the upper left corner.

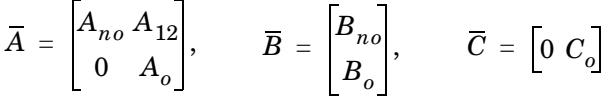

where  $(C_o, A_o)$  is observable, and the eigenvalues of  $A_{no}$  are the unobservable modes.

 $[Abar, Bbar, Cbar, T, k] = obsvf(A, B, C)$  decomposes the state-space system with matrices A, B, and C into the observability staircase form Abar, Bbar, and Cbar, as described above. T is the similarity transformation matrix and k is a vector of length *n*, where *n* is the number of states in A. Each entry of k represents the number of observable states factored out during each step of the transformation matrix calculation [1]. The number of nonzero elements in k indicates how many iterations were necessary to calculate T, and sum(k) is the number of states in  $A_o$  , the observable portion of Abar.

 $obsv f(A,B,C,tol)$  uses the tolerance tol when calculating the observable/ unobservable subspaces. When the tolerance is not specified, it defaults to  $10*$ n\*norm(a,1)\*eps.

**Example** Form the observability staircase form of

 $A =$  1 1  $4 -2$ 

 $B =$
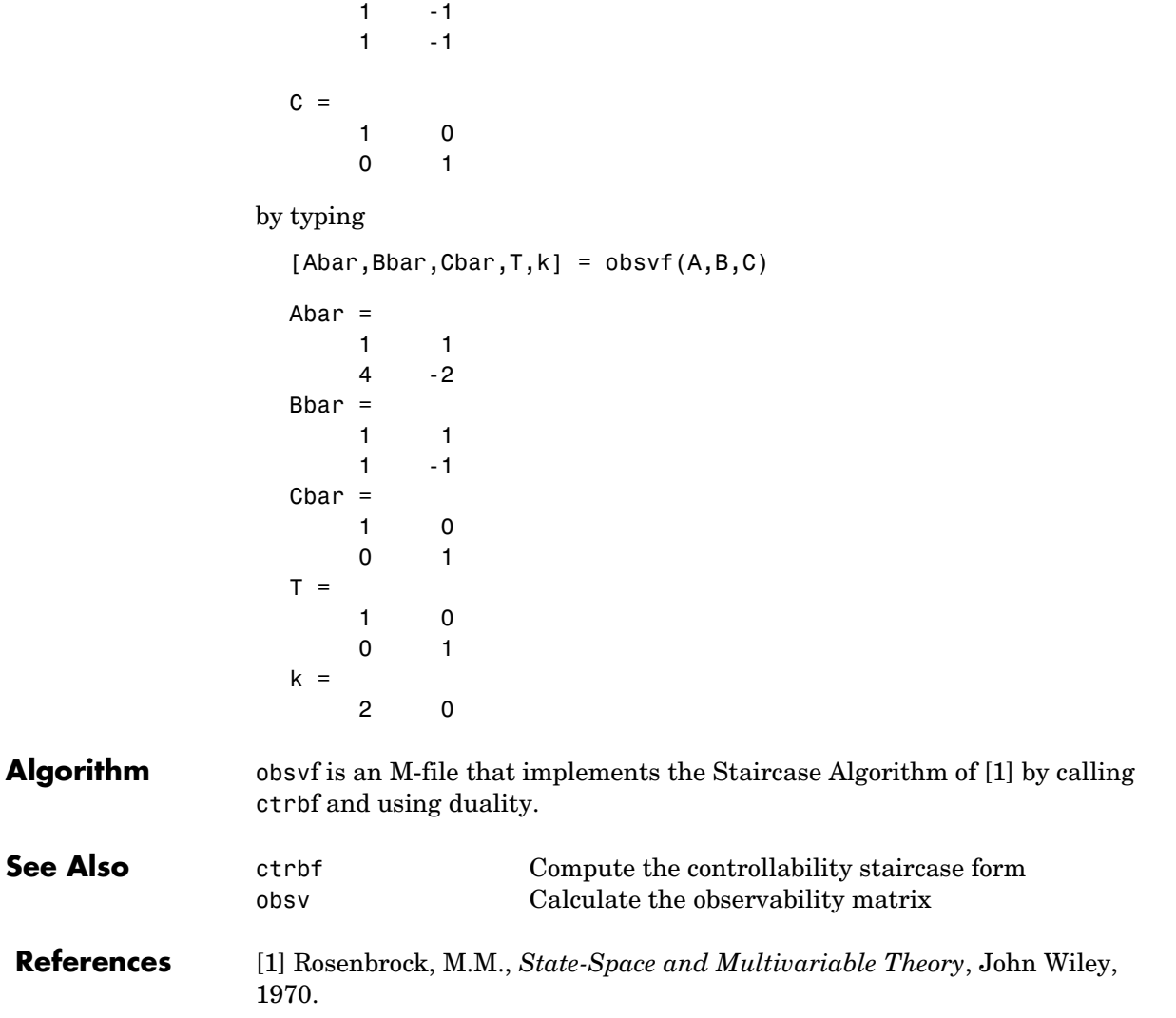

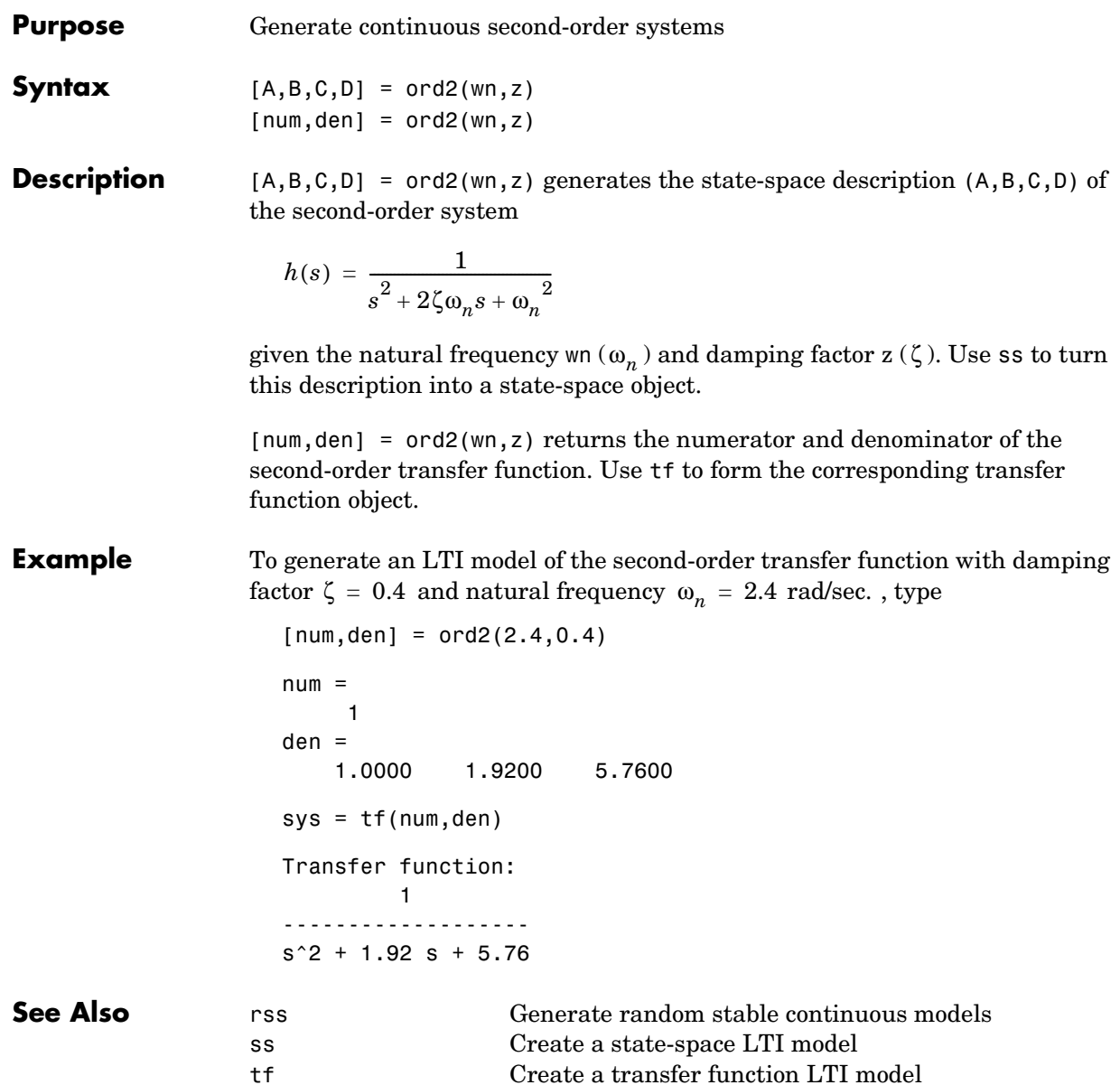

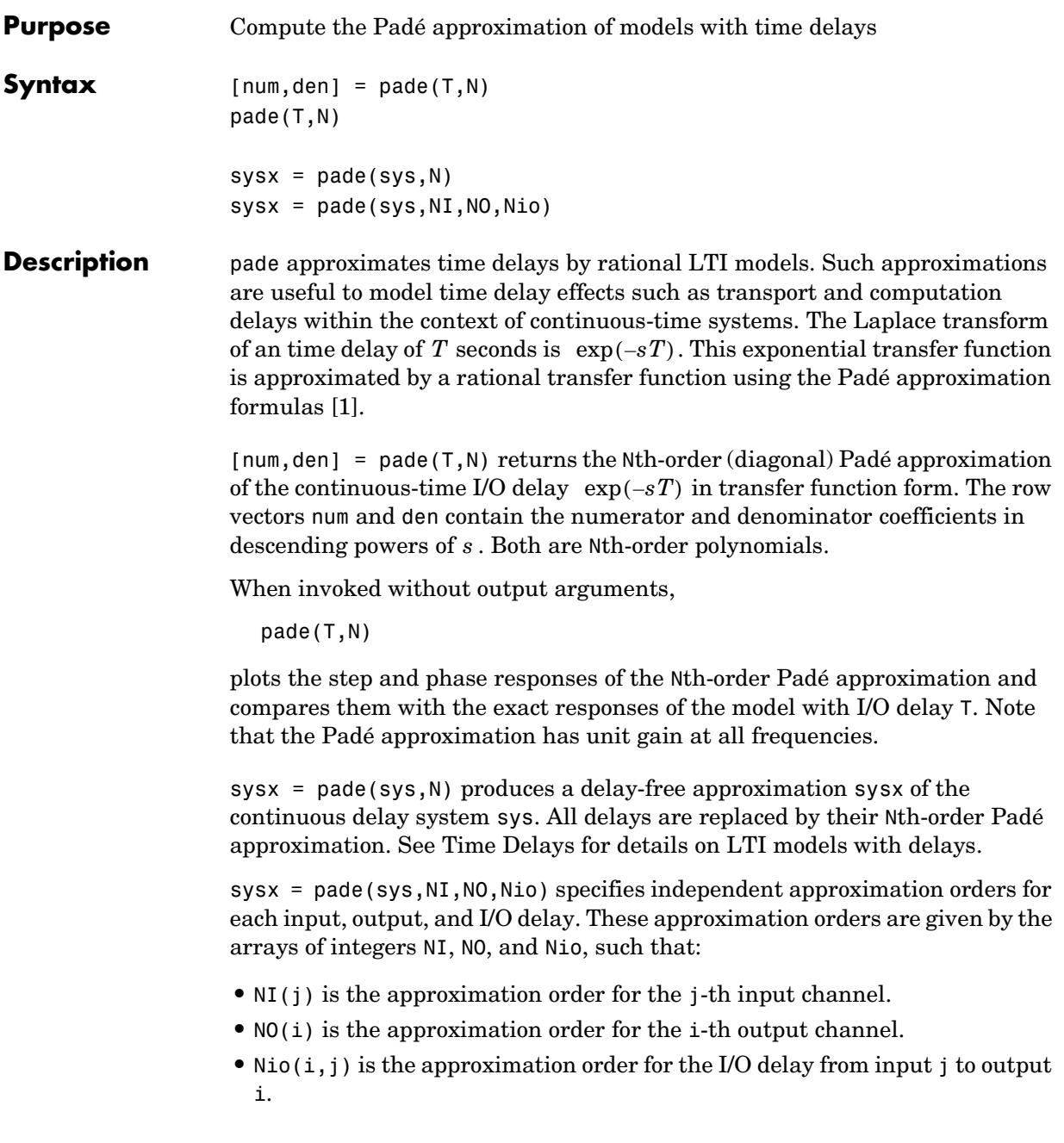

You can use scalar values to specify uniform approximation orders, and [] if there are no input, output, or I/O delays.

**Example** Compute a third-order Padé approximation of a 0.1 second I/O delay and compare the time and frequency responses of the true delay and its approximation. To do this, type

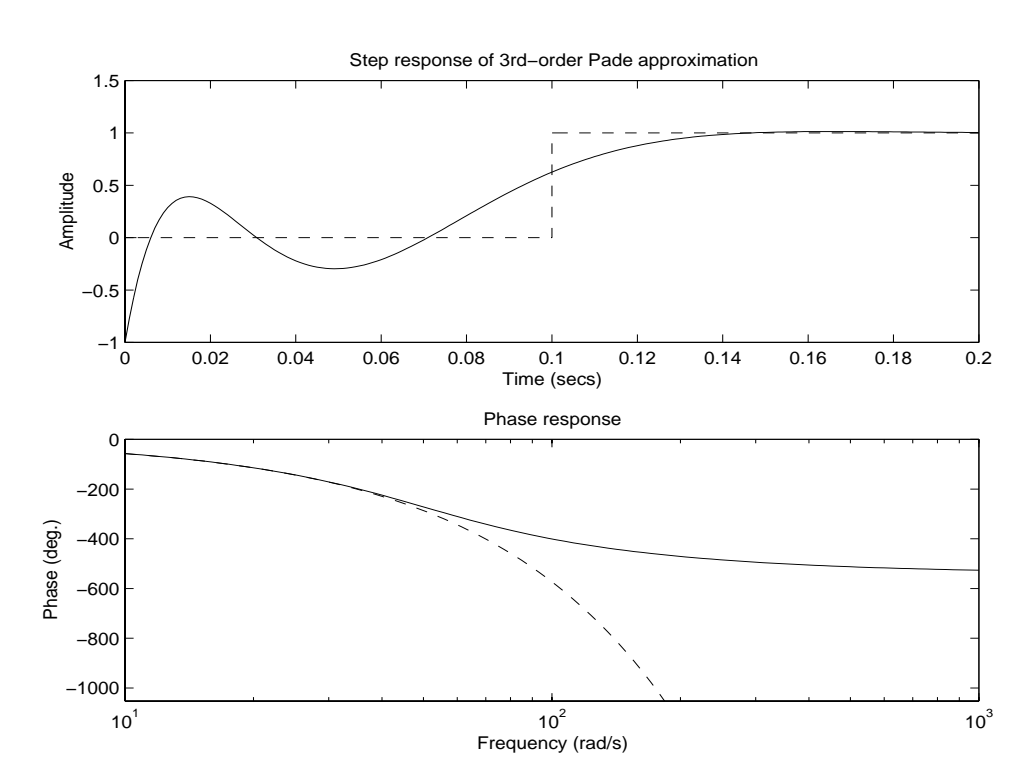

pade(0.1,3)

**Limitations** High-order Padé approximations produce transfer functions with clustered poles. Because such pole configurations tend to be very sensitive to perturbations, Padé approximations with order N>10 should be avoided.

**See Also** c2d Discretization of continuous system

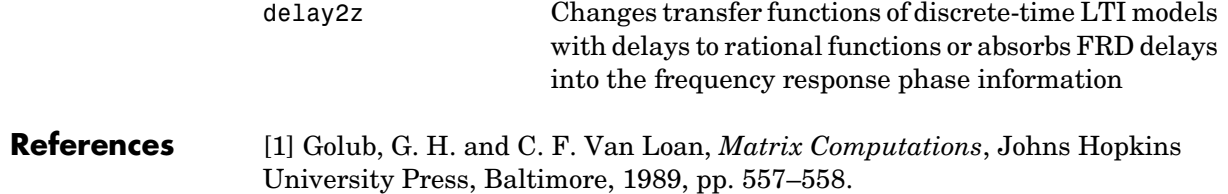

## **parallel**

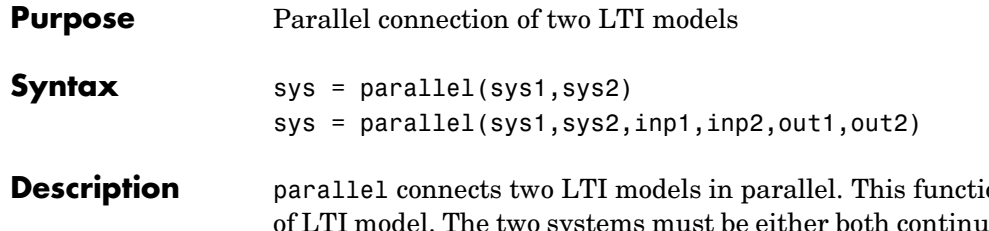

on accepts any type ous or both discrete with identical sample time. Static gains are neutral and can be specified as regular matrices.

sys = parallel(sys1,sys2) forms the basic parallel connection shown below.

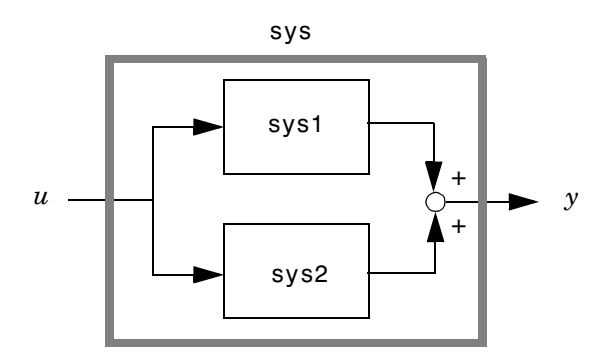

This command is equivalent to the direct addition

 $sys = sys1 + sys2$ 

(See Addition and Subtraction for details on LTI system addition.)

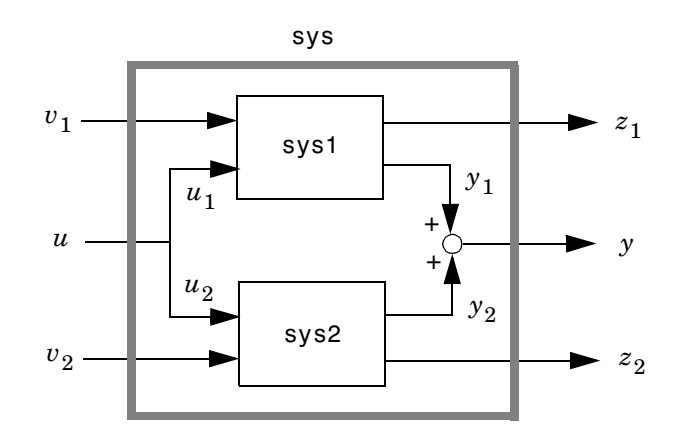

sys = parallel(sys1,sys2,inp1,inp2,out1,out2) forms the more general parallel connection.

The index vectors  $\text{inp1}$  and  $\text{inp2}$  specify which inputs  $u_1$  of sys1 and which  $_{2}$  of sys2 are connected. Similarly, the index vectors out1 and out2 specify which outputs  $y_1$  of sys1 and which outputs  $y_2$  of sys2 are summed. The resulting model sys has  $[v_1 : u : v_2]$  as inputs and  $[z_1 : y : z_2]$  as outputs.

**Example** See Kalman Filtering for an example.

**See Also** append **Append LTI** systems

feedback Feedback connection series Series connection

# **place**

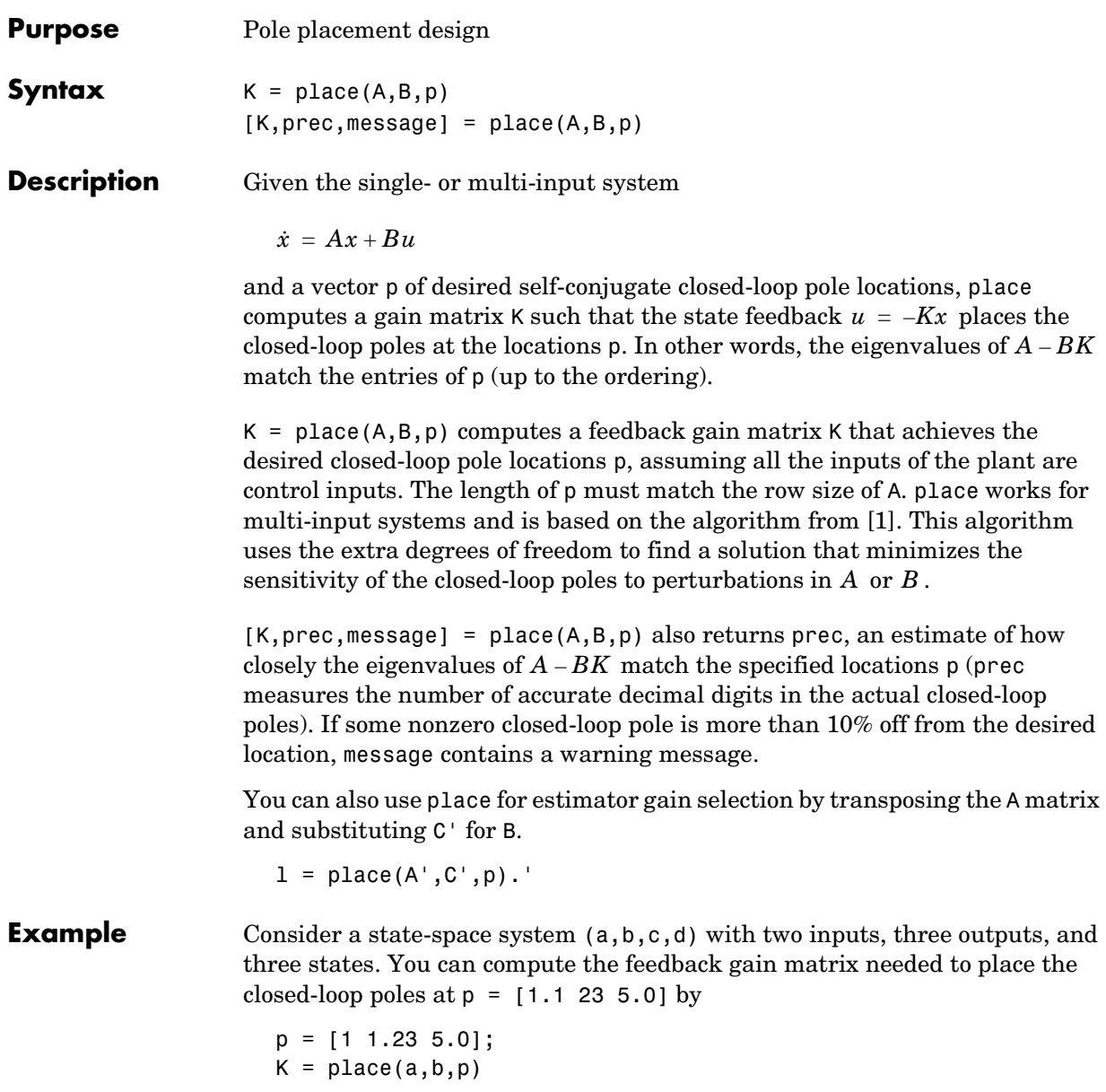

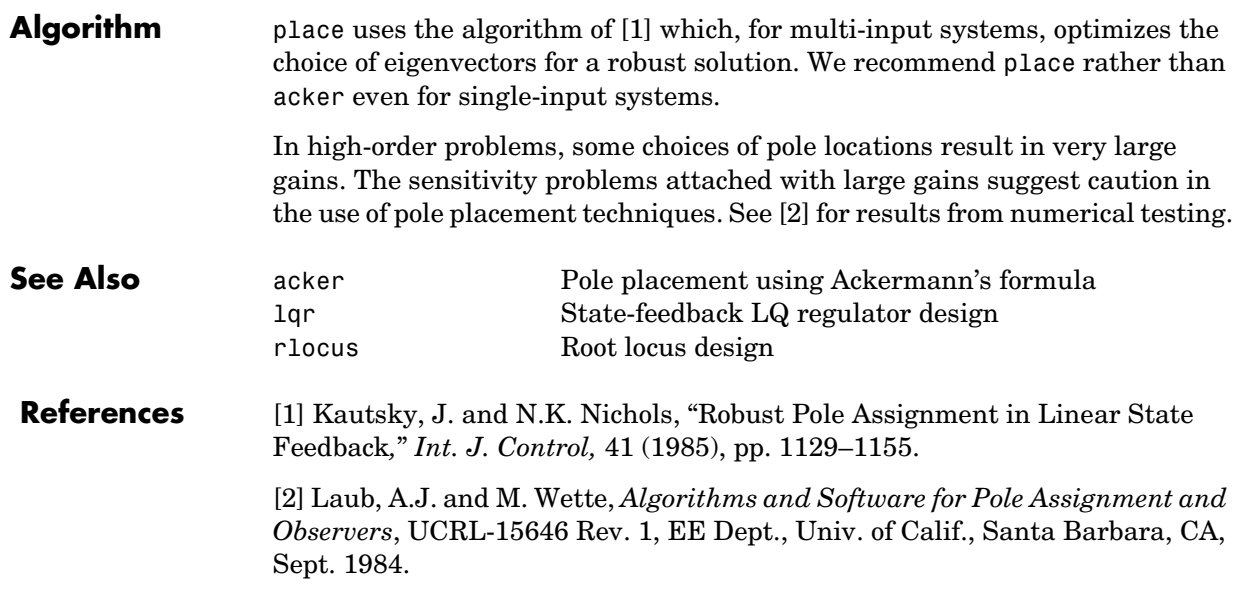

# **pole**

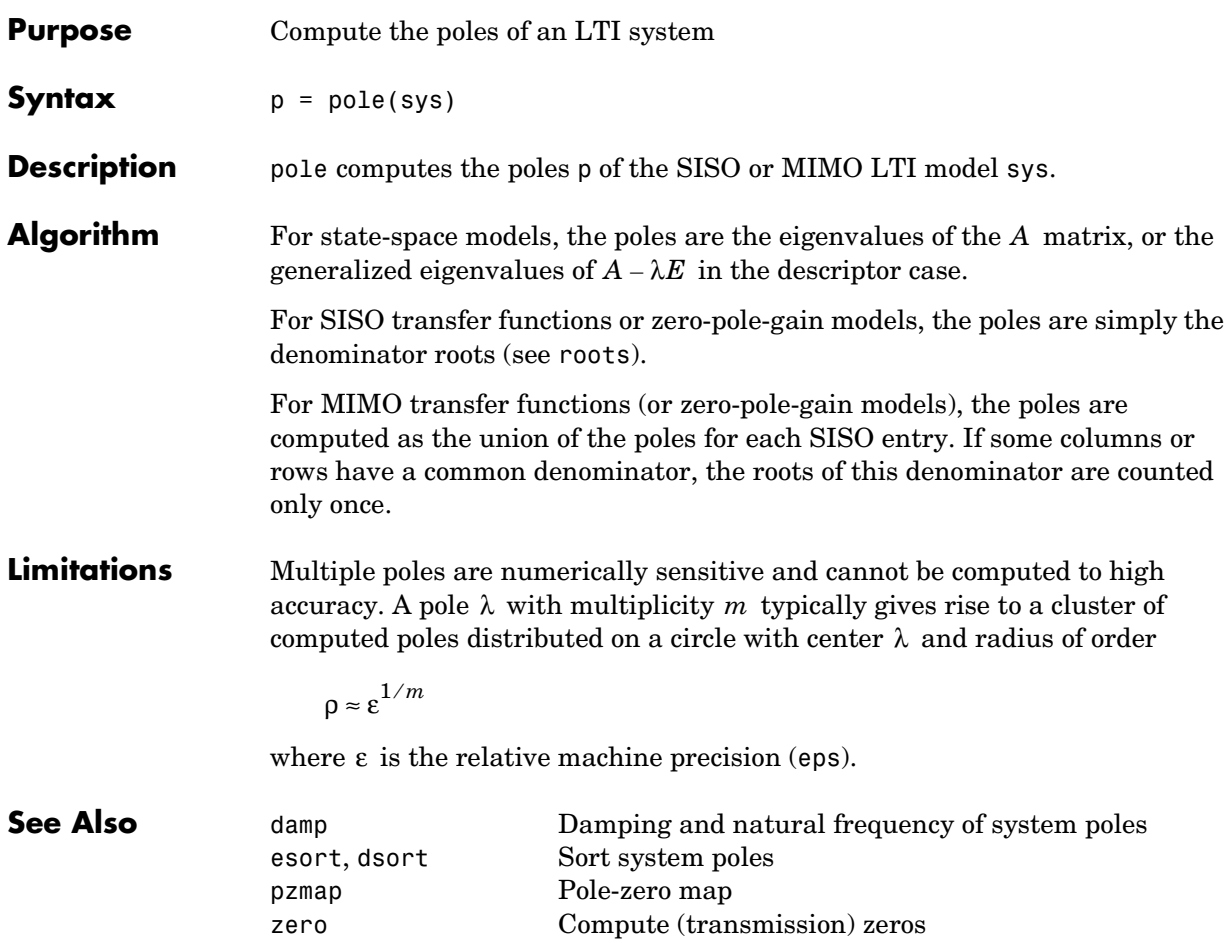

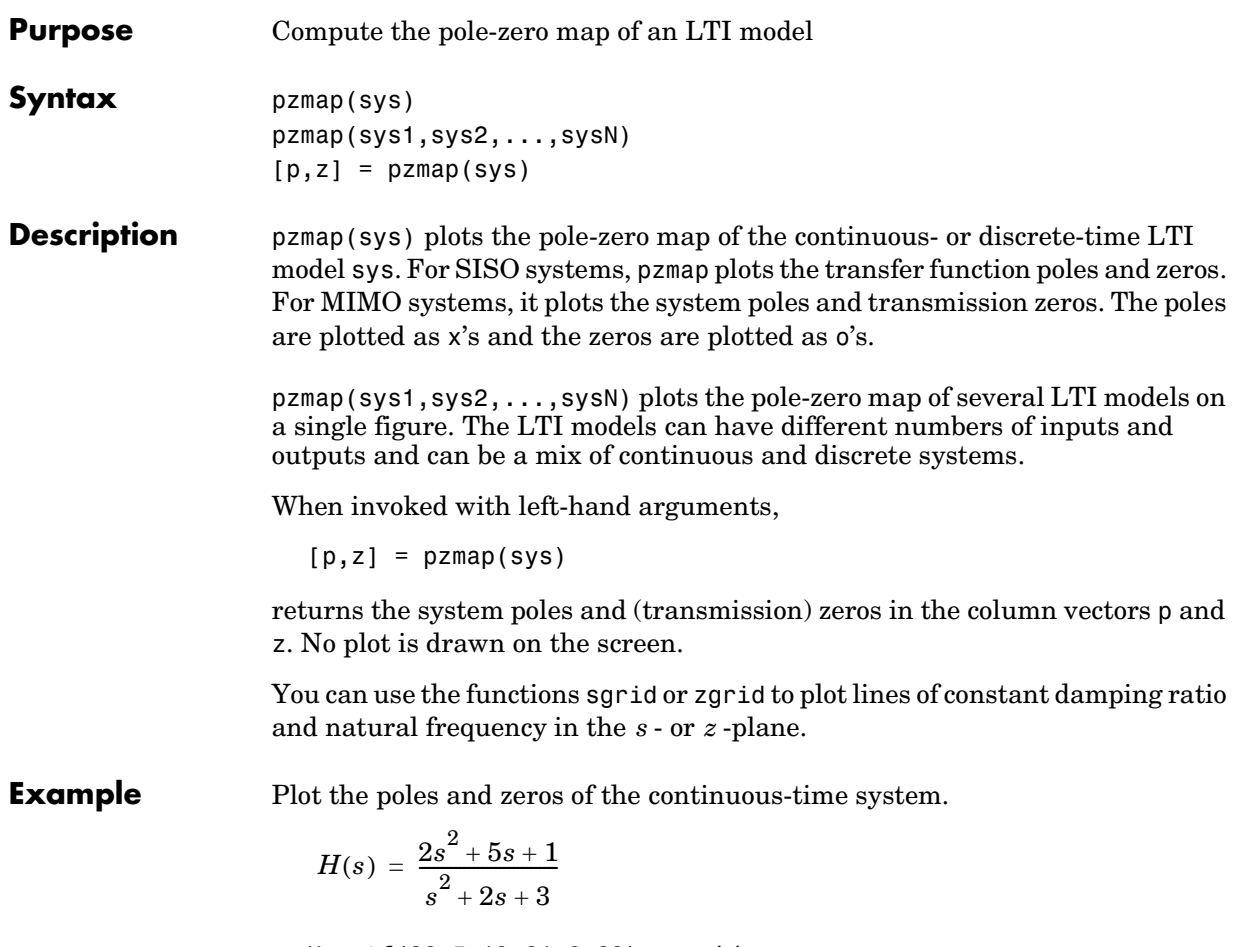

H = tf([2 5 1],[1 2 3]); sgrid

pzmap(H)

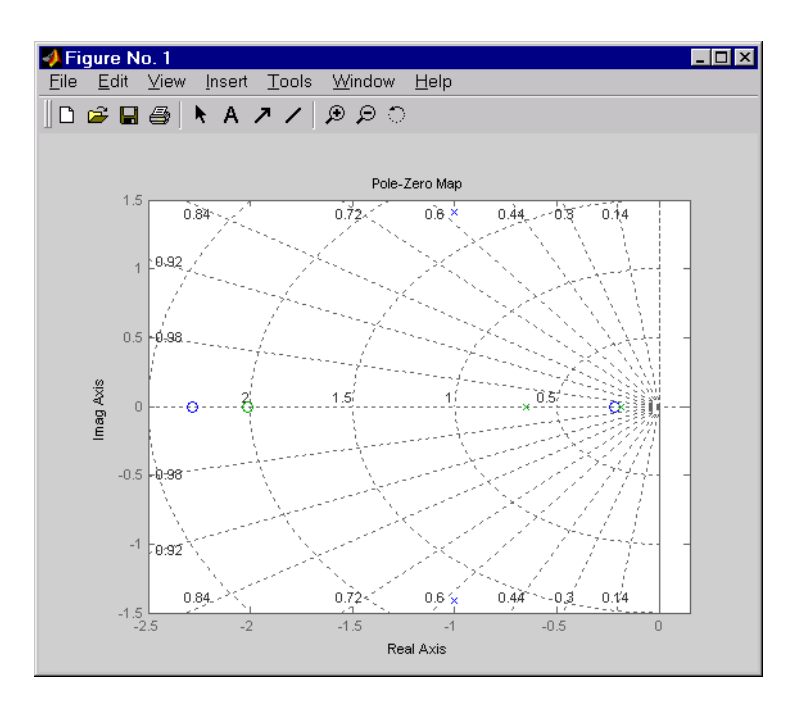

**See Also** 

**Algorithm** pzmap uses a combination of pole and zero.

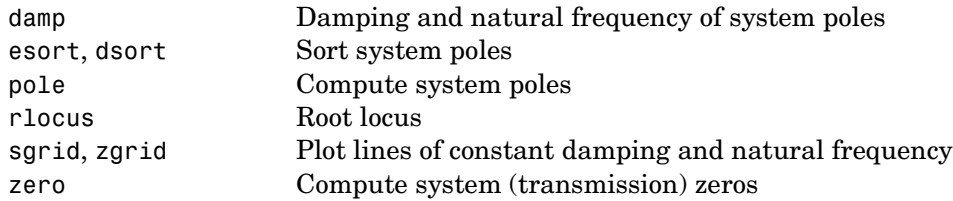

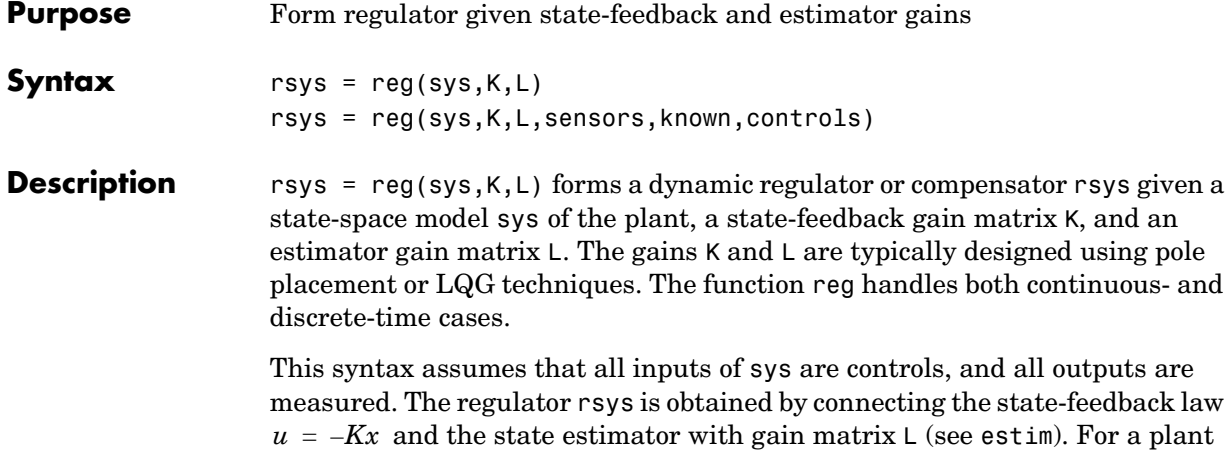

with equations

 $\dot{x} = Ax + Bu$  $y = Cx + Du$ 

this yields the regulator

$$
\hat{x} = [A - LC - (B - LD)K]\hat{x} + Ly
$$
  

$$
u = -K\hat{x}
$$

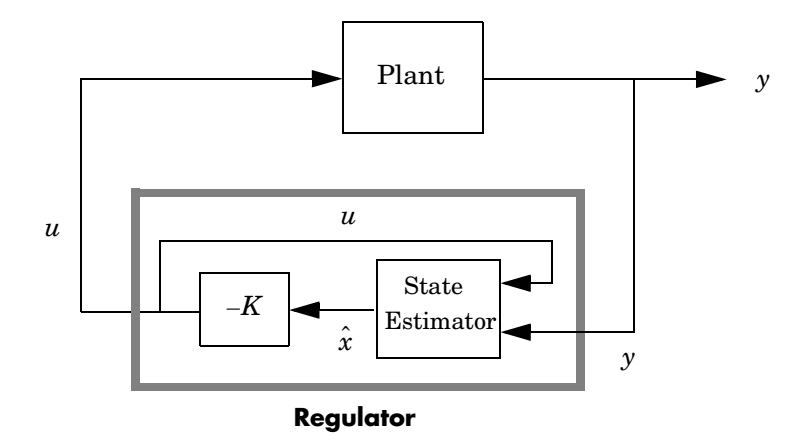

This regulator should be connected to the plant using *positive* feedback.

rsys = reg(sys,K,L,sensors,known,controls) handles more general regulation problems where:

- $\bullet$  The plant inputs consist of controls  $u$  , known inputs  $u_d$  , and stochastic  $_{\mathrm{inputs}}$   $_{w}$  .
- Only a subset y of the plant outputs is measured.

The index vectors sensors, known, and controls specify  $y$  ,  $u_d$  , and  $u$  as subsets of the outputs and inputs of sys. The resulting regulator uses  $\left[ u_d\,; y\right]$ as inputs to generate the commands  $u$  (see figure below).

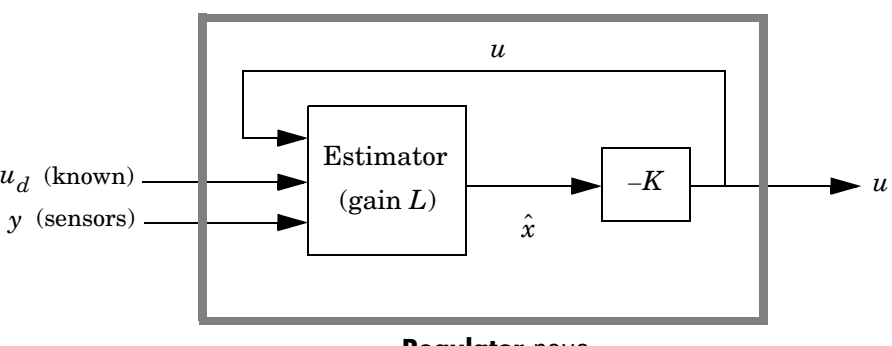

**Regulator** rsys

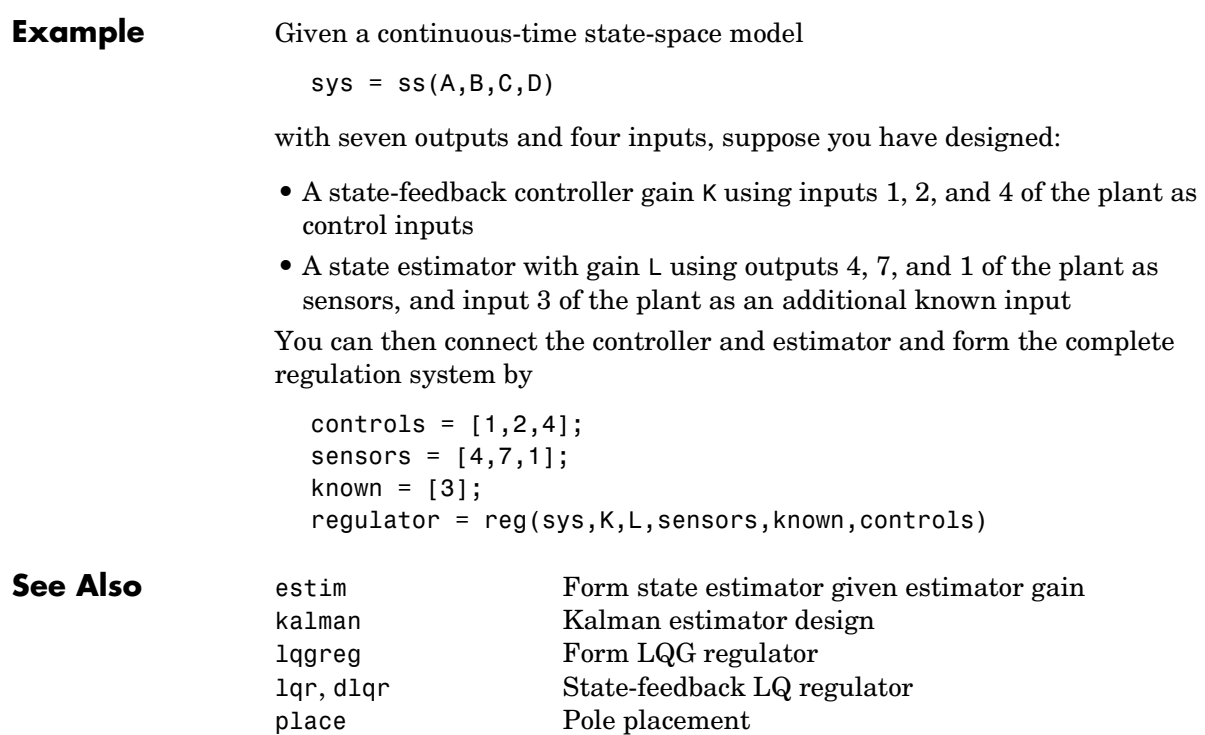

# **reshape**

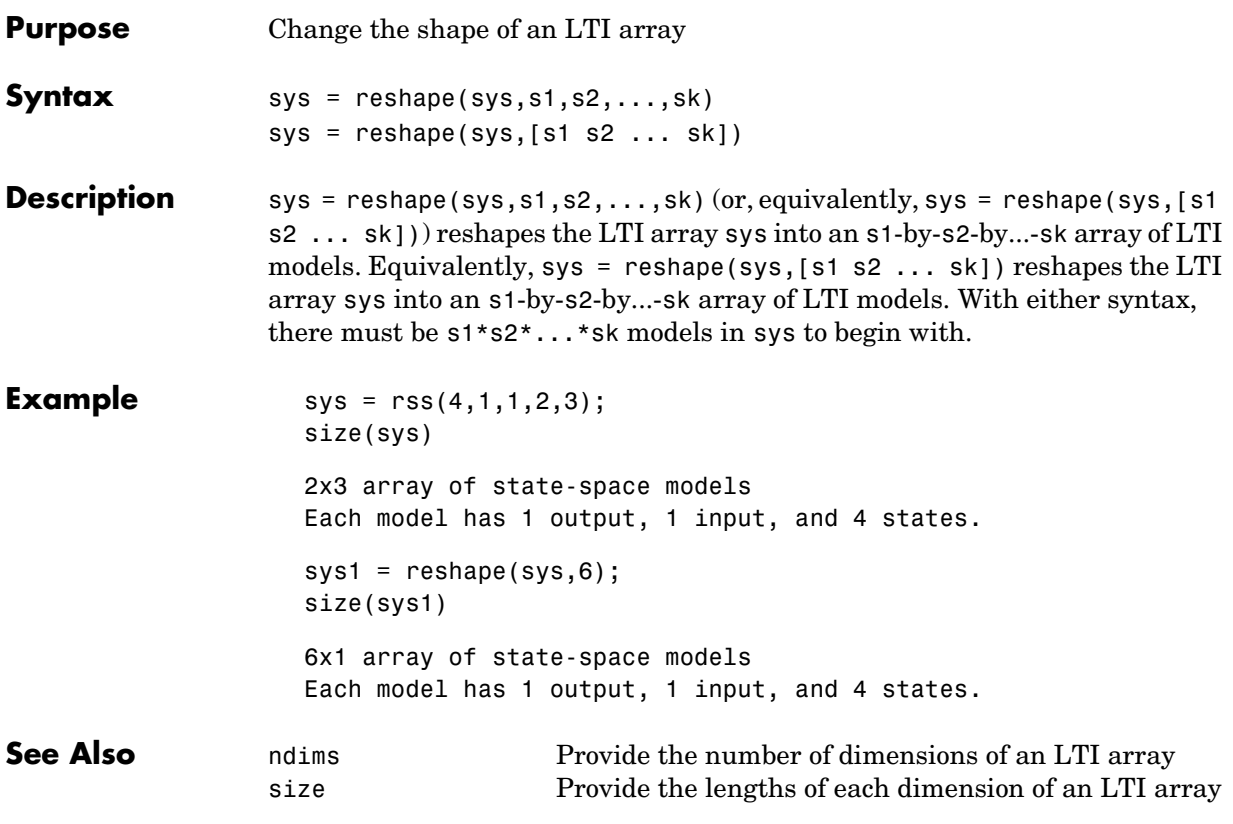

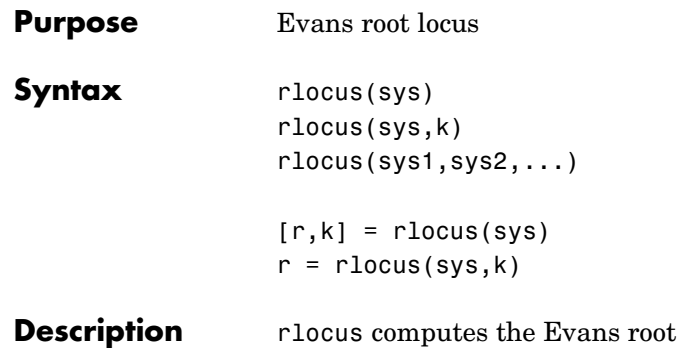

locus of a SISO open-loop model. The root locus gives the closed-loop pole trajectories as a function of the feedback gain  $k$  (assuming negative feedback). Root loci are used to study the effects of varying feedback gains on closed-loop pole locations. In turn, these locations provide indirect information on the time and frequency responses.

> rlocus(sys) calculates and plots the root locus of the open-loop SISO model sys. This function can be applied to any of the following *negative* feedback loops by setting sys appropriately.

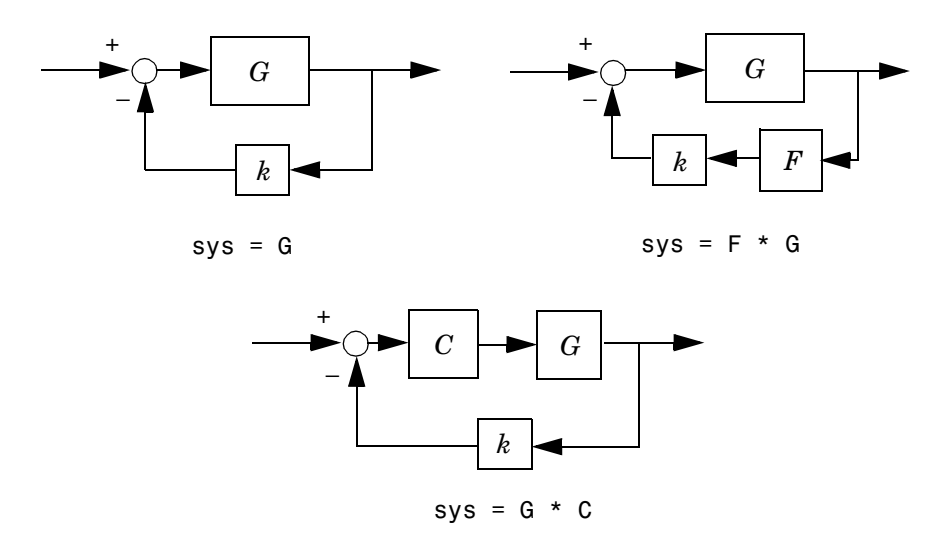

If sys has transfer function

 $h(s) = \frac{n(s)}{d(s)}$ 

the closed-loop poles are the roots of

 $d(s) + k n(s) = 0$ 

rlocus adaptively selects a set of positive gains  $k$  to produce a smooth plot. Alternatively,

```
rlocus(sys,k)
```
uses the user-specified vector k of gains to plot the root locus.

rlocus(sys1,sys2,...) draws the root loci of multiple LTI models sys1, sys2,... on a single plot. You can specify a color, line style, and marker for each model, as in

```
rlocus(sys1,'r',sys2,'y:',sys3,'gx').
```
When invoked with output arguments,

 $[r,k] =$  rlocus(sys)  $r =$  rlocus(sys,k)

return the vector k of selected gains and the complex root locations r for these gains. The matrix  $r$  has length $(k)$  columns and its jth column lists the closed-loop roots for the gain  $k(i)$ .

**Example** Find and plot the root-locus of the following system.

 $h(s) = \frac{2s^2 + 5s + 1}{s}$  $s^2 + 2s + 3$  $=\frac{28+18+1}{8}$ 

 $h = tf([2 5 1], [1 2 3]);$ 

rlocus(h)

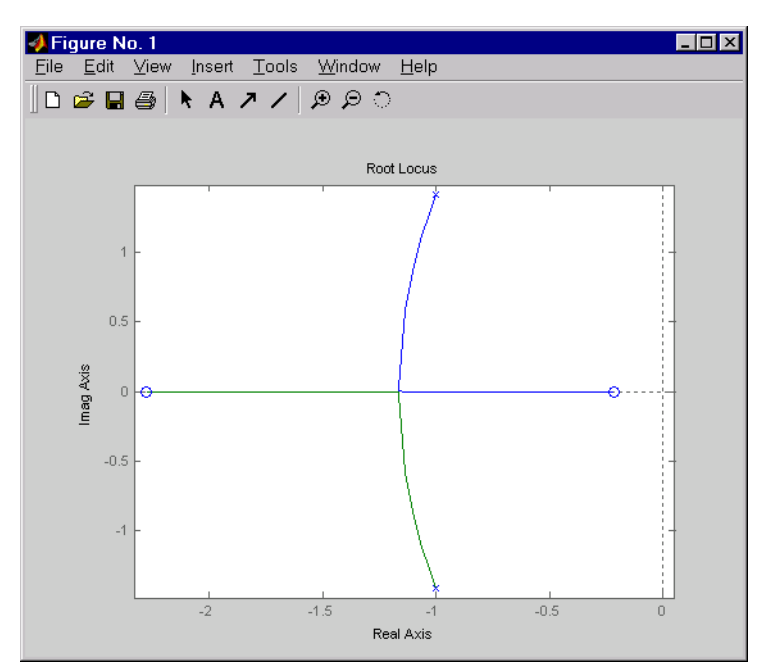

You can use the right-click menu for rlocus to add grid lines, zoom in or out, and invoke the Property Editor to customize the plot. Also, click anywhere on the curve to activate a data marker that displays the gain value, pole, damping, overshoot, and frequency at the selected point.

**See Also** pole **System poles** pzmap Pole-zero map

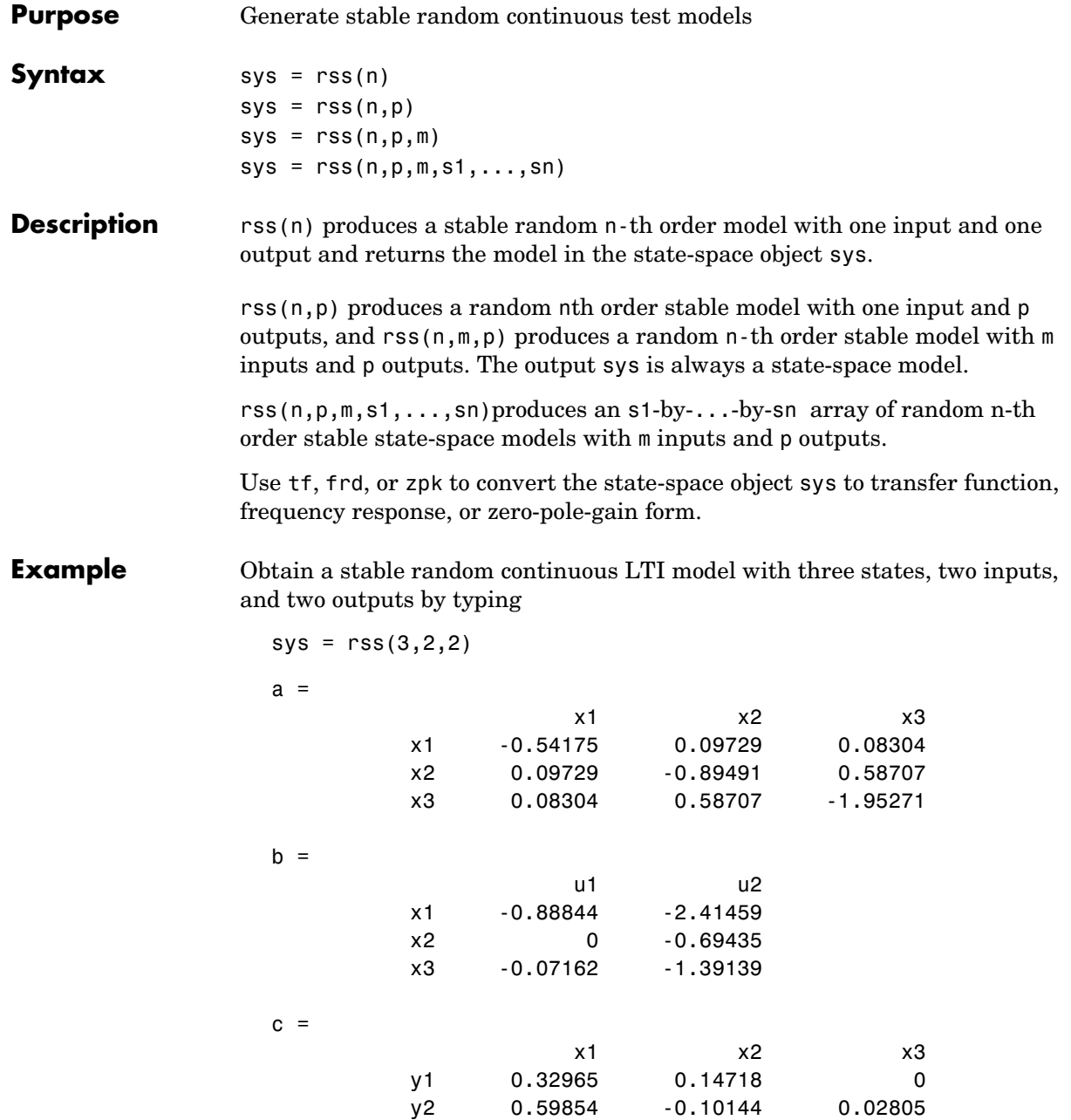

 $d =$ u1 u2 y1 -0.87631 -0.32758 y2 0 0

Continuous-time system.

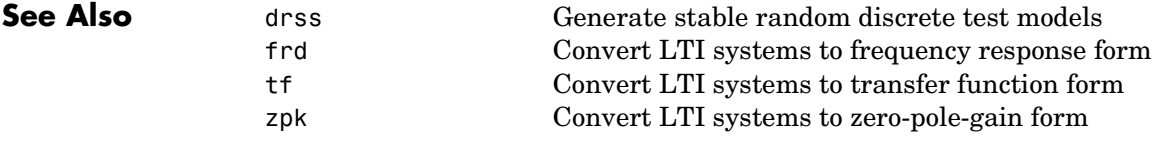

## **series**

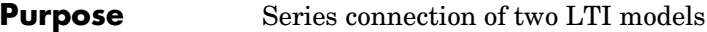

**Syntax** sys = series(sys1,sys2) sys = series(sys1,sys2,outputs1,inputs2)

**Description** series connects two LTI models in series. This function accepts any type of LTI model. The two systems must be either both continuous or both discrete with identical sample time. Static gains are neutral and can be specified as regular matrices.

sys = series(sys1,sys2) forms the basic series connection shown below.

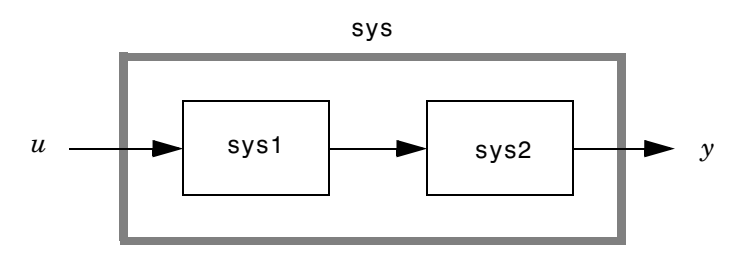

This command is equivalent to the direct multiplication

 $sys = sys2 * sys1$ 

See Multiplication for details on multiplication of LTI models.

sys = series(sys1,sys2,outputs1,inputs2) forms the more general series connection.

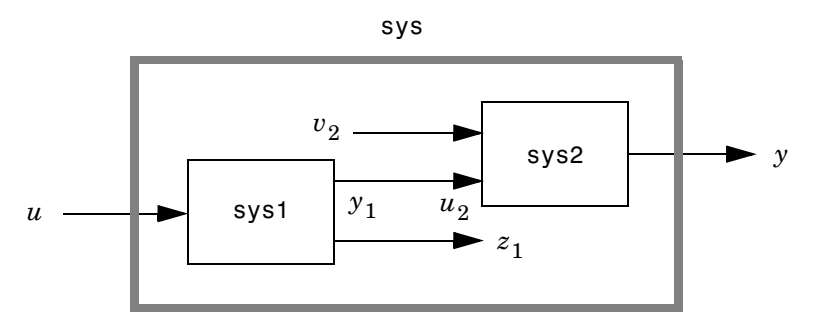

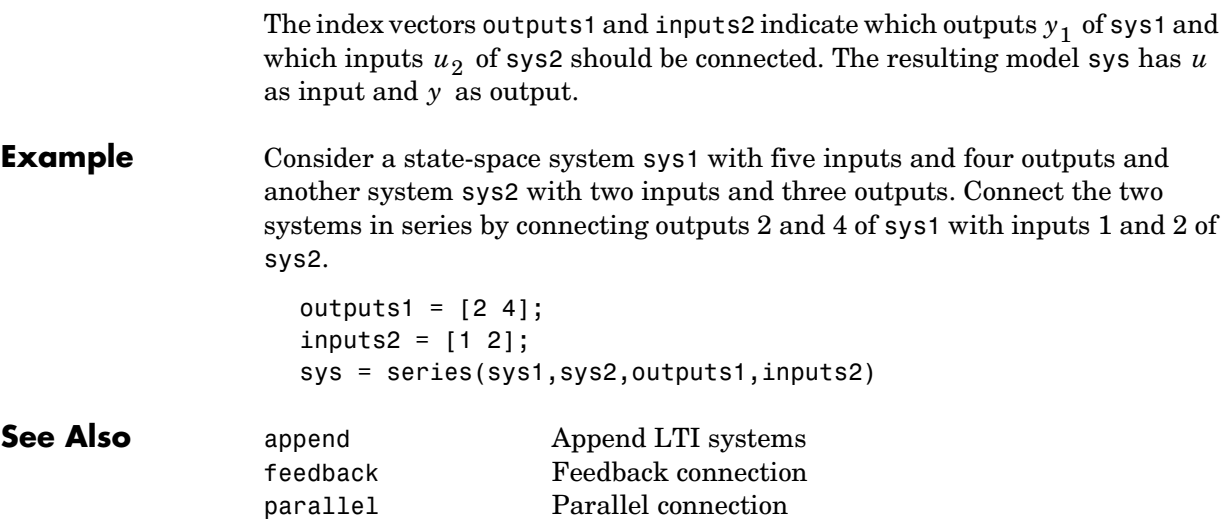

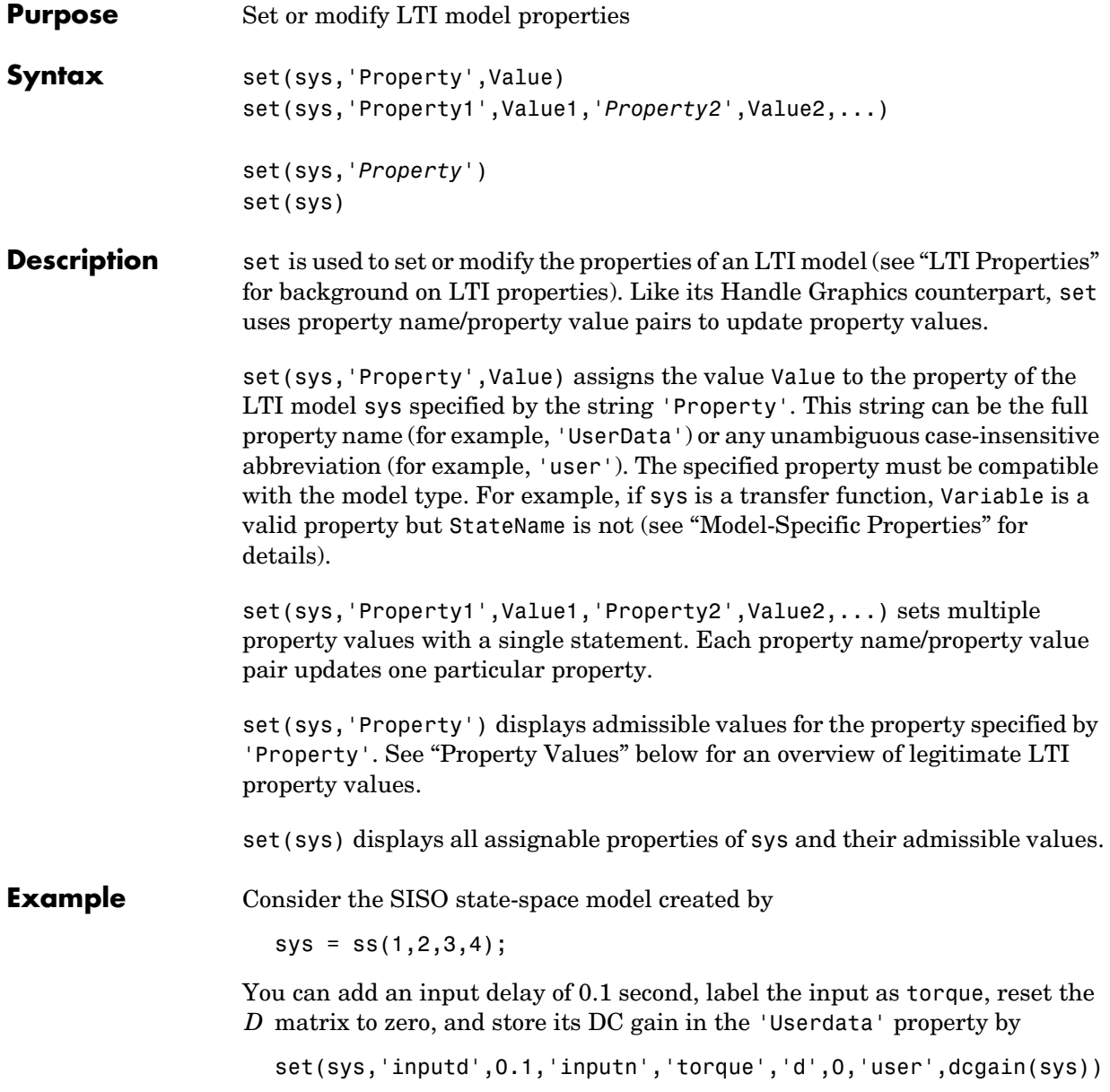

Note that set does not require any output argument. Check the result with get by typing

```
get(sys)
       a = 1b = 2c = 3d = 0e = [1]Nx = 1StateName = \{''\}
        Ts = 0 InputDelay = 0.1
         OutputDelay = 0
        ioDelay = 0
        InputName = { 'torque' }OutputName = \{''\}
        InputGroup = \{0x2 \text{ cell}\} OutputGroup = {0x2 cell}
        Notes = \{\}UserData = -6
```
<span id="page-276-0"></span>**Property Values** The following table lists the admissible values for each LTI property.  $N_{u\text{ }}$  and  $N_{_{{\cal Y}}}$  denotes the number of inputs and outputs of the underlying LTI model. For *K*-dimensional LTI arrays, let  $S_1, S_2, ..., S_K$  denote the array dimensions.

**Table 4-2: LTI Properties**

| <b>Property Name</b> | <b>Admissible Property Values</b>                                                                                                    |
|----------------------|----------------------------------------------------------------------------------------------------|
| Τs                   | • 0 (zero) for continuous-time systems                                                                                                    |
|                      | • Sample time in seconds for discrete-time systems                                                                                                    |
|                      | • -1 or [] for discrete systems with unspecified sample time                                                                                                    |
|                      | <b>Note:</b> Resetting the sample time property does not alter the model data. Use<br>c2d, d2c, or d2d for discrete/continuous and discrete/discrete conversions. |
| ioDelay              | Input/Output delays specified with                                                                                                    |
|                      | • Nonnegative real numbers for continuous-time models (seconds)                                                                                                   |
|                      | • Integers for discrete-time models (number of sample periods)                                                                                                    |
|                      | · Scalar when all I/O pairs have the same delay                                                                                                    |
|                      | • $N_v$ -by- $N_u$ matrix to specify independent delay times for each I/O pair                                                                                    |
|                      | • Array of size $N_v$ -by- $N_u$ -by- $S_1$ -by--by- $S_n$ to specify different I/O delays<br>for each model in an LTI array.                                     |
| InputDelay           | Input delays specified with                                                                                                    |
|                      | • Nonnegative real numbers for continuous-time models (seconds)                                                                                                   |
|                      | • Integers for discrete-time models (number of sample periods)                                                                                                    |
|                      | • Scalar when $N_u = 1$ or system has uniform input delay                                                                                                    |
|                      | • Vector of length $N_{\mu}$ to specify independent delay times for each input<br>channel                                                                         |
|                      | • Array of size $N_y$ -by- $N_u$ -by- $S_1$ -by--by- $S_n$ to specify different input delays for each model in an LTI array.                                      |

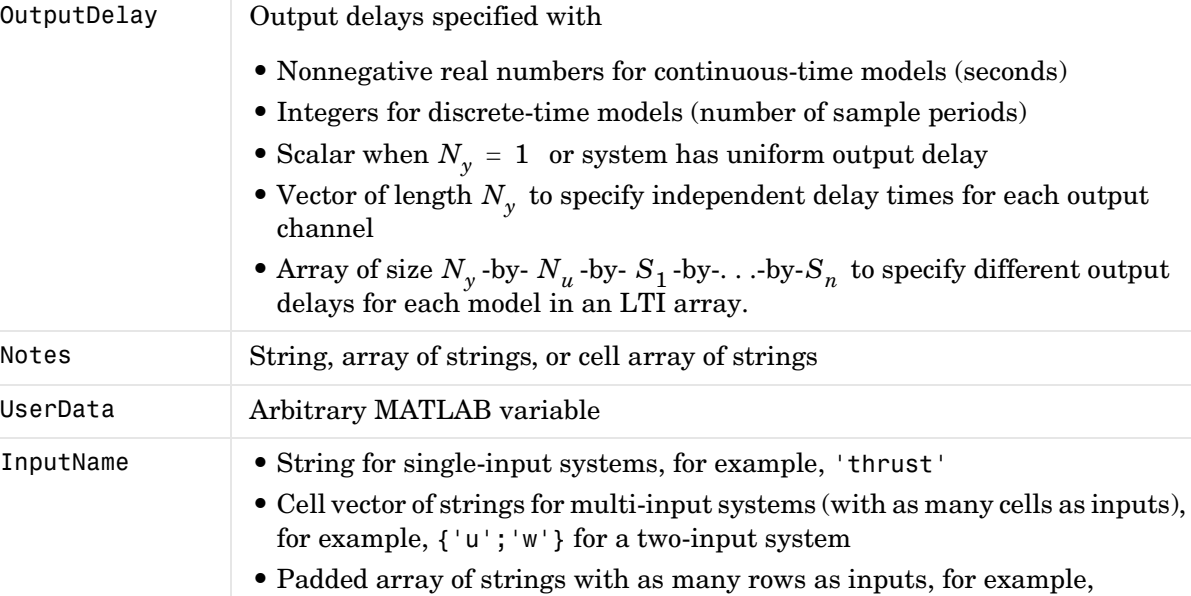

['rudder ' ; 'aileron'] OutputName Same as InputName (with "input" replaced by "output")

InputGroup Cell array. See "Input Groups and Output Groups."

OutputGroup Same as InputGroup

**Table 4-2: LTI Properties (Continued)**

**Property Name Admissible Property Values** 

**Table 4-3: State-Space Model Properties**

| <b>Property Name</b> | <b>Admissible Property Values</b>                                                                                                    |
|----------------------|----------------------------------------------------------------------------------------------------|
| StateName            | Same as InputName (with Input replaced by State)                                                                                                    |
| a, b, c, d, e        | Real- or complex-valued state-space matrices (multidimensional arrays, in<br>the case of LTI arrays) with compatible dimensions for the number of<br>states, inputs, and outputs. See "The Size of LTI Array Data for SS<br>Models."                                            |
| Nx                   | • Scalar integer representing the number of states for single LTI models or<br>LTI arrays with the same number of states in each model<br>• $S_1$ -by--by- $S_K$ -dimensional array of integers when all of the models of<br>an LTI array do not have the same number of states |

**Table 4-4: TF Model Properties**

| <b>Property Name</b> | <b>Admissible Property Values</b>                                                                                                    |
|----------------------|----------------------------------------------------------------------------------------------------|
| num, den             | • Real- or complex-valued row vectors for the coefficients of the numerator or<br>denominator polynomials in the SISO case. List the coefficients in<br>descending powers of the variable $s$ or $z$ by default, and in ascending<br>powers of $q = z^{-1}$ when the Variable property is set to 'q' or 'z^-1' (see<br>note below).<br>• $N_v$ -by- $N_u$ cell arrays of real- or complex-valued row vectors in the MIMO<br>case, for example,<br>$\{[1\ 2]; [1\ 0\ 3]\}$ for a two-output/one-input transfer function<br>• $N_v$ -by- $N_u$ -by- $S_1$ -by--by- $S_K$ -dimensional real- or complex-valued cell<br>arrays for MIMO LTI arrays |
| Variable             | • String 's' (default) or 'p' for continuous-time systems<br>• String 'z' (default), 'q', or 'z^-1' for discrete-time systems                                                                                                    |

| <b>Property Name</b> | <b>Admissible Property Values</b>                                                                                                    |
|----------------------|----------------------------------------------------------------------------------------------------|
| z, p                 | • Vectors of zeros and poles (either real- or complex-valued) in SISO case<br>• $N_v$ -by- $N_u$ cell arrays of vectors (entries are real- or complex valued) in<br>MIMO case, for example, $z = \{ [ ] , [ -1 0 ] \}$ for a model with two inputs and<br>one output<br>• $N_{\gamma}$ -by- $N_{u}$ -by- $S_{1}$ -by--by- $S_{K}$ -dimensional cell arrays for MIMO LTI<br>arrays |
| Variable             | • String 's' (default) or 'p' for continuous-time systems<br>• String 'z' (default), 'q', or 'z^-1' for discrete-time systems                                                                                                    |

**Table 4-5: ZPK Model Properties**

## **Table 4-6: FRD Model Properties**

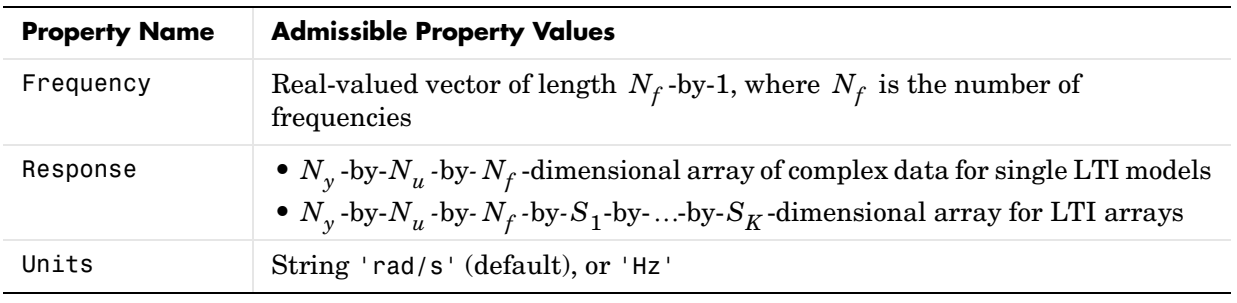

**Remark** For discrete-time transfer functions, the convention used to represent the numerator and denominator depends on the choice of variable (see the tf entry for details). Like tf, the syntax for set changes to remain consistent with the choice of variable. For example, if the Variable property is set to 'z' (the default),

set(h,'num',[1 2],'den',[1 3 4])

produces the transfer function

$$
h(z)=\frac{z+2}{z^2+3z+4}
$$

However, if you change the Variable to 'z^-1' (or 'q') by

```
set(h,'Variable','z^-1'),
```
the same command

set(h,'num',[1 2],'den',[1 3 4])

now interprets the row vectors [1 2] and [1 3 4] as the polynomials and  $1+3z^{-1}+4z^{-2}$  and produces:  $1+2z^{-1}$  $1 + 3z^{-1} + 4z^{-2}$ 

$$
\bar{h}(z^{-1}) = \frac{1+2z^{-1}}{1+3z^{-1}+4z^{-2}} = zh(z)
$$

**Note** Because the resulting transfer functions are different, make sure to use the convention consistent with your choice of variable.

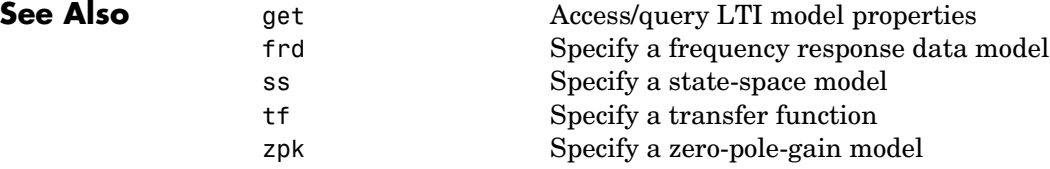

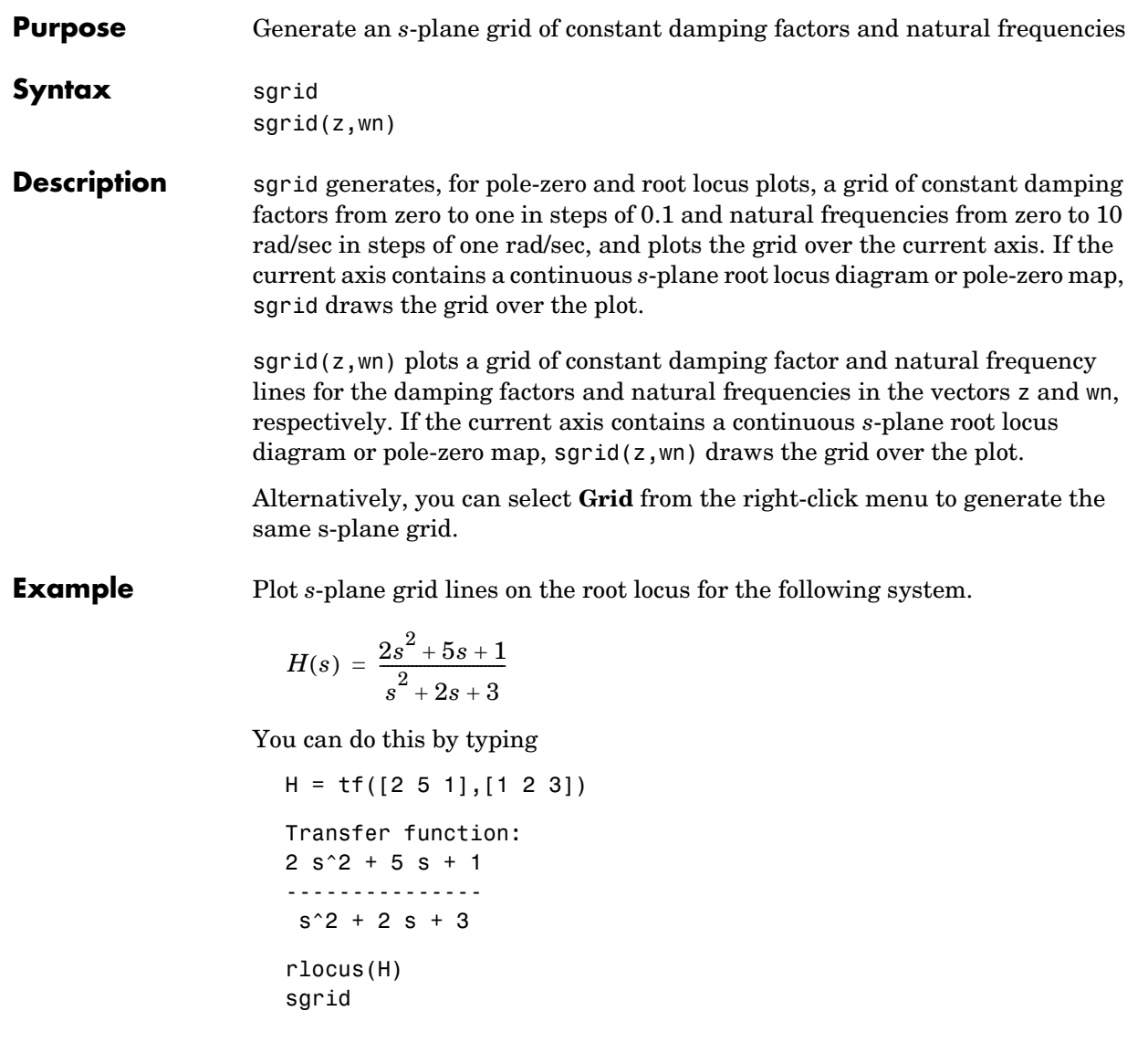

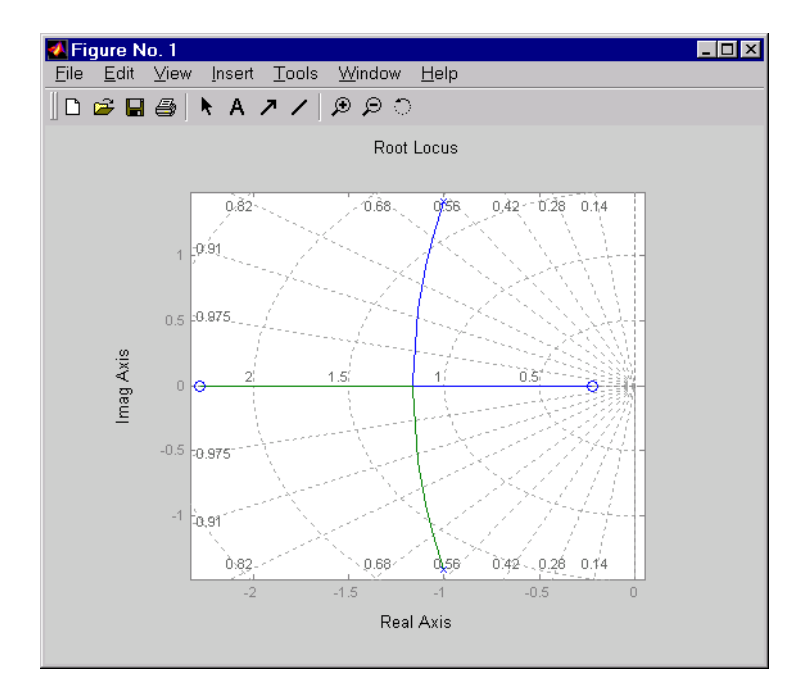

**See Also** pzmap Plot pole-zero map<br>
rlocus Plot root locus Plot root locus zgrid Generate *z*-plane grid lines

```
Purpose Singular values of the frequency response of LTI models
Syntax sigma(sys)
                 sigma(sys,w)
                 sigma(sys,w,type)
                 sigma(sys1,sys2,...,sysN)
                 sigma(sys1,sys2,...,sysN,w)
                 sigma(sys1,sys2,...,sysN,w,type)
                 sigma(sys1,'PlotStyle1',...,sysN,'PlotStyleN')
                 [sv,w] = sigma(sys)sv = sigma(sys,w)
```
**Description** sigma calculates the singular values of the frequency response of an LTI model. For an FRD model, sys, sigma computes the singular values of sys.Response at the frequencies, sys.frequency. For continuous-time TF, SS, or ZPK models with transfer function  $H(s)$ , sigma computes the singular values of  $H(j\omega)$  as a function of the frequency  $\omega$  . For discrete-time TF, SS, or ZPK models with transfer function  $H(z)$  and sample time  $T_s$ , sigma computes the singular values of

 $H(e^{j\omega T_s})$ 

for frequencies  $\omega$  between 0 and the Nyquist frequency  $\omega_N = \pi/T_s$ .

The singular values of the frequency response extend the Bode magnitude response for MIMO systems and are useful in robustness analysis. The singular value response of a SISO system is identical to its Bode magnitude response. When invoked without output arguments, sigma produces a singular value plot on the screen.

sigma(sys) plots the singular values of the frequency response of an arbitrary LTI model sys. This model can be continuous or discrete, and SISO or MIMO. The frequency points are chosen automatically based on the system poles and zeros, or from sys.frequency if sys is an FRD.

sigma(sys,w) explicitly specifies the frequency range or frequency points to be used for the plot. To focus on a particular frequency interval [wmin,wmax], set  $w = \{wmin, wmax\}$ . To use particular frequency points, set w to the corresponding vector of frequencies. Use logspace to generate logarithmically spaced frequency vectors. The frequencies must be specified in rad/sec.

sigma(sys,[],type) or sigma(sys,w,type) plots the following modified singular value responses:

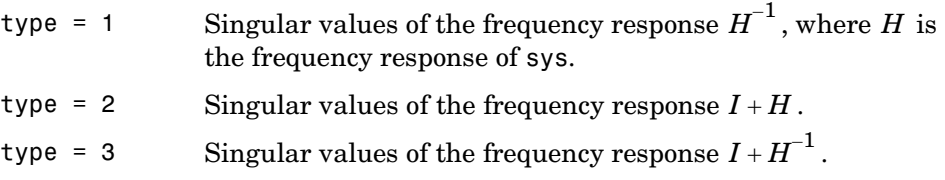

These options are available only for square systems, that is, with the same number of inputs and outputs.

To superimpose the singular value plots of several LTI models on a single figure, use

```
sigma(sys1,sys2,...,sysN)
sigma(sys1,sys2,...,sysN,[],type) % modified SV plot
sigma(sys1,sys2,...,sysN,w) % specify frequency range/grid
```
The models sys1,sys2,...,sysN need not have the same number of inputs and outputs. Each model can be either continuous- or discrete-time. You can also specify a distinctive color, linestyle, and/or marker for each system plot with the syntax

```
sigma(sys1,'PlotStyle1',...,sysN,'PlotStyleN')
```
See bode for an example.

When invoked with output arguments,

```
[sv,w] = sigma(svs)sv = sigma(svs,w)
```
return the singular values sv of the frequency response at the frequencies w. For a system with Nu input and Ny outputs, the array sv has  $min(Nu, Ny)$  rows and as many columns as frequency points (length of w). The singular values at the frequency  $w(k)$  are given by  $sv(:,k)$ .

**Example** Plot the singular value responses of

$$
H(s) = \begin{bmatrix} 0 & \frac{3s}{s^2 + s + 10} \\ \frac{s+1}{s+5} & \frac{2}{s+6} \end{bmatrix}
$$

and  $I + H(s)$ .

You can do this by typing

```
H = [0 \text{ tf}([3 \space 0], [1 \space 1 \space 10]); \text{ tf}([1 \space 1], [1 \space 5]) \text{ tf}(2, [1 \space 6])]
```

```
subplot(211)
sigma(H)
subplot(212)
sigma(H,[],2)
```
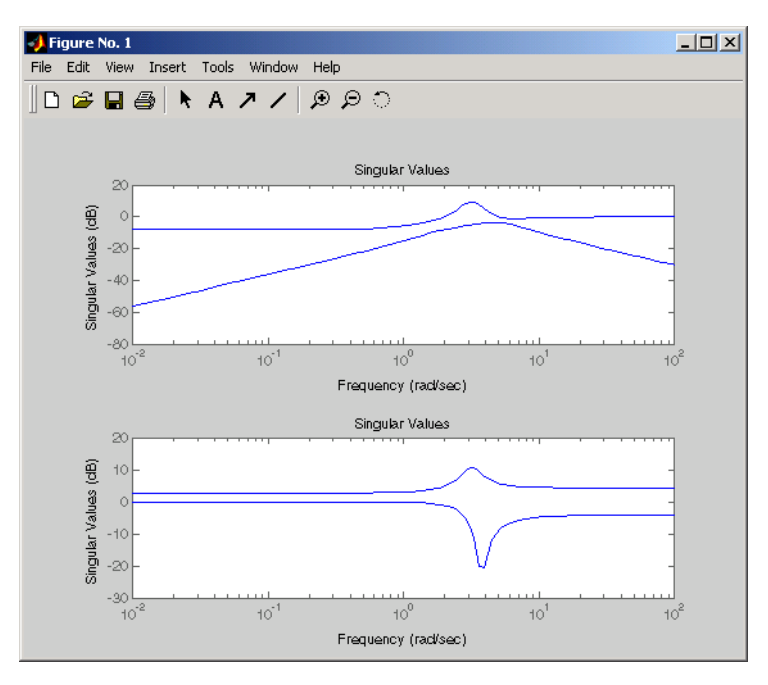

## **sigma**

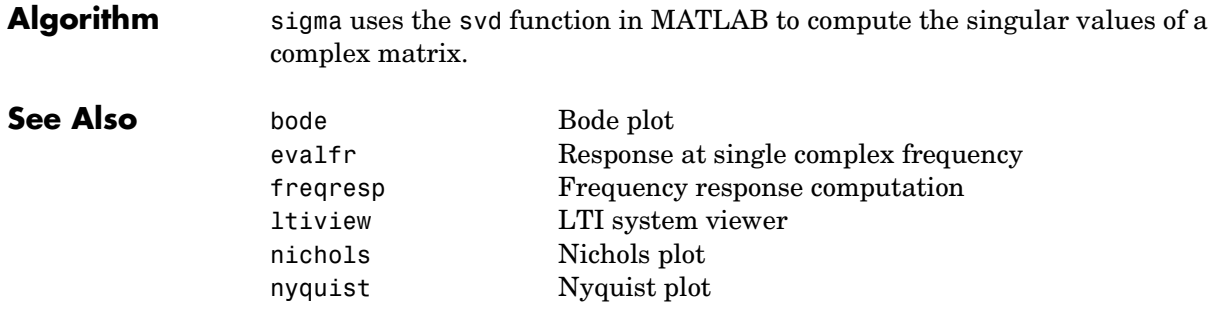
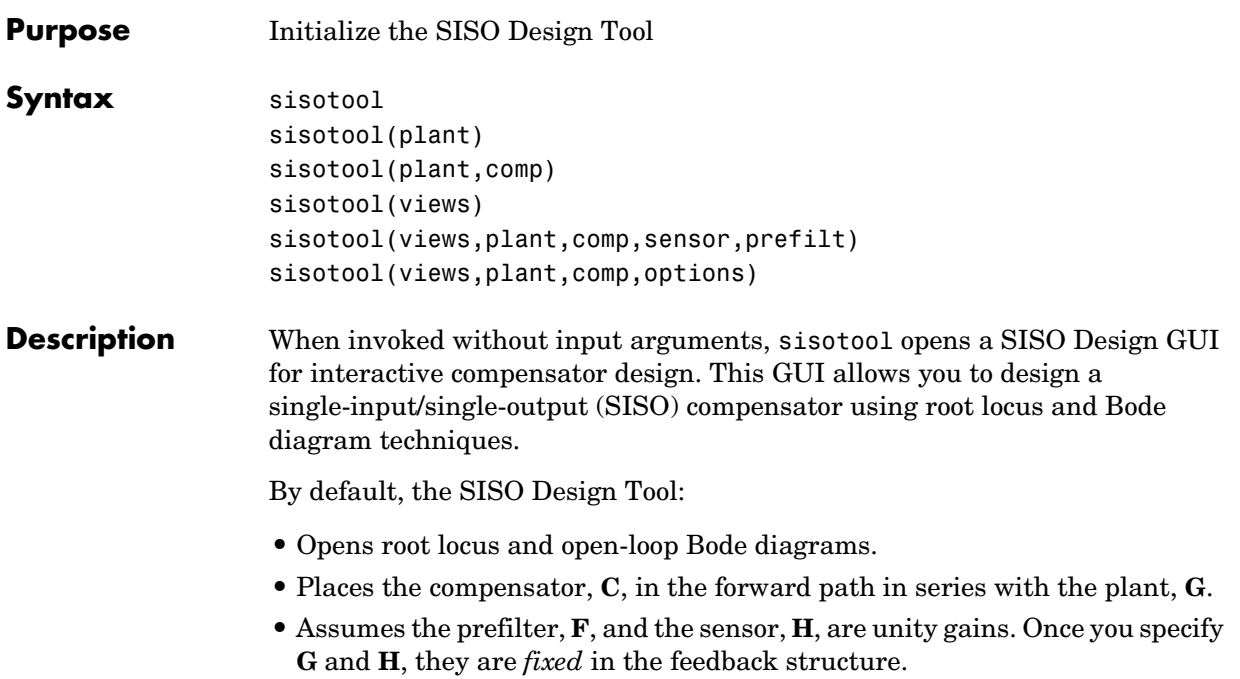

This picture shows the SISO Design Tool.

Use the menu bar to import/export models, and to edit them. Right-click menu functionality is available under the **Edit** menu.

The feedback structure: Click on **FS** to change the feedback structure. Click on **+/-** to change the feedback sign.

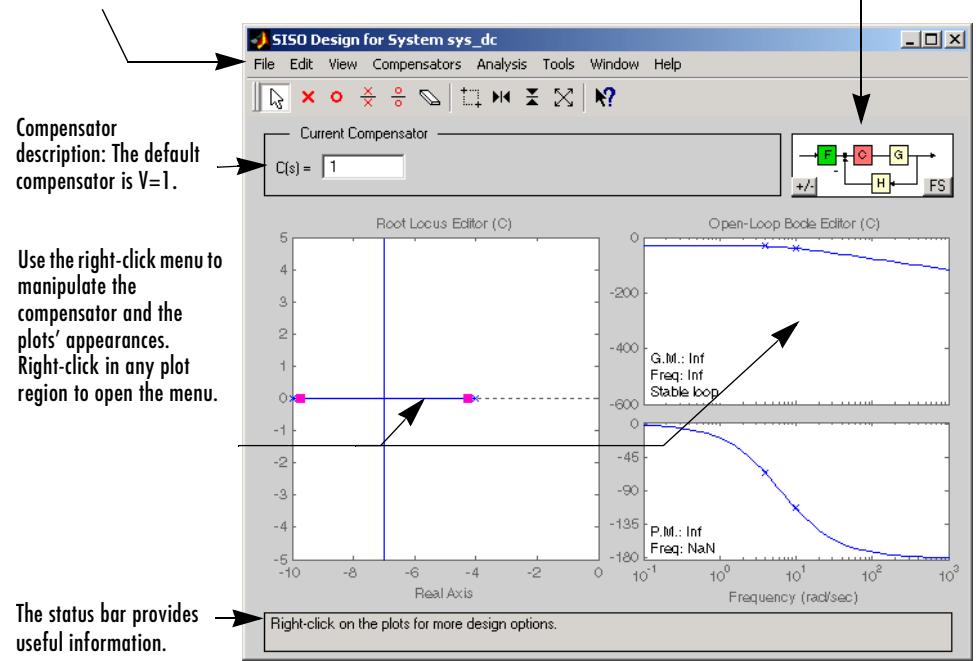

sisotool(plant) opens the SISO Design Tool, imports plant, and initializes the plant model **G** to plant. The workspace variable plant can be any SISO LTI model created with either ss, tf, or zpk.

sisotool(plant,comp) initializes the plant model **G** to plant, the compensator **C** to comp.

sisotool(plant,comp,sensor,prefilt) initializes the plant **G** to plant, compensator C to comp, sensor H to sensor, and the prefilter F to prefilt. All arguments must be SISO LTI objects.

sisotool(views) or sisotool(*views*,plant,comp) specifies the initial configuration of the SISO Design Tool. The argument *views* can be any of the following strings (or combination thereof):

- **•** 'rlocus' Root Locus plot
- **•** 'bode' Bode diagrams of the open-loop response
- **•** 'nichols Nichols plot
- **•** 'filter Bode diagrams of the prefilter **F** and the closed-loop response from the command into **F** to the output of the compensator **G** (see the feedback structure figure below)

#### For example

sisotool('bode')

opens a SISO Design Tool with only the Bode Diagrams on.

sisotool(plant, comp, options) allows you to override the default compensator location and feedback sign by using an extra input argument options with the following fields:

- options. Location = 'forward' Compensator in the forward loop
- options. Location = 'feedback' Compensator in the feedback loop
- **•** options.Sign = −1 Negative feedback
- options.Sign = 1 Positive feedback

You can design compensators for one of the following two feedback loop configurations.

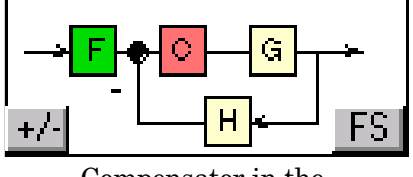

Forward Path Feedback Path

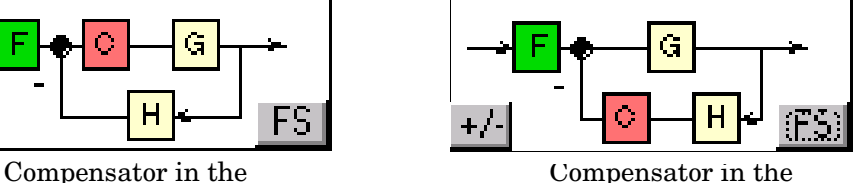

#### **The SISO Design Tool Supports Two Feedback Structures.**

For more details on the SISO Design Tool, see "Designing Compensators" in the Getting Started documentation for the Control System Toolbox.

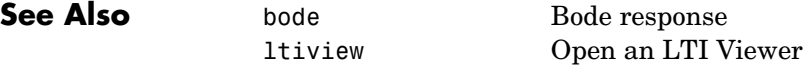

## **sisotool**

rlocus Root locus nichols Nichols response

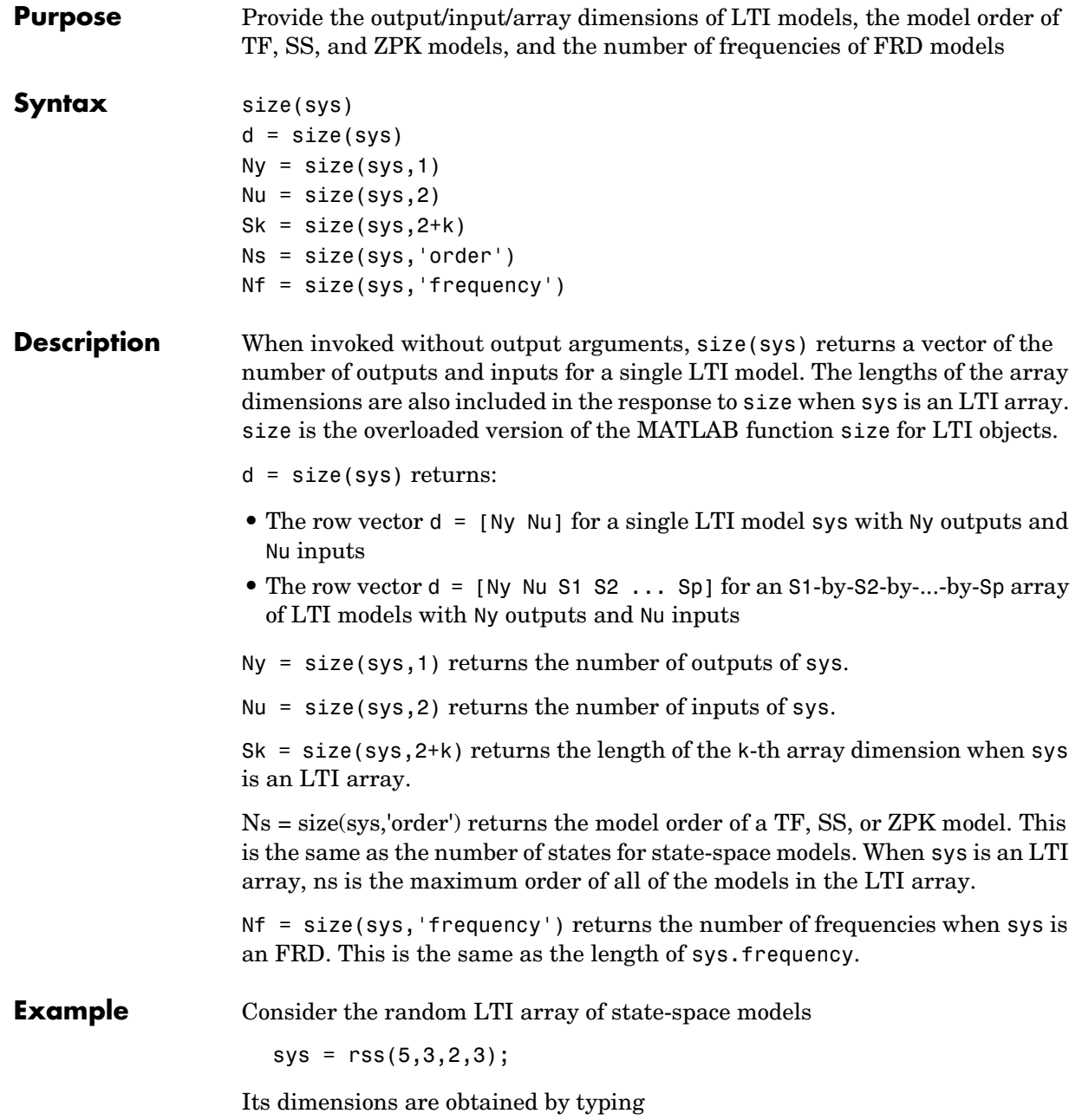

size(sys) 3x1 array of state-space models Each model has 3 outputs, 2 inputs, and 5 states.

**See Also** isempty Test if LTI model is empty issiso Test if LTI model is SISO ndims Number of dimensions of an LTI array

# **sminreal**

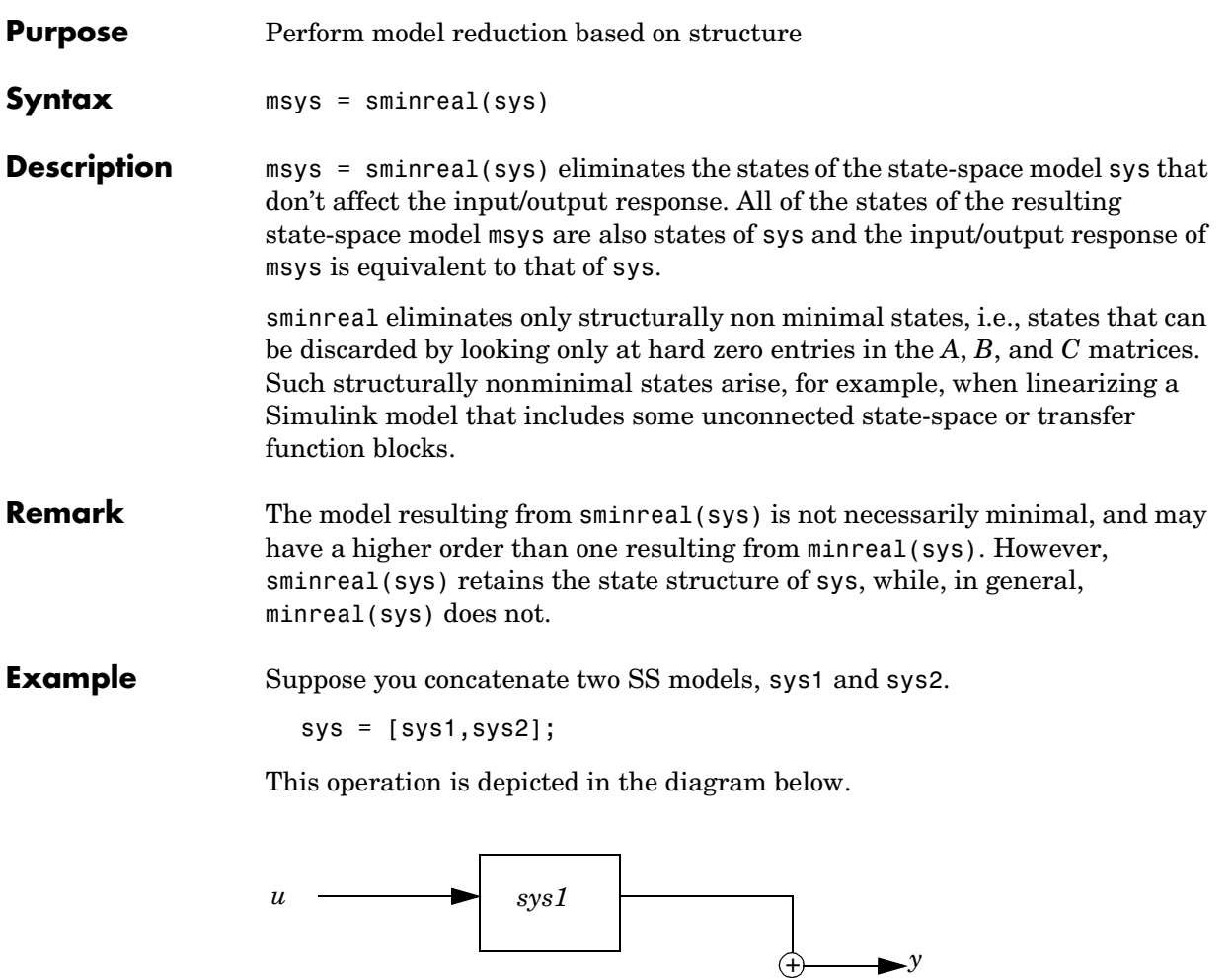

*v sys2*

If you extract the subsystem sys1 from sys, with

sys(1,1)

### **sminreal**

all of the states of sys, including those of sys2 are retained. To eliminate the unobservable states from sys2, while retaining the states of sys1, type

```
sminreal(sys(1,1))
```
**See Also** minreal Model reduction by removing unobservable/uncontrollable states or cancelling pole/zero pairs

**ss**

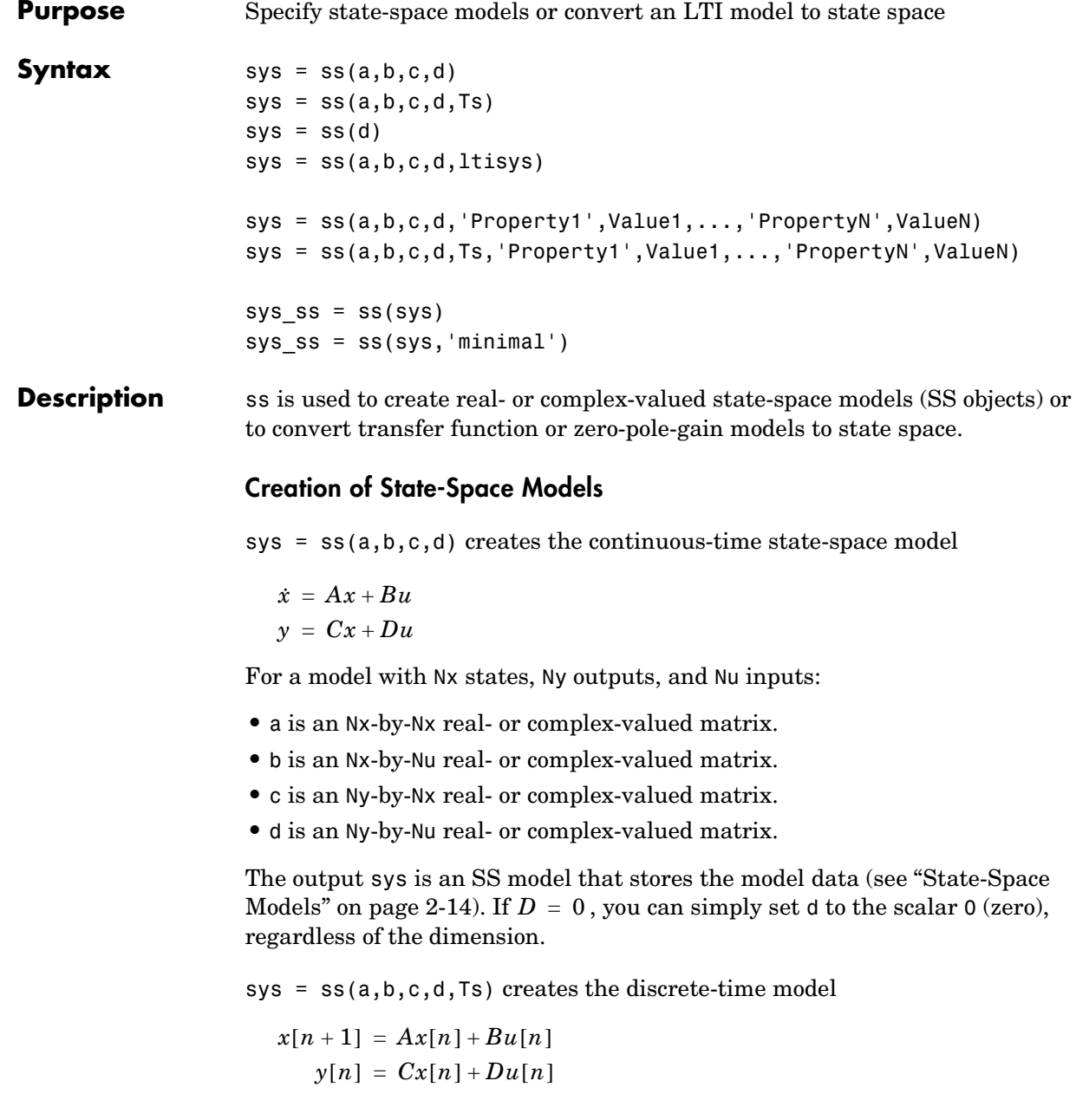

with sample time Ts (in seconds). Set Ts =  $-1$  or Ts = [] to leave the sample time unspecified.

sys =  $ss(d)$  specifies a static gain matrix D and is equivalent to

```
sys = ss([], [], [], []
```
 $sys = ss(a,b,c,d,ltisys)$  creates a state-space model with generic LTI properties inherited from the LTI model ltisys (including the sample time). See "Generic Properties" on page 2-26 for an overview of generic LTI properties.

See "Building LTI Arrays" on page 4-12 for information on how to build arrays of state-space models.

Any of the previous syntaxes can be followed by property name/property value pairs.

'PropertyName',PropertyValue

Each pair specifies a particular LTI property of the model, for example, the input names or some notes on the model history. See the set entry and the example below for details. Note that

sys = ss(a,b,c,d,'Property1',Value1,...,'PropertyN',ValueN)

is equivalent to the sequence of commands.

```
sys = ss(a,b,c,d)set(sys,'Property1',Value1,...,'PropertyN',ValueN)
```
#### **Conversion to State Space**

sys  $ss = ss(sys)$  converts an arbitrary TF or ZPK model sys to state space. The output sys ss is an equivalent state-space model (SS object). This operation is known as *state-space realization*.

sys  $ss = ss(sys, 'minimal')$  produces a state-space realization with no uncontrollable or unobservable states. This is equivalent to sys  $ss =$ minreal(ss(sys)).

#### **Examples Example 1**

The command

```
sys = ss(A,B,C,D,0.05,'statename',{'position' 'velocity'},...
                      'inputname','force',...
                      'notes','Created 10/15/96')
```
creates a discrete-time model with matrices  $A, B, C, D$  and sample time  $0.05$ second. This model has two states labeled position and velocity, and one input labeled force (the dimensions of  $A, B, C, D$  should be consistent with these numbers of states and inputs). Finally, a note is attached with the date of creation of the model.

#### **Example 2**

Compute a state-space realization of the transfer function

$$
H(s) = \begin{bmatrix} \frac{s+1}{s^3 + 3s^2 + 3s + 2} \\ \frac{s^2 + 3}{s^2 + s + 1} \end{bmatrix}
$$

by typing

```
H = [tf([1 1], [1 3 3 2]) ; tf([1 0 3], [1 1 1])];sys = ss(H);size(sys)
```

```
State-space model with 2 outputs, 1 input, and 5 states.
```
Note that the number of states is equal to the cumulative order of the SISO entries of *H*(*s*).

To obtain a minimal realization of *H*(*s*), type

```
sys = ss(H, 'min');
size(sys)
State-space model with 2 outputs, 1 input, and 3 states.
```
The resulting state-space model order has order three, the minimum number of states needed to represent  $H(s)$ . This can be seen directly by factoring  $H(s)$ as the product of a first order system with a second order one.

### **See Also**

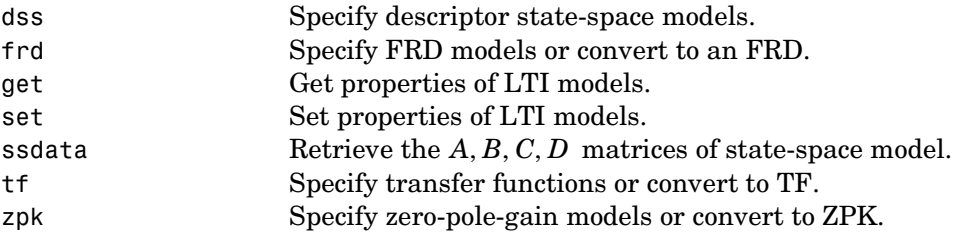

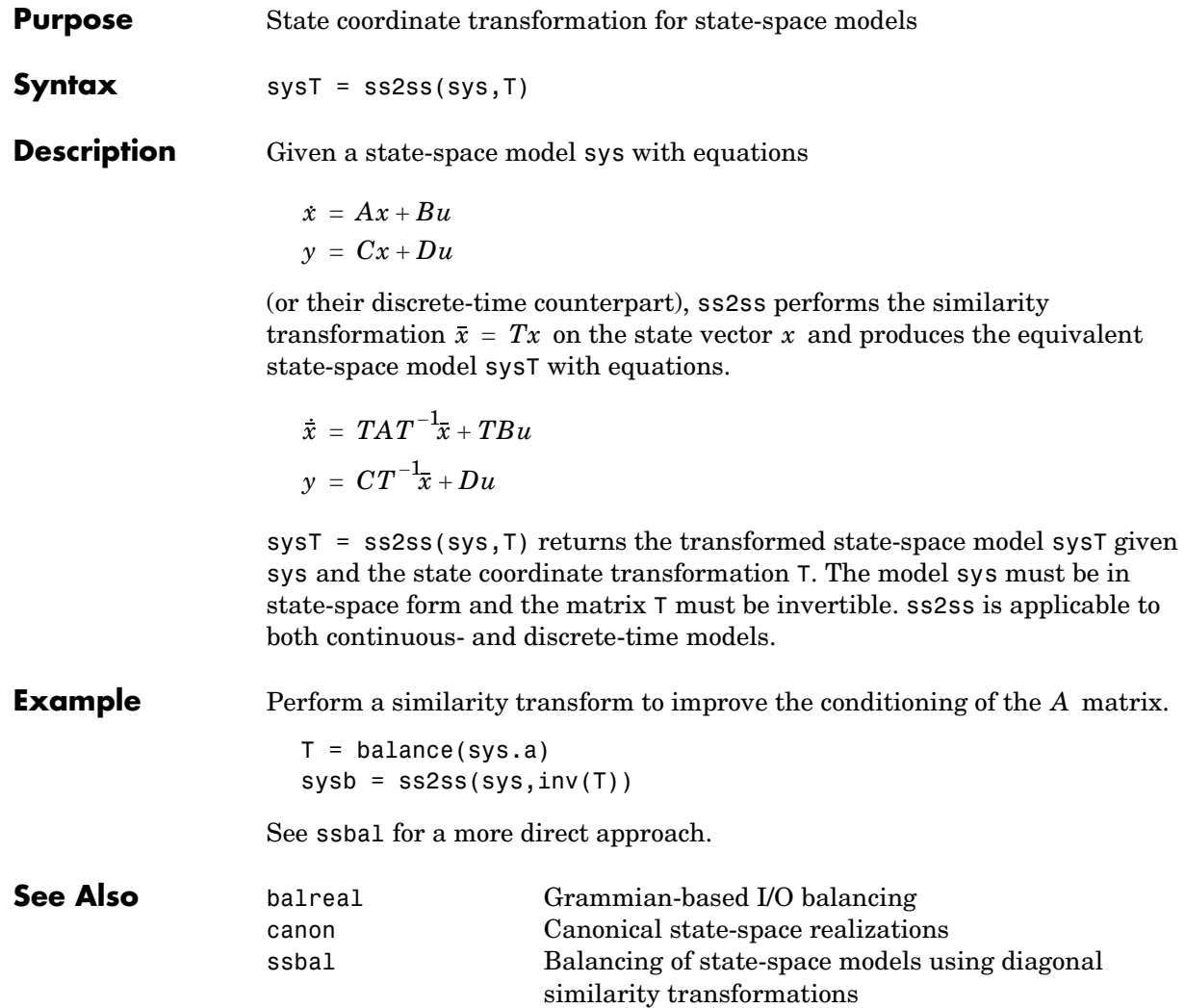

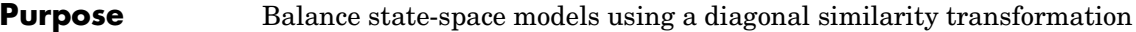

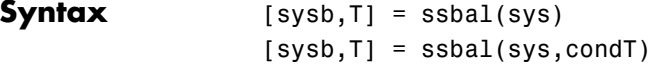

**Description** Given a state-space model sys with matrices  $(A, B, C, D)$ ,

```
[sysb, T] = ssbal(sys)
```
 $\mathop{\mathrm{components}}$  a diagonal similarity transformation  $T$  and a scalar  $\alpha$  such that

 $TAT^{-1}$   $TB/\alpha$  $\alpha CT^{-1} = 0$ 

has approximately equal row and column norms. ssbal returns the balanced model sysb with matrices

 $(TAT^{-1}, TB/\alpha, \alpha CT^{-1}, D)$ 

and the state transformation  $\bar{x} = Tx$  where  $\bar{x}$  is the new state.

[sysb,T] = ssbal(sys,condT) specifies an upper bound condT on the condition number of  $T$ . Since balancing with ill-conditioned  $T$  can inadvertently magnify rounding errors, condT gives control over the worst-case roundoff amplification factor. The default value is condT=Inf.

ssbal returns an error if the state-space model sys has varying state dimensions.

**Example** Consider the continuous-time state-space model with the following data.

$$
A = \begin{bmatrix} 1 & 10^4 & 10^2 \\ 0 & 10^2 & 10^5 \\ 10 & 1 & 0 \end{bmatrix}, \qquad B = \begin{bmatrix} 1 \\ 1 \\ 1 \end{bmatrix}, \qquad C = \begin{bmatrix} 0.1 & 10 & 100 \end{bmatrix}
$$
  

$$
a = \begin{bmatrix} 1 & 1e4 & 1e2; 0 & 1e2 & 1e5; 10 & 1 & 0 \end{bmatrix};
$$
  

$$
b = \begin{bmatrix} 1; 1; 1; 1 \end{bmatrix};
$$
  

$$
c = \begin{bmatrix} 0.1 & 10 & 1e2 \end{bmatrix};
$$
  

$$
sys = ss(a, b, c, 0)
$$

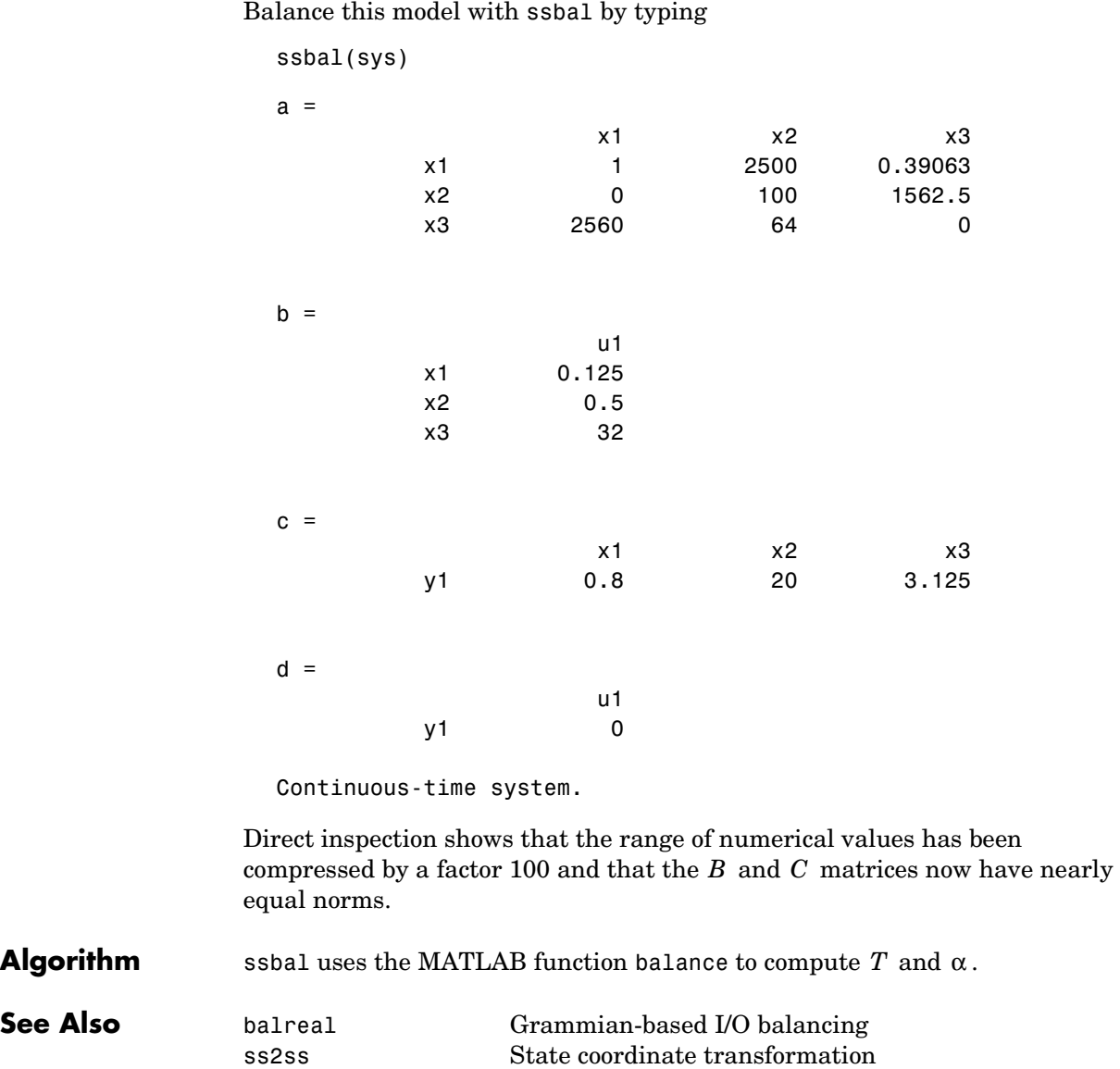

# **ssdata**

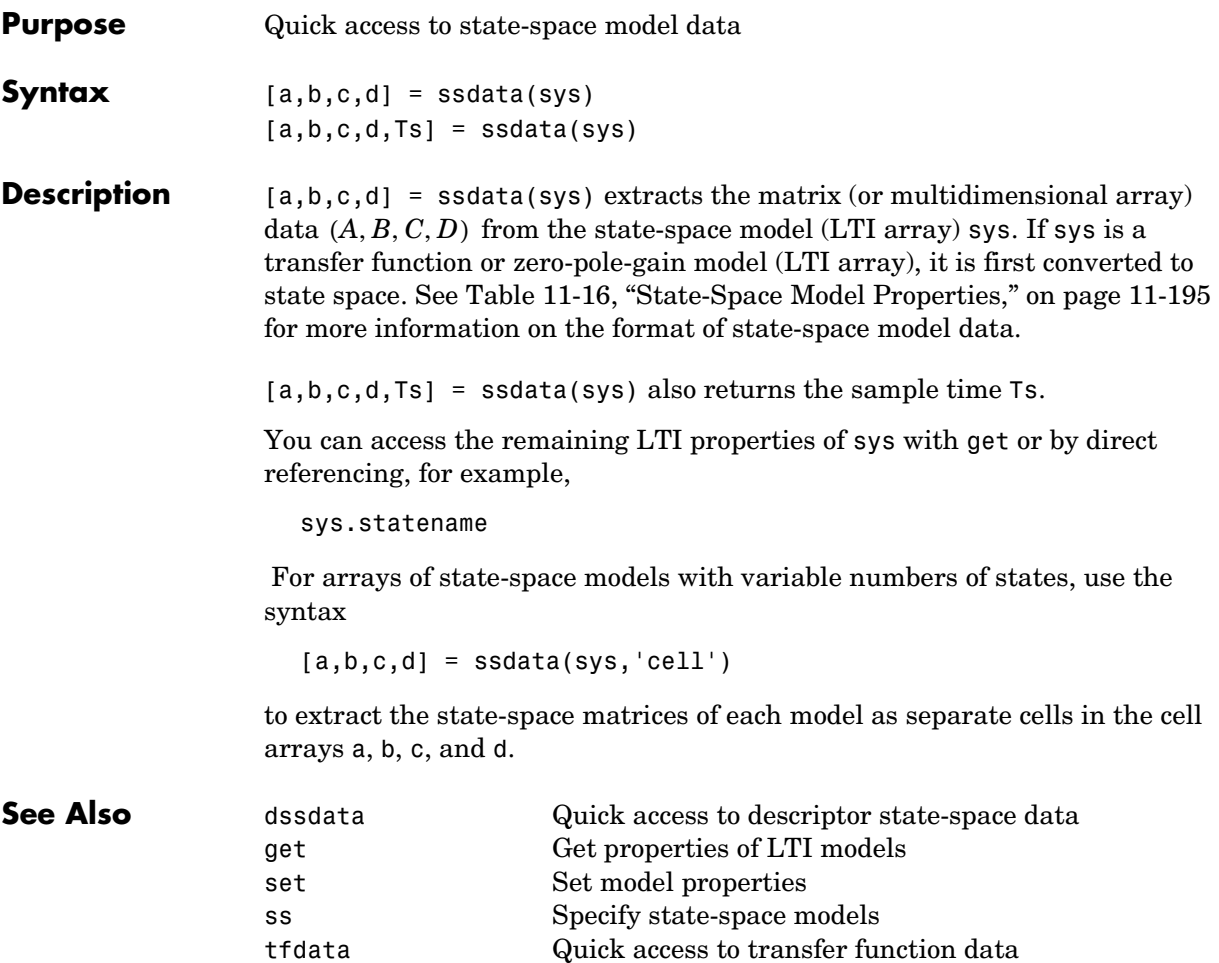

zpkdata Quick access to zero-pole-gain data

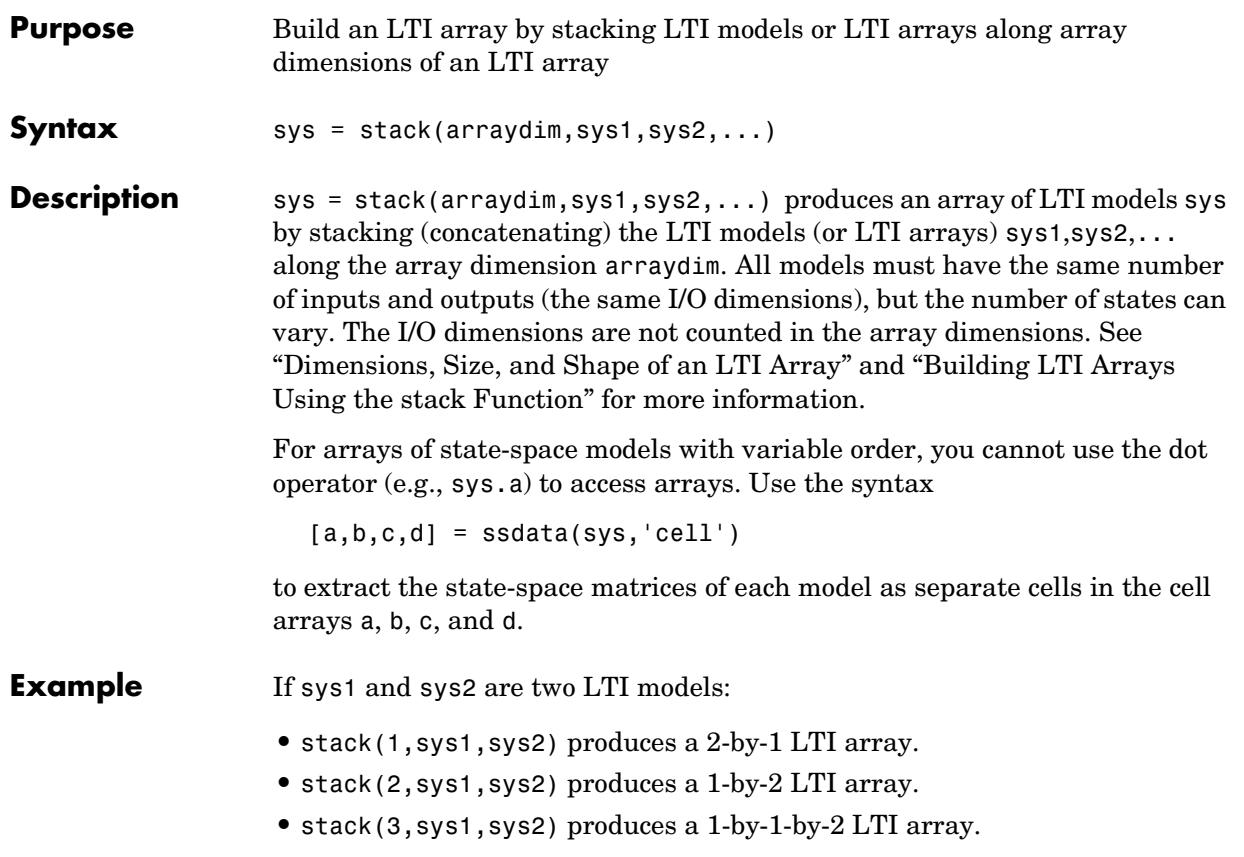

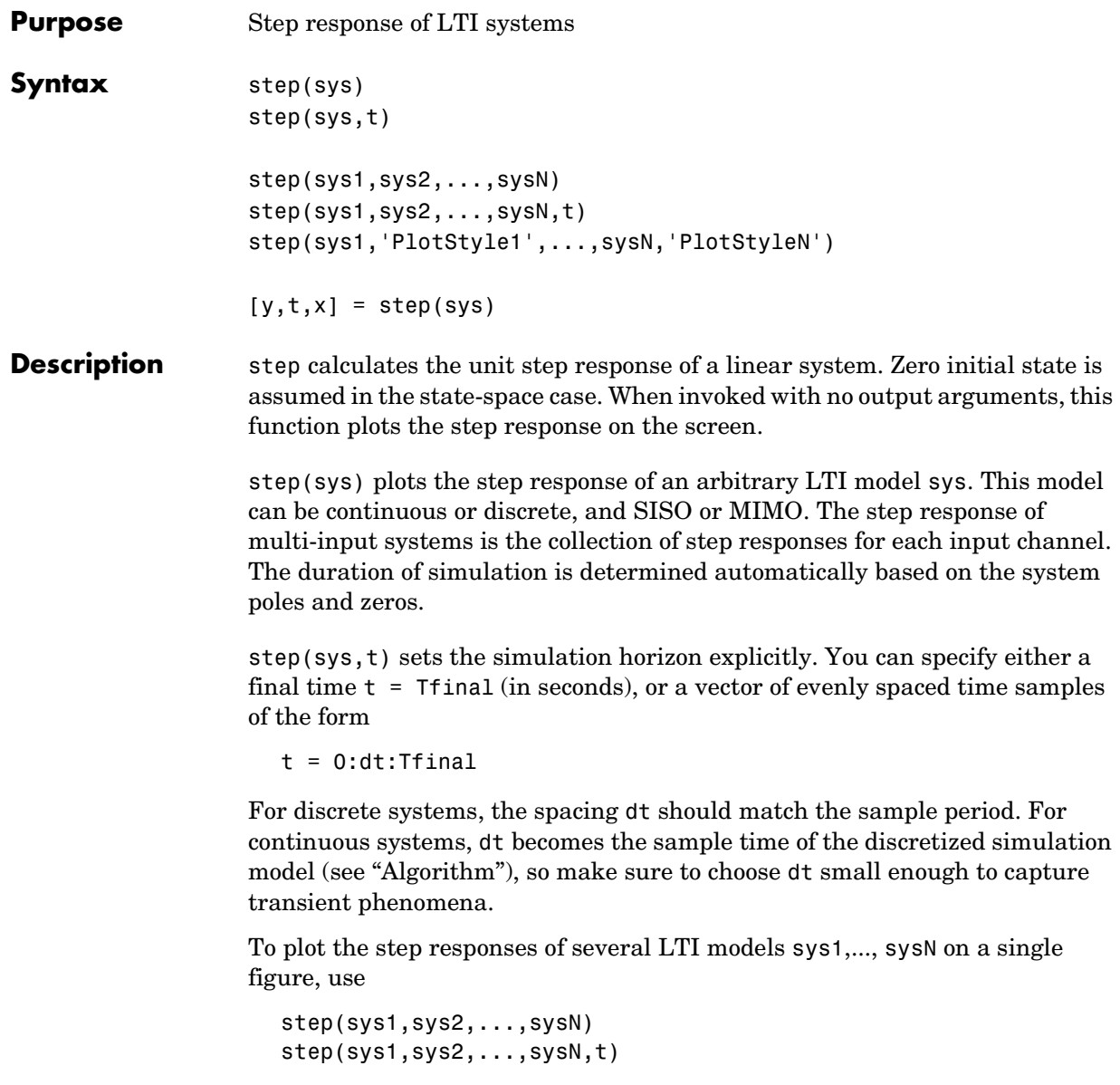

All systems must have the same number of inputs and outputs but may otherwise be a mix of continuous- and discrete-time systems. This syntax is useful to compare the step responses of multiple systems.

You can also specify a distinctive color, linestyle, and/or marker for each system. For example,

```
step(sys1,'y:',sys2,'g--')
```
plots the step response of sys1 with a dotted yellow line and the step response of sys2 with a green dashed line.

When invoked with output arguments,

```
[y, t] = step(sys)[y,t,x] = step(sys) % for state-space models only
y = step(sys, t)
```
return the output response  $\gamma$ , the time vector  $\tau$  used for simulation, and the state trajectories x (for state-space models only). No plot is drawn on the screen. For single-input systems, y has as many rows as time samples (length of t), and as many columns as outputs. In the multi-input case, the step responses of each input channel are stacked up along the third dimension of y. The dimensions of y are then

 $\text{(length of t)} \times \text{(number of outputs)} \times \text{(number of inputs)}$ 

and  $y($ ;;; j) gives the response to a unit step command injected in the jth input channel. Similarly, the dimensions of x are

(length of t)  $\times$  (number of states)  $\times$  (number of inputs)

**Example** Plot the step response of the following second-order state-space model.

$$
\begin{bmatrix} \dot{x}_1 \\ \dot{x}_2 \end{bmatrix} = \begin{bmatrix} -0.5572 & -0.7814 \\ 0.7814 & 0 \end{bmatrix} \begin{bmatrix} x_1 \\ x_2 \end{bmatrix} + \begin{bmatrix} 1 & -1 \\ 0 & 2 \end{bmatrix} \begin{bmatrix} u_1 \\ u_2 \end{bmatrix}
$$

$$
y = \begin{bmatrix} 1.9691 & 6.4493 \end{bmatrix} \begin{bmatrix} x_1 \\ x_2 \end{bmatrix}
$$

```
a = [-0.5572 -0.7814;0.7814 0];
b = [1 -1; 0 2];c = [1.9691 \ 6.4493];sys = ss(a,b,c,0);step(sys)
```
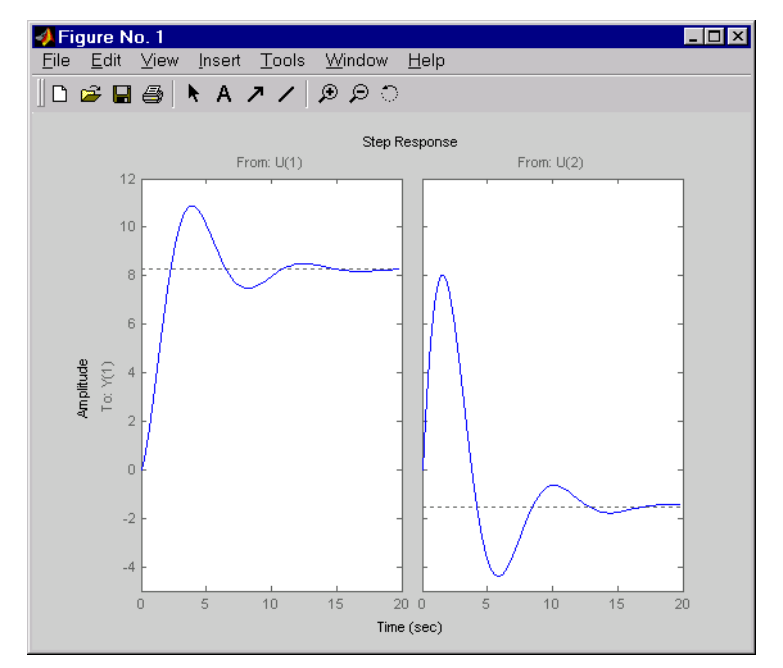

The left plot shows the step response of the first input channel, and the right plot shows the step response of the second input channel.

**Algorithm** Continuous-time models are converted to state space and discretized using zero-order hold on the inputs. The sampling period is chosen automatically based on the system dynamics, except when a time vector  $t = 0:dt$ : Tf is supplied (dt is then used as sampling period).

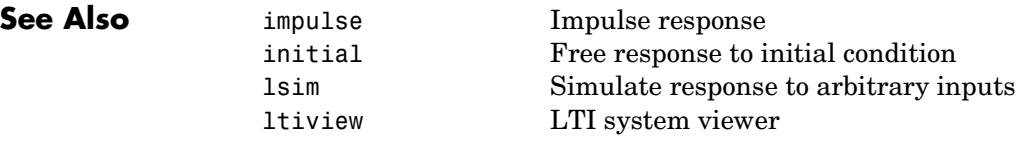

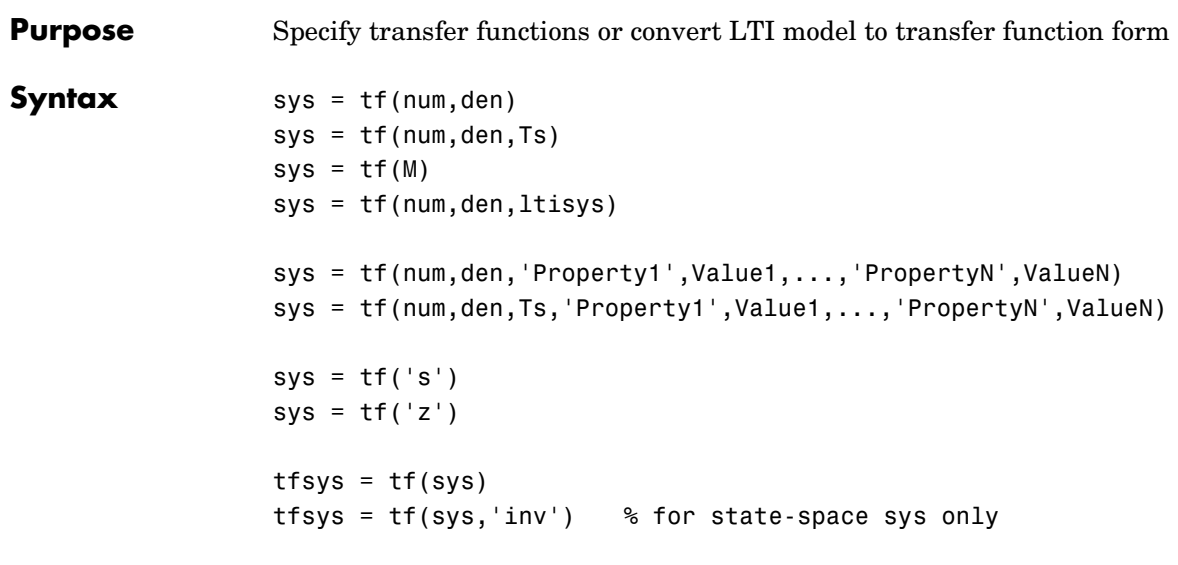

#### **Description** tf is used to create real- or complex-valued transfer function models (TF objects) or to convert state-space or zero-pole-gain models to transfer function form.

### **Creation of Transfer Functions**

sys = tf(num,den) creates a continuous-time transfer function with numerator(s) and denominator(s) specified by num and den. The output sys is a TF object storing the transfer function data (see "Transfer Function Models" on page 2-8).

In the SISO case, num and den are the real- or complex-valued row vectors of numerator and denominator coefficients ordered in *descending* powers of s. These two vectors need not have equal length and the transfer function need not be proper. For example,  $h = tf([1 0], 1)$  specifies the pure derivative  $h(s) = s$  .

To create MIMO transfer functions, specify the numerator and denominator of each SISO entry. In this case:

**•** num and den are cell arrays of row vectors with as many rows as outputs and as many columns as inputs.

• The row vectors num{i,j} and den{i,j} specify the numerator and denominator of the transfer function from input j to output i (with the SISO convention).

If all SISO entries of a MIMO transfer function have the same denominator, you can set den to the row vector representation of this common denominator. See "Examples" for more details.

sys = tf(num,den,Ts) creates a discrete-time transfer function with sample time Ts (in seconds). Set Ts =  $-1$  or Ts = [] to leave the sample time unspecified. The input arguments num and den are as in the continuous-time case and must list the numerator and denominator coefficients in *descending* powers of  $z$  .

 $sys = tf(M)$  creates a static gain  $M (scalar or matrix)$ .

sys = tf(num,den,ltisys) creates a transfer function with generic LTI properties inherited from the LTI model ltisys (including the sample time). See "Generic Properties" on page 2-26 for an overview of generic LTI properties.

There are several ways to create LTI arrays of transfer functions. To create arrays of SISO or MIMO TF models, either specify the numerator and denominator of each SISO entry using multidimensional cell arrays, or use a for loop to successively assign each TF model in the array. See "Building LTI Arrays" on page 4-12 for more information.

Any of the previous syntaxes can be followed by property name/property value pairs

'Property',Value

Each pair specifies a particular LTI property of the model, for example, the input names or the transfer function variable. See set entry and the example below for details. Note that

```
sys = tf(num,den,'Property1',Value1,...,'PropertyN',ValueN)
```
is a shortcut for

```
sys = tf(num,den)set(sys,'Property1',Value1,...,'PropertyN',ValueN)
```
#### **Transfer Functions as Rational Expressions in s or z**

You can also use real- or complex-valued rational expressions to create a TF model. To do so, first type either:

- s = tf('s') to specify a TF model using a rational function in the Laplace variable, s.
- **•** z = tf('z',Ts) to specify a TF model with sample time Ts using a rational function in the discrete-time variable, z.

Once you specify either of these variables, you can specify TF models directly as rational expressions in the variable s or z by entering your transfer function as a rational expression in either s or z.

### **Conversion to Transfer Function**

tfsys = tf(sys) converts an arbitrary SS or ZPK LTI model sys to transfer function form. The output tfsys (TF object) is the transfer function of sys. By default, tf uses zero to compute the numerators when converting a state-space model to transfer function form. Alternatively,

 $tfsys = tf(sys,'inv')$ 

uses inversion formulas for state-space models to derive the numerators. This algorithm is faster but less accurate for high-order models with low gain at  $s = 0$  .

#### **Examples Example 1**

Create the two-output/one-input transfer function

$$
H(p) = \begin{bmatrix} \frac{p+1}{p^2+2p+2} \\ \frac{1}{p} \end{bmatrix}
$$

with input current and outputs torque and ang velocity.

To do this, type

```
num = \{ [1 \ 1] ; 1 \}den = {[1 2 2] ; [1 0]}
```

```
H = tf(num, den, 'inputn', 'current', ...'outputn',{'torque' 'ang. velocity'},...
                                               'variable','p')
Transfer function from input "current" to output...
                                      p + 1 torque: -------------
                           p^2 + 2 p + 212 (a) 12 (a) 13 (a) 14 (a) 14 (a) 14 (a) 14 (a) 14 (a) 14 (a) 14 (a) 14 (a) 14 (a) 14 (a) 14 (a) 14 (a) 14 (a) 14 (a) 14 (a) 14 (a) 14 (a) 14 (a) 14 (a) 14 (a) 14 (a) 14 (a) 14 (a) 14 (a) 14 (a) 14 (a) 14 (a) 14 (a) 14 (a
    ang. velocity: -
particle in the particle particle in the particle in the particle in the particle in the particle in the particle in the particle in the particle in the particle in the particle in the particle in the particle in the parti
```
Note how setting the 'variable' property to 'p' causes the result to be displayed as a transfer function of the variable  $p$  .

#### **Example 2**

To use a rational expression to create a SISO TF model, type

 $s = tf('s');$  $H = s/(s^2 + 2*s +10);$ 

This produces the same transfer function as

 $h = tf([1 0],[1 2 10])$ ;

#### **Example 3**

Specify the discrete MIMO transfer function

$$
H(z) = \begin{bmatrix} \frac{1}{z+0.3} & \frac{z}{z+0.3} \\ \frac{-z+2}{z+0.3} & \frac{3}{z+0.3} \end{bmatrix}
$$

with common denominator  $d(z) = z + 0.3$  and sample time of 0.2 seconds.

nums = {1 [1 0];[-1 2] 3} Ts = 0.2 H = tf(nums,[1 0.3],Ts) % Note: row vector for common den. d(z)

#### **Example 4**

Compute the transfer function of the state-space model with the following data.

$$
A = \begin{bmatrix} -2 & -1 \\ 1 & -2 \end{bmatrix}, \qquad B = \begin{bmatrix} 1 & 1 \\ 2 & -1 \end{bmatrix}, \qquad C = \begin{bmatrix} 1 & 0 \end{bmatrix}, \qquad D = \begin{bmatrix} 0 & 1 \end{bmatrix}
$$

To do this, type

```
sys = ss([-2 -1; 1 -2], [1 1; 2 -1], [1 0], [0 1])tf(sys) 
Transfer function from input 1 to output:
       s
-------------
s^2 + 4 s + 5Transfer function from input 2 to output:
s^2 + 5 s + 8-------------
s^2 + 4 s + 5
```
Example 5

You can use a for loop to specify a 10-by-1 array of SISO TF models.

```
s = tf('s')H = tf(zeros(1,1,10));
   for k=1:10, 
       H(:,:k) = k/(s^2+sh);
   end
```
The first statement pre-allocates the TF array and fills it with zero transfer functions.

**Discrete-Time Conventions**

The control and digital signal processing (DSP) communities tend to use different conventions to specify discrete transfer functions. Most control engineers use the  $z$  variable and order the numerator and denominator terms in descending powers of z, for example,

$$
h(z) = \frac{z^2}{z^2 + 2z + 3}
$$

The polynomials  $z^2$  and  $z^2 + 2z + 3$  are then specified by the row vectors [1 0 0] and [1 2 3], respectively. By contrast, DSP engineers prefer to write this transfer function as

$$
h(z^{-1}) = \frac{1}{1+2z^{-1}+3z^{-2}}
$$

and specify its numerator as 1 (instead of [1 0 0]) and its denominator as [1 2 3].

tf switches convention based on your choice of variable (value of the 'Variable' property).

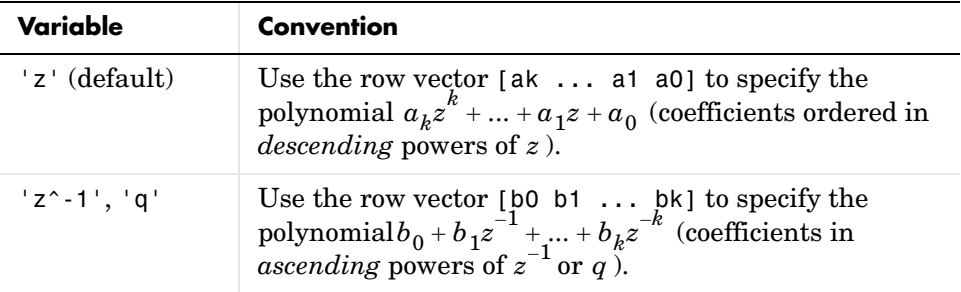

For example,

 $g = tf([1 1], [1 2 3], 0.1)$ 

specifies the discrete transfer function

$$
g(z)=\frac{z+1}{z^2+2z+3}
$$

because z is the default variable. In contrast,

 $h = tf([1 1], [1 2 3], 0.1, 'variable', 'z^(-1'))$ 

uses the DSP convention and creates

$$
h(z^{-1}) = \frac{1+z^{-1}}{1+2z^{-1}+3z^{-2}} = zg(z)
$$

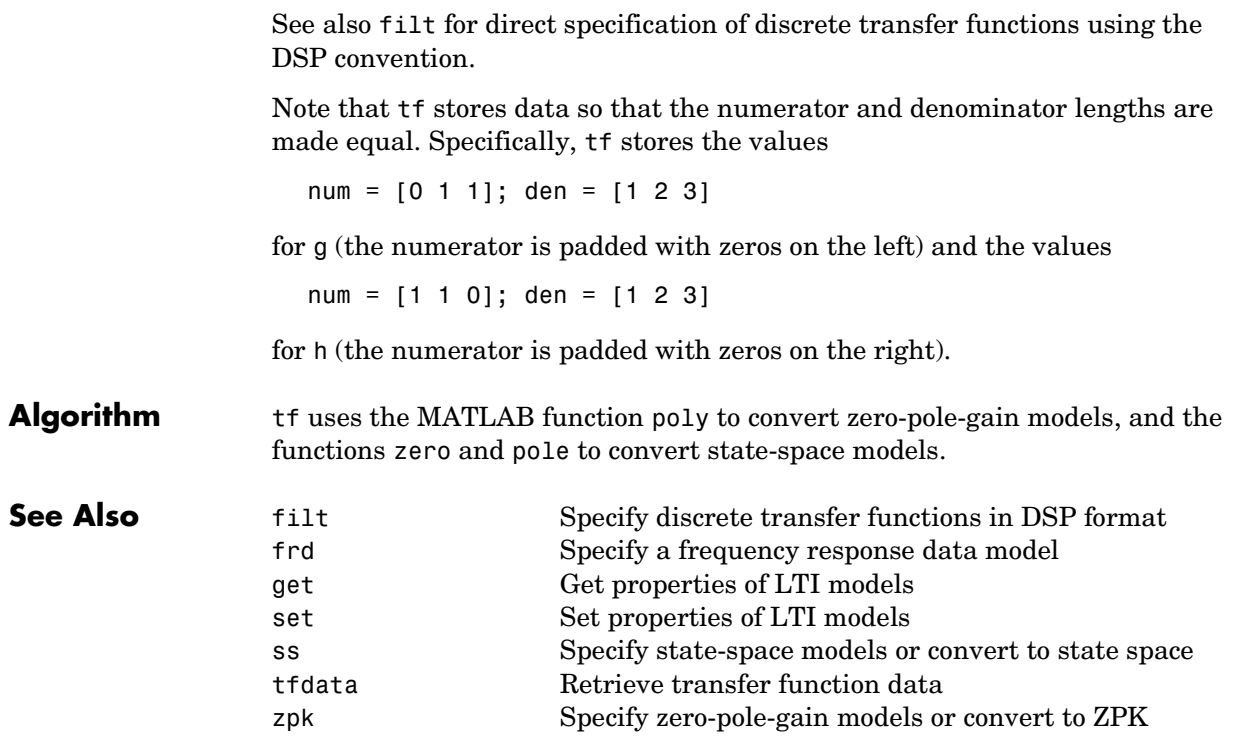

# **tfdata**

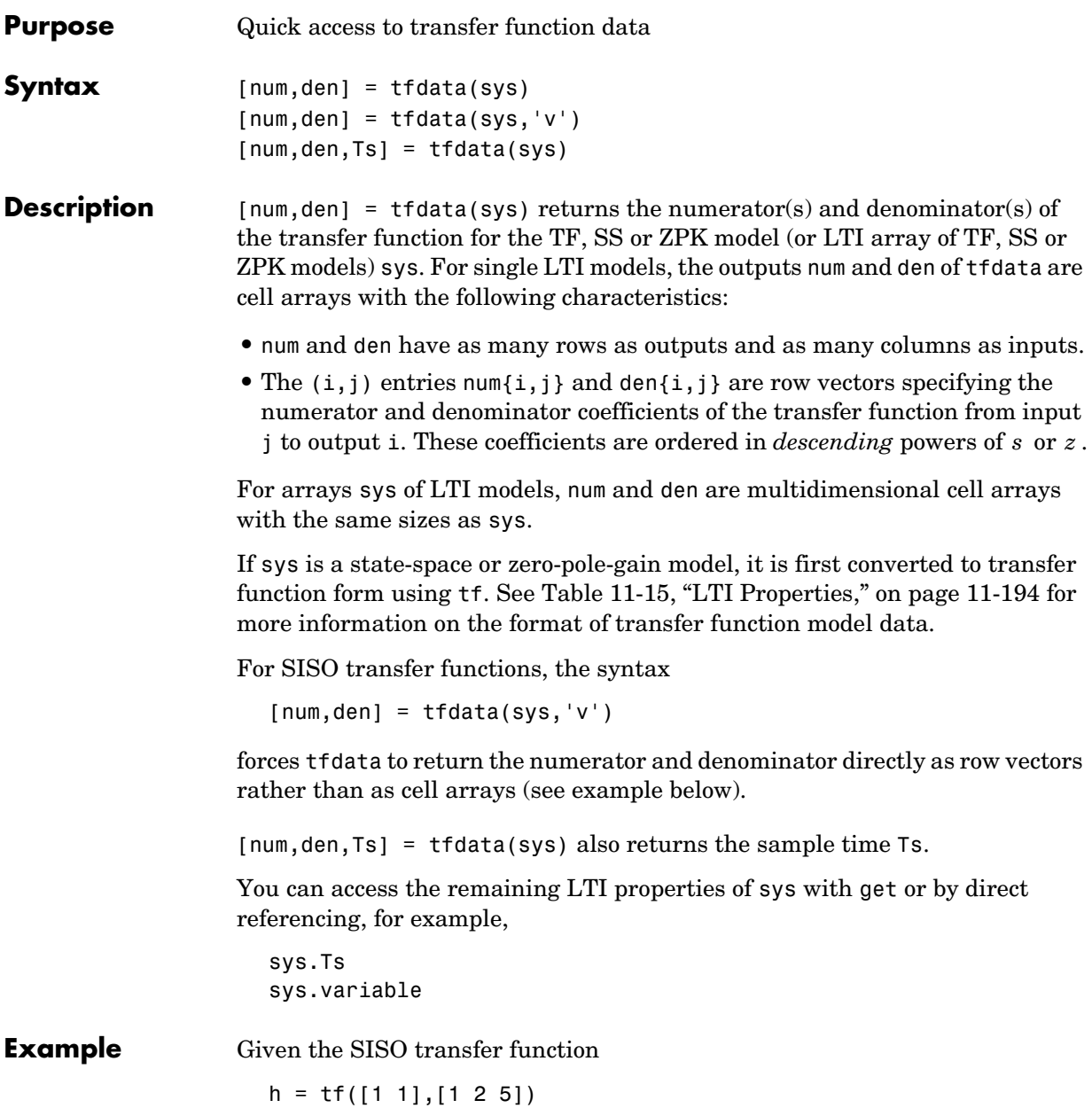

you can extract the numerator and denominator coefficients by typing

```
[num, den] = tfdata(h, 'v')num = 0 1 1
den =
 1 2 5
```
This syntax returns two row vectors.

If you turn h into a MIMO transfer function by typing

 $H = [h ; tf(1, [1 1]))$ 

the command

 $[num,den] = tfdata(H)$ 

now returns two cell arrays with the numerator/denominator data for each SISO entry. Use celldisp to visualize this data. Type

celldisp(num)

and MATLAB returns the numerator vectors of the entries of H.

```
num{1} = 0 1 1
                num{2} = 0 1
              Similarly, for the denominators, type
                celldisp(den)
                den{1} =
                 1 2 5
                den{2} =
                 1 1
See Also get Get properties of LTI models
              ssdata Quick access to state-space data
```
# **tfdata**

tf Specify transfer functions zpkdata Quick access to zero-pole-gain data

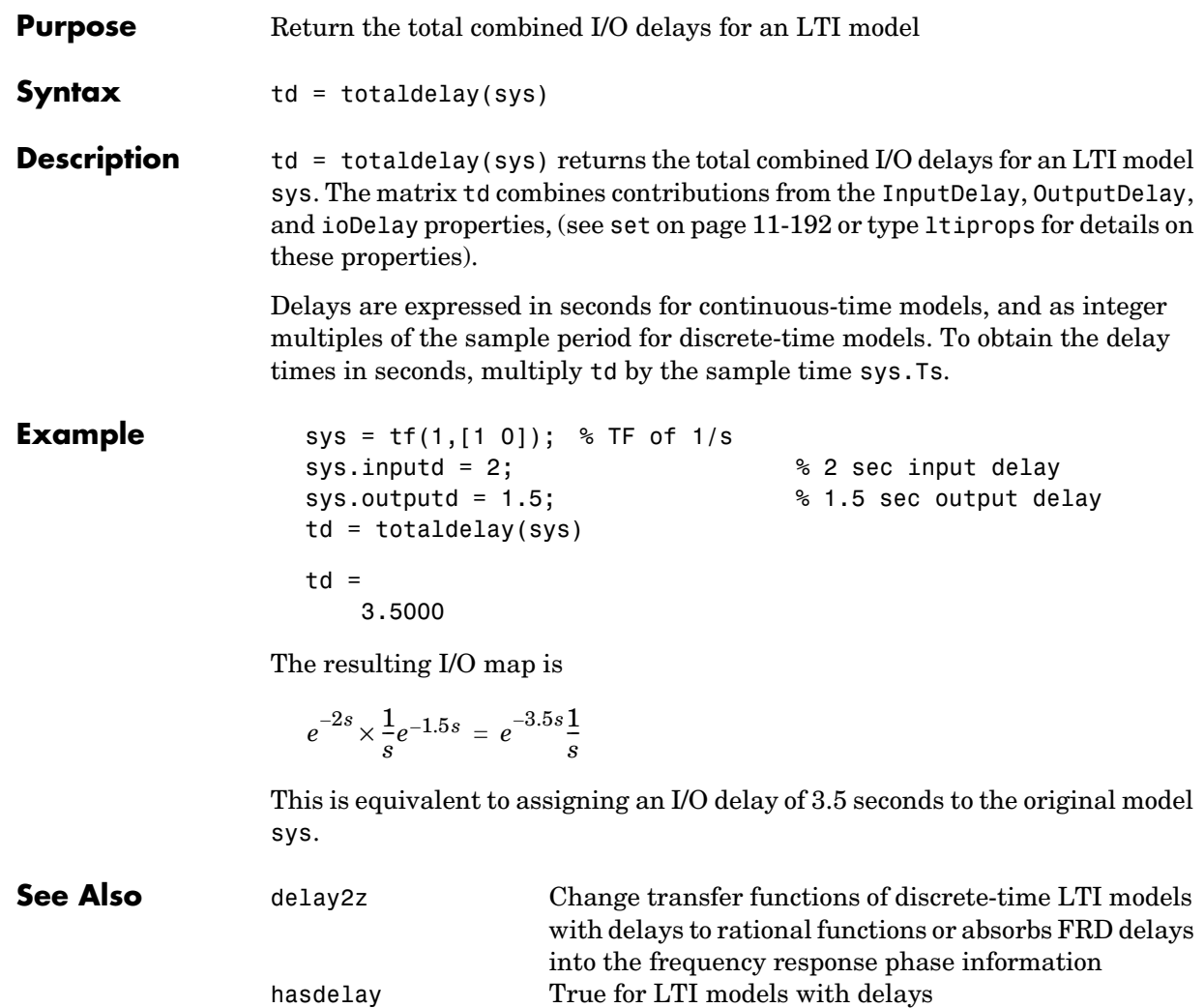

### **zero**

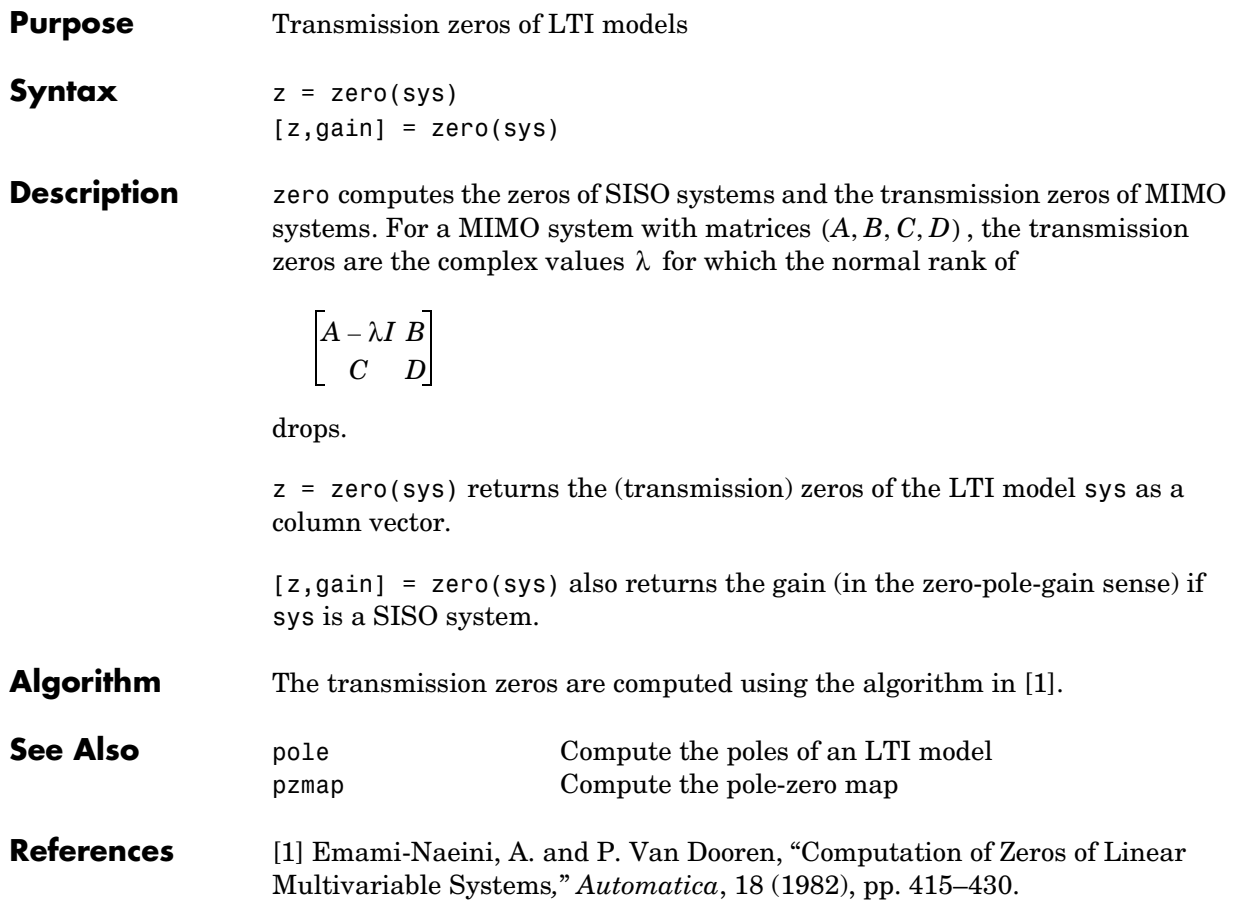

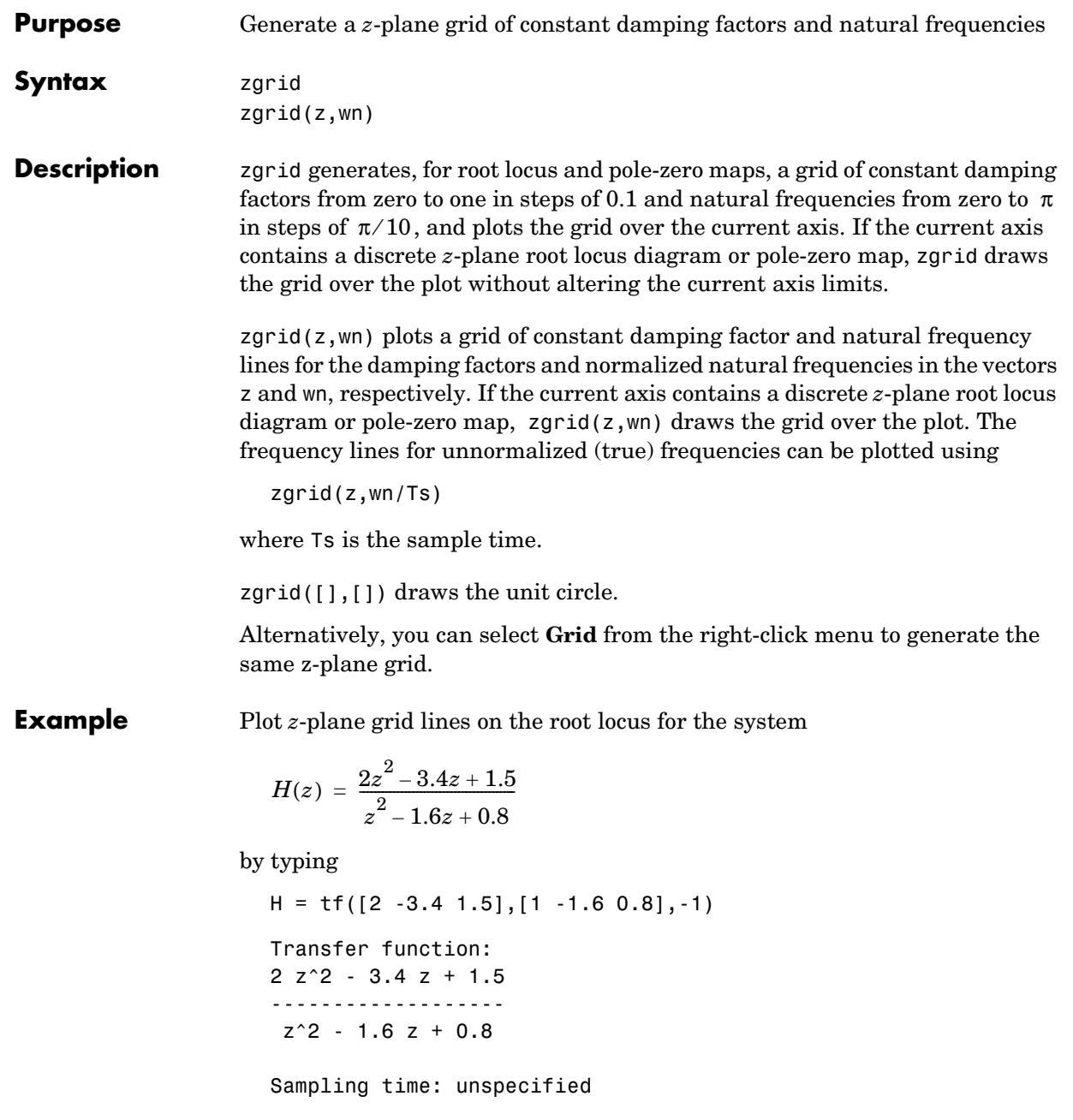

To see the z-plane grid on the root locus plot, type

rlocus(H) zgrid axis('square')

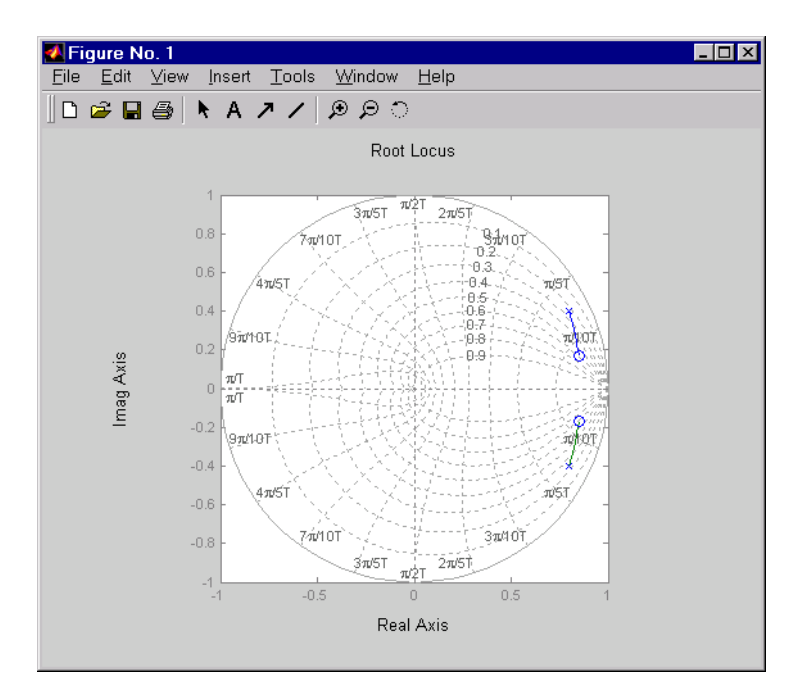

**See Also** pzmap Plot pole-zero map of LTI systems rlocus Plot root locus sgrid Generate *s*-plane grid lines

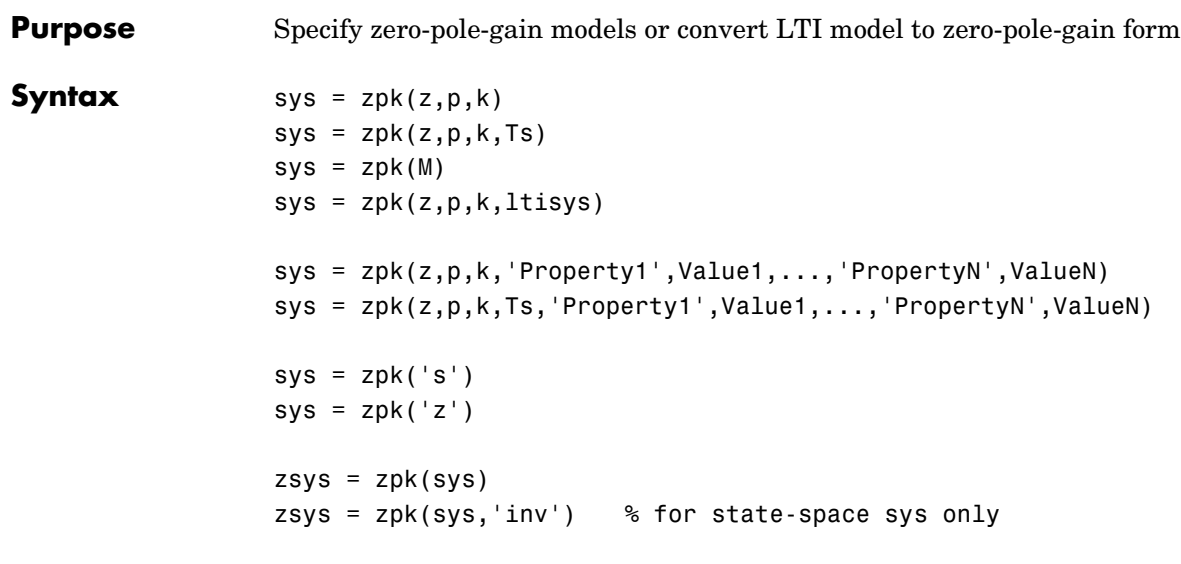

**Description** zpk is used to create zero-pole-gain models (ZPK objects) or to convert TF or SS models to zero-pole-gain form.

### **Creation of Zero-Pole-Gain Models**

 $sys = zpk(z,p,k)$  creates a continuous-time zero-pole-gain model with zeros z, poles p, and gain(s) k. The output sys is a ZPK object storing the model data (see "LTI Objects" on page 2-3).

In the SISO case, z and p are the vectors of real- or complex-valued zeros and poles, and k is the real- or complex-valued scalar gain.

 $h(s) = k \, \frac{(s - z(1))(s - z(2))...(s - z(m))}{(s - p(1))(s - p(2))...(s - p(n))}$ 

Set z or p to [] for systems without zeros or poles. These two vectors need not have equal length and the model need not be proper (that is, have an excess of poles).

You can also use rational expressions to create a ZPK model. To do so, use either:

**•** s = zpk('s') to specify a ZPK model from a rational transfer function of the Laplace variable, s.

**•** z = zpk('z',Ts) to specify a ZPK model with sample time Ts from a rational transfer function of the discrete-time variable, z.

Once you specify either of these variables, you can specify ZPK models directly as real- or complex-valued rational expressions in the variable s or z.

To create a MIMO zero-pole-gain model, specify the zeros, poles, and gain of each SISO entry of this model. In this case:

- **•** z and p are cell arrays of vectors with as many rows as outputs and as many columns as inputs, and k is a matrix with as many rows as outputs and as many columns as inputs.
- The vectors  $z\{i, j\}$  and  $p\{i, j\}$  specify the zeros and poles of the transfer function from input j to output i.
- **•** k(i,j) specifies the (scalar) gain of the transfer function from input j to output i.

See below for a MIMO example.

 $sys = zpk(z,p,k,Ts)$  creates a discrete-time zero-pole-gain model with sample time Ts (in seconds). Set Ts =  $-1$  or Ts = [] to leave the sample time unspecified. The input arguments z, p, k are as in the continuous-time case.

 $sys = zpk(M)$  specifies a static gain M.

sys = zpk(z,p,k,ltisys) creates a zero-pole-gain model with generic LTI properties inherited from the LTI model ltisys (including the sample time). See "Generic Properties" on page 2-26 for an overview of generic LTI properties.

To create an array of ZPK models, use a for loop, or use multidimensional cell arrays for z and p, and a multidimensional array for k.

Any of the previous syntaxes can be followed by property name/property value pairs.

'PropertyName',PropertyValue

Each pair specifies a particular LTI property of the model, for example, the input names or the input delay time. See set entry and the example below for details. Note that
```
sys = zpk(z,p,k,'Property1',Value1,...,'PropertyN',ValueN)
```
is a shortcut for the following sequence of commands.

```
sys = zpk(z,p,k)set(sys,'Property1',Value1,...,'PropertyN',ValueN)
```
#### **Zero-Pole-Gain Models as Rational Expressions in s or z**

You can also use rational expressions to create a ZPK model. To do so, first type either:

- **•** s = zpk('s') to specify a ZPK model using a rational function in the Laplace variable, s.
- **•** z = zpk('z',Ts) to specify a ZPK model with sample time Ts using a rational function in the discrete-time variable, z.

Once you specify either of these variables, you can specify ZPK models directly as rational expressions in the variable s or z by entering your transfer function as a rational expression in either s or z.

#### **Conversion to Zero-Pole-Gain Form**

zsys = zpk(sys) converts an arbitrary LTI model sys to zero-pole-gain form. The output zsys is a ZPK object. By default, zpk uses zero to compute the zeros when converting from state-space to zero-pole-gain. Alternatively,

 $zsys = zpk(sys,'inv')$ 

uses inversion formulas for state-space models to compute the zeros. This algorithm is faster but less accurate for high-order models with low gain at  $s = 0$  .

```
Variable 
Selection
                      As for transfer functions, you can specify which variable to use in the display 
                      of zero-pole-gain models. Available choices include s (default) and p for
                      continuous-time models, and z (default), z^{-1}, or q = z^{-1} for discrete-time
                      models. Reassign the 'Variable' property to override the defaults. Changing 
                      the variable affects only the display of zero-pole-gain models.
```
#### **Example Example 1**

Specify the following zero-pole-gain model.

$$
H(z) = \begin{bmatrix} \frac{1}{z - 0.3} \\ \frac{2(z + 0.5)}{(z - 0.1 + j)(z - 0.1 - j)} \end{bmatrix}
$$

To do this, type

 $z = \{ [ ] ; -0.5 \}$  $p = \{0.3 ; [0.1+i 0.1-i]\}$  $k = [1; 2]$  $H = zpk(z,p,k,-1)$  % unspecified sample time

#### **Example 2**

Convert the transfer function

```
h = tf([-10 20 0], [1 7 20 28 19 5])Transfer function:
              -10 s<sup>2</sup> + 20 s
----------------------------------------
s^{5} + 7 s^{4} + 20 s^{3} + 28 s^{2} + 19 s + 5
```
to zero-pole-gain form by typing

```
zpk(h)
Zero/pole/gain:
      -10 s (s-2)
----------------------
(s+1)^3 (s^2 + 4s + 5)
```
#### **Example 3**

Create a discrete-time ZPK model from a rational expression in the variable z, by typing

```
z = zpk('z', 0.1);H = (z+1)*(z+2)/(z^2+6*z+09)Zero/pole/gain:
(z+0.1) (z+0.2)---------------
```
#### $(z+0.3)^2$

Sampling time: 0.1

#### **Algorithm** zpk uses the MATLAB function roots to convert transfer functions and the functions zero and pole to convert state-space models.

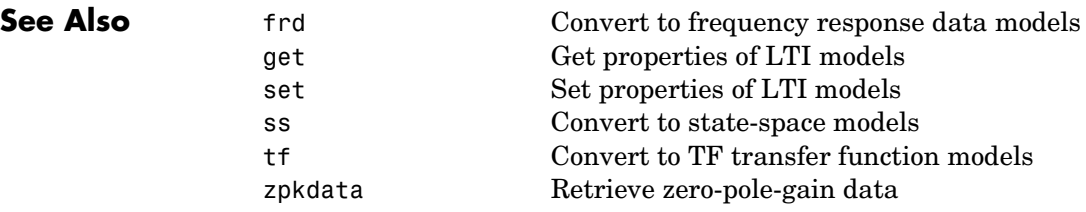

### **zpkdata**

<span id="page-327-0"></span>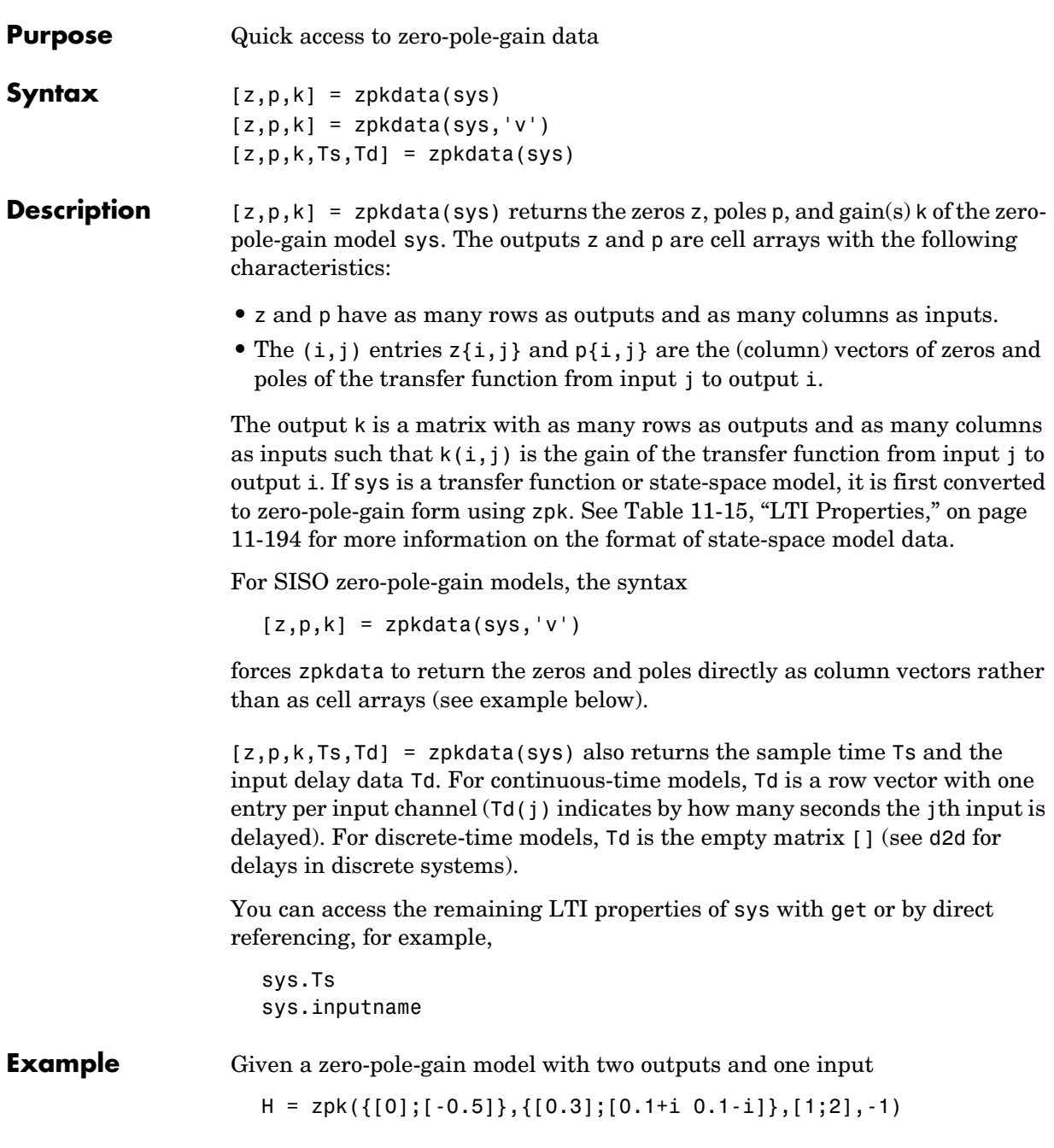

```
Zero/pole/gain from input to output...
          1
 #1: -------
       (z-0.3)
            2 (z+0.5)
  #2: -------------------
      (z^2 - 0.2z + 1.01)
```
Sampling time: unspecified

you can extract the zero/pole/gain data embedded in H with

```
[z, p, k] = zpkdata(H)Z =[ 0]
    [-0.5000]
p =[ 0.3000] [2x1 double]
k = 1
     2
```
To access the zeros and poles of the second output channel of H, get the content of the second cell in z and p by typing

```
z{2,1}
ans = -0.5000
p{2,1}
ans = 0.1000+ 1.0000i
    0.1000- 1.0000i
```
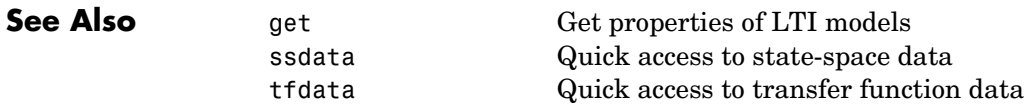

zpk Specify zero-pole-gain models

# **5**

## Block Reference

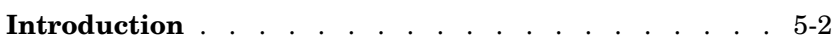

#### <span id="page-331-0"></span>**Introduction**

The Control System Toolbox provides the LTI System block for use with Simulink. Its reference page contains the following information:

- **•** The block name and icon
- **•** The purpose of the block
- **•** A description of the block
- **•** The block parameters and dialog box including a brief description of each parameter

### **LTI System**

<span id="page-332-0"></span>**Purpose** Import LTI System

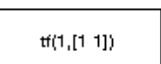

**Description** The LTI System block imports linear, time-invariant (LTI) systems into Simulink.

#### **Dialog Box**

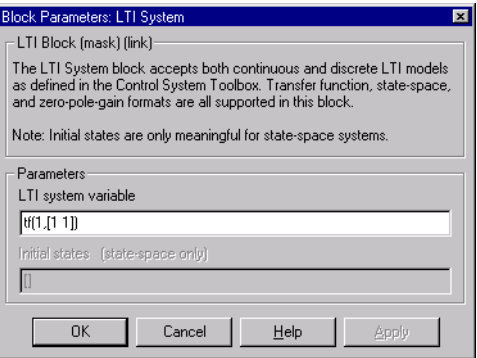

#### **LTI system variable**

Enter your LTI model. This block supports state-space, zero/pole/gain, and transfer function formats. Your model can be discrete- or continuous-time.

#### **Initial states (state-space only)**

If your model is in state-space format, you can specify the initial states in vector format. The default is zero for all states.

### **LTI System**

## **Index**

#### **Symbols**

 [4-235](#page-318-0)

#### **A**

acker [4-12,](#page-95-0) [5-3](#page-332-0) [algebraic loop 4-80](#page-163-0) append [4-14](#page-97-0) [array selector for LTI Viewer 2-21](#page-72-0) augstate [4-17](#page-100-0) [axis grouping for LTI Viewer 2-22](#page-73-0) [axis grouping for MIMO systems 3-7](#page-82-0)

#### **B**

[balancing realizations 4-18](#page-101-0) balreal [4-18](#page-101-1) [block diagram.](#page-123-0) *See* model building bode [\(Bode plots\) 4-23](#page-106-0) bodemag [\(Bode magnitude plots\) 4-28](#page-111-0)

#### **C**

c2d [4-29](#page-112-0) [cancellation 4-145](#page-228-0) canon [4-32](#page-115-0) [canonical realizations 4-32](#page-115-1) care [4-34](#page-117-0) [cell array 4-94](#page-177-0) chgunits [4-38](#page-121-0) [companion realizations 4-32](#page-115-1) [comparing models 4-23](#page-106-1) concatenation, model [LTI arrays 4-221](#page-304-0) connect [4-38,](#page-121-1) [4-40](#page-123-1) connection [feedback 4-77](#page-160-0)

[parallel 4-174](#page-257-0) [series 4-190](#page-273-0) [continuous-time 4-110](#page-193-0) [conversion to.](#page-135-0) *See* conversion, model [random model 4-188](#page-271-0) controllability matrix (ctrb[\) 4-48](#page-131-0) [staircase form 4-50](#page-133-0) conversion, model [between model types 4-214](#page-297-0) continuous to discrete (c2d[\) 4-29](#page-112-1) discrete to continuous (d2c[\) 4-52](#page-135-0) [with negative real poles 4-53](#page-136-0) resampling [discrete models 4-55](#page-138-0) [state-space, to 4-214](#page-297-0) covar [4-45](#page-128-0) covariance [output 4-45](#page-128-1) [state 4-45](#page-128-1) crossover frequencies allmargin [4-13](#page-96-0) margin [4-142](#page-225-0) ctrb [4-48](#page-131-1) ctrbf [4-50](#page-133-1)

#### **D**

d2c [4-52](#page-135-1) d2d [4-55](#page-138-1) damp [4-56](#page-139-0) [damping 4-56](#page-139-1) dare [4-58](#page-141-0) dcgain [4-61](#page-144-0) delay2z [4-62](#page-145-0) delays

[combining 4-235](#page-318-0) [conversion 4-62](#page-145-0) delay2z [4-62](#page-145-0) [existence of, test for 4-97](#page-180-0) hasdelay [4-97](#page-180-0) [I/O 4-194](#page-277-0) [input 4-194](#page-277-0) [output 4-195](#page-278-0) [Padé approximation 4-171](#page-254-0) [time 4-194](#page-277-1) denominator [common denominator 4-226](#page-309-0) [property 4-196](#page-279-0) [specification 4-81](#page-164-0) design [Kalman estimator 4-114](#page-197-0) [LQG 4-63,](#page-146-0) [4-122](#page-205-0) [pole placement 4-176](#page-259-0) [regulators 4-122,](#page-205-0) [4-181](#page-264-0) [state estimator 4-114](#page-197-0) [diagonal realizations 4-32](#page-115-1) digital filter [specification 4-81](#page-164-1) [Dirac impulse 4-98](#page-181-0) [discrete-time models 4-110](#page-193-0) [equivalent continuous poles 4-56](#page-139-2) [frequency 4-26](#page-109-0) [Kalman estimator 4-114](#page-197-0) [random 4-66](#page-149-0) [discrete-time random models 4-66](#page-149-0) [discretization 4-29](#page-112-1) [available methods 4-29](#page-112-2) dlqr [4-63](#page-146-1) dlyap [4-65](#page-148-0) drmodel [4-66](#page-149-1) drss [4-66](#page-149-1) dsort [4-68](#page-151-0)

[DSP convention 4-81](#page-164-1) dss [4-69](#page-152-0) dssdata [4-71](#page-154-0)

#### **E**

esort [4-72](#page-155-0) estim [4-74](#page-157-0) [estimator 4-114](#page-197-0) [current 4-116](#page-199-0) [discrete 4-114](#page-197-0) [discrete for continuous plant 4-118](#page-201-0) evalfr [4-76](#page-159-0)

#### **F**

feedback [4-77](#page-160-1) feedback [4-77](#page-160-0) [algebraic loop 4-80](#page-163-0) [negative 4-77](#page-160-2) [positive 4-77](#page-160-2) filt [4-81](#page-164-2) [first-order hold \(FOH\) 4-29](#page-112-3) frd [4-83](#page-166-0) [FRD \(frequency response data\) objects 4-83](#page-166-0) [data 4-86](#page-169-0) frdata [4-86](#page-169-0) frequencies [units, conversion 4-38](#page-121-0) [singular value plots 4-201](#page-284-0) frdata [4-86](#page-169-1) freqresp [4-88](#page-171-0) frequency [crossover 4-142](#page-225-1) [for discrete systems 4-26](#page-109-0) [logarithmically spaced frequencies 4-23](#page-106-2) [natural 4-56](#page-139-3)

[Nyquist 4-27](#page-110-0) frequency response at single frequency (evalfr[\) 4-76](#page-159-1) [Bode plot 4-23](#page-106-3) [discrete-time frequency 4-26](#page-109-0) freqresp [4-88](#page-171-1) [magnitude 4-23](#page-106-4) [MIMO 4-23](#page-106-5) Nichols chart (ngrid[\) 4-152](#page-235-0) [Nichols plot 4-154](#page-237-0) [Nyquist plot 4-161](#page-244-0) [phase 4-23](#page-106-6) [plotting 4-23](#page-106-1) [singular value plot 4-201](#page-284-1) [viewing the gain and phase margins 4-142](#page-225-2)

#### **G**

gain [low frequency \(DC\) 4-61](#page-144-1) [state-feedback gain 4-63](#page-146-0) [gain margins 4-23](#page-106-7) gensig [4-91](#page-174-0) get [4-93](#page-176-0) gram [4-95](#page-178-0) gramian (gram[\) 4-18](#page-101-2)

#### **H**

[Hamiltonian matrix and pencil 4-34](#page-117-1) hasdelay [4-97](#page-180-0)

#### **I**

I/O [delays 4-194](#page-277-0) [dimensions 4-209](#page-292-0)

[I/O Selector for LTI Viewer 2-23](#page-74-0) impulse [4-98](#page-181-1) [impulse response 4-98](#page-181-2) [inheritance 4-69](#page-152-1) initial [4-102](#page-185-0) [initial condition 4-102](#page-185-1) [innovation 4-116](#page-199-1) input [delays 4-194](#page-277-0) [Dirac impulse 4-98](#page-181-0) [names 4-195](#page-278-1) *[See also](#page-278-1)* InputName [number of inputs 4-209](#page-292-0) [pulse 4-91](#page-174-1) [sine wave 4-91](#page-174-2) [square wave 4-91](#page-174-3) [interconnection.](#page-160-3) *See* model building inv [4-106](#page-189-0) [inversion 4-106](#page-189-1) [limitations 4-107](#page-190-0) isct [4-110](#page-193-1) isdt [4-110](#page-193-1) isempty [4-111](#page-194-0) isproper [4-112](#page-195-0) issiso [4-113](#page-196-0)

#### **K**

kalman [4-114](#page-197-1) Kalman estimator [current 4-116](#page-199-0) [discrete 4-114](#page-197-0) [innovation 4-116](#page-199-1) [steady-state 4-114](#page-197-0) kalmd [4-118](#page-201-1)

#### **L**

[LFT \(linear-fractional transformation\) 4-120](#page-203-0) LQG (linear quadratic-gaussian) method [continuous LQ regulator 4-126](#page-209-0) [cost function 4-63](#page-146-2) [current regulator 4-123](#page-206-0) [discrete LQ regulator 4-63](#page-146-0) [Kalman state estimator 4-114](#page-197-0) [LQ-optimal gain 4-126](#page-209-0) [optimal state-feedback gain 4-126](#page-209-0) [regulator 4-122](#page-205-0) lar  $4-126$ lard  $4-127$ lqry [4-129](#page-212-0) lsim [4-130](#page-213-0) LTI arrays [building 4-221](#page-304-0) [concatenation 4-221](#page-304-0) [shape, changing 4-184](#page-267-0) stack [4-221](#page-304-0) LTI models [comparing multiple models 4-23](#page-106-1) [dimensions 4-151](#page-234-0) [discrete 4-110](#page-193-0) [discrete random 4-66](#page-149-0) [empty 4-111](#page-194-1) frd [4-83](#page-166-0) [model order reduction 4-147](#page-230-0) [model order reduction \(balanced realization\)](#page-101-3)  4-18 ndims [4-151](#page-234-0) [norms 4-157](#page-240-0) [proper transfer function 4-112](#page-195-1) [random 4-188](#page-271-0) [second-order 4-170](#page-253-0) [SISO 4-113](#page-196-1) ss [4-213](#page-296-0)

zpk [4-239](#page-322-0) LTI properties accessing property values (get[\) 4-93](#page-176-1) [admissible values 4-193](#page-276-0) [displaying properties 4-93](#page-176-2) [inheritance 4-69](#page-152-1) [property names 4-93](#page-176-3) [property values 4-93](#page-176-4) [setting 4-192](#page-275-0) [LTI Viewer 2-1](#page-52-0) [array selector 2-21](#page-72-0) [axis grouping 2-22](#page-73-0) [I/O Selector 2-23](#page-74-0) [right-click menu for MIMO systems and LTI](#page-71-0)  arrays 2-20 ltiview [4-137](#page-220-0) lyap [4-140](#page-223-0) [Lyapunov equation 4-46](#page-129-0) [continuous 4-140](#page-223-1) [discrete 4-65](#page-148-1)

#### **M**

margin [4-142](#page-225-0) [margins, gain and phase 4-23](#page-106-7) [matched pole-zero 4-29](#page-112-4) [MIMO 4-98](#page-181-3) MIMO systems [axis grouping 3-7](#page-82-0) minreal [4-145](#page-228-1) model building [appending LTI models 4-14](#page-97-1) [feedback connection 4-77](#page-160-0) modeling block diagrams (connect[\) 4-40](#page-123-0) [par](#page-257-0)[allel connection 4-174](#page-201-1) [series connection 4-190](#page-273-0) [model order reduction 4-147](#page-230-0)

[balanced realization 4-18](#page-101-3) modred [4-147](#page-230-1)

#### **N**

[natural frequency 4-56](#page-139-3) ndims [4-151](#page-234-0) narid  $4-152$ Nichols [chart 4-152](#page-235-0) plot (nichols[\) 4-154](#page-237-0) nichols [4-154](#page-237-1) noise [measurement 4-74](#page-157-1) [process 4-74](#page-157-1) [white 4-45](#page-128-1) norm [4-157](#page-240-1) norms of LTI systems (norm[\) 4-157](#page-240-0) numerator [property 4-196](#page-279-1) [specification 4-81](#page-164-0) [value 4-94](#page-177-1) Nyquist [frequency 4-27](#page-110-0) plot (nyquist[\) 4-161](#page-244-0) nyquist [4-161](#page-244-1)

#### **O**

observability matrix (ctrb[\) 4-166](#page-249-0) [staircase form 4-168](#page-251-0) obsv [4-166](#page-249-1) obsvf [4-168](#page-251-1) operations on LTI models append [4-14](#page-97-1) [augmenting state with outputs 4-17](#page-100-1)

[diagonal building 4-14](#page-97-1) [inversion 4-106](#page-189-1) [sorting the poles 4-68](#page-151-1) ord2 [4-170](#page-253-1) output [covariance 4-45](#page-128-1) [delays 4-195](#page-278-0) [names 4-195](#page-278-1) [names.](#page-278-1) *See also* OutputName [number of outputs 4-209](#page-292-0)

#### **P**

pade [4-171](#page-254-1) Padé approximation (pade[\) 4-171](#page-254-0) parallel [4-174](#page-257-1) [parallel connection 4-174](#page-257-0) [phase margins 4-23](#page-106-7) place [4-176](#page-259-1) plotting [multiple systems 4-23](#page-106-1) Nichols chart (ngrid[\) 4-152](#page-235-0) s-plane grid (sgrid[\) 4-199](#page-282-0) z-plane grid (zgrid[\) 4-237](#page-320-0) pole [4-178](#page-261-0) [pole placement 4-176](#page-259-0) poles [computing 4-178](#page-261-1) [damping 4-56](#page-139-1) [equivalent continuous poles 4-56](#page-139-2) [multiple 4-178](#page-261-2) [natural frequency 4-56](#page-139-3) [pole-zero map 4-179](#page-262-0) sorting by magnitude (dsort[\) 4-68](#page-151-1) *s*-plane grid (sgrid[\) 4-199](#page-282-0) *z*[-plane grid \(](#page-230-0)zgrid[\) 4-237](#page-320-0)

pole-zero [cancellation 4-145](#page-228-0) map (pzmap[\) 4-179](#page-262-0) [proper transfer function 4-112](#page-195-1) [pulse 4-91](#page-174-1) pzmap [4-179](#page-262-1)

#### **R**

[random models 4-188](#page-271-0) realization [state coordinate transformation 4-217](#page-300-0) [state coordinate transformation \(canonical\)](#page-116-0)  4-33 [realizations 4-214](#page-297-1) [balanced 4-18](#page-101-0) [canonical 4-32](#page-115-1) [companion form 4-32](#page-115-1) [minimal 4-145](#page-228-0) [modal form 4-32](#page-115-1) [reduced-order models 4-147](#page-230-0) [balanced realization 4-18](#page-101-3) [regulation 4-181](#page-264-0) resampling (d2d[\) 4-55](#page-138-0) reshape [4-184](#page-267-0) Riccati equation continuous (care[\) 4-34](#page-117-2) discrete (dare[\) 4-58](#page-141-1) [for LQG design 4-116](#page-199-2) Η∞[-like 4-36](#page-119-0) [stabilizing solution 4-34](#page-117-3) right-click menu [MIMO response plots and LTI arrays 3-7](#page-82-1) [SISO response plots 3-4](#page-79-0) rlocus [4-185](#page-268-0) rmodel [4-188](#page-271-1) root locus

plot (rlocus[\) 4-185](#page-268-1) rss [4-188](#page-271-1)

#### **S**

sample time [resampling 4-55](#page-138-0) [setting 4-194](#page-277-2) [unspecified 4-27](#page-110-1) [second-order model 4-170](#page-253-0) series [4-190](#page-273-1) [series connection 4-190](#page-273-0) set [4-192](#page-275-0) [simulation of linear systems.](#page-213-1) *See* time response [sine wave 4-91](#page-174-2) singular value plot (bode[\) 4-201](#page-284-1) [SISO 4-113](#page-196-1) [SISO Design Tool 1-2](#page-7-0) [root locus right-click menu 1-28](#page-33-0) [square wave 4-91](#page-174-3) ss [4-213](#page-296-0) stability margins margin [4-142](#page-225-3) pole [4-178](#page-261-3) pzmap [4-179](#page-262-2) [stabilizable 4-36](#page-119-1) [stabilizing, Riccati equation 4-34](#page-117-3) stack [4-221](#page-304-0) state [augmenting with outputs 4-17](#page-100-1) [covariance 4-45](#page-128-1) [discrete estimator 4-118](#page-201-0) [estimator 4-114](#page-197-0) [feedback 4-63](#page-146-0) [names 4-196](#page-279-2) [number of states 4-209](#page-292-0) [transformation 4-21](#page-300-0)[7](#page-320-0)

[transformation \(canonical\) 4-33](#page-116-0) [uncontrollable 4-145](#page-228-2) [unobservable 4-145,](#page-228-2) [4-168](#page-251-2) state-space models [balancing 4-18](#page-101-0) [descriptor 4-69,](#page-152-2) [4-71](#page-154-1) discrete random [discrete-time models 4-66](#page-149-0) dss [4-69](#page-152-2) [initial condition response 4-102](#page-185-1) quick data retrieval (dssdata[\) 4-71](#page-154-1) random [continuous-time 4-188](#page-271-0) [realizations 4-214](#page-297-1) [specification 4-213](#page-296-0) ss [4-213](#page-296-0) [step response 4-222](#page-305-0) [Sylvester equation 4-140](#page-223-1) [symplectic pencil 4-59](#page-142-0)

#### **T**

tf [4-225](#page-308-0) time response [final time 4-98](#page-181-4) impulse response (impulse[\) 4-98](#page-181-2) initial condition response (initial[\) 4-102](#page-185-1) [MIMO 4-98](#page-181-3) response to arbitrary inputs (lsim[\) 4-130](#page-213-1) step response (step[\) 4-222](#page-305-0) [to white noise 4-45](#page-128-1) totaldelay [4-235](#page-318-0) transfer functions [common denominator 4-226](#page-309-0) [discrete-time 4-81](#page-164-1) [discrete-time random 4-66](#page-149-0) [DSP convention 4-81](#page-164-1)

filt [4-81](#page-164-1) [MIMO 4-225](#page-308-1) quick data retrieval (tfdata[\) 4-232](#page-315-0) [random 4-188](#page-271-0) [specification 4-225](#page-308-0) [static gain 4-226](#page-309-1) tf [4-225](#page-308-0) [transmission zeros.](#page-319-0) *See* zeros [triangle approximation 4-29](#page-112-3) [Tustin approximation 4-29](#page-112-5) [with frequency prewarping 4-29](#page-112-5) [tzero](#page-319-0). *See* zero

#### **Z**

zero [4-236](#page-319-0) [zero-order hold \(ZOH\) 4-29](#page-112-2) zero-pole-gain (ZPK) models [MIMO 4-240](#page-323-0) quick data retrieval (zpkdata[\) 4-244](#page-327-0) [specification 4-239](#page-322-0) [static gain 4-240](#page-323-1) zpk [4-239](#page-322-0) zeros [computing 4-236](#page-319-0) [pole-zero map 4-179](#page-262-0) [transmission 4-236](#page-319-0) zpk [4-239](#page-322-0)